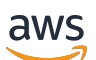

Panduan Pengguna

# Amazon Chime

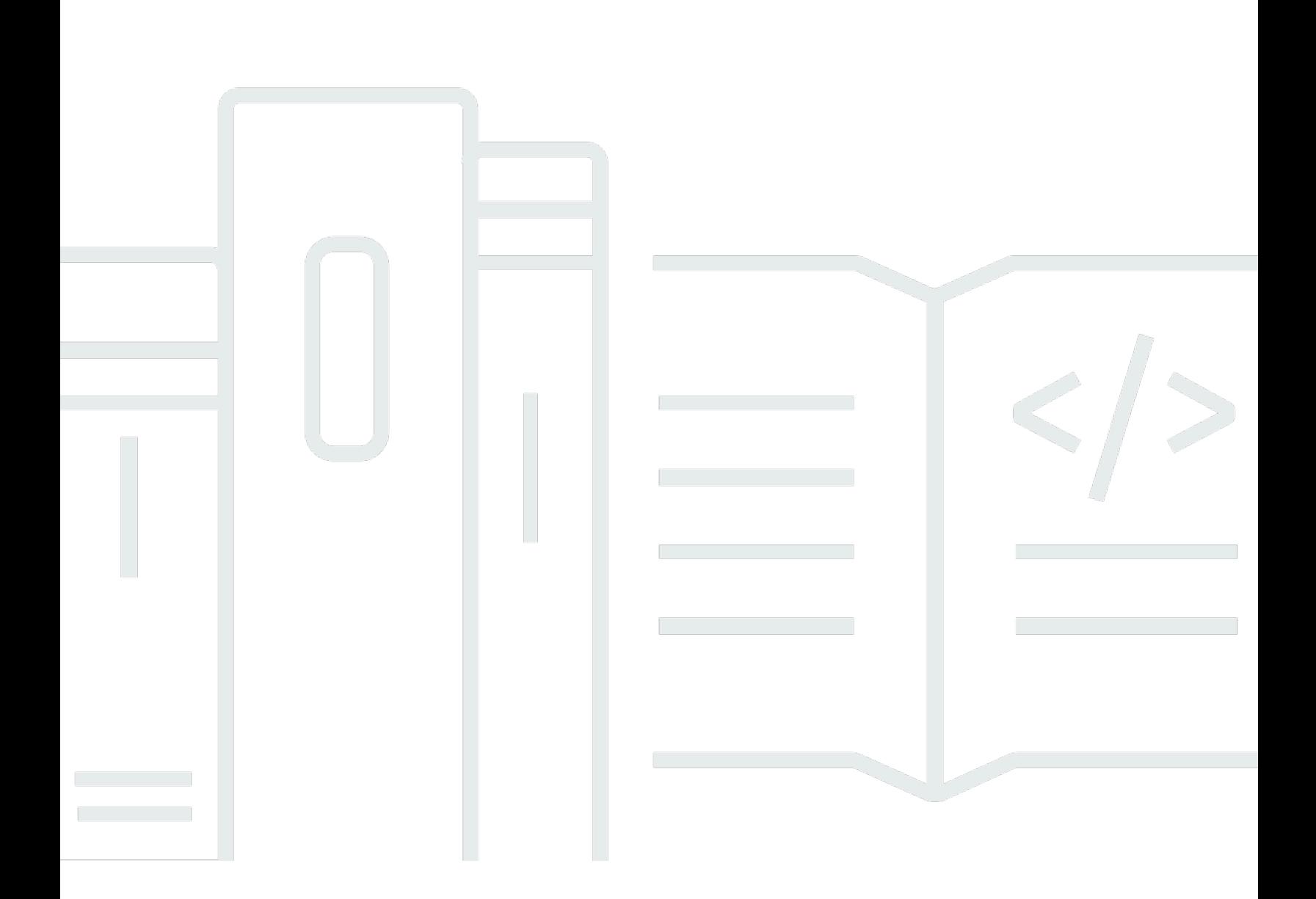

Copyright © 2024 Amazon Web Services, Inc. and/or its affiliates. All rights reserved.

### Amazon Chime: Panduan Pengguna

Copyright © 2024 Amazon Web Services, Inc. and/or its affiliates. All rights reserved.

Merek dagang dan tampilan dagang Amazon tidak boleh digunakan sehubungan dengan produk atau layanan apa pun yang bukan milik Amazon, dengan cara apa pun yang dapat menyebabkan kebingungan di antara para pelanggan, atau dengan cara apa pun yang menghina atau mendiskreditkan Amazon. Semua merek dagang lain yang tidak dimiliki oleh Amazon merupakan properti dari masing-masing pemilik, yang mungkin berafiliasi, terkait dengan, atau disponsori oleh Amazon, atau tidak.

# **Table of Contents**

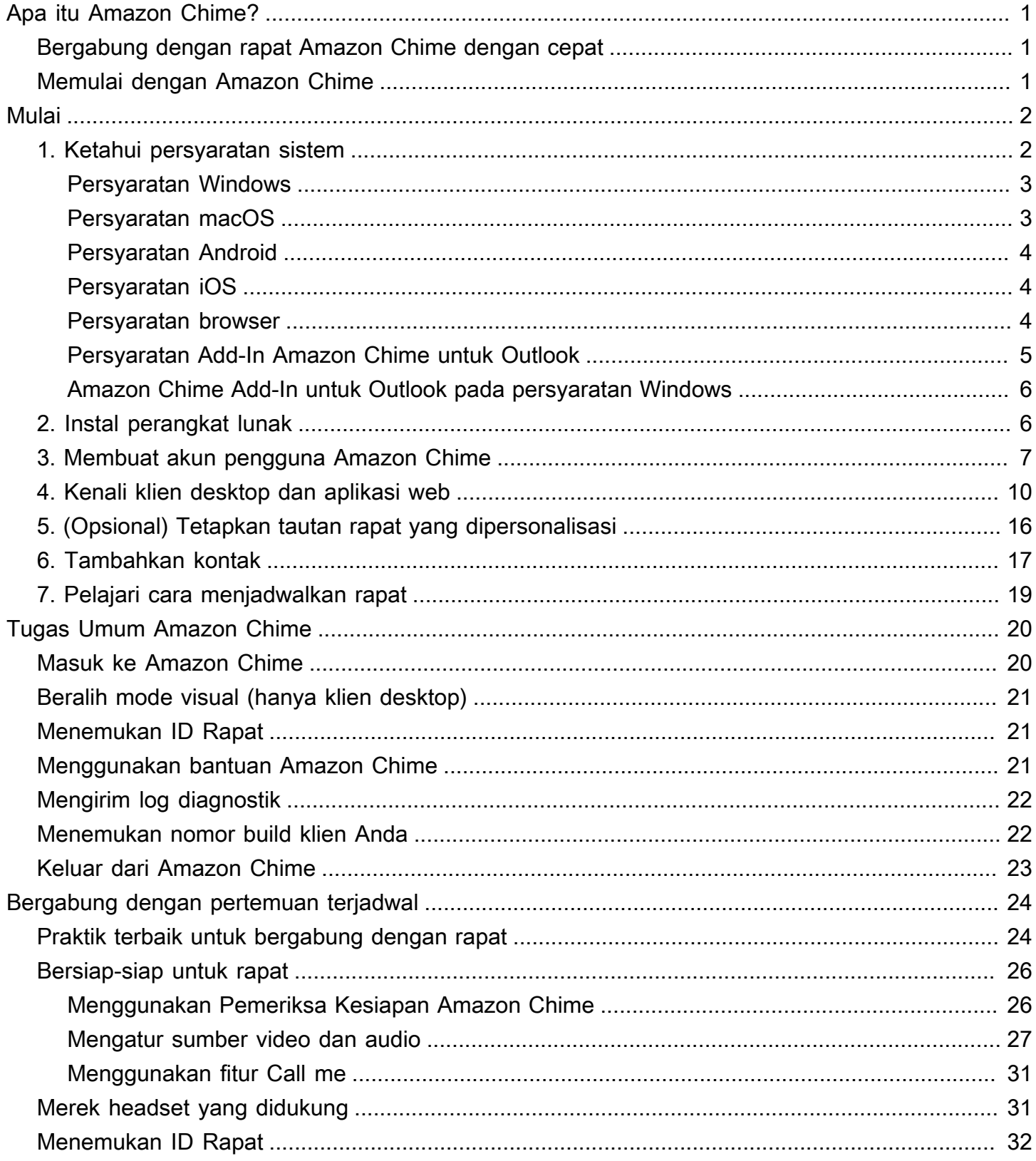

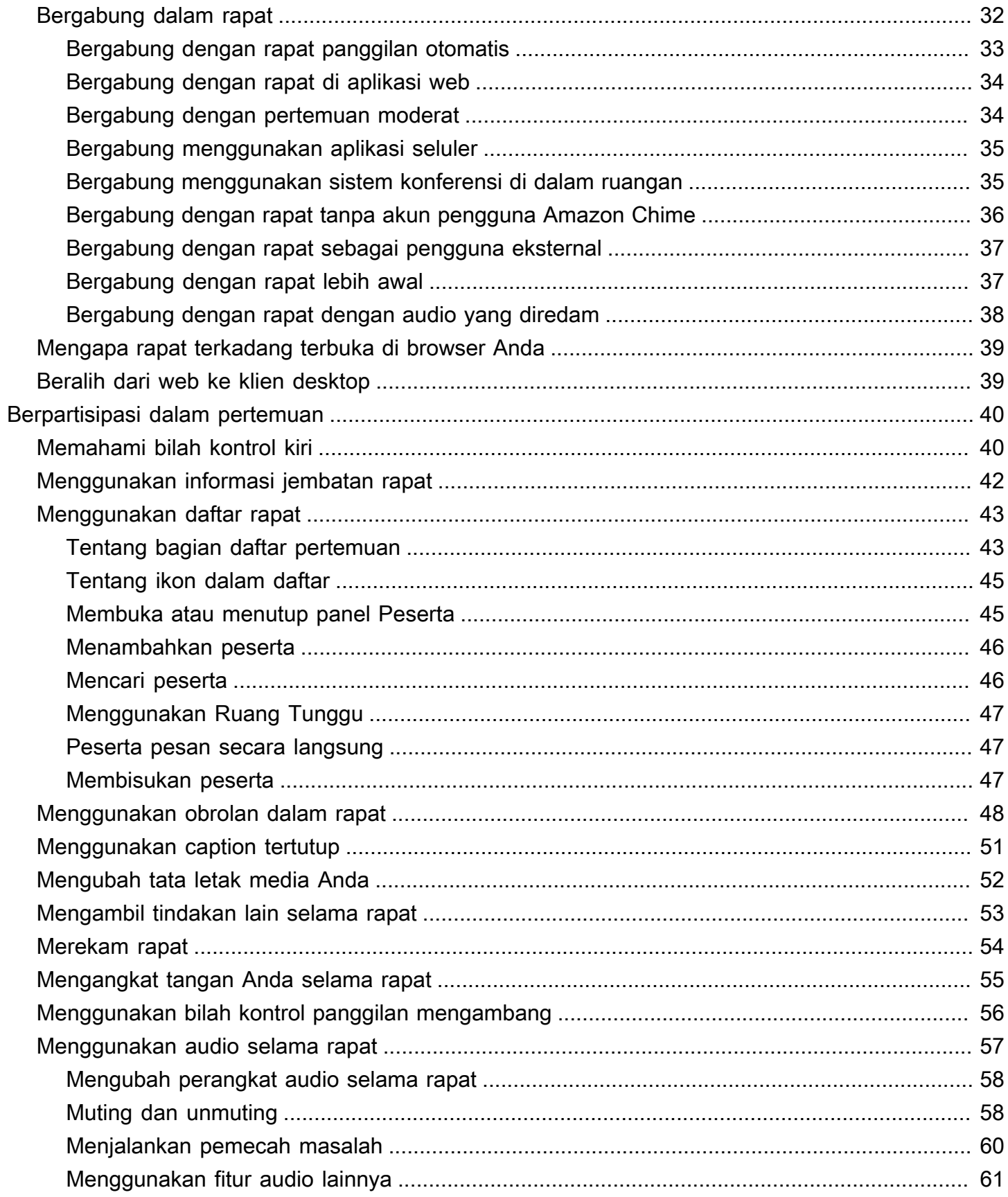

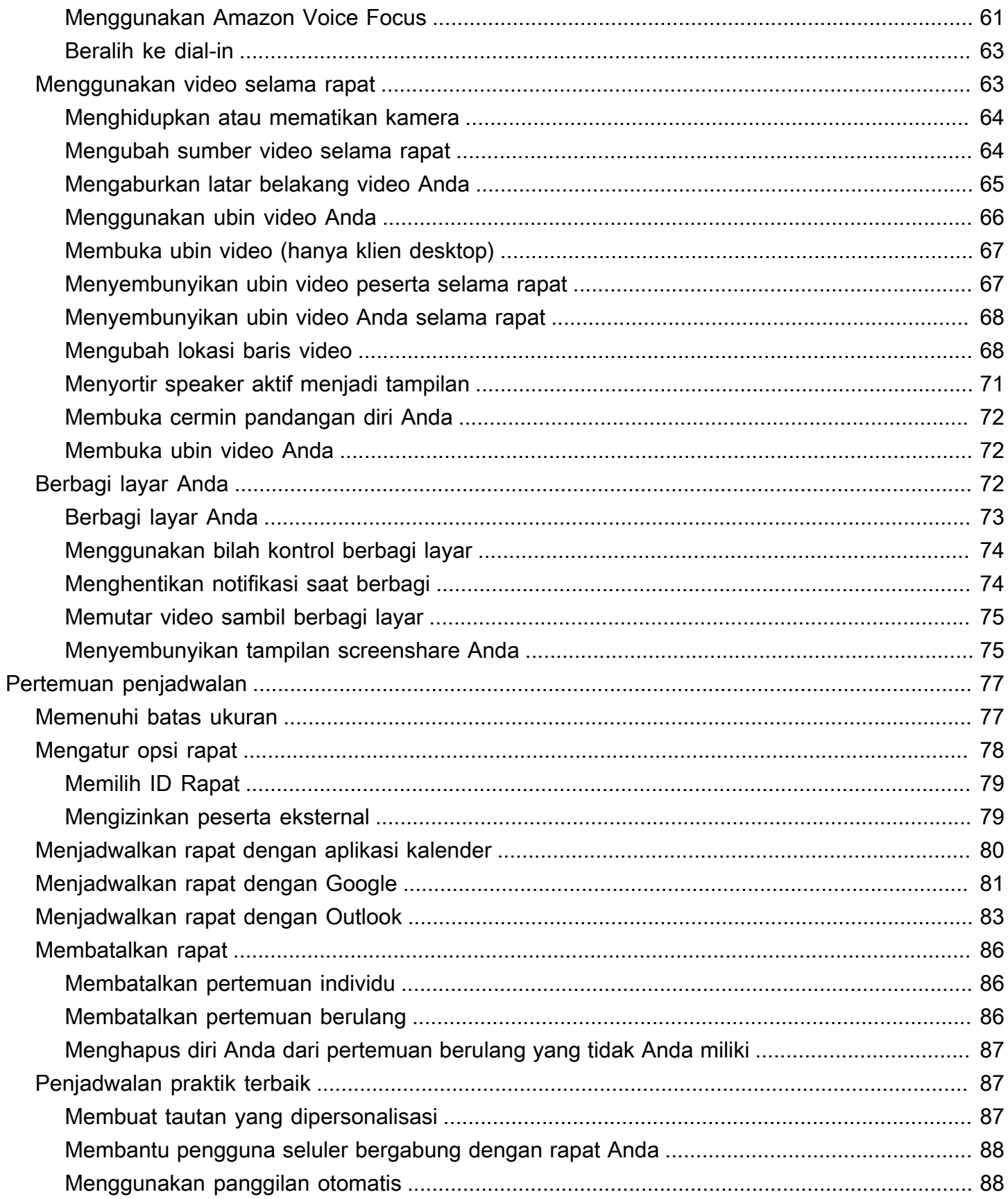

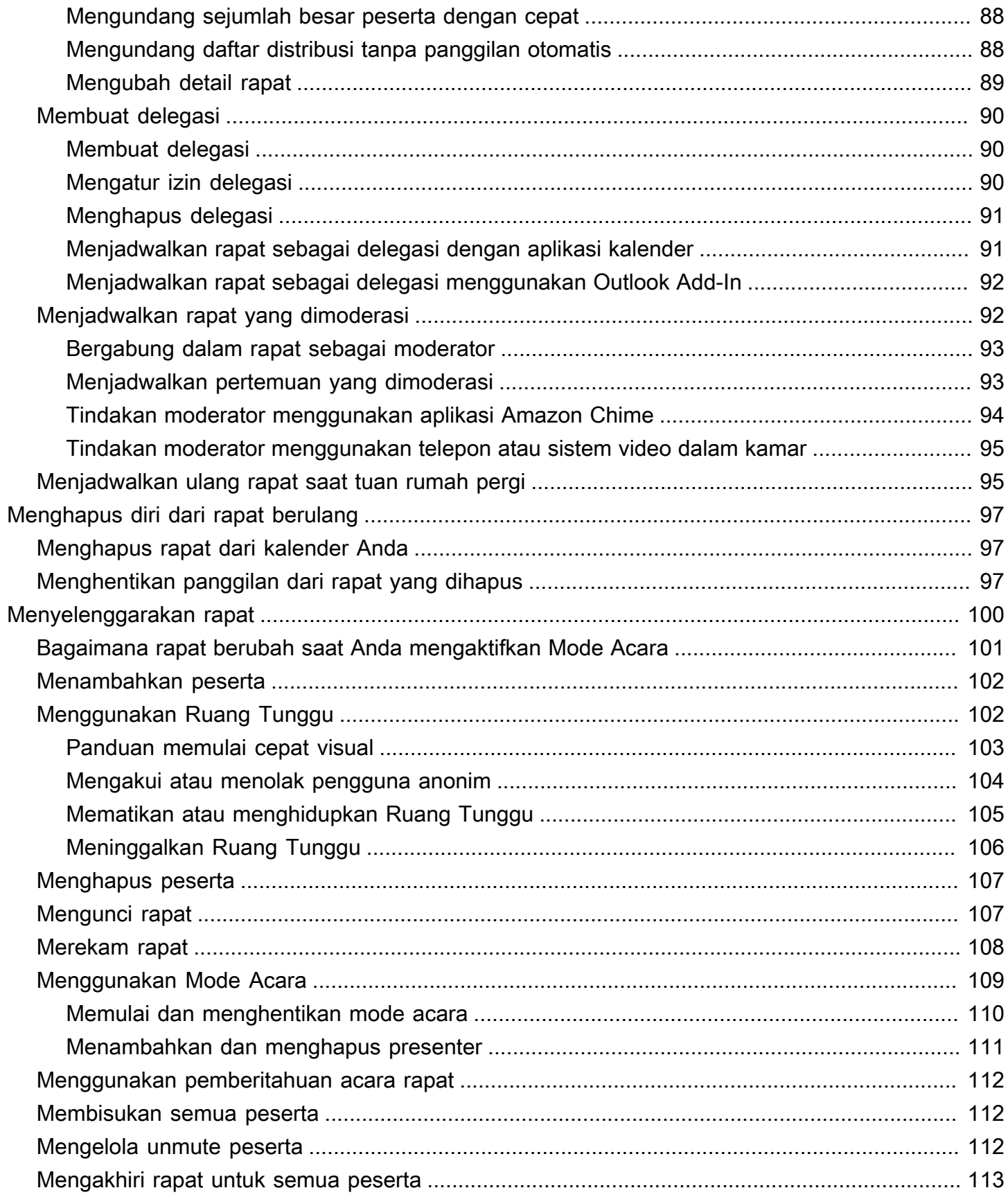

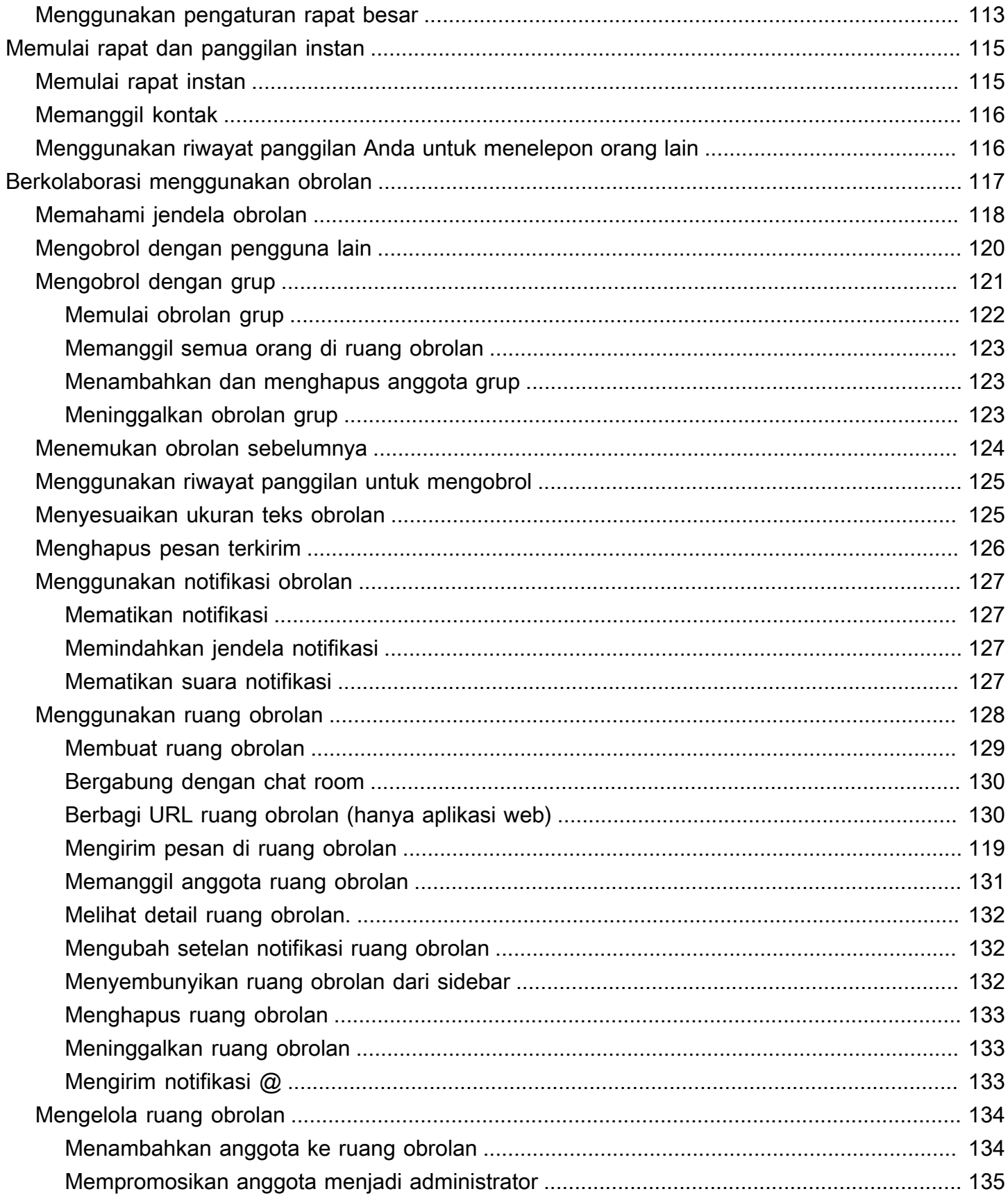

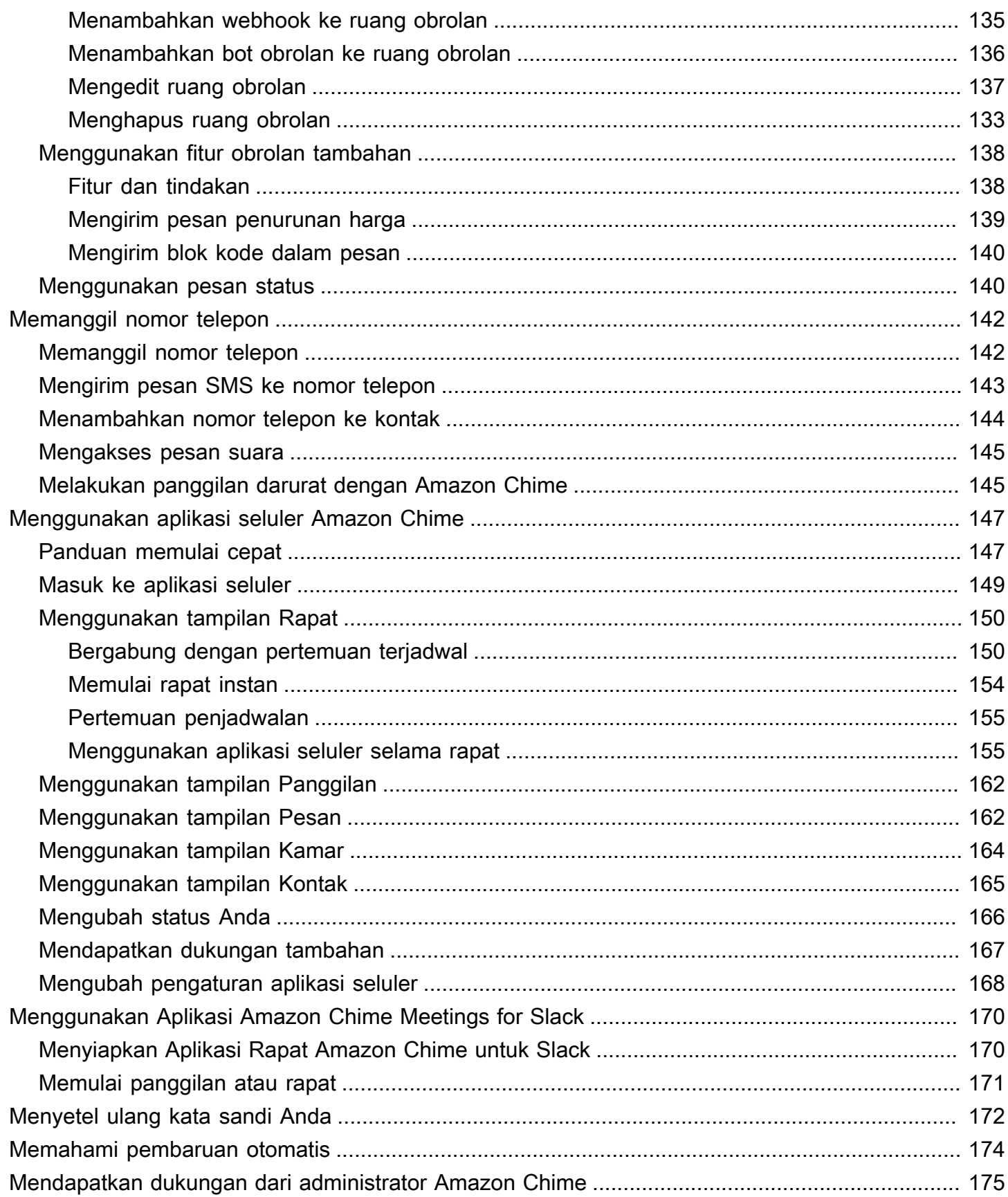

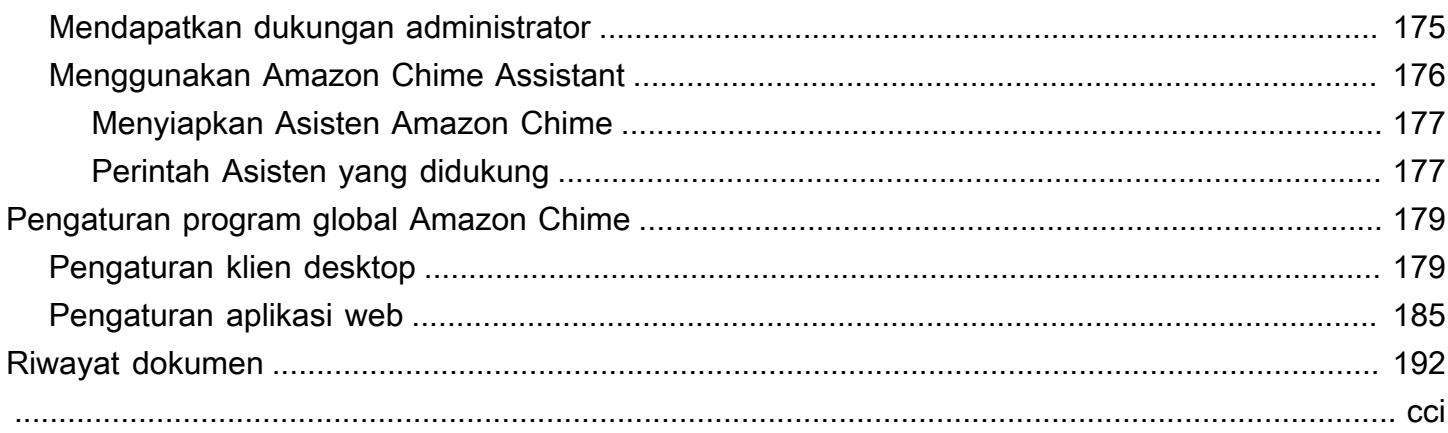

# <span id="page-9-0"></span>Apa itu Amazon Chime?

Amazon Chime adalah layanan komunikasi yang fleksibel dengan pay-as-you-go harga. Pada gilirannya, klien desktop, web, dan seluler Amazon Chime menyediakan tempat terintegrasi untuk menggunakan layanan tersebut. Anda dapat bertemu, mengobrol, dan melakukan panggilan bisnis menggunakan satu aplikasi. Panduan ini menjelaskan cara menggunakan klien Amazon Chime di desktop komputer, browser, dan perangkat seluler Anda.

Untuk informasi tentang edisi, fitur, dan harga Amazon Chime, lihat[https://aws.amazon.com/chime/](https://aws.amazon.com/chime/pricing)  [pricing](https://aws.amazon.com/chime/pricing).

### <span id="page-9-1"></span>Bergabung dengan rapat Amazon Chime dengan cepat

Jika Anda menerima undangan Amazon Chime dan ingin bergabung dengan rapat dengan cepat, atau jika Anda menggunakan Linux, Anda dapat melakukannya dengan browser internet Anda. Untuk informasi selengkapnya, lihat [Bergabung dengan pertemuan terjadwal](#page-32-0).

Jika Anda punya waktu sebelum rapat dimulai, Anda dapat menginstal klien desktop Amazon Chime atau klien seluler dan bergabung dengan rapat secara anonim. Untuk informasi selengkapnya, lihat [Bergabung dengan rapat tanpa akun pengguna Amazon Chime](#page-44-0) dan [Menggunakan aplikasi seluler](#page-155-0) [Amazon Chime.](#page-155-0)

## <span id="page-9-2"></span>Memulai dengan Amazon Chime

Untuk mulai menggunakan Chime, lihat bagian selanjutnya[,Memulai dengan Amazon Chime](#page-10-0). Topik di bagian ini menjelaskan persyaratan sistem, dan cara mengatur akun Amazon Chime yang diperlukan, mempelajari perangkat lunak, dan menambahkan kontak. Jika Anda baru mengenal Amazon Chime, bagian ini akan membantu Anda memulai dengan cepat.

# <span id="page-10-0"></span>Memulai dengan Amazon Chime

Topik di bagian ini menjelaskan cara mulai menggunakan Amazon Chime versi 5. Anda memiliki opsi berikut:

- Klien desktop— Jika Anda menggunakan perangkat Windows atau macOS, perusahaan Anda mengizinkan Anda menginstal perangkat lunak, dan Anda memiliki koneksi jaringan yang andal, gunakan klien desktop Amazon Chime.
- Aplikasi web— Jika Anda tidak dapat menginstal perangkat lunak, atau jika Anda menjalankan Linux, Anda masih dapat menggunakan Amazon Chime di browser yang didukung.
- Aplikasi seluler- Untuk pekerjaan seluler, Anda dapat menginstal aplikasi di perangkat Android dan iOS yang didukung.

Tinjau topik berikut dalam urutan yang tercantum. Mereka berasumsi bahwa Anda baru mengenal Amazon Chime. Jika Anda sudah menggunakan Amazon Chime, Anda dapat melewati tiga bagian pertama, karena klien desktop dan aplikasi seluler memberi tahu Anda tentang pembaruan, dan kami selalu memperbarui aplikasi web. Untuk informasi selengkapnya tentang memperbarui klien, lihat[Memahami pembaruan otomatis](#page-182-0).

#### Topik

- [1. Ketahui persyaratan sistem](#page-10-1)
- [2. Instal perangkat lunak](#page-14-1)
- [3. Membuat akun pengguna Amazon Chime](#page-15-0)
- [4. Kenali klien desktop dan aplikasi web](#page-18-0)
- [5. \(Opsional\) Tetapkan tautan rapat yang dipersonalisasi](#page-24-0)
- [6. Tambahkan kontak](#page-25-0)
- [7. Pelajari cara menjadwalkan rapat](#page-27-0)

# <span id="page-10-1"></span>1. Ketahui persyaratan sistem

Sebelum menyiapkan Amazon Chime, pertama-tama verifikasi bahwa komputer atau perangkat seluler Anda memenuhi persyaratan berikut.

Topik

<sup>1.</sup> Ketahui persyaratan sistem 2

- [Persyaratan Windows](#page-11-0)
- [Persyaratan macOS](#page-11-1)
- [Persyaratan Android](#page-12-0)
- [Persyaratan iOS](#page-12-1)
- [Persyaratan browser](#page-12-2)
- [Persyaratan Add-In Amazon Chime untuk Outlook](#page-13-0)
- [Amazon Chime Add-In untuk Outlook pada persyaratan Windows](#page-14-0)

<span id="page-11-0"></span>Amazon Chime menyediakan klien desktop untuk sistem operasi berikut.

#### Persyaratan Windows

Versi yang didukung:

• Jendela 10 dan Windows 11

Persyaratan perangkat keras:

- Dual core 2GHz atau lebih tinggi, RAM 4Gb atau lebih tinggi
- Untuk panggilan audio: Mikrofon dan speaker.
- Untuk berbagi video: Webcam bawaan atau eksternal.

### <span id="page-11-1"></span>Persyaratan macOS

Versi yang didukung:

• macOS 11 (Big Sur) dan versi lebih baru

Persyaratan perangkat keras:

- Perangkat Keras: Intel atau Apple Silicon
- Untuk panggilan audio: Mikrofon dan speaker
- Untuk berbagi video: Webcam bawaan atau eksternal

#### <span id="page-12-0"></span>Persyaratan Android

Versi yang didukung:

• Android OS 8.x dan versi lebih baru

Persyaratan perangkat lunak:

- OpenGL ES diperlukan untuk penampil berbagi layar.
- Googlelayanan danGoogleakun diperlukan untuk pengalaman pengiriman pesan terbaik.

Persyaratan perangkat keras:

- Beberapa fitur hanya tersedia di perangkat dengan Bluetooth, telepon, atauWiFi.
- Perangkat tablet dan telepon didukung.
- Tablet Kindle Fire saat ini tidak didukung.

### <span id="page-12-1"></span>Persyaratan iOS

Versi yang didukung:

• iOS 14.x dan versi lebih baru

Persyaratan perangkat keras:

- Beberapa fitur hanya tersedia di perangkat dengan Bluetooth, telepon, atauWiFi.
- Perangkat tablet dan telepon didukung.

#### <span id="page-12-2"></span>Persyaratan browser

Aplikasi web Amazon Chime mendukung browser web berikut. Kami tidak mendukung browser seluler. Untuk membuka aplikasi web Amazon Chime, masuk k[ehttps://app.chime.aws/d](https://app.chime.aws/)i browser yang didukung.

• Untuk terhubung ke panggilan audio dari browser yang didukung, Anda harus memiliki mikrofon dan speaker.

- Browser yang didukung untuk obrolan:
	- GoogleChrome (tiga versi terbaru)
	- Mozilla Firefox (tiga versi terbaru)
	- Apple Safari (tiga versi terbaru)
	- MicrosoftChromium Edge (tiga versi terbaru)
- Browser yang didukung untuk rapat, video, dan berbagi layar:
	- GoogleChrome (tiga versi terbaru)
	- Mozilla Firefox (tiga versi terbaru)
	- MicrosoftChromium Edge (tiga versi terbaru)
- Browser yang didukung untuk berbagi layar:
	- GoogleChrome (tiga versi terbaru)
	- Mozilla Firefox (tiga versi terbaru)
	- Chromium Edge (versi 84 dan yang lebih baru)
- Browser dengan dukungan rapat terbatas:
	- AppleSafari (tiga versi terbaru)

#### **a** Note

Dukungan rapat terbatasberarti berikut.

- Anda harus memanggil untuk audio.
- Anda dapat melihat video dan berbagi layar.
- Anda tidak dapat berbagi video.

### <span id="page-13-0"></span>Persyaratan Add-In Amazon Chime untuk Outlook

Add-In Amazon Chime untuk Outlook kompatibel dengan Office 365 dan versi terbaruMicrosoftExchange Server lokal. Untuk informasi tentang memilih add-in yang benar untuk organisasi Anda, lihat[Memilih Add-In Outlook yang Tepat.](https://answers.chime.aws/articles/663/choosing-the-right-outlook-add-in.html)

Versi Outlook yang didukung:

- Outlook di web di Office 365 dan Outlook.com
- Outlook 2013 atau yang lebih baru untuk Windows

• Outlook 2016 atau yang lebih baru untuk macOS

Versi Exchange yang didukung:

- Office 365
- Exchange lokal versi 2013 atau yang lebih baru, bila digunakan dengan klien yang didukung

#### <span id="page-14-0"></span>Amazon Chime Add-In untuk Outlook pada persyaratan Windows

Untuk pengguna dengan Outlook 2010 dan Exchange 2010 di Windows, gunakan Add-In Amazon Chime untuk Outlook di Windows.

Versi Outlook yang didukung:

- Pandangan 2016
- Pandangan 2019
- Kantor I TSC 2021

Versi Exchange yang didukung:

- Office 365
- Bursa lokal

Kunjungi[https://aws.amazon.com/chime/downloadu](https://aws.amazon.com/chime/download)ntuk mendapatkan semua aplikasi Amazon Chime Anda. Anda dapat menginstal Amazon Chime dari Apple App Store dan Google Play.

### <span id="page-14-1"></span>2. Instal perangkat lunak

Setelah mengonfirmasi bahwa perangkat memenuhi persyaratan sistem, Anda dapat melakukan hal berikut:.

- Untuk mesin Windows dan macOS, unduh dan instal klien Amazon Chim[eUnduh Amazon Chime.](https://aws.amazon.com/chime/download-chime/)
- Untuk browser di mesin Windows, Mac, dan Ubuntu, jalankan Amazon Chime dengan membuka[https://app.chime.aws.](https://app.chime.aws)

• Untuk perangkat seluler, buka Play Store atau App Store dan instal aplikasi seluler Amazon Chime di perangkat Android atau iOS Anda. Untuk informasi selengkapnya tentang cara menggunakan aplikasi seluler, liha[tMenggunakan aplikasi seluler Amazon Chime.](#page-155-0)

### <span id="page-15-0"></span>3. Membuat akun pengguna Amazon Chime

#### **a** Note

Proses untuk membuat akun pengguna Amazon Chime dapat bervariasi, tergantung pada apakah Anda menggunakan Amazon Chime di tempat kerja, di rumah, atau sebagai bagian dari bisnis kecil.

Misalnya, perusahaan Anda mungkin meminta Anda memasukkan alamat email atau kredensi jaringan Anda saat pertama kali Anda menggunakan Amazon Chime, dan itu membuat akun pengguna Anda. Perusahaan Anda juga dapat memutuskan untuk menggunakan akun Tim atau Perusahaan dan tingkat izin Anda. Informasi berikut mengasumsikan bahwa Anda tidak memiliki jenis dukungan perusahaan tersebut, dan bahwa Anda atau seseorang yang Anda kenal akan bertindak sebagai administrator Amazon Chime.

Anda dapat menggunakan Amazon Chime tanpa akun pengguna. Saat melakukannya, Anda hanya dapat bergabung dengan rapat, mendengarkan audio, dan melihat umpan video dan berbagi layar apa pun.

Untuk pengalaman Amazon Chime yang lebih kaya, gunakan alamat email kantor atau bisnis Anda untuk mendaftar akun pengguna Amazon Chime gratis. Saat melakukannya, Anda menerima panggilan otomatis untuk rapat yang diundang, dan Anda dapat menggunakan fitur obrolan. Mendaftar hanya membutuhkan waktu beberapa menit. Selain itu, Anda dapat menggunakan fitur Amazon Chime Pro selama 30 hari tanpa biaya. Saat masa uji coba berakhir, Anda dapat menggunakan Amazon Chime dengan izin dasar secara gratis.

Jika Anda hanya ingin berpartisipasi dalam rapat dan menggunakan obrolan, Anda dapat berhenti di situ. Namun, jika Anda ingin menjadwalkan rapat hingga 250 peserta, menggunakan fitur berbayar lainnya, atau mengelola penggunaan Amazon Chime perusahaan Anda, Anda perlu melakukan hal berikut:

• Buat akun AWS. Untuk informasi lebih lanjut tentang membuatAWSakun, lihathttps:// [portal.aws.amazon.com/billing/signup](https://portal.aws.amazon.com/billing/signup). Membuat akun menjadikan Anda pemilik akun.

- Buat pengguna administratif Amazon Chime. Untuk informasi selengkapnya tentang membuat pengguna, liha[tPrasyarat](https://docs.aws.amazon.com/chime/latest/ag/prereqs.html)di dalamPanduan Administrasi Amazon Chime.
- Buat akun Amazon Chime Team atau Enterprise dan kaitkan denganAWSakun.
- Tetapkan izin Pro ke akun pengguna Amazon Chime Anda.

#### **a** Note

Anda dapat menetapkan izin Dasar ke akun pengguna lain. Akun tersebut memiliki batasan yang sama dengan akun gratis. Namun, Anda harus memberikan izin Pro untuk menetapkan izin kepada pengguna lain.

Untuk informasi selengkapnya tentang membuat akun Tim dan Enterprise, serta tentang menetapkan izin Pro, lihat[Memulaid](https://docs.aws.amazon.com/chime/latest/ag/getting-started.html)i dalamPanduan Administrator Amazon Chime.

Setelah Anda memiliki akun Tim atau Perusahaan, Amazon Chime menjadipay-as-you-golayanan, dan Anda hanya membayar untuk apa yang Anda gunakan. Pengguna dengan izin Pro hanya dikenakan biaya ketika mereka mengadakan panggilan untuk tiga orang atau lebih, atau menggunakan fitur rapat Pro lainnya, seperti kontrol hosting. Untuk informasi selengkapnya tentang pembelian Amazon Chime untuk mengelola pengguna Anda dan menetapkan izin Pro dan Basic, lihat<https://portal.aws.amazon.com/billing/signup>.

Akun Basic dan Pro menyediakan berbagai tingkat akses ke fitur Amazon Chime. Untuk daftar lengkap fitur, lihat[Harga Amazon Chimeh](https://aws.amazon.com/chime/pricing)alaman.

- Izin dasar- Memungkinkan Anda untuk menggunakan semua fitur chat dan chat room serta menghadiri rapat. Ini termasuk dipanggil untuk rapat terjadwal, dan memulai rapat dengan pengguna terdaftar Amazon Chime lainnya dengan kemampuan audio, video, dan berbagi layar.
- Izin Pro- Sertakan semua fitur obrolan, ruang obrolan, dan kehadiran rapat yang disertakan dengan izin Dasar, ditambah fitur yang mungkin dikenakan biaya, seperti menyelenggarakan rapat terjadwal dan instan dengan hingga 250 peserta, merekam rapat Anda, dan memberikan dukungan bagi peserta untuk melakukan panggilan masuk dan bergabung dengan rapat Anda dari sistem video dalam kamar.

#### Menggunakan uji coba Pro

Jika Anda membuat akun pengguna gratis yang tidak terkait denganAWSakun, Anda dapat menggunakan fitur Amazon Chime Pro selama 30 hari tanpa biaya. Setelah masa uji coba tersebut, Anda dapat terus menggunakan Amazon Chime dengan izin Dasar secara gratis. Untuk terus menggunakan Amazon Chime dengan izin Pro setelah masa uji coba, Anda atau administrator Anda harus membuatAWSakun, dan kemudian akun Amazon Chime Team atau Enterprise seperti yang dijelaskan di atas.

Untuk membuat akun pengguna Amazon Chime

- 1. Buka klien desktop Amazon Chime, aplikasi web, atau aplikasi seluler.
- 2. DalamAlamat emailbidang, masukkan alamat email yang Anda gunakan untuk menerima undangan rapat dan menghadiri rapat.
- 3. PilihMasuk/ Daftar, dan lakukan salah satu hal berikut:
	- Jika perusahaan Anda telah menyiapkan Amazon Chime untuk domain email Anda, Anda mungkin diminta untuk menggunakan kredensi pekerjaan Anda untuk masuk. Masukkan mereka, dan sistem menandatangani Anda masuk.
	- Jika Anda menggunakan alamat email untuk mengakses akun ritel Amazon.com, masukkan alamat email dan kata sandi tersebut dan lewati ke langkah 4.
	- Jika perusahaan Anda tidak disiapkan untuk Amazon Chime dan Anda tidak menggunakan alamat email yang terkait dengan akun ritel Amazon.com, lakukan hal berikut:
		- 1. PilihBuat akun Amazon baru.
		- 2. Masukkan nama dan alamat email Anda, atur kata sandi yang kuat
		- 3. PilihBuat akun Amazon Anda.
		- 4. Jika diminta, selesaikan CAPTCHA atau tantangan kata sandi satu kali.

#### **a** Note

Sampai Anda menghafalnya, simpan kata sandi Anda di lokasi yang aman.

4. PilihSaya setujuuntuk memberikan akses akun Amazon Anda ke Amazon Chime.

Sistem mengirim email ke alamat yang Anda masukkan pada langkah 2.

5. Buka pesan dan pilihVerifikasi Saya.

Untuk mengatur Amazon Chime di perangkat Anda yang lain, gunakan kredensi yang sama untuk masuk. Amazon Chime secara otomatis menyinkronkan semua pesan dan rapat Anda di semua perangkat Anda.

3. Membuat akun pengguna Amazon Chime 9

#### **a** Note

Jika Anda keluar dari Amazon Chime, Anda masuk kembali dengan memberikan alamat email yang Anda masukkan pada langkah 2. Anda keluar dengan memilih menu elipsis di sebelah nama Anda, dan kemudian memilihKeluar.

### <span id="page-18-0"></span>4. Kenali klien desktop dan aplikasi web

Bagian berikut memperkenalkan Anda ke klien desktop Amazon Chime dan aplikasi web. Amazon Chime mencoba menyediakan fitur dan alat yang sama di kedua klien. Namun, mereka memiliki perbedaan sebagai berikut:

- Hanya klien desktop yang menyediakan kontrol panggilan headset. Kontrol memungkinkan Anda berinteraksi dengan aplikasi Amazon Chime selama rapat menggunakan tombol fisik pada headset dan speakerphone yang didukung Untuk selengkapnya tentang headset yang didukung, liha[tMerek](#page-39-1) [headset yang didukung](#page-39-1).
- Klien desktop dan aplikasi web menggunakan pintasan keyboard yang berbeda. Untuk melihat pintasan keyboard pada perangkat Windows, tekan Ctrl+/. Untuk melihat pintasan pada perangkat macOS, tekan Command+/.
- Aplikasi web tidak mendukung video undocking, dan Anda tidak dapat mengirim pesan kepada peserta langsung dari daftar rapat. Aplikasi tidak mendukung bilah kontrol mengambang, konten terpilih yang dibagikan tidak disorot, dan beberapa pengaturan tidak tersedia. Misalnya, Anda tidak dapat mencerminkan tampilan video Anda sendiri atau memilih untuk menampilkan tampilan diri Anda tidak terputus, Anda tidak dapat mencegah fokus keyboard untuk panggilan masuk, Anda tidak dapat menekan pemberitahuan selama berbagi layar, dan aplikasi tidak menyediakan menu tingkat atas.
- Klien desktop dan aplikasi web memiliki layar pengguna yang sedikit berbeda. Kami mencatat perbedaan dalam topik berikut. Perluas mereka untuk mempelajari lebih lanjut.

#### **a** Note

Topik-topik ini hanya memperkenalkan klien desktop dan aplikasi web. Untuk informasi tentang aplikasi seluler Amazon Chime, lihat[Menggunakan aplikasi seluler Amazon Chime](#page-155-0), nanti dalam panduan ini.

#### Jendela utama

Saat Anda memulai salah satu klien Amazon Chime, Anda melihat bagian Beranda di jendela Utama. Gambar ini menunjukkan jendela di klien desktop.

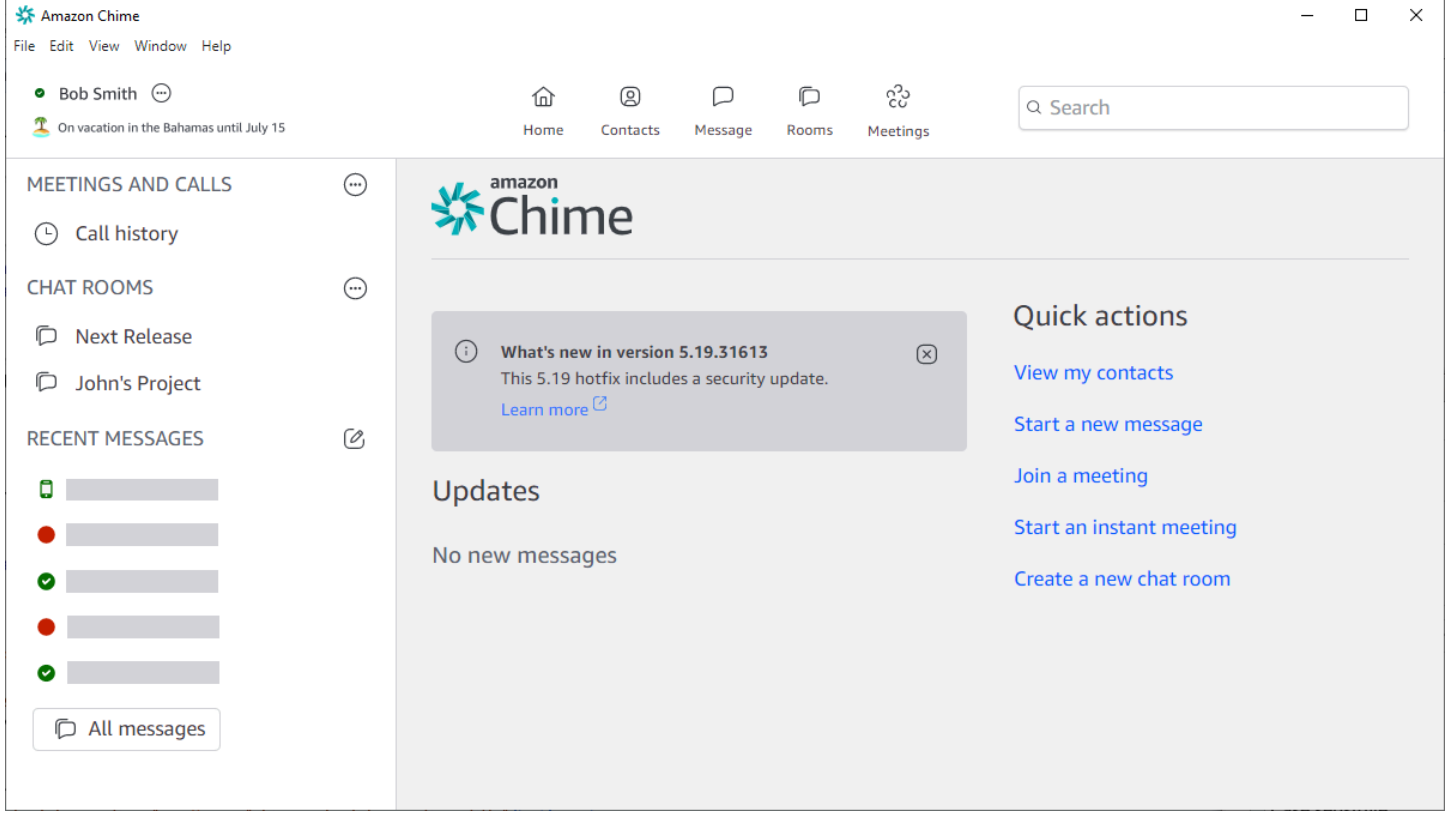

Mulai dari sudut kiri atas, jendela Home menampilkan item berikut:

Bilah menu (hanya klien desktop)

Gunakan opsi menu ini untuk mengubah pengaturan program, mengedit teks, mengubah ukuran jendela program Amazon Chime, dan mendapatkan bantuan.

File Edit View Window Help

Nama dan status Anda

Kedua klien menampilkan nama Anda, bersama dengan ikon yang menunjukkan status Anda, sepertiTersediaatauSibuk. Anda juga dapat menambahkan pesan status khusus.

Di salah satu klien, pilih nama Anda untuk membuka menu berikut:

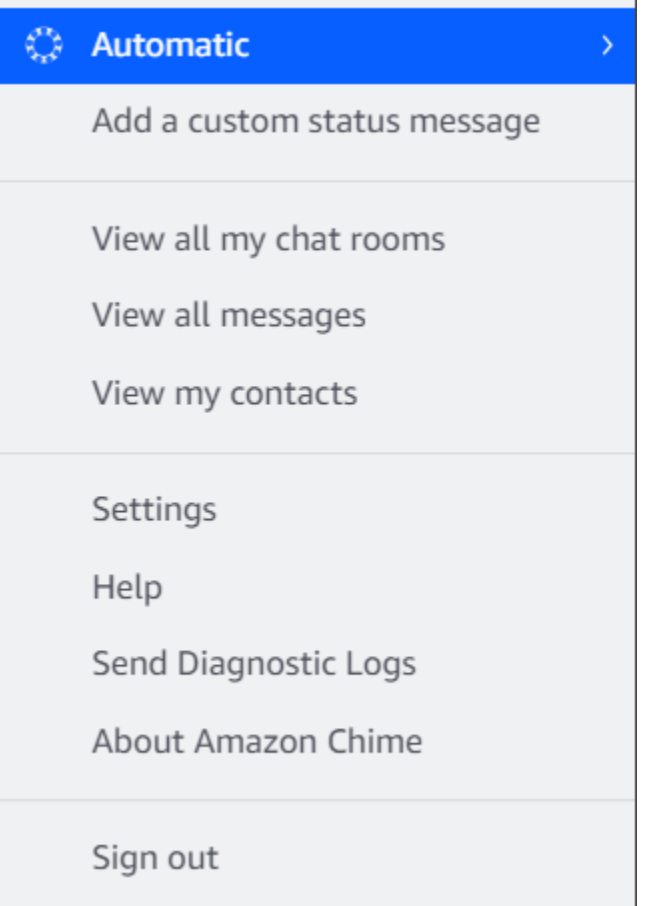

Daftar berikut menjelaskan perintah menu:

- Otomatis— (pengaturan default) Pilih perintah untuk mengatur status ketersediaan Anda. Teks dalam menu cocok dengan pilihan Anda.
- Menambahkan pesan status khusus- Buat pesan status khusus dengan emoji opsional.
- Lihat semua ruang obrolan saya- Daftar semua chat room yang Anda milik.
- Lihat semua pesan- Daftar semua pesan yang telah Anda kirim dan terima. Kebijakan penyimpanan data dapat mengontrol jumlah pesan yang Anda lihat.
- Melihat kontak saya— MembukaKontakdaftar.
- Pengaturan— MembukaPengaturanjendela, di mana Anda mengubah pengaturan program global.
- Pusat Bantuan— Membawa Anda ke Pusat Bantuan Amazon Chime.
- Kirim log diagnostik- Jika terjadi kesalahan dengan Amazon Chime, Anda dapat mengirim log diagnostik yang membantu memecahkan masalah. ID referensi dibuat dan Anda dapat mengirimkannya ke administrator saat Anda memecahkan masalah.
- Tentang Amazon Chime- Menampilkan versi klien dan nomor build. Teknisi pendukung sering meminta informasi itu.
- Keluar— Tanda Anda keluar dari Amazon Chime

Bilah navigasi (hanya klien desktop)

Bilah navigasi di klien desktop menyediakan ikon untuk kembali ke Beranda, membuka daftar kontak, membuat pesan 1:1 atau grup, membuka daftar ruang obrolan, bergabung dengan rapat, memulai rapat instan, menjadwalkan rapat, dan melihat informasi jembatan pertemuan Anda.

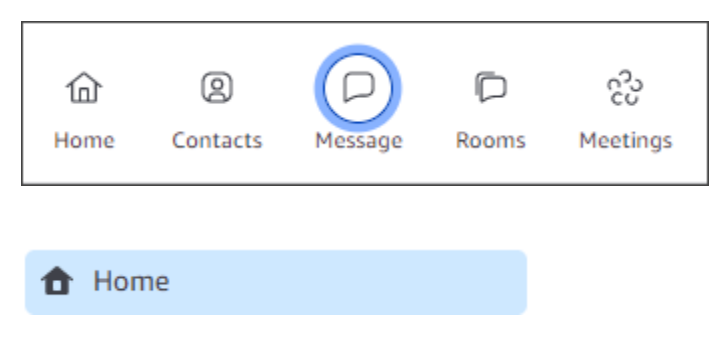

Sidebar

Kedua klien menampilkan navigasi kiri pada jendela Utama. Sidebar mencantumkan riwayat panggilan, ruang obrolan, favorit, dan orang-orang yang baru saja Anda kirimi pesan.

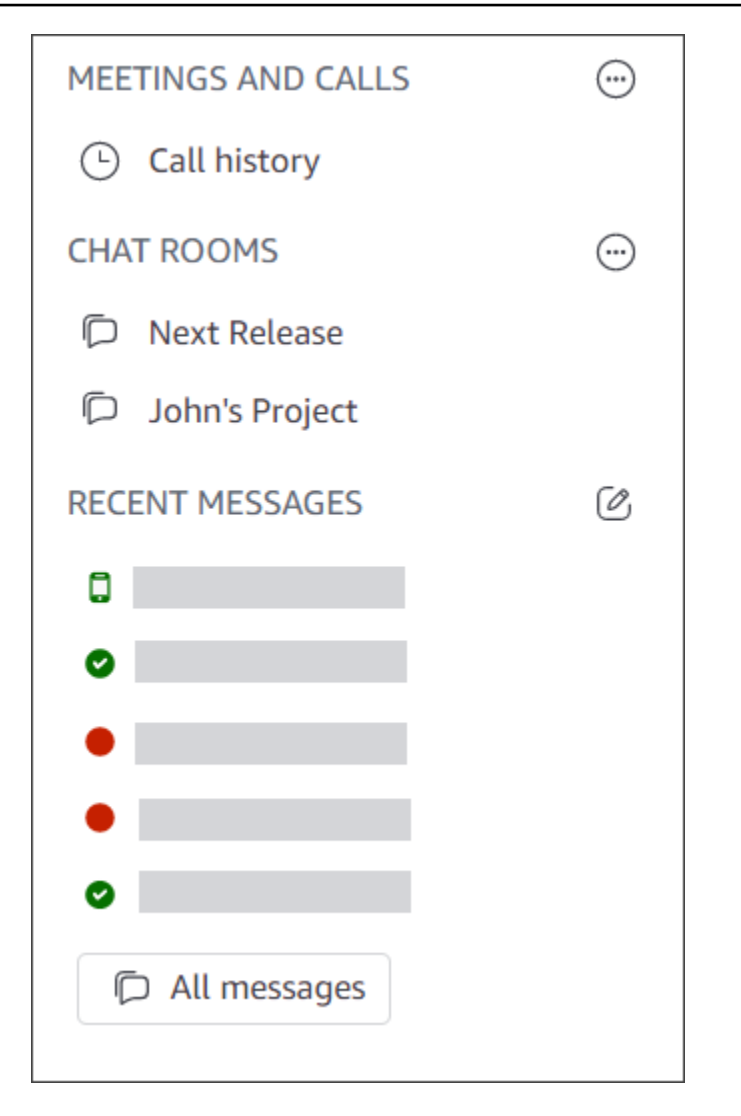

Tautan tindakan cepat

Tautan ini menyediakan fungsionalitas yang sama dengan bilah navigasi di klien desktop. Klien desktop menampilkan tautan ini di jendela Utama. Aplikasi web menampilkan tautan ini setiap saat.

# **Quick actions** View my contacts Start a new message Join a meeting Start an instant meeting Create a new chat room

#### Jendela obrolan

Anda menggunakan jendela obrolan untuk mengobrol dengan pengguna Amazon Chime lainnya. Di klien desktop, jendela muncul ketika Anda melakukan salah satu dari berikut ini:

- PilihPesandi bilah navigasi.
- PilihPesan kontakdi sampingPesan Terbarusundulan.
- Pilih pesan 1:1 atau percakapan grup di bawahFavoritatauPesan Terbarudi sidebar.

Di aplikasi web, jendela akan muncul saat Anda melakukan salah satu hal berikut:

- Pilih pesan 1:1 atau obrolan grup di bawahFavoritatauPesan Terbarudi sidebar.
- Pilih tanda plus (+) di sebelahPesan Terbarusundulan.
- menyeleksiMemulai pesan barudi bawahTindakan cepat.

Untuk informasi selengkapnya tentang cara menggunakan chat, lihat[Berkolaborasi menggunakan](#page-125-0) [obrolan Amazon Chime](#page-125-0), nanti dalam panduan ini.

#### Jendela rapat

Jendela rapat muncul saat Anda bergabung dengan rapat, menjawab panggilan, atau memulai rapat instan. Ketika Anda dan peserta lain mengaktifkan webcam, umpan tersebut muncul dalam satu setubin video. Rapat dapat menampilkan hingga 25 ubin, dan mereka muncul pada pertama datang, pertama dilayani dasar.

4. Kenali klien desktop dan aplikasi web 15

Amazon Chime juga membuat beberapa konten, seperti berbagi layar, lebih menonjol selama rapat. Kami menyebut konten itu sebagaikonten unggulan. Sesuai kebutuhan, Anda dapat mempromosikan dua ubin video ke status unggulan, dan menurunkan ubin apa pun dari status unggulan. Terlebih lagi, Anda dapat menyembunyikan ubin video peserta yang tidak ingin Anda lihat, dan menampilkan ubin video peserta di atas atau di bawah konten unggulan. Untuk informasi selengkapnya tentang penggunaan video, ubin, dan berbagi layar selama rapat, lihat[Menggunakan video selama rapat](#page-71-1).

Topik-topik ini menjelaskan cara menggunakan jendela rapat, dan cara berpartisipasi dalam rapat dan panggilan.

- [Bergabung dengan pertemuan terjadwal](#page-32-0)
- [Berpartisipasi dalam pertemuan](#page-48-0)
- [Memulai rapat dan panggilan instan](#page-123-0)

# <span id="page-24-0"></span>5. (Opsional) Tetapkan tautan rapat yang dipersonalisasi

Jika Anda memiliki izin Amazon Chime Pro, Anda dapat membuat tautan rapat yang dipersonalisasi yang menghasilkan nama ramah untuk rapat yang Anda selenggarakan. Anda dapat melakukan ini di klien desktop dan aplikasi web.

Untuk mengatur tautan yang dipersonalisasi di klien desktop

1. Pada bilah navigasi,

pilihRapat( $\mathsf{C}\mathsf{G}$ lalu pilihInformasi jembatan pertemuan saya.

- 2. PilihBuat ID yang dipersonalisasi.
- 3. Pada pesan yang muncul, tinjau informasinya, lalu pilihAkui dan lanjutkan.
- 4. DalamBuat ID yang dipersonalisasikotak dialog, masukkan nama tautan pribadi Anda. Masukkan nama antara 12-35 karakter.
- 5. PilihSimpan, makaOKE, makaSelesai.

Membuat tautan yang dipersonalisasi di aplikasi web

- 1. Di bilah samping, buka menu elipsis di sebelahRapat dan panggilan.
- 2. PilihInformasi jembatan pertemuan saya.
- 3. PilihBuat ID yang dipersonalisasi.
- 4. Pada pesan yang muncul, tinjau informasinya, lalu pilihAkui dan lanjutkan.
- 5. DalamBuat ID yang dipersonalisasikotak dialog, masukkan nama tautan pribadi Anda. Masukkan nama antara 12-35 karakter.
- 6. PilihSimpan, makaOKE, makaSelesai.

Mengubah tautan yang dipersonalisasi

- 1. Ikuti langkah 1 dan 2 di salah satu prosedur sebelumnya untuk menampilkan informasi jembatan pertemuan Anda.
- 2. PilihMengedit atau menghapus ID yang dipersonalisasiikon  $\qquad \qquad \text{(2)}$
- 3. Pada pesan yang muncul, tinjau informasinya, lalu pilihAkui dan lanjutkan.
- 4. Masukkan nama baru untuk tautan Anda. Masukkan nama antara 12-35 karakter.
- 5. PilihSimpan, makaOKE, makaSelesai.

Menghapus tautan yang dipersonalisasi

- 1. Ikuti langkah 1 dan 2 di salah satu prosedur sebelumnya untuk menampilkan informasi jembatan pertemuan Anda.
- 2. PilihMengedit atau menghapus ID yang dipersonalisasiikon  $\qquad \qquad \text{(2)}$
- 3. Pada pesan yang muncul, tinjau informasinya, lalu pilihAkui dan lanjutkan.
- 4. DalamEdit ID yang dipersonalisasikotak dialog, pilihHapus.
- 5. DalamMenghapus ID yang dipersonalisasikotak dialog, pilihHapus.
- 6. PilihOKE, makaSelesai.

## <span id="page-25-0"></span>6. Tambahkan kontak

Saat menambahkan kontak, Anda menambahkan pengguna Amazon Chime terdaftar lainnya. Anda dapat mengundang kolega dari luar akun perusahaan Anda, tetapi mereka harus memiliki akun Amazon Chime sendiri, atau mereka harus membuatnya.

Biasanya, Anda menjaga daftar kontak Anda dapat dikelola dengan menambahkan hanya kolega yang paling sering berinteraksi dengan Anda.

Langkah-langkah berikut menjelaskan cara menggunakan klien desktop dan aplikasi web untuk menambahkan kontak.

Untuk menambahkan kontak di klien desktop

1. Pada bilah navigasi,

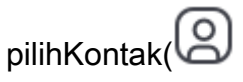

2. DalamKontakkotak dialog, cari kontak dengan nama, alias email, alamat email, atau nomor telepon.

#### **a** Note

Jika pencarian Anda tidak mengembalikan kontak, dan Anda mengetahui alamat email kontak tersebut, Anda dapat mengirim undangan email kepada kontak tersebut. Kumpulan langkah terakhir di bagian ini menjelaskan caranya.

3. Pilih kontak, lalu pilihSelesai.

#### Menambahkan kontak di aplikasi web

- 1. Di bawahTindakan cepat, pilihMelihat kontak saya.
- 2. DalamKontakkotak dialog, cari kontak dengan nama, alias email, alamat email, atau nomor telepon.

#### **a** Note

Jika pencarian Anda tidak mengembalikan kontak, dan Anda mengetahui alamat email kontak tersebut, Anda dapat mengirim undangan email kepada kontak tersebut. Kumpulan langkah terakhir di bagian ini menjelaskan caranya.

3. Pilih kontak, lalu pilihSelesai.

Anda dapat menggunakan klien desktop atau aplikasi web untuk menambahkan kontak dari riwayat panggilan Anda.

Menambahkan kontak dari riwayat panggilan

- 1. Di panel navigasi, di bawahRapat dan Panggilan, pilihRiwayat panggilan.
- 2. PilihMasuk,Melewatkan, atauKeluartab.

Amazon Chime mencantumkan panggilan dalam urutan kronologis. Setiap daftar menyertakan nama kontak yang menelepon Anda, atau siapa yang Anda hubungi.

3. Buka menu elipsis di sebelah kanan daftar panggilan, lalu pilihTambahkan ke kontak saya.

#### Mengundang kontak

- 1. Ulangi langkah 1 di salah satu dari dua prosedur pertama sebelumnya.
- 2. PilihMengundang kontaktautan.
- 3. DalamMengundang kontakkotak dialog, masukkan alamat email kontak, lalu pilihUndang.

Amazon Chime menambahkan kontak ke daftar Anda dan mengirimkan kontak email undangan.

### <span id="page-27-0"></span>7. Pelajari cara menjadwalkan rapat

Anda dapat menjadwalkan rapat jika Anda memiliki izin Amazon Chime Pro. Amazon Chime menyediakan beberapa cara untuk menjadwalkan rapat. Misalnya, Anda dapat menggunakan Add-In Outlook atau aplikasi kalender. Untuk informasi selengkapnya, lihat [Menjadwalkan rapat](#page-85-0)  [menggunakan Amazon Chime](#page-85-0).

# <span id="page-28-0"></span>Tugas Umum Amazon Chime

Amazon Chime menyediakan serangkaian tugas umum yang dapat Anda lakukan hampir setiap saat. Bagian berikut menjelaskan cara menyelesaikannya.

Topik

- [Masuk ke Amazon Chime](#page-28-1)
- [Beralih mode visual \(hanya klien desktop\)](#page-29-0)
- [Menemukan ID Rapat](#page-29-1)
- [Menggunakan bantuan Amazon Chime](#page-29-2)
- [Mengirim log diagnostik](#page-30-0)
- [Menemukan nomor build klien Anda](#page-30-1)
- [Keluar dari Amazon Chime](#page-31-0)

### <span id="page-28-1"></span>Masuk ke Amazon Chime

Langkah-langkah di bagian ini menjelaskan cara masuk ke klien desktop Amazon Chime dan aplikasi web. Untuk informasi tentang masuk ke aplikasi seluler Amazon Chime, lihat[Masuk ke aplikasi](#page-157-0)  [seluler](#page-157-0), nanti di panduan ini.

Untuk menyelesaikan langkah-langkah ini, Anda harus memiliki akun pengguna Amazon Chime terdaftar, dan Anda harus menggunakan kredensi akun Anda.

#### **a** Note

Anda dapat bergabung dengan rapat Amazon Chime tanpa akun pengguna terdaftar, atau dengan menggunakan metode alternatif untuk bergabung. Misalnya, Anda dapat menggunakan nomor telepon dalam undangan rapat untuk menghubungi rapat. Namun, ketika Anda melakukan itu, Anda pergi ke Ruang Tunggu sampai peserta yang berwenang mengakui Anda. Setelah diakui, Anda hanya bergabung dengan rapat. Anda memiliki cara terbatas untuk berpartisipasi dalam rapat, dan sisa Amazon Chime, seperti ruang obrolan, tetap tidak tersedia. Untuk informasi selengkapnya tentang bergabung dengan rapat tanpa akun, lihat[Bergabung dalam rapat](#page-40-1), nanti di panduan ini.

Untuk masuk dengan kredensi akun Anda

- 1. Mulai klien desktop Amazon Chime.
	- $-$  atau  $-$

Buka [app.chime.aws](https://app.chime.aws) untuk memulai aplikasi web.

- 2. Masukkan alamat email yang Anda gunakan untuk masuk ke akun Amazon Chime Anda.
- 3. Pilih Masuk/Daftar.
- 4. Berikan nama pengguna dan kata sandi Anda saat diminta.

### <span id="page-29-0"></span>Beralih mode visual (hanya klien desktop)

Anda dapat mengganti klien desktop antara mode terang dan gelap kapan saja.

Untuk beralih mode

- 1. Buka menu elipsis di sebelah nama Anda dan pilih Pengaturan.
- 2. Pada tab Umum, di bawah Penampilan, pilih salah satu opsi.

### <span id="page-29-1"></span>Menemukan ID Rapat

Lihat di lokasi berikut untuk ID rapat:

• Jika rapat muncul di kalender Anda, buka undangan rapat. ID muncul di bawah tautan ke rapat.

```
Click to join the meeting: https://chime.aws/0123456789
Meeting ID: 0123 45 6789
A headset is recommended or you may use your computer's microphone and speakers.
```
• Jika Anda tidak memiliki undangan rapat, hubungi penyelenggara rapat atau peserta yang memiliki undangan.

### <span id="page-29-2"></span>Menggunakan bantuan Amazon Chime

Amazon Chime menyediakan jenis bantuan berikut:

• Pusat Bantuan, satu set catatan rilis dan posting blog.

• Panduan Pengguna Amazon Chime, langkah-langkah cara komprehensif untuk menggunakan Amazon Chime.

Langkah-langkah berikut menjelaskan cara memulai kedua jenis bantuan.

Untuk memulai Pusat Bantuan

- 1. Buka menu elipsis di sebelah nama Anda dan pilih Bantuan.
- 2. Jika diperlukan, cari solusi untuk masalah Anda, atau gunakan kontrol Maju dan Kembali di bagian bawah halaman.

Untuk memulai panduan pengguna

- 1. Buka menu elipsis di sebelah nama Anda dan pilih Bantuan.
- 2. Pilih Dokumentasi.
- 3. Pada halaman Dokumentasi Amazon Chime, pilih Panduan Pengguna.

### <span id="page-30-0"></span>Mengirim log diagnostik

Jika terjadi kesalahan dengan Amazon Chime, Anda dapat mengirim log diagnostik untuk membantu memecahkan masalah apa pun.

Untuk mengirim log diagnostik

- 1. Buka menu elipsis di sebelah nama Anda dan pilih Kirim log diagnostik.
- 2. Dalam kotak dialog Kirim log diagnostik, pilih Kirim.
- 3. (Opsional) Untuk menyalin ID log untuk digunakan nanti, di kotak dialog log Diagnostik berhasil dikirim, pilih Salin ID referensi.

### <span id="page-30-1"></span>Menemukan nomor build klien Anda

Teknisi dukungan terkadang meminta nomor build klien Amazon Chime Anda.

Untuk menemukan nomor build Anda

• Buka menu elipsis di sebelah nama Anda dan pilih Tentang.

# <span id="page-31-0"></span>Keluar dari Amazon Chime

Anda dapat keluar dari dan kembali ke Amazon Chime kapan saja. Ingatlah untuk menggunakan kredensi Amazon Chime Anda untuk masuk kembali.

Untuk keluar dari Amazon Chime

- 1. Buka menu elipsis di sebelah nama Anda dan pilih Keluar.
- 2. Lakukan salah satu dari berikut:
	- a. Untuk keluar dari klien yang saat ini Anda buka, pilih Keluar.
	- b. Untuk keluar dari Amazon Chime di semua perangkat, pilih Keluar dari semua perangkat.

# <span id="page-32-0"></span>Bergabung dengan pertemuan terjadwal

Bagian dalam topik ini menjelaskan cara bergabung dengan rapat terjadwal. Anda memiliki rapat terjadwal saat penyelenggara rapat menggunakan aplikasi kalender, seperti Google Kalender atau Microsoft Outlook, untuk membuat rapat dan mengundang setidaknya satu peserta lainnya.

Jika administrator Amazon Chime Anda mengaktifkan panggilan otomatis untuk rapat, rapat terjadwal akan memanggil Anda saat rapat dimulai.

Untuk mengadakan rapat instan, hubungi pengguna Amazon Chime lainnya, atau jawab panggilan dari pengguna Amazon Chime. Anda juga dapat mengundang pengguna ke rapat instan yang sedang berlangsung. Untuk informasi selengkapnya tentang rapat instan, liha[tMemulai rapat dan](#page-123-0) [panggilan instan](#page-123-0).

#### **a** Note

Rapat terjadwal dapat dibuka di browser web Anda, bukan klien desktop. Ini dapat terjadi jika Anda masuk ke Amazon Chime dari web atau membuka rapat dari tautan di email, percakapan Slack, atau sumber lainnya. Jika Anda menjalankan klien desktop, Anda dapat beralih dari browser Anda ke klien. Untuk informasi selengkapnya, lihat [Mengapa rapat](#page-47-0)  [terkadang terbuka di browser Anda.](#page-47-0)

#### Topik

- [Praktik terbaik untuk bergabung dengan rapat](#page-32-1)
- [Bersiap-siap untuk rapat](#page-34-0)
- [Merek headset yang didukung](#page-39-1)
- [Menemukan ID Rapat](#page-40-0)
- [Bergabung dalam rapat](#page-40-1)
- [Mengapa rapat terkadang terbuka di browser Anda](#page-47-0)
- [Beralih dari web ke klien desktop](#page-47-1)

# <span id="page-32-1"></span>Praktik terbaik untuk bergabung dengan rapat

Anda dapat terhubung ke rapat Amazon Chime dengan klien desktop, klien web, atau aplikasi seluler. Pastikan Anda memiliki koneksi jaringan yang stabil.

Anda dapat bergabung dengan rapat terjadwal di Amazon Chime dengan berbagai cara, tergantung pada perangkat dan lingkungan Anda. Untuk menentukan cara terbaik untuk bergabung, perluas setiap bagian dan tinjau kriterianya.

#### Menggunakan audio ruang konferensi

Jika Anda menghadiri rapat di ruang konferensi yang memiliki sistem telepon atau speakerphone, Anda dapat menghubungi rapat menggunakan nomor telepon yang disediakan dalam undangan rapat. Jika Anda menggunakan Amazon Chime Pro, Anda dapat menyertakan nomor akses internasional dan bebas pulsa sebagai opsi tambahan untuk peserta. Untuk mempelajari cara mengonfigurasi nomor dial-in, lihat. [Mengatur nomor telepon](#page-38-0)

Untuk menghadiri rapat di ruang konferensi yang memiliki sistem audio bawaan yang kompatibel dengan Amazon Chime, pilih rapat dari antarmuka pengguna sistem audio. Lihat dokumentasi sistem konferensi Anda untuk panduan khusus perangkat tentang cara bergabung dalam rapat.

#### **a** Note

Untuk menghindari gema, pilih satu sumber audio untuk setiap kamar. Sistem panggilan konferensi harus kompatibel dengan Amazon Chime untuk menelepon ke rapat. Untuk informasi tentang kompatibilitas, hubungi administrator Amazon Chime atau supervisor Anda.

#### Berbagi layar

- Anda dapat membagikan layar perangkat Anda dari klien desktop dan aplikasi web, aplikasi seluler, dan sistem video dalam kamar yang didukung. Anda harus memiliki koneksi jaringan yang stabil untuk berbagi layar Anda.
- Anda dapat melihat pembagian layar dari pengguna lain di klien desktop, aplikasi web, dan aplikasi seluler. Koneksi jaringan yang stabil sangat disarankan untuk melihat pembagian layar.

#### Fitur video

Anda dapat berbagi video dari kamera web atau kamera bawaan perangkat seluler. Anda dapat menggunakan dari desktop dan aplikasi web, serta aplikasi seluler. Anda juga dapat menggunakan kamera yang terhubung ke sistem panggilan konferensi yang kompatibel dengan Amazon Chime.

### <span id="page-34-0"></span>Bersiap-siap untuk rapat

Sebelum rapat, pastikan perangkat Anda berfungsi dengan Amazon Chime. Anda dapat memilih sumber video dan audio pilihan Anda sebelum memasuki rapat. Jika menggunakan perangkat eksternal untuk audio atau video, seperti headset atau web cam, pastikan perangkat tersebut kompatibel dengan Amazon Chime. Anda juga dapat mengatur nomor telepon untuk panggilan ke rapat dari telepon, serta meminta Amazon Chime memanggil Anda saat rapat dimulai.

Topik

- [Menggunakan Pemeriksa Kesiapan Amazon Chime](#page-34-1)
- [Mengatur sumber video dan audio](#page-35-0)
- [Menggunakan fitur Call me](#page-39-0)

### <span id="page-34-1"></span>Menggunakan Pemeriksa Kesiapan Amazon Chime

[Untuk memverifikasi bahwa perangkat Anda kompatibel dengan Amazon Chime, gunakan Pemeriksa](https://app.chime.aws/check) [Kesiapan Amazon Chime di https://app.chime.aws/check.](https://app.chime.aws/check) Pemeriksa Kesiapan Amazon Chime berjalan di browser Anda dan memverifikasi bahwa perangkat Anda kompatibel dengan klien desktop Amazon Chime, aplikasi web, dan aplikasi seluler.

Pemeriksa Kesiapan Amazon Chime memeriksa speaker, mikrofon, kamera, berbagi layar, dan konektivitas untuk kondisi berikut.

pengeras suara

Apakah perangkat speaker terhubung dan dihidupkan?

Apakah volumenya naik?

Konfirmasikan perangkat speaker sistem default Anda.

Periksa pengaturan browser Anda dan konfirmasikan bahwa Amazon Chime memiliki izin untuk mengakses perangkat speaker Anda.

#### Mikrofon

Apakah perangkat mikrofon terhubung dan dihidupkan?

Konfirmasikan perangkat mikrofon sistem default Anda.

Periksa pengaturan browser Anda untuk mengonfirmasi bahwa Amazon Chime memiliki izin untuk mengakses perangkat mikrofon Anda.

#### Kamera

Apakah kamera terhubung dan dihidupkan?

Konfirmasikan kamera sistem default Anda.

Periksa pengaturan browser Anda untuk mengonfirmasi bahwa Amazon Chime memiliki izin untuk mengakses kamera Anda.

#### Berbagi layar

Apakah Anda menggunakan browser Google Chrome atau Mozilla Firefox?

Perbarui browser Anda ke versi terbaru. Berbagi layar tersedia untuk Chrome versi 72 dan Firefox versi 66 atau lebih baru, serta klien desktop Amazon Chime.

#### Konektivitas

Untuk informasi tentang persyaratan konektivitas, hubungi administrator Amazon Chime Anda.

#### <span id="page-35-0"></span>Mengatur sumber video dan audio

Di klien desktop dan aplikasi web, Anda dapat mengatur sumber video dan audio sebelum bergabung dengan rapat Amazon Chime. Jika Anda tahu bahwa sumber video dan audio Anda saat ini berfungsi, Anda dapat [bergabung dengan rapat](#page-40-1).

Saat Anda menerima panggilan dari rapat, atau Anda memilih tautan ke rapat, kotak dialog pratinjau perangkat akan muncul. Anda dapat menggunakan kotak dialog untuk mengubah sumber audio dan video sebelum bergabung.

Gambar ini menunjukkan kotak dialog pratinjau perangkat.
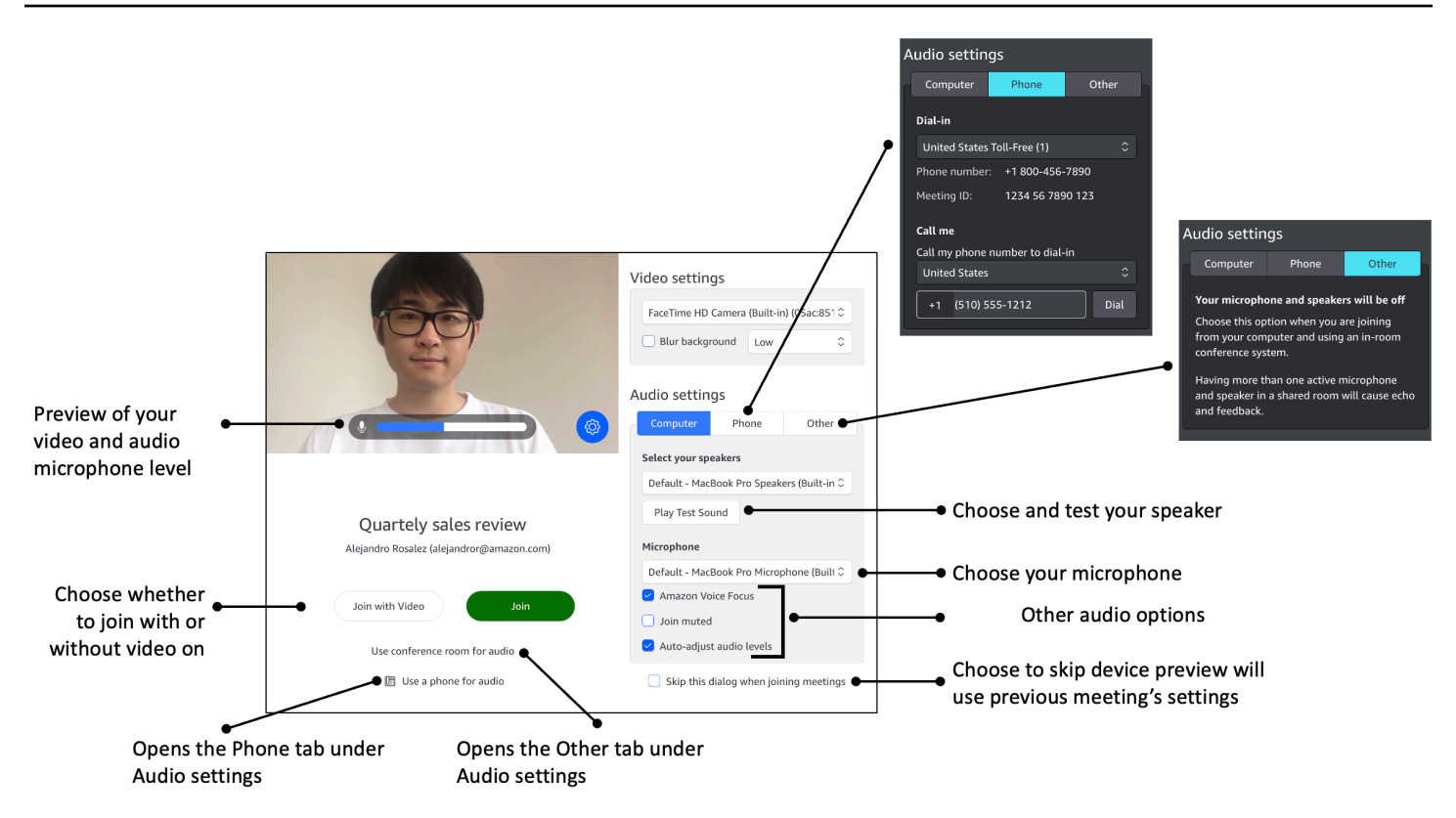

## a Note

Jika kotak dialog pratinjau perangkat tidak muncul, Anda dapat mengubah sumber audio dan video saat berada di rapat. Lihat informasi yang lebih lengkap di [Menggunakan audio selama](#page-65-0) [rapat](#page-65-0) dan [Menggunakan video selama rapat.](#page-71-0)

Jika Anda melihat kotak dialog Pratinjau perangkat, tetapi Anda tidak melihat sumber video atau audio, pilih ikon Pengaturan.

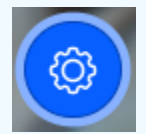

Jika Anda memilih untuk menyembunyikan kotak dialog Pratinjau perangkat, dan ingin ditampilkan lagi, ubah setelan global. Untuk informasi selengkapnya, lihat [Pengaturan](#page-187-0)  [program global Amazon Chime](#page-187-0).

Topik berikut menjelaskan cara menggunakan opsi yang ditunjukkan pada gambar di atas.

#### Topik

• [Mengatur sumber video](#page-37-0)

- [Mengatur sumber audio](#page-37-1)
- [Mengatur nomor telepon](#page-38-0)

## <span id="page-37-0"></span>Mengatur sumber video

Jika Anda memiliki lebih dari satu perangkat video yang tersedia, seperti kamera eksternal dan internal, Anda dapat memilih di antara mereka. Anda juga dapat mengaktifkan atau menonaktifkan pengaburan latar belakang dan mengatur kekuatan blur.

Untuk mengatur sumber video

1. Jawab panggilan dari rapat, atau pilih tautan tautan dalam undangan rapat.

Kotak dialog pratinjau perangkat muncul.

- 2. Di bawah Pengaturan video, dari daftar dropdown kamera yang tersedia, pilih salah satu yang ingin Anda gunakan.
- 3. (Opsional) Pilih atau kosongkan kotak centang latar belakang Blur.
- 4. (Opsional) Jika Anda mengaktifkan Blur background, buka daftar dropdown dan pilih kekuatan blur.

## <span id="page-37-1"></span>Mengatur sumber audio

Jika Anda memiliki lebih dari satu set speaker atau mikrofon yang tersedia, Anda dapat memilih di antara mereka. Anda juga dapat mengaktifkan atau menonaktifkan pengurangan kebisingan Fokus Suara, memilih untuk bergabung dengan rapat dengan audio Anda yang diredam, dan mengaktifkan atau menonaktifkan leveling suara otomatis.

Untuk mengubah setelan audio

1. Jawab panggilan dari rapat, atau pilih tautan tautan dalam undangan rapat.

Kotak dialog pratinjau perangkat muncul.

- 2. Di bawah Pengaturan audio, pilih tab Komputer.
- 3. Di bawah Pilih speaker Anda, pilih perangkat dari menu tarik-turun.
- 4. Di bawah Mikrofon, pilih perangkat dari menu tarik-turun
- 5. (Opsional) Untuk mengaktifkan Amazon Voice Focus, pilih kotak centang Amazon Voice Focus. Untuk mematikan fitur ini, kosongkan kotak centang.

6. (Opsional) Untuk membisukan mikrofon saat pertama kali bergabung dengan panggilan, pilih kotak centang Gabung yang dibisukan. Untuk bergabung dengan panggilan dengan mikrofon Anda dihidupkan, kosongkan kotak centang.

## **a** Note

Penyelenggara rapat dapat membisukan semua peserta sampai setelah mereka bergabung. Saat fitur ini diaktifkan, kotak centang Gabung yang dibisukan diaktifkan dan menjadi tidak tersedia untuk diubah.

7. (Opsional) Untuk mengaktifkan penyesuaian otomatis level audio selama panggilan, pilih kotak centang Sesuaikan otomatis level audio. Untuk mematikan fitur ini, kosongkan kotak centang.

## **a** Note

Jika Anda mematikan penyesuaian otomatis level audio, Anda perlu menyesuaikan volume mikrofon dan speaker secara manual.

## <span id="page-38-0"></span>Mengatur nomor telepon

Selain mengatur sumber video dan audio, Anda dapat mengonfigurasi nomor telepon untuk melakukan panggilan ke rapat dari telepon.

## **a** Note

Jika Anda tidak perlu mengonfigurasi nomor telepon dial-in tambahan, Anda dapat melewati bagian ini dan [bergabung dengan rapat](#page-40-0).

## Untuk mengubah pengaturan dial-in

1. Jawab panggilan dari rapat, atau pilih tautan tautan dalam undangan rapat.

Kotak dialog pratinjau perangkat muncul.

2. Di bawah Pengaturan audio, pilih Telepon tab.

- 3. Di bawah Dial-in, pilih nomor telepon dari daftar tarik-turun. Amazon Chime menyediakan berbagai nomor telepon default, tetapi Anda mungkin melihat nomor tambahan khusus untuk organisasi Anda.
- 4. Pilih Dial.

# Menggunakan fitur Call me

Fitur Call me memungkinkan Amazon Chime menelepon ponsel Anda dan menambahkan Anda ke rapat, terlepas dari apakah Anda memiliki aplikasi seluler. Panggil saya bekerja melalui koneksi seluler alih-alih koneksi jaringan, sehingga Anda dapat menghadiri rapat bahkan jika Anda tidak terhubung ke jaringan.

## **a** Note

Administrator sistem Anda harus mengaktifkan Panggil saya. Jika Anda tidak dapat menyelesaikan langkah-langkah berikut, hubungi adminstrator Anda.

Untuk mengaktifkan Panggil saya

1. Jawab panggilan dari rapat, atau pilih tautan tautan dalam undangan rapat.

Kotak dialog pratinjau perangkat muncul.

- 2. Di bawah Pengaturan audio, pilih Telepon tab.
- 3. Di bawah Hubungi saya, pilih negara dari daftar Panggil nomor telepon saya untuk dihubungi.
- 4. Di kotak di bawah daftar, masukkan nomor telepon yang diinginkan.

# Merek headset yang didukung

Saat menggunakan klien desktop Amazon Chime, Anda dapat menggunakan perangkat headset yang kompatibel untuk bergabung dengan rapat panggilan otomatis, meninggalkan rapat, menjawab panggilan masuk, mengakhiri panggilan, menonaktifkan audio, dan menyesuaikan volume.

Amazon Chime mendukung merek headset ini:

• Jabra

- Poli (termasuk Plantronics)
- EPOS (sebelumnya Sennheiser Communications)

Amazon Chime juga mendukung jenis headset ini:

- USB
- DECT dengan stasiun pangkalan USB
- Bluetooth dengan dongle USB

#### **a** Note

Beberapa headset memutar isyarat audio saat Anda menggunakan kontrol panggilannya. Anda dapat mematikan isyarat ini dengan menyesuaikan pengaturan di perangkat lunak headset.

# <span id="page-40-1"></span>Menemukan ID Rapat

Untuk bergabung dengan rapat Amazon Chime tanpa akun pengguna terdaftar, atau untuk bergabung dengan rapat lebih awal, Anda harus memasukkan ID rapat. Anda menemukan ID rapat dalam undangan rapat.

Untuk menemukan ID rapat

- 1. Buka aplikasi kalender Anda.
- 2. Pilih entri rapat di kalender Anda.
- 3. Dari undangan rapat, salin ID rapat. Anda juga dapat menggunakan ID ini untuk menelepon ke rapat Amazon Chime.

# <span id="page-40-0"></span>Bergabung dalam rapat

Topik di bagian ini menjelaskan cara menggunakan klien desktop dan aplikasi web untuk bergabung dengan rapat Amazon Chime. Metode yang Anda gunakan bergantung pada perangkat, lokasi, dan ketersediaan jaringan Anda. Untuk informasi tentang bergabung dengan rapat di aplikasi seluler, lihat[Masuk ke aplikasi seluler](#page-157-0), nanti di panduan ini.

Anda dapat masuk ke klien desktop Amazon Chime atau aplikasi web dan bergabung dengan rapat sebagai pengguna yang diautentikasi, atau tanpa masuk sebagai pengguna anonim. Pengguna yang diautentikasi masuk dengan kredenal akun Amazon Chime mereka. Pengguna anonim tidak memiliki akun Amazon Chime, atau mereka menggunakan metode lain untuk bergabung, seperti melakukan panggilan ke rapat menggunakan ID rapat 10 digit yang disediakan dalam undangan rapat.

Topik

- [Bergabung dengan rapat panggilan otomatis](#page-41-0)
- [Bergabung dengan rapat di aplikasi web](#page-42-0)
- [Bergabung dengan pertemuan moderat](#page-42-1)
- [Bergabung dalam rapat menggunakan aplikasi seluler Amazon Chime](#page-43-0)
- [Bergabung dalam rapat menggunakan sistem konferensi di dalam ruangan](#page-43-1)
- [Bergabung dengan rapat tanpa akun pengguna Amazon Chime](#page-44-0)
- [Bergabung dengan rapat sebagai pengguna eksternal](#page-45-0)
- [Bergabung dengan rapat lebih awal](#page-45-1)
- [Bergabung dengan rapat dengan audio yang diredam](#page-46-0)

# <span id="page-41-0"></span>Bergabung dengan rapat panggilan otomatis

Anda dapat menggunakan klien desktop dan aplikasi web untuk bergabung dengan rapat panggilan otomatis.

Penyelenggara rapat membuat rapat panggilan otomatis dengan menambahkan **meet@chime.aws** ke daftar peserta rapat. Saat rapat disetel ke panggilan otomatis, peserta menerima prompt sesaat sebelum waktu rapat untuk bergabung atau menolak rapat.

Untuk bergabung dengan rapat panggilan otomatis

- 1. Saat Amazon Chime memanggil Anda, pilih Bergabung.
- 2. (Opsional) Di kotak dialog Pratinjau perangkat, gunakan opsi di bawah Pengaturan video dan Pengaturan audio untuk mengubah sumber video dan audio Anda. Untuk informasi selengkapnya memilih pengaturan video dan audio, liha[tMengatur sumber video dan audio](#page-35-0).
- 3. Pilih opsi untuk bergabung dalam rapat:
	- Bergabung Menambahkan Anda ke rapat hanya dengan audio.
	- Bergabunglah dengan video Menambahkan Anda ke rapat dengan audio dan video.
- Gunakan ruang konferensi untuk audio Menggunakan sistem audio ruang konferensi yang kompatibel dengan Amazon Chime untuk menambahkan ruangan ke rapat.
- Gunakan telepon untuk audio Panggilan ke rapat dari ponsel, telepon rumah, atau dari sistem audio ruang konferensi yang tidak kompatibel dengan Amazon Chime.

#### **a** Note

Rapat yang dimoderasi hanya dimulai ketika moderator atau delegasi bergabung dengan rapat. Jika Anda memiliki kode sandi moderator, pilih Masukkan kode sandi moderator untuk bergabung sebagai moderator dan memulai rapat. Untuk informasi selengkapnya, lihat [Menjadwalkan rapat yang dimoderasi.](#page-100-0)

# <span id="page-42-0"></span>Bergabung dengan rapat di aplikasi web

Jika Anda tidak memiliki klien desktop Amazon Chime, Anda dapat menggunakan aplikasi web untuk bergabung dengan rapat. Lihat [1. Ketahui persyaratan sistem](#page-10-0) untuk mengonfirmasi bahwa browser web Anda kompatibel dengan Amazon Chime.

Amazon Chime menyediakan cara-cara berikut untuk bergabung dengan rapat di aplikasi web:

- Menggunakan tautan dalam undangan rapat Saat penyelenggara rapat menggunakan Amazon Chime untuk menjadwalkan rapat, undangan rapat berisi tautan ke rapat. Memilih tautan akan membawa Anda ke rapat di aplikasi web. Sesampai di sana, selesaikan langkah 2 dan 3 masu[kBergabung dengan rapat panggilan otomatis](#page-41-0).
- Pergi langsung ke aplikasi web Anda dapat memulai browser Anda dan pergi ke [https://](https://app.chime.aws) [app.chime.aws](https://app.chime.aws). Rapat yang sedang berlangsung, dan rapat yang dijadwalkan akan dimulai dalam 30 menit berikutnya, muncul di jendela Beranda. Saat rapat dimulai, selesaikan langkah 2 dan 3 d[iBergabung dengan rapat panggilan otomatis](#page-41-0).

# <span id="page-42-1"></span>Bergabung dengan pertemuan moderat

Untuk bergabung dengan rapat yang dimoderasi, ikuti langkah-langkah untuk [bergabung dengan](#page-41-0) [rapat panggilan otomatis](#page-41-0). Pertemuan hanya dimulai ketika moderator bergabung. Amazon Chime memblokir opsi Pesan semua untuk rapat yang dimoderasi, dan status Menjalankan terlambat hanya akan terlihat saat moderator bergabung.

# <span id="page-43-0"></span>Bergabung dalam rapat menggunakan aplikasi seluler Amazon Chime

Setelah menginstal aplikasi seluler Amazon Chime, Anda harus masuk untuk menerima panggilan dan rapat. Untuk informasi selengkapnya, lihat [Masuk ke aplikasi seluler](#page-157-0) dan [Menggunakan tampilan](#page-158-0)  [Rapat](#page-158-0) di Menggunakan aplikasi seluler Amazon Chime, nanti di panduan ini.

# <span id="page-43-1"></span>Bergabung dalam rapat menggunakan sistem konferensi di dalam ruangan

Untuk bergabung dengan rapat Amazon Chime dengan audio dan video dari sistem dalam kamar, Anda memasukkan alamat SIP atau alamat H.323.. Alamat ini memungkinkan sistem konferensi Anda terhubung ke Amazon Chime..

Untuk bergabung dalam rapat menggunakan sistem konferensi di dalam ruangan

- 1. Nyalakan sistem konferensi, pilih Konferensi Video, Panggilan, lalu pilih Keyboard.
- 2. Masukkan salah satu dari berikut ini seperti yang diinstruksikan oleh undangan rapat Amazon Chime Anda:
	- SIP —*10-digit meeting ID***@meet.chime.in**,**u@meet.chime.in**, atau **meet.chime.in**
	- H.323 atau **13.248.147.139 76.223.18.152**
- 3. Pilih Panggilan.
- 4. Setelah terhubung ke Amazon Chime, masukkan ID rapat 10 digit atau 13 digit dari undangan rapat jika diminta, diikuti oleh. **#**

## **a** Note

Jika Anda memasukkan ID rapat 13 digit yang dihasilkan menggunakan klien Amazon Chime, nama Anda akan muncul di rapat, bukan nama sistem konferensi di dalam ruangan.

5. Untuk berbagi layar Anda dengan peserta rapat lainnya, colokkan kabel media yang sesuai dari sistem konferensi ke laptop Anda dan nyalakan berbagi konten.

Saat Anda bergabung dengan rapat yang dimoderasi, Anda tidak dapat berinteraksi dengan peserta lain sampai moderator bergabung dan memulai rapat.

Untuk bergabung dengan panggilan sebagai moderator, masukkan kode sandi moderator untuk memulai rapat. Moderator yang bergabung dalam rapat yang dimoderasi menggunakan sistem video dalam ruangan yang didukung juga dapat melakukan tindakan tambahan dari dial pad sistem konferensi. Untuk informasi selengkapnya tentang tindakan tombol tombol moderator, lihat[Tindakan](#page-103-0) [moderator menggunakan telepon atau sistem video dalam kamar](#page-103-0). Untuk informasi selengkapnya tentang rapat yang dimoderasi, lihat[Menjadwalkan rapat yang dimoderasi](#page-100-0).

# <span id="page-44-0"></span>Bergabung dengan rapat tanpa akun pengguna Amazon Chime

- **a** Note
	- Anda harus memiliki ID rapat untuk bergabung tanpa akun. Anda dapat menyalin ID dari undangan rapat. Untuk informasi tentang cara lain untuk menemukan ID rapat, lihat[Menemukan ID Rapat.](#page-40-1)
	- Ketika Anda bergabung secara anonim, Anda secara otomatis pergi ke Ruang Tunggu. Anda tetap di sana sampai peserta yang berwenang mengakui Anda ke rapat. Jika Anda memiliki kode sandi moderator, Anda dapat memasukkannya di Ruang Tunggu dan memulai rapat.

Untuk bergabung dengan rapat tanpa akun

- 1. Mulai klien desktop Amazon Chime.
	- atau —

Masuk ke aplikasi web di [app.chime.aws.](https://app.chime.aws)

- 2. Pilih Bergabung dengan rapat tanpa akun, masukkan ID Rapat, lalu pilih Berikutnya.
- 3. Di kotak dialog Pratinjau perangkat, gunakan opsi di bawah Pengaturan video dan pengaturan Audio untuk mengubah sumber video dan audio Anda. Untuk informasi selengkapnya memilih pengaturan video dan audio, liha[tMengatur sumber video dan audio](#page-35-0).
- 4. Pilih opsi untuk bergabung dalam rapat:
	- Bergabung Menambahkan Anda ke rapat hanya dengan audio.
	- Bergabunglah dengan video Menambahkan Anda ke rapat dengan audio dan video.
	- Gunakan ruang konferensi untuk audio Menggunakan sistem audio ruang konferensi yang kompatibel dengan Amazon Chime untuk menambahkan ruangan ke rapat.
- Gunakan telepon untuk audio Panggilan ke rapat dari ponsel, telepon rumah, atau dari sistem audio ruang konferensi yang tidak kompatibel dengan Amazon Chime.
- 5. Tetap di Ruang Tunggu sampai peserta yang berwenang mengakui Anda ke rapat.

Saat Anda bergabung dengan rapat yang dimoderasi, Anda tidak dapat berinteraksi dengan peserta lain sampai moderator bergabung dan memulai rapat.

# <span id="page-45-0"></span>Bergabung dengan rapat sebagai pengguna eksternal

Jika Anda mencoba bergabung dengan rapat Amazon Chime yang dibuat oleh seseorang di luar perusahaan Anda, Anda dapat bergabung dengan melalui Ruang Tunggu, tempat Anda menunggu untuk diterima di rapat. Ini berlaku bahkan jika Anda adalah pengguna terdaftar dan Anda masuk ke akun Amazon Chime Anda.

# <span id="page-45-1"></span>Bergabung dengan rapat lebih awal

Jika Anda perlu mengatur rapat sebelum dimulai, atau hanya memilih untuk tetap lebih cepat dari jadwal, Anda dapat bergabung dengan rapat lebih awal. Langkah-langkah berikut menjelaskan cara menggunakan klien desktop dan aplikasi web untuk bergabung lebih awal.

**a** Note

Anda memerlukan ID rapat untuk bergabung lebih awal. Untuk informasi tentang mendapatkan ID rapat, liha[tMenemukan ID Rapat.](#page-40-1)

Untuk bergabung rapat lebih awal dari undangan

- 1. Buka undangan dari Amazon Chime.
- 2. Pilih tautan Amazon Chime di undangan.
- 3. Pilih pengaturan audio dan video yang Anda perlukan sebelum memulai rapat, lalu pilih Gabung.

Untuk bergabung rapat lebih awal dengan ID rapat

1. Dapatkan ID rapat untuk rapat yang ingin Anda ikuti. Untuk informasi tentang mendapatkan ID rapat, lihat[Menemukan ID Rapat.](#page-40-1)

- 2. Di layar Beranda Amazon Chime di desktop atau aplikasi web, di bawah Tindakan cepat, pilih Bergabung dengan rapat.
- 3. Dalam kotak dialog Gabung rapat, masukkan ID Rapat, dan pilih Gabung.
- 4. Pilih pengaturan audio dan video yang Anda perlukan sebelum memulai rapat, lalu pilih Gabung.

Jika peserta lain bergabung lebih awal, Anda dapat melihat informasi mereka dan berkomunikasi dengan mereka sebelum rapat dimulai.

Saat Anda bergabung dengan rapat yang dimoderasi lebih awal, Amazon Chime memblokir opsi Pesan semua dan semua interaksi peserta lainnya hingga moderator bergabung dan memulai rapat.

Jika Anda menyelenggarakan rapat yang dimoderasi, rapat akan dimulai secara otomatis segera setelah Anda bergabung. Jika Anda memiliki kode sandi moderator, pilih Masukkan kode sandi moderator untuk bergabung sebagai moderator dan memulai rapat. Untuk informasi selengkapnya, lihat [Menjadwalkan rapat yang dimoderasi](#page-100-0).

# <span id="page-46-0"></span>Bergabung dengan rapat dengan audio yang diredam

Anda dapat bergabung dengan rapat dengan audio yang sudah diredam. Ikuti langkah-langkah ini.

Untuk bergabung dengan audio yang diredam

- 1. Di klien desktop atau aplikasi web, pilih nama Anda, dan pada menu yang muncul, pilih Pengaturan.
- 2. Pada halaman Pengaturan, di bilah kiri, pilih Audio dan video.
- 3. Di bawah Pengaturan audio, pilih kotak centang Gabung yang dibisukan.
- 4. Tutup halaman Pengaturan.

Amazon Chime sekarang membisukan audio Anda setiap kali Anda bergabung dalam rapat. Anda dapat membunyikan audio kapan saja dengan memilih ikon Unmute mic di bagian bawah jendela rapat.

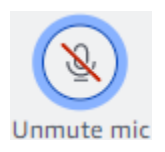

Untuk bergabung dengan rapat dengan audio Anda tanpa suara, ulangi langkah-langkah yang tercantum di atas dan kosongkan kotak centang Gabung yang diredam.

# Mengapa rapat terkadang terbuka di browser Anda

Saat penyelenggara rapat menggunakan Amazon Chime untuk menjadwalkan rapat, undangan rapat berisi tautan ke rapat. Memilih tautan itu selalu dimulai Amazon Chime di browser Anda. Hal yang sama terjadi ketika Anda menggunakan Amazon Chime Meetings App for Slack. Langkah-langkah berikut menjelaskan cara beralih ke klien desktop.

Untuk beralih ke klien desktop

- 1. Dalam rapat, di bilah kontrol kiri, bukaLebih banyak pilihanmenu (...) dan pilihBeralih ke aplikasi desktop asli.
- 2. PilihLuncurkan rapat ini di aplikasi asli.
- 3. Jika diminta, pilihTerbuka.

Untuk informasi tentang penggunaan Amazon Chime Meetings App for Slack, liha[tMenggunakan](#page-178-0) [Aplikasi Amazon Chime Meetings for Slack.](#page-178-0)

# Beralih dari web ke klien desktop

Saat rapat terbuka di browser, Anda dapat beralih ke klien desktop Amazon Chime jika menjalankan klien. Proses switching juga memungkinkan Anda untuk men-download dan menginstal klien jika perusahaan Anda memungkinkan Anda untuk menjalankannya.

Langkah-langkah berikut mengasumsikan bahwa Anda memiliki rapat terbuka di browser Anda.

Untuk beralih ke klien desktop

- 1. Di bilah kontrol kiri, buka menu Opsi lainnya (... ) dan pilih Beralih ke aplikasi desktop asli.
- 2. (Opsional) Di kotak dialog Beralih ke aplikasi desktop asli, pilih Unduh untuk mengunduh dan menginstal klien desktop Amazon Chime. Setelah Anda menginstal klien, kembali ke kotak dialog untuk meluncurkan rapat.
- 3. Pilih Luncurkan rapat ini di aplikasi asli.
- 4. Di aplikasi desktop, gunakan kotak dialog pratinjau perangkat untuk mengatur opsi apa pun dan bergabung dengan rapat.

# Berpartisipasi dalam pertemuan

Amazon Chime menyediakan beberapa alat untuk berinteraksi dengan peserta lain dalam rapat. Misalnya, Anda dapat mengangkat tangan, menampilkan atau menyembunyikan ubin video, dan menggunakan panel obrolan dalam rapat untuk mengirim pesan ke peserta rapat. Topik berikut dimulai dari sisi kiri jendela rapat.

Topik

- [Memahami bilah kontrol kiri](#page-48-0)
- [Menggunakan informasi jembatan rapat](#page-50-0)
- [Menggunakan daftar rapat](#page-51-0)
- [Menggunakan obrolan dalam rapat](#page-56-0)
- [Menggunakan caption tertutup](#page-59-0)
- [Mengubah tata letak media Anda](#page-60-0)
- [Mengambil tindakan lain selama rapat](#page-61-0)
- [Merekam rapat](#page-62-0)
- [Mengangkat tangan Anda selama rapat](#page-63-0)
- [Menggunakan bilah kontrol panggilan mengambang](#page-64-0)
- [Menggunakan audio selama rapat](#page-65-0)
- [Menggunakan video selama rapat](#page-71-0)
- [Berbagi layar Anda selama rapat Amazon Chime](#page-80-0)

# <span id="page-48-0"></span>Memahami bilah kontrol kiri

Bilah kontrol kiri berisi ikon yang Anda gunakan selama rapat untuk mengelola panel jendela rapat. Anda juga dapat mengambil tindakan tambahan untuk mengelola diri sendiri dan peserta lain selama rapat. Daftar berikut menjelaskan secara singkat setiap tindakan, mulai dari bagian atas bilah kontrol.

Informasi jembatan rapat

 $\left( \cup \right)$ 

Menampilkan ID rapat atau nama rapat khusus Anda. Anda juga dapat menyalin informasi kontak Anda dan menambahkan seseorang ke rapat. Anda juga dapat melihat daftar nomor telepon

internasional yang tersedia yang dapat Anda gunakan untuk menghubungi rapat. Untuk informasi selengkapnya, lihat [Menggunakan informasi jembatan rapat](#page-50-0).

Panel peserta ()

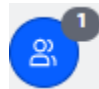

Membuka dan menutup panel Peserta. Panel ini menunjukkan daftar rapat. Ikon kecil dengan nomor di dalamnya muncul di sebelah ikon ini. Ikon yang lebih kecil ini menunjukkan jumlah orang yang saat ini berada dalam rapat. Untuk informasi selengkapnya, lihat [Menggunakan daftar rapat.](#page-51-0)

Panel obrolan

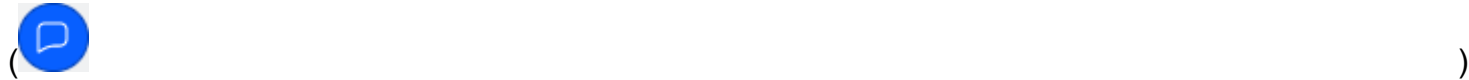

Membuka dan menutup panel Obrolan. Anda menggunakan panel ini untuk mengirim pesan obrolan dalam rapat. Untuk informasi selengkapnya, lihat [Menggunakan obrolan dalam rapat](#page-56-0).

Keterangan tertutup ()

 $\overline{\mathsf{cc}}$ 

Memulai dan menghentikan teks tertutup yang dihasilkan mesin. Anda harus menghadiri pertemuan yang diselenggarakan oleh seseorang di Amazon untuk menggunakan fitur ini. Untuk informasi selengkapnya, lihat [Menggunakan caption tertutup](#page-59-0).

Tata letak media

 $(\Box$ 

Menampilkan menu perintah yang dapat Anda gunakan untuk menampilkan atau menyembunyikan ubin video selama rapat. Untuk informasi selengkapnya, lihat [Mengubah tata](#page-60-0) [letak media Anda.](#page-60-0)

Lebih banyak opsi

 $(\ddot{\mathbb{C}})$ 

Membuka menu opsi tambahan yang berlaku untuk rapat saat ini, seperti menambahkan atau mematikan peserta. Menu ini mencantumkan opsi yang berbeda untuk peserta daripada host rapat. Untuk informasi selengkapnya, lihat [Mengambil tindakan lain selama rapat.](#page-61-0)

#### Rekam pertemuan

 $($  | REC  $)$  |

Memulai dan berhenti merekam rapat. Hanya host rapat, moderator, atau delegasi yang dapat merekam rapat. Untuk informasi selengkapnya, lihat [Merekam rapat.](#page-62-0)

# <span id="page-50-0"></span>Menggunakan informasi jembatan rapat

Anda menggunakan informasi jembatan rapat untuk mengundang orang lain ke rapat Amazon Chime. Informasi ini mencakup nama, ID rapat, tautan ke rapat, dan nomor telepon yang dapat dihubungi peserta. Langkah-langkah di bagian ini menjelaskan cara menyalin informasi jembatan rapat Anda ke pesan obrolan atau email. Anda juga dapat mengundang seseorang dari daftar Kontak menggunakan rapat dari informasi jembatan rapat. Untuk informasi selengkapnya tentang kontak, lihat [Menambahkan kontak](#page-25-0).

Untuk melihat informasi jembatan rapat

1. Di bilah kontrol kiri, pilih ikon Informasi jembatan rapat

 $\left( \begin{matrix} \cdot \end{matrix} \right)$ ,

atau tekanCtrl+I.

- 2. Lakukan salah satu dari langkah berikut:
	- Pilih Salin untuk menyalin informasi ke clipboard perangkat Anda.
	- Pilih Lihat panduan nomor panggilan internasional untuk melihat daftar nomor telepon internasional yang tersedia yang dapat digunakan peserta untuk bergabung dalam rapat.
- 3. Gunakan pesan email atau obrolan di luar rapat Anda untuk mengirim informasi kepada penerima undangan.

Untuk menambahkan peserta dari daftar Kontak

1. Di bilah kontrol kiri, pilih ikon Informasi jembatan rapat

 $\left( \begin{matrix} \cdot \end{matrix} \right)$ ,

atau tekanCtrl+I.

- 2. Pilih Tambahkan peserta.
- 3. Pilih satu atau beberapa peserta dari Kontak Anda.
- 4. Pilih Tambahkan.

# <span id="page-51-0"></span>Menggunakan daftar rapat

Daftar rapat muncul di panel Peserta selama rapat. Daftar daftar semua orang pada undangan pertemuan, termasuk siapa pun yang ditambahkan selama pertemuan. Anda dapat menggunakan panel untuk mengambil beberapa tindakan, seperti menambahkan atau mencari peserta, atau mengirim pesan langsung ke peserta tertentu.

Topik

- [Tentang bagian daftar pertemuan](#page-51-1)
- [Tentang ikon dalam daftar](#page-53-0)
- [Membuka atau menutup panel Peserta](#page-53-1)
- [Menambahkan peserta](#page-54-0)
- [Mencari peserta](#page-54-1)
- [Menggunakan Ruang Tunggu](#page-55-0)
- [Peserta pesan secara langsung](#page-55-1)
- [Membisukan peserta](#page-55-2)

# <span id="page-51-1"></span>Tentang bagian daftar pertemuan

Daftar pertemuan mengelompokkan peserta menjadi beberapa bagian. Bagian yang Anda lihat selama rapat bervariasi berdasarkan status peserta. Peserta dapat memiliki salah satu status berikut:

## **a** Note

Anda dapat membuka atau menutup bagian dalam daftar rapat dengan memilih tanda sisipan (^) di sebelah nama bagian.

### pengeras suara

Menampilkan nama orang yang sedang berbicara.

## Ruang Tunggu

Menampilkan daftar peserta anonim, artinya peserta yang tidak memiliki akun Amazon Chime, atau yang memiliki akun tetapi tidak masuk dengan kredensialnya. Untuk informasi lebih lanjut tentang ruang tunggu, lihat[Menggunakan Ruang Tunggu](#page-110-0).

#### Tamu

Daftar peserta yang tidak memiliki akun Amazon Chime, yang bergabung tanpa masuk, yang melakukan panggilan ke rapat, atau yang menggunakan fitur tersebut. CallMe

### **a** Note

Peserta harus memiliki akun Amazon Chime yang sama dengan tuan rumah agar dapat tampil sebagai tamu.

### **Hadir**

Daftar pengguna yang diautentikasi yang bergabung dalam rapat. Secara default, daftar menampilkan peserta yang masuk ke akun Amazon Chime mereka dengan nama yang tercantum di akun mereka.

Nama muncul dalam kurung sudut (misalnya,<Mary Major>) ketika:

- Seorang peserta memasukkan nama yang berbeda dari yang ada di akun Amazon Chime mereka ketika mereka bergabung dalam rapat.
- Peserta bergabung dengan rapat tanpa masuk ke akun Amazon Chime mereka.
- Peserta tanpa akun Amazon Chime bergabung dengan rapat.

<2075551212>Peserta yang melakukan panggilan muncul sebagai nomor telepon yang dikelilingi oleh kurung sudut, seperti.

### Diundang

Daftar peserta yang diundang ke pertemuan tetapi yang belum hadir.

### Terlambat

Daftar peserta yang menandai diri mereka terlambat, bersama dengan perkiraan waktu sampai mereka bergabung dengan rapat.

### Kiri

Daftar peserta yang meninggalkan rapat.

### Jatuh

Daftar peserta yang terputus karena masalah koneksi jaringan.

# <span id="page-53-0"></span>Tentang ikon dalam daftar

Daftar menampilkan ikon di samping nama setiap peserta untuk menunjukkan status tertentu tentang peserta tersebut. Ikon ini dapat berubah sepanjang rapat, tergantung pada tindakan yang diambil peserta. Misalnya, ketika seseorang berbagi jendela atau layar, ikon berbagi layar muncul di sebelah nama peserta. Jika peserta lain mengambil alih pembagian layar, ikon muncul di sebelah nama peserta tersebut.

Tabel berikut mencantumkan dan menjelaskan ikon.

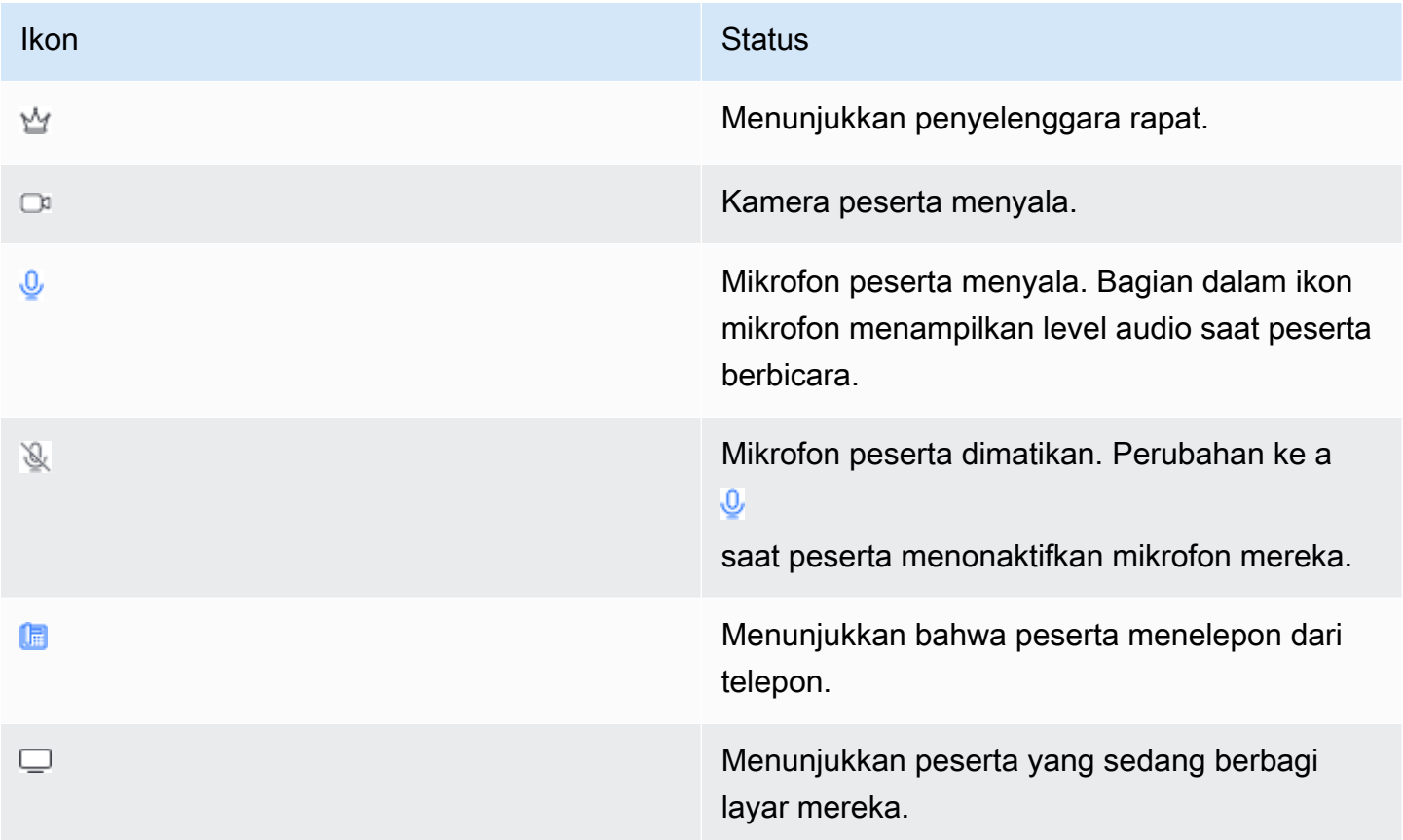

# <span id="page-53-1"></span>Membuka atau menutup panel Peserta

Anda dapat membuka atau menutup panel Peserta kapan saja selama rapat. Menutup panel menyembunyikan daftar rapat.

#### Untuk membuka atau menutup panel

• Pilih ikon panel Peserta

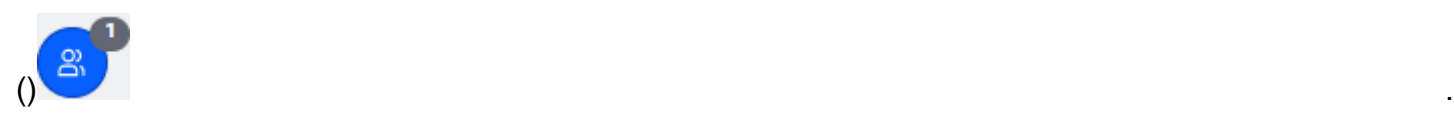

 $-$  ATAU $-$ 

Pilih ikon panel Close attendees

```
(\times)
```
untuk menutup panel.

# <span id="page-54-0"></span>Menambahkan peserta

Anda dapat menambahkan peserta kapan saja selama rapat. Namun, peserta harus termasuk dalam daftar kontak Anda. Mereka juga harus menerima undangan Anda. Untuk informasi selengkapnya tentang kontak, lihat [Menambahkan kontak](#page-25-0) di bagian Memulai panduan ini.

Untuk menambahkan peserta

1. Pilih ikon Add attendee di bagian atas panel

```
(\pm) ),
atau tekan. Ctrl+N
```
2. Dalam kotak dialog Tambahkan peserta, masukkan dan pilih nama peserta yang ingin Anda tambahkan. Kemudian, pilih Tambah.

## <span id="page-54-1"></span>Mencari peserta

Anda dapat mencari peserta tertentu selama rapat. Saat Anda mencari peserta, Anda dapat melihat informasi kontak mereka atau mengirimi mereka pesan langsung.

Untuk mencari peserta

• Pilih ikon Cari peserta di bagian atas panel Peserta ().

Q

# <span id="page-55-0"></span>Menggunakan Ruang Tunggu

Ruang Tunggu muncul di panel Peserta setiap kali pengguna anonim mencoba bergabung dalam rapat. Anda dapat menerima pengguna anonim ke rapat. Untuk informasi selengkapnya, lihat [Menggunakan Ruang Tunggu.](#page-110-0)

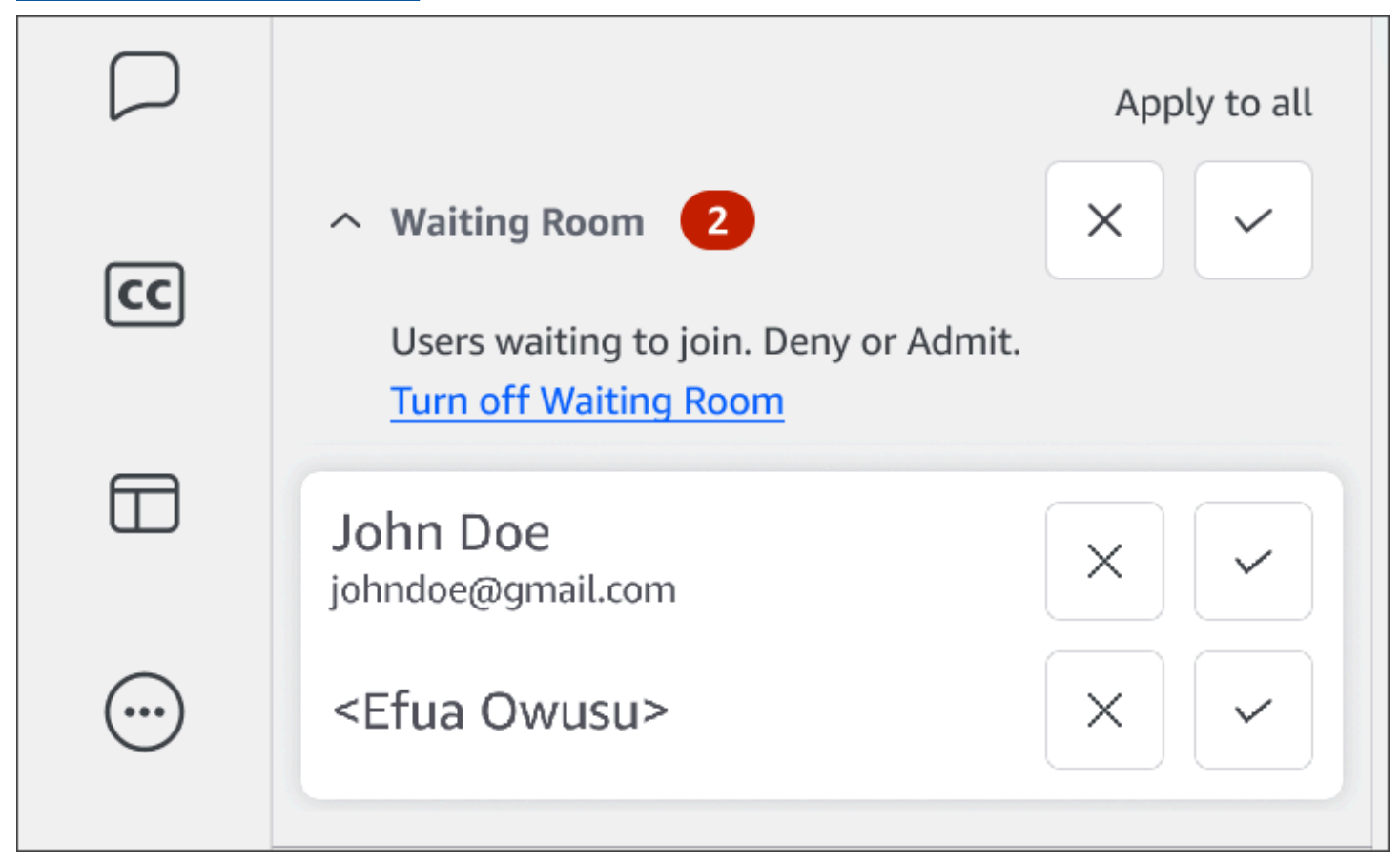

# <span id="page-55-1"></span>Peserta pesan secara langsung

Saat Anda menggunakan obrolan dalam rapat, semua orang di rapat akan melihat pesan Anda. Jika Anda ingin berkomunikasi dengan peserta tertentu, gunakan obrolan Chime biasa untuk mengirim pesan langsung kepada mereka.

Untuk mengirim pesan secara langsung

• Buka menu elipsis horizontal di sebelah peserta yang ingin Anda pesan, lalu pilih Pesan langsung.

# <span id="page-55-2"></span>Membisukan peserta

Jika perlu, Anda dapat membisukan mikrofon peserta.

#### Untuk membisukan peserta

• Buka menu elipsis horizontal di sebelah peserta yang ingin Anda bisukan, lalu pilih Bisukan. Untuk membunyikan peserta, buka menu dan pilih Unmute.

# <span id="page-56-0"></span>Menggunakan obrolan dalam rapat

Amazon Chime memberi Anda dua cara untuk mengobrol — obrolan dalam rapat dan obrolan Amazon Chime biasa. Topik di bagian ini menjelaskan cara menggunakan obrolan dalam rapat. Untuk informasi tentang obrolan Amazon Chime biasa, lihat. [Berkolaborasi menggunakan obrolan](#page-125-0)  [Amazon Chime](#page-125-0)

## Menampilkan atau menyembunyikan panel Obrolan

Anda dapat menampilkan atau menyembunyikan panel Obrolan kapan saja selama rapat.

Untuk menampilkan atau menyembunyikan panel Obrolan

• Di bilah kontrol kiri, pilih ikon panel obrolan Rapat

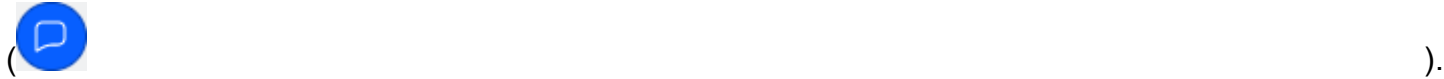

## Mengirim pesan obrolan dalam rapat

Anda mengirim pesan obrolan selama rapat Amazon Chime dari panel Obrolan. Panel Obrolan muncul secara default saat rapat dimulai. Anda dapat mengambil sejumlah tindakan pada pesan obrolan, seperti mengutip pesan peserta lain atau melampirkan file hingga 50 MB ke pesan Anda sendiri.

Saat menggunakan obrolan dalam rapat, ingat hal berikut:

- Semua peserta melihat setiap pesan obrolan. Jika Anda ingin mengirim pesan ke peserta rapat tertentu, kirim pesan langsung ke peserta tersebut atau kirimi mereka pesan Amazon Chime di luar rapat.
- Amazon Chime menghapus semua pesan obrolan saat rapat berakhir. Anda dapat menyimpan pesan, tetapi Anda harus melakukannya sebelum rapat berakhir. Untuk menyimpan pesan, pilih pesan tersebut, lalu salin dan tempel ke editor teks.

#### Untuk mengirim pesan obrolan

• Di kotak Pesan semua peserta, masukkan pesan Anda, lalu tekan. Enter

Pesan Anda, serta pesan dari peserta lain, muncul di panel Obrolan.

## Mengutip pesan obrolan dalam rapat

Anda dapat mengutip pesan apa pun yang dikirim selama rapat. Mengutip pesan sebelumnya saat Anda membalas dalam obrolan memberikan konteks pesan Anda. Ini dapat membantu ketika beberapa percakapan terjadi sekaligus selama rapat.

Mengutip pesan obrolan

- 1. Buka menu elipsis di sebelah pesan yang ingin Anda kutip, lalu pilih Pesan kutipan.
- 2. Pesan yang dikutip muncul di kotak Pesan semua peserta, bersama dengan tag Markdown yang memformat pesan yang dikutip. Masukkan pesan Anda di bawah teks yang dikutip, lalu tekan Enter.

Penurunan harga menjorok pesan yang dikutip dan menambahkan bilah vertikal. Jika pesan yang dikutip melebihi lebar jendela obrolan, bilah gulir muncul di bawah teks pesan.

## Menyalin pesan obrolan dalam rapat

Anda dapat menyalin pesan apa pun yang dikirim selama rapat.

Untuk menyalin pesan obrolan

- 1. Buka menu elipsis di sebelah pesan yang ingin Anda kutip, lalu pilih Salin.
- 2. Rekatkan pesan yang dikutip ke dalam kotak Pesan semua peserta atau editor teks yang sesuai.

## Menyimpan semua pesan dari rapat

Anda dapat menyimpan semua pesan obrolan dari rapat Amazon Chime, tetapi Anda harus melakukannya sebelum rapat berakhir. Secara default, Amazon Chime menghapus semua pesan dalam rapat saat rapat berakhir.

Untuk menyimpan semua pesan

- 1. Sebelum rapat berakhir, sorot semua pesan secara manual.
- 2. Salin pesan yang disorot.
- 3. Rekatkan pesan yang disalin ke editor teks yang sesuai.

## Melampirkan file ke pesan obrolan dalam rapat

Anda dapat melampirkan file ke pesan obrolan dalam rapat. Lampiran menghilang bersama dengan semua pesan obrolan saat rapat berakhir.

Untuk melampirkan file ke pesan

- 1. Di sudut kiri bawah panel Obrolan, pilih ikon penjepit kertas.
- 2. Di kotak dialog yang muncul, pilih file yang ingin Anda lampirkan dan pilih Buka.

## Menambahkan emoji ke pesan obrolan dalam rapat

Amazon Chime menyediakan serangkaian emoji yang dapat Anda tambahkan ke pesan obrolan dalam rapat.

Untuk menambahkan emoji ke pesan

• Di sudut kiri bawah panel Obrolan, pilih ikon wajah tersenyum, lalu pilih emoji.

## Menyembunyikan notifikasi obrolan saat berbagi layar

Langkah-langkah berikut menjelaskan cara menyembunyikan notifikasi obrolan rapat saat Anda membagikan layar Anda.

Untuk menyembunyikan notifikasi obrolan rapat

- 1. Di klien desktop Amazon Chime atau aplikasi web, pilih nama Anda, dan pada menu yang muncul, pilih Pengaturan.
- 2. Di bilah navigasi, pilih Rapat.
- 3. Di bawah Pemberitahuan, kosongkan kotak centang Menekan semua pemberitahuan Amazon Chime saat berbagi layar.
- 4. Tutup Pengaturan.

# <span id="page-59-0"></span>Menggunakan caption tertutup

Saat menghadiri rapat yang diselenggarakan oleh seseorang dari Amazon, Anda dapat melihat teks tertutup yang dibuat mesin. Anda dapat memulai dan menghentikan teks kapan saja selama rapat. Anda juga dapat menyesuaikan pengaturan untuk teks tertutup, seperti bahasa dan ukuran font. Kumpulan langkah berikut menjelaskan caranya.

Untuk menampilkan atau menyembunyikan teks tertutup

- 1. Di bilah kontrol kiri, pilih Teks tertutup  $(\mathsf{cc})$  ).
- 2. Di kotak dialog Preferensi Bahasa, buka daftar Bahasa dan pilih bahasa Anda.
- 3. Pilih OK.

Keterangan muncul di bagian bawah jendela rapat.

Untuk menyesuaikan pengaturan keterangan

- 1. Ulangi langkah 1 di rangkaian langkah sebelumnya.
- 2. Di sudut kanan atas kotak caption tertutup, pilih Pengaturan keterangan (ikon roda gigi).

Daftar berikut menjelaskan pengaturan.

Gunakan teks yang dihasilkan mesin untuk semua rapat saya

Saat dipilih, teks tertutup secara otomatis dimulai untuk semua rapat yang diselenggarakan oleh seseorang di Amazon. Anda dapat menonaktifkan teks kapan saja selama rapat.

Bahasa untuk pertemuan saya

Buka daftar dan pilih bahasa default. Bahasa itu akan berlaku untuk semua teks tertutup sampai Anda mengubahnya.

Ukuran tipe caption

Pilih ukuran font yang nyaman dari daftar.

Warna jenis keterangan

Pilih warna dari daftar.

3. Setelah selesai, pilih OK.

# <span id="page-60-0"></span>Mengubah tata letak media Anda

Anda menggunakan menu tata letak Media untuk mengubah tata letak video dan ubin media selama rapat Amazon Chime. Anda dapat membuka dan menutup ubin video Anda, dan semua peserta, Anda juga dapat beralih pengaturan ketika Anda berbagi layar, dan menampilkan ubin video speaker aktif.

## **A** Important

Menyembunyikan ubin video Anda tidak mematikan kamera Anda. Peserta lain dapat melihat ubin video Anda sampai Anda mematikan kamera.

Untuk mengubah tata letak media

- 1. Di bilah kontrol kiri, pilih ikon tata letak  $\mathsf{Media} \Box$ )
- 2. Pilih perintah dari menu tata letak Media:
	- Sembunyikan semua video yang tersedia Sembunyikan semua ubin video, termasuk milik Anda sendiri. Ini tidak mematikan ubin media berbagi layar.
	- Sembunyikan ubin video saya sendiri Ubin video Anda disembunyikan. Ini tidak mematikan kamera Anda; peserta lain masih dapat melihat ubin video Anda.
	- Urutkan speaker aktif ke dalam tampilan Memastikan bahwa ubin video untuk speaker aktif selalu terlihat. Pengaturan ini diaktifkan secara default.
	- Sembunyikan tampilan berbagi layar saya sendiri Mencegah efek "jendela tak terbatas". Jika Anda menghapus setelan ini, Anda dan orang lain akan melihat efeknya saat memilih jendela rapat saat berbagi layar. Amazon Chime mengaktifkan pengaturan ini secara default.

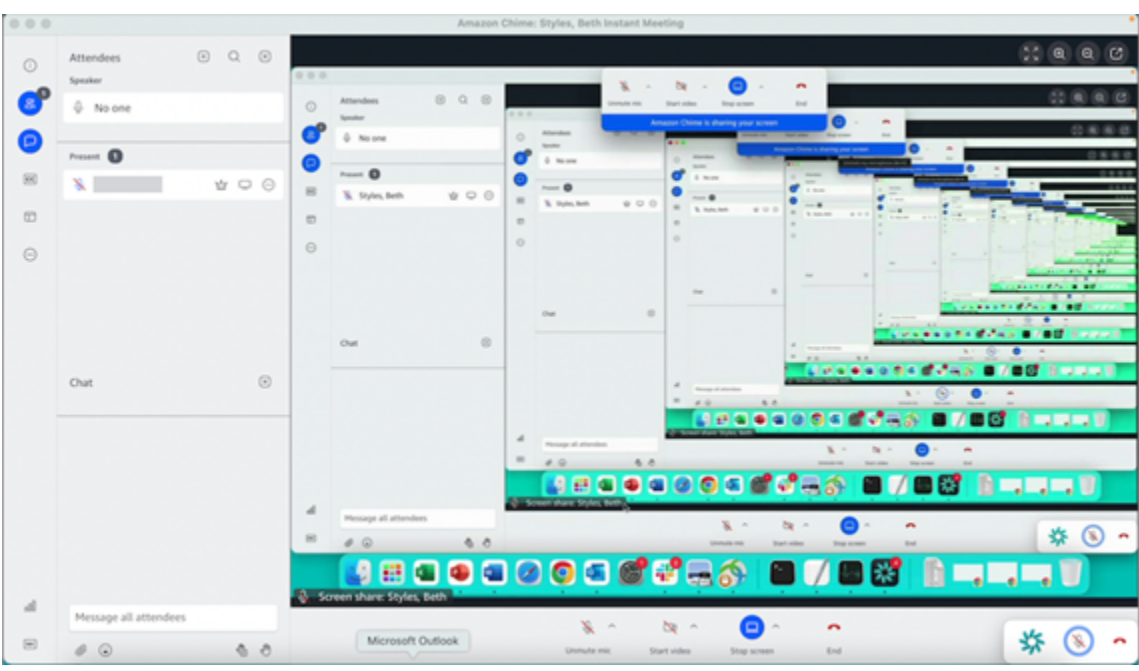

# <span id="page-61-0"></span>Mengambil tindakan lain selama rapat

Anda menggunakan menu Tindakan lain untuk mengambil tindakan tambahan selama rapat Amazon Chime. Tindakan yang tersedia tergantung pada peran Anda dalam rapat. Misalnya, peserta dapat menambahkan peserta lain atau mengubah notifikasi mereka selama rapat. Penyelenggara, tuan rumah, dan delegasi dapat mengunci atau merekam rapat, membisukan peserta lain, dan banyak lagi.

Untuk menggunakan tindakan peserta

- 1. Di bilah kontrol kiri, pilih menu elipsis (... ).
- 2. Pilih salah satu dari berikut ini:
	- Pilih Tambahkan peserta untuk menambahkan seseorang ke rapat.
	- Pilih Beri tahu untuk semua acara rapat untuk menerima pemberitahuan acara. Secara default, Amazon Chime memberi tahu host rapat saat:
		- Peserta bergabung atau meninggalkan rapat.
		- Ketika masalah jaringan menyebabkan peserta berhenti dari rapat.
		- Saat peserta menolak rapat.

Namun, dalam mode acara, Amazon Chime mematikan notifikasi ini secara default. Untuk informasi selengkapnya tentang mode acara dan acara rapat, lihat daftar tindakan berikutnya da[nMenyelenggarakan rapat.](#page-108-0)

- Pilih Kirim nada panggilan untuk menanggapi permintaan input nada panggilan.
- (Hanya aplikasi web) Pilih Beralih ke aplikasi desktop asli untuk bergabung dengan rapat di klien desktop Amazon Chime.
- Pilih Lihat pintasan keyboard untuk melihat daftar pintasan yang tersedia.
- Pilih Kirim umpan balik produk untuk mengirim umpan balik ke tim Amazon Chime tentang klien web dan desktop.

Penyelenggara rapat, tuan rumah, dan delegasi dapat menggunakan semua tindakan peserta, ditambah tindakan ini:

Untuk menggunakan tindakan penyelenggara

- 1. Di bilah kontrol kiri, pilih menu elipsis (... ).
- 2. Lakukan salah satu langkah berikut ini:
	- Pilih Kunci rapat untuk mengunci rapat dan mencegah peserta baru bergabung.
	- Pilih Rekam rapat untuk merekam rapat. Lihat informasi yang lebih lengkap di [Merekam rapat](#page-62-0)
	- Pilih Mulai mode acara untuk memulai mode acara. Anda menggunakan mode acara untuk rapat lebih dari 25 peserta. Mode acara secara otomatis membatasi beberapa tindakan peserta, seperti kemampuan untuk menggunakan audio. Untuk informasi selengkapnya, lihat [Menyelenggarakan rapat.](#page-108-0)
	- Pilih Bisukan semua yang lain untuk membisukan semua audio peserta.
	- Pilih Nonaktifkan unmute peserta untuk mencegah peserta menonaktifkan audio mereka.

Untuk informasi selengkapnya tentang opsi tersebut, lihat [Menyelenggarakan rapat](#page-108-0) da[nMenjadwalkan rapat yang dimoderasi.](#page-100-0)

# <span id="page-62-0"></span>Merekam rapat

Penyelenggara rapat, delegasi, dan moderator dapat merekam rapat. Rekaman memiliki batasan sebagai berikut:

- Anda dapat merekam audio dan berbagi layar hingga 12 jam.
- Amazon Chime hanya merekam video saat seseorang membagikan layarnya. Setiap bagian rapat tanpa berbagi layar tampak kosong selama pemutaran.
- Amazon Chime tidak merekam ubin video peserta. Itu termasuk ubin host, moderator, dan delegasi.
- Anda hanya dapat mulai merekam rapat setelah dimulai.

#### Untuk merekam pertemuan

- 1. Di bagian bawah bilah kontrol kiri, pilih ikon Rekam rapat  $($  | REC  $)$  .
- 2. Untuk berhenti merekam, pilih ikon Rekam rapat lagi.

Amazon Chime memproses rekaman segera setelah Anda berhenti merekam rapat. Secara default, sistem membuat file MP4 untuk rapat dengan berbagi layar, dan file MP4a untuk rapat tanpa berbagi layar. Waktu pemrosesan bervariasi berdasarkan panjang rekaman. Setelah pemrosesan berakhir, Amazon Chime mengirimi Anda pesan obrolan dalam obrolan biasa dengan tautan ke rekaman. Untuk alasan keamanan, Amazon Chime mengemas file sebagai unduhan dan menempatkannya di folder unduhan perangkat Anda.

# <span id="page-63-0"></span>Mengangkat tangan Anda selama rapat

Anda dapat mengangkat tangan selama pertemuan Amazon Chime untuk mendapatkan perhatian presenter. Anda juga dapat menurunkan tangan Anda jika Anda tidak lagi memiliki pertanyaan. Selain itu, Anda dapat melihat antrian semua tangan yang terangkat dalam rapat, dan Anda dapat menghapus antrian. Saat Anda melakukan salah satu tindakan ini, pesan respons akan muncul di obrolan rapat.

Untuk mengangkat atau menurunkan tangan Anda

- Di sudut kanan bawah panel Obrolan, pilih ikon Angkat tangan saya.
- Pilih ikon Angkat tangan saya lagi untuk menurunkan tangan Anda.

#### Untuk menampilkan antrian

• Di sudut kanan bawah panel Obrolan, pilih ikon kontrol antrian Angkat tangan, lalu pilih Tampilkan antrian.

Untuk menghapus antrian

• Di sudut kanan bawah panel Obrolan, pilih ikon kontrol antrian Angkat tangan, lalu pilih Hapus antrian.

# <span id="page-64-0"></span>Menggunakan bilah kontrol panggilan mengambang

Saat Anda bergabung dengan rapat, bilah kontrol panggilan mengambang muncul setiap kali Anda meletakkan jendela rapat di latar belakang, seperti saat Anda membagikan layar. Setiap kali Anda menavigasi jauh dari jendela rapat, bilah memungkinkan Anda untuk memulai dan menghentikan mikrofon, kamera web, dan berbagi layar. Bilah juga menyediakan serangkaian peringatan, dan memungkinkan Anda untuk kembali ke jendela rapat dengan cepat. Ingat hal berikut:

- Bilah muncul secara default, tetapi Anda dapat mematikannya. Selama rapat, pilih File, lalu Pengaturan. Pilih Rapat, lalu kosongkan kotak centang Tampilkan kontrol rapat mengambang saat berada di latar belakang. Ini mematikan bilah kecuali untuk berbagi layar. Bilah muncul setiap saat saat Anda membagikan layar Anda.
- Anda dapat menyeret bilah ke lokasi lain selama rapat, dan Amazon Chime menggunakan lokasi tersebut untuk rapat berikutnya hingga Anda mengubahnya.

Gambar ini menunjukkan bilah kontrol mengambang. Angka dalam teks gambar sesuai dengan angka dalam teks di bawah ini.

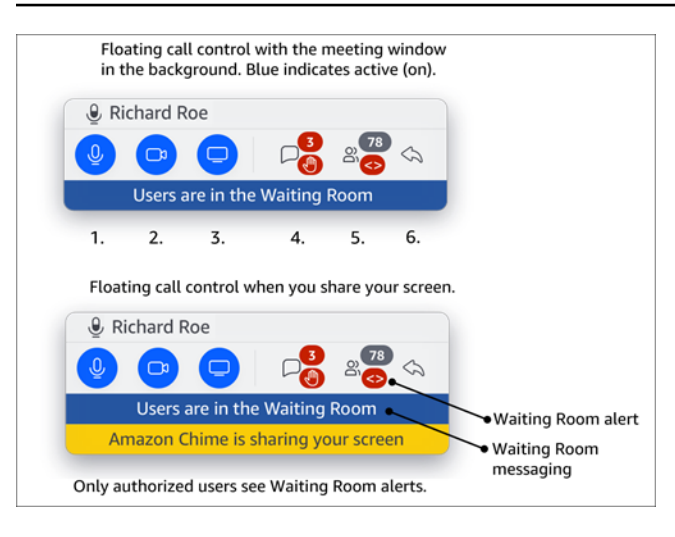

Dalam gambar:

- 1. Bisukan dan nyalakan audio Anda.
- 2. Mulai dan hentikan kamera web Anda.
- 3. Mulai dan hentikan berbagi layar.
- 4. Ikon Lihat pesan rapat mengembalikan Anda ke jendela rapat dan membuka panel Obrolan. Ikon ini mencakup indikator obrolan yang belum dibaca dan hitungan peserta yang mengangkat tangan.
- 5. Ikon panel peserta terbuka mengembalikan Anda ke jendela rapat dan membuka panel Peserta. Ikon ini mencakup jumlah peserta yang hadir dan peringatan ketika Ruang Tunggu berisi satu atau lebih pengguna anonim (<>).
- 6. Ikon Tampilkan jendela rapat utama mengembalikan Anda ke jendela rapat.

### **a** Note

Hanya pengguna yang berwenang yang dapat menerima peserta dari Ruang Tunggu. Untuk informasi selengkapnya tentang pengguna anonim dan resmi, liha[tMenggunakan Ruang](#page-110-0) [Tunggu.](#page-110-0)

# <span id="page-65-0"></span>Menggunakan audio selama rapat

Topik di bagian ini menjelaskan cara menggunakan audio selama pertemuan Amazon Chime. Anda dapat berbicara dengan peserta lain, dan mendengarkan apa yang mereka katakan.

## **a** Note

Amazon Chime memprioritaskan audio daripada video jika koneksi jaringan Anda melambat. Sistem menjeda semua video kecuali ubin video Anda dan pembagian layar, dan pesan kesalahan berikut muncul: Video dijeda untuk memprioritaskan koneksi audio Anda. Setelah koneksi jaringan Anda membaik, Amazon Chime melanjutkan memutar ubin berbagi video yang dijeda.

### Topik

- [Mengubah perangkat audio selama rapat](#page-66-0)
- [Muting dan unmuting](#page-66-1)
- [Menjalankan pemecah masalah perangkat](#page-68-0)
- [Menggunakan fitur audio lainnya](#page-69-0)
- [Menggunakan Amazon Voice Focus](#page-69-1)
- [Beralih dari VoIP ke dial-in](#page-71-1)

## <span id="page-66-0"></span>Mengubah perangkat audio selama rapat

Setelah Anda bergabung dengan rapat Amazon Chime, Anda dapat mengubah ke mikrofon yang berbeda atau speaker lain jika tersedia. Anda dapat beralih antara mikrofon internal dan headset atau mikrofon eksternal lainnya, atau antara speaker internal dan headphone atau speaker eksternal lainnya.

Untuk mengubah perangkat audio

1. Pilih ikon menu Audio yang terletak di sebelah ikon mikrofon

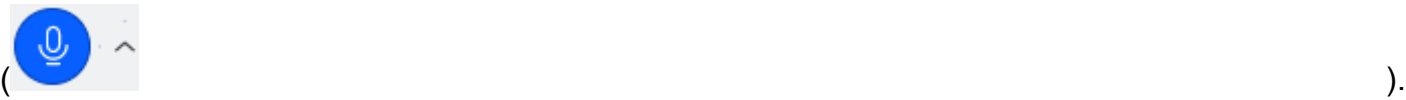

2. Di bawah Speaker, pilih perangkat apa pun yang tersedia.

# <span id="page-66-1"></span>Muting dan unmuting

Bagian berikut menjelaskan cara membisukan dan menonaktifkan audio selama rapat Amazon Chime. Langkah-langkah tersebut berlaku untuk klien desktop dan aplikasi web. Untuk informasi tentang mematikan audio dengan aplikasi seluler, lihat[Matikan dan unmuting audio Anda,](#page-165-0) nanti di panduan ini.

Perluas setiap bagian untuk mempelajari lebih lanjut.

Matikan dan unmuting audio Anda

Anda dapat membisukan dan menonaktifkan audio kapan saja selama rapat Amazon Chime.

Untuk membisukan atau membunyikan audio Anda di klien desktop dan aplikasi web

• Pilih ikon Mute mic di bagian bawah jendela rapat.

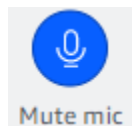

Untuk membunyikan diri Anda, pilih ikon lagi.

Muting dan unmuting peserta lain

Jika Anda masuk ke akun Amazon Chime sebelum bergabung dengan rapat, Anda dapat membisukan dan membunyikan peserta lain, termasuk mereka yang bergabung dari perangkat seluler atau sistem konferensi di dalam ruangan.

Untuk membisukan atau membunyikan peserta lain

• Pada daftar rapat, buka menu elipsis (...) di sebelah nama peserta dan pilih Bisukan atau Bunyikan.

Muting dan unmuting dengan sistem di dalam kamar

Jika Anda bergabung dengan rapat dari sistem konferensi di dalam ruangan, tombol bisu di perangkat akan menggantikan permintaan unmute apa pun dari Amazon Chime.

Untuk membisukan dan membunyikan

• Jika perangkat Anda memiliki tombol bisu, tekan tombol tersebut.

 $-$  atau  $-$ 

Pada keypad perangkat Anda, tekan. **\*7**

### Mencegah peserta dari unmuting

Anda harus menjadi tuan rumah rapat, delegasi, dan moderator untuk menyelesaikan langkahlangkah ini. Selain itu, Anda harus terlebih dahulu masuk ke aplikasi Amazon Chime.

Untuk mencegah peserta dari unmuting

- 1. Di bilah kontrol kiri, buka menu Opsi lainnya  $(\ddot{\mathbb{C}})$  ).
- 2. Pilih Cegah peserta dari unmuting.

## <span id="page-68-0"></span>Menjalankan pemecah masalah perangkat

Selama rapat, jika Anda mengalami masalah dengan mikrofon, speaker, atau koneksi Bluetooth, Anda dapat memulai pemecah masalah Microsoft Windows untuk item tersebut. Anda dapat menggunakan pemecah masalah tanpa meninggalkan rapat.

**a** Note

Langkah-langkah ini hanya berlaku untuk perangkat Windows.

### Untuk memulai pemecah masalah

1. Pilih ikon menu Audio, yang terletak di sebelah ikon mikrofon

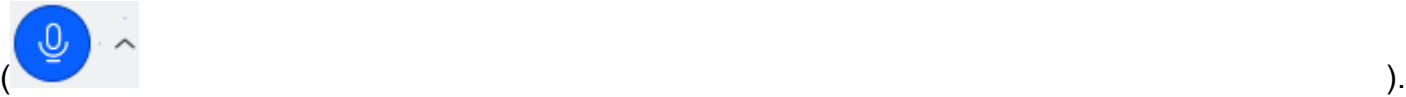

- 2. Di bawah Bantuan Perangkat, pilih pemecah masalah yang diinginkan.
- 3. Ikuti langkah-langkah di pemecah masalah.

#### **a** Note

Jika pemecah masalah gagal menyelesaikan masalah Anda, hubungi administrator sistem Anda.

# <span id="page-69-0"></span>Menggunakan fitur audio lainnya

Anda dapat menggunakan Audio menu untuk memulai dan menghentikan sejumlah fitur rapat. Item menu langkah-langkah berikut.

- 1. Pilih menu Audio menu, tanda sisipan (^) di sebelah ikon mikrofon.
- 2. Pilih fitur atau fitur yang ingin Anda aktifkan atau nonaktifkan. Tanda centang muncul di sebelah fitur yang Anda aktifkan. Fitur yang tersedia:
	- Fokus Suara (peredam bising) Mengurangi suara latar belakang yang tidak diinginkan. Untuk informasi lebih lanjut tentang menggunakannya, liha[tMenggunakan Amazon Voice Focus.](#page-69-1)
	- Menyesuaikan tingkat audio secara otomatis Secara otomatis menyesuaikan level audio untuk menjaga suara Anda pada volume yang dapat didengar dan nyaman.
	- Deteksi otomatis masalah mikrofon Mendeteksi masalah apa pun dengan mikrofon Anda dan memberi tahu Anda jika mikrofon Anda tidak mengambil audio.
	- Deteksi bisu Menampilkan pemberitahuan saat Anda mencoba berbicara di mikrofon yang diredam.
	- P ush-to-talk (Spacebar) Memungkinkan Anda menekan dan menahan bilah spasi untuk mematikan mikrofon Anda. Lepaskan bilah spasi untuk mematikan mikrofon Anda.
	- Beralih ke dial-in Memulai kotak dialog yang memungkinkan Anda memilih nomor telepon dan menghubungi rapat. Sebagai praktik terbaik, Anda harus menghubungi rapat yang diselenggarakan di ruang konferensi, atau ketika Anda tidak memiliki koneksi jaringan yang stabil. Untuk informasi selengkapnya, lihat [Beralih dari VoIP ke dial-in.](#page-71-1)
	- Nonaktifkan mikrofon dan speaker Matikan mikrofon Anda dan berhenti memutar audio rapat melalui speaker Anda.

# <span id="page-69-1"></span>Menggunakan Amazon Voice Focus

Amazon Voice Focus mengurangi tingkat suara suara yang dapat mengganggu rapat, seperti:

- Suara lingkungan Angin, kipas angin, air mengalir
- Suara latar belakang Mesin pemotong rumput, anjing-kucing menggonggong
- Suara latar depan Pengetikan, pengocokan kertas

## **a** Note

Amazon Voice Focus tidak menghilangkan jenis suara tersebut. Sebaliknya, itu membuat mereka kurang terdengar. Untuk memastikan privasi selama rapat, gunakan tombol Bisu untuk membungkam diri sendiri atau orang lain.

Secara default, Amazon Chime menggunakan Amazon Voice Focus untuk klien desktop dan seluler. Saat dihidupkan, tanda centang muncul di sebelah opsi Fokus Suara (peredam bising) pada menu Audio. Amazon Voice Focus memproses suara Anda; namun, itu tidak pernah merekam Anda, atau menggunakan apa yang Anda katakan untuk melatih dirinya sendiri.

Anda dapat menonaktifkan Amazon Voice Focus kapan saja selama rapat. Misalnya, Anda dapat mematikannya jika:

- Anda berada di ruang konferensi, dan Anda ingin peserta jarak jauh mendengar percakapan antara orang lain di ruangan itu.
- Anda ingin peserta lain mendengar suara sekitar Anda, seperti musik diputar sebelum dimulainya presentasi.

Untuk mematikan Amazon Voice Focus di klien desktop

- 1. Di jendela rapat, pilih Lainnya.
- 2. Pilih Fokus Suara (peredam bising) untuk menghapus tanda centang.

Ulangi langkah-langkah tersebut untuk mengaktifkan kembali Amazon Voice Focus.

**a** Note

Amazon Voice Focus memerlukan perangkat yang memenuhi persyaratan berikut:

- Windows 8.1 dan yang lebih baru pada komputer yang menjalankan setidaknya prosesor Intel generasi ke-4, atau setara AMD
- Mesin macOS dari 2007 dan yang lebih baru
- Android versi 4.5 dan yang lebih baru
- iOS versi 10.0 dan yang lebih baru

# <span id="page-71-1"></span>Beralih dari VoIP ke dial-in

Saat menghadiri rapat Amazon Chime, Anda dapat beralih dari VoIP ke dial-in kapan saja. Anda biasanya beralih ketika Anda bergabung dari ruang konferensi, atau ketika Anda memiliki koneksi jaringan yang buruk.

Beralih ke dial-in dengan klien desktop Amazon Chime

Jika Anda ingin beralih ke koneksi dial-in ke rapat, Anda dapat melakukannya di klien desktop Amazon Chime.

Untuk beralih ke dial-in menggunakan klien desktop

- 1. Pilih Audio menu, lalu Ubah audio, lalu pilih Beralih ke dial-in.
- 2. Gunakan nomor dial-in yang ditampilkan atau pilih nomor internasional.
- 3. Masukkan ID Rapat diikuti dengan # kunci saat diminta.

Klien desktop Amazon Chime juga meminta Anda untuk beralih ke dial-in jika koneksi internet Anda buruk. Saat diminta, tekan nomor yang ditampilkan untuk bergabung kembali dengan rapat.

# <span id="page-71-0"></span>Menggunakan video selama rapat

Jika Anda menghubungkan web ke komputer atau perangkat lain, Anda dapat memulai kamera kapan saja selama rapat Amazon Chime. Video Anda muncul sebagai ubin, jendela kecil.

Anda juga dapat menggunakan kamera yang terhubung ke sistem panggilan konferensi jika kompatibel dengan Amazon Chime.

Amazon Chime menampilkan hingga 25 ubin video peserta selama rapat. Mereka muncul atas dasar datang pertama, pertama kali ditampilkan saat peserta menyalakan kamera mereka. Anda dapat mengambil tindakan pada ubin video, seperti melepas sambungan, membungkamnya, dan menjeda umpan video mereka.

### **a** Note

Amazon Chime tidak mendukung latar belakang virtual.

### Topik
- [Menghidupkan atau mematikan kamera](#page-72-0)
- [Mengubah sumber video selama rapat](#page-72-1)
- [Mengaburkan latar belakang video Anda](#page-73-0)
- [Menggunakan ubin video Anda](#page-74-0)
- [Membuka ubin video \(hanya klien desktop\)](#page-75-0)
- [Menyembunyikan ubin video peserta selama rapat](#page-75-1)
- [Menyembunyikan ubin video Anda selama rapat](#page-76-0)
- [Mengubah lokasi baris video](#page-76-1)
- [Menyortir speaker aktif menjadi tampilan](#page-79-0)
- [Membuka cermin pandangan diri Anda](#page-80-0)
- [Membuka ubin video Anda](#page-80-1)

### <span id="page-72-0"></span>Menghidupkan atau mematikan kamera

Saat bergabung dengan rapat, Anda dapat memilih untuk bergabung dengan audio atau audio dan video. Jika Anda bergabung dengan rapat tanpa mengaktifkan video, Anda dapat menyalakan kamera kapan saja selama rapat.

Untuk mengaktifkan webcam Anda

- Di bilah kontrol panggilan di bagian bawah jendela rapat, pilih ikon Video.
- Untuk mematikan kamera, pilih ikon Video lagi.

### <span id="page-72-1"></span>Mengubah sumber video selama rapat

Di klien desktop Amazon Chime dan aplikasi web, Anda dapat mengubah sumber video selama rapat. Untuk beralih, Anda harus memiliki lebih dari satu sumber video yang terhubung ke perangkat Anda. Sumber yang Anda pilih menjadi pengaturan default baru Anda.

Untuk mengubah sumber video selama rapat

- 1. Jika video Anda diaktifkan, pilih ikon Video di bilah kontrol panggilan untuk mematikannya.
- 2. Buka menu Video (^) dan pilih salah satu sumber video yang tersedia.

### <span id="page-73-0"></span>Mengaburkan latar belakang video Anda

Jika Anda ingin mengurangi gangguan visual di ubin video selama rapat, Anda dapat mengaktifkan keburaman latar belakang. Anda dapat mengaktifkan atau menonaktifkan fitur ini sebelum bergabung dalam rapat, serta menyesuaikan kekuatan efek buram. Untuk mengaktifkan atau menonaktifkan pengaturan ini, atau menyesuaikan kekuatan blur selama rapat, Anda menggunakan menu Video.

#### **a** Note

- Background blur tidak mendukung latar belakang virtual.
- Saat ini, blur latar belakang hanya berjalan di klien desktop di Windows 10 dan macOS Mojave 10.14 atau yang lebih baru. Fitur ini menggunakan unit pemrosesan grafis (GPU) komputer Anda untuk kinerja terbaik. GPU lama mungkin tidak memiliki kekuatan untuk menjalankannya. Jika Anda mencoba menggunakan blur latar belakang pada komputer dengan sistem operasi yang tidak didukung atau GPU yang lebih lama, Amazon Chime menampilkan pesan untuk memberi tahu Anda. Anda tidak dapat mengaktifkan keburaman latar belakang pada perangkat yang tidak didukung. Jika Anda memiliki komputer yang lebih lama dan video Anda mulai lag, konfirmasikan bahwa driver video Anda mutakhir. Jika memperbarui driver video Anda tidak membantu, matikan blur latar belakang.

Untuk mengaburkan latar belakang Anda

- 1. Di bilah kontrol panggilan di bagian bawah jendela rapat, pilih menu Video (^).
- 2. Pilih Blur my video background untuk mengaktifkan background blur. Pilih Blur my video background lagi untuk mematikan fitur.

#### Untuk mengubah kekuatan blur

- 1. Di bilah kontrol panggilan di bagian bawah jendela rapat, pilih menu Video (^).
- 2. Arahkan kursor ke kekuatan Blur, lalu pilih salah satu opsi dari menu.

#### Latar belakang kabur dan privasi

Pengaburan latar belakang video menggunakan model yang telah dilatih sebelumnya untuk membedakan antara Anda dan latar belakang Anda. Karena sudah terlatih sebelumnya, fitur ini tidak pernah menggunakan pengenalan wajah. Itu tidak pernah mengumpulkan atau menyimpan data biometrik, dan tidak pernah menggunakan gambar yang disimpan dalam database. Karena model pra-terlatih ini, pengaburan latar belakang mungkin tidak selalu membedakan antara Anda dan elemen di belakang Anda.

Ikuti praktik terbaik ini saat Anda menggunakan keburaman latar belakang selama rapat:

- Kenakan pakaian yang sangat kontras dengan latar belakang Anda.
- Jika video Anda terlihat kasar, nyalakan atau tingkatkan jumlah cahaya di sekitar Anda. Sebagian besar webcam, termasuk yang terpasang di laptop, tidak berkinerja baik dalam cahaya rendah.
- Duduk tepat di depan kamera, dengan jarak sekitar tiga kaki antara Anda dan lensa. Lihat langsung ke arah kamera saat berbicara.
- Model pra-terlatih tidak mengenali topi dan penutup kepala lainnya. Mereka mungkin kabur selama rapat.

#### Memberikan umpan balik

Jika Anda memiliki umpan balik tentang fitur ini, tinggalkan komentar di formulir online yang muncul saat Anda meninggalkan rapat, atau hubungi Administrator AWS TI Anda untuk mengajukan tiketAWS Support.

### <span id="page-74-0"></span>Menggunakan ubin video Anda

Ubin video Anda menunjukkan tampilan yang dimiliki peserta lain tentang Anda saat Anda menggunakan kamera selama rapat Amazon Chime. Ubin Anda muncul saat Anda menyalakan kamera. Peserta rapat dapat membisukan video Anda atau menyembunyikan ubin Anda, dan Anda dapat melakukan hal yang sama dengan ubin peserta lain. Kecuali dinyatakan lain, langkah-langkah di bagian ini berlaku untuk klien desktop dan aplikasi web. Untuk informasi tentang penggunaan ubin video di aplikasi seluler Amazon Chime, lihat [Menggunakan video](#page-166-0) di panduan aplikasi seluler <Amazon Chime>.

#### **a** Note

Amazon Chime memprioritaskan audio daripada video jika koneksi jaringan Anda melambat. Sistem menjeda ubin berbagi video atau layar apa pun jika terjadi perlambatan. Ketika ini terjadi, Amazon Chime menampilkan pesan berikut: Video dijeda untuk memprioritaskan koneksi audio Anda. Setelah koneksi jaringan Anda membaik, Amazon Chime melanjutkan memutar video dan ubin berbagi layar apa pun.

#### Untuk mengaktifkan atau menonaktifkan ubin video

• Di bilah kontrol panggilan di bagian bawah jendela rapat, pilih ikon Video.

### <span id="page-75-0"></span>Membuka ubin video (hanya klien desktop)

Jika Anda menjalankan klien desktop, Anda dapat melepaskan ubin video dari sisa jendela rapat selama rapat. Misalnya, jika Anda memiliki monitor ganda, Anda dapat menyeret ubin video ke satu layar dan membuatnya lebih mudah untuk melihat berbagi layar dan pesan obrolan di jendela rapat.

Undocking memindahkan semua ubin video, dan mereka muncul di grid terpisah.

#### **a** Note

Setidaknya satu peserta rapat harus mengaktifkan kamera mereka untuk membuka ubin video.

#### Untuk melepas ubin video

- 1. Di bilah alat sebelah kiri, buka menu tata letak Media  $(\Box$
- 2. Pilih Undock video dari jendela rapat.
- 3. Sesuai kebutuhan, seret ubin ke lokasi yang diinginkan.

#### Untuk memasang ubin video

- 1. Di bilah alat sebelah kiri, buka menu tata letak Media  $( \Box$
- 2. Pilih Dock video ke jendela rapat.

### <span id="page-75-1"></span>Menyembunyikan ubin video peserta selama rapat

Jika Anda membutuhkan lebih banyak ruang untuk berbagi layar, atau jika Anda menemukan ubin video peserta mengganggu, Anda dapat menyembunyikannya selama rapat.

#### **G** Note

Ubin video Anda tetap terlihat setelah Anda menyembunyikan video lainnya. Untuk informasi tentang menyembunyikan ubin video Anda, liha[tMenyembunyikan ubin video Anda selama](#page-76-0)  [rapat](#page-76-0), nanti di panduan ini.

Untuk menyembunyikan semua video

- 1. Di bilah alat sebelah kiri, buka menu tata letak Media  $(\Box$
- 2. Pilih Sembunyikan semua video yang tersedia.

<span id="page-76-0"></span>Untuk menampilkan ubin video, ulangi langkah-langkah ini.

### Menyembunyikan ubin video Anda selama rapat

Jika Anda tidak ingin menonton video Anda, atau Anda ingin membuat lebih banyak ruang untuk berbagi layar, Anda dapat menyembunyikan ubin Anda. Saat Anda menyembunyikan ubin Anda, peserta lain masih melihat video Anda. Jika Anda tidak ingin orang lain melihat video Anda, matikan kamera Anda.

Untuk menyembunyikan ubin video Anda

- 1. Di bilah alat sebelah kiri, buka menu tata letak Media  $(\Box$
- 2. Pilih Sembunyikan video saya sendiri.

<span id="page-76-1"></span>Untuk menampilkan ubin video Anda, ulangi langkah-langkah ini.

### Mengubah lokasi baris video

Secara default, ubin video peserta muncul berturut-turut di bagian atas jendela rapat. Anda dapat memindahkan baris itu ke bagian bawah jendela sebelum dan selama rapat. Biasanya, Anda memindahkan baris untuk membuat konten unggulan lebih mudah dilihat.

#### Untuk mengubah lokasi sebelum rapat

- 1. Buka Pengaturan. Untuk informasi selengkapnya, lihat [Pengaturan program global Amazon](#page-187-0)  [Chime.](#page-187-0)
- 2. Pilih Rapat.
- 3. Di bawah Lokasi baris Video, pilih Di atas konten unggulan atau Di bawah konten unggulan.

Untuk mengubah lokasi selama rapat

- 1. Di bilah kontrol kiri, pilih ikon tata letak Media  $( \Box$
- 2. Arahkan ke lokasi baris Video, dan pada menu yang muncul, pilih Di atas konten unggulan atau Di bawah konten unggulan.

**a** Note

Anda juga dapat menggunakan halaman Pengaturan untuk mengubah lokasi. Untuk informasi selengkapnya, lihat

Tab Audio dan video menyediakan pengaturan berikut.

Pengaturan video

Latar belakang kabur

Memulai atau menghentikan keburaman latar belakang selama rapat. Juga menetapkan kekuatan blur default. Selama rapat, Anda dapat mengaktifkan dan menonaktifkan blur latar belakang dan mengubah kekuatan blur.

Cermin pandangan diri saya

Memulai atau menghentikan mirroring. Saat aktif, Anda melihat bayangan cermin diri Anda. Misalnya, dengan mirroring aktif, tangan kiri Anda muncul di sisi kiri layar Anda.

Tunjukkan pandangan diri saya tidak dipotong

Saat dipilih, simpan ubin video Anda dalam format 16:9.

#### Sembunyikan video yang tidak di-dock saat membagikan layar saya

Saat dipilih, sembunyikan ubin video yang tidak di-dock saat Anda membagikan

layar.

Pengaturan audio

Bergabunglah dengan diredam

Saat dipilih, secara otomatis membisukan mikrofon Anda setiap kali Anda

bergabung dengan rapat.

Fokus Suara (peredam bising)

Saat dipilih, memulai atau menghentikan Fokus Suara, yang membantu mengurangi kebisingan latar belakang selama rapat.

Sesuaikan level audio secara otomatis

Saat dipilih, mencegah audio menjadi terlalu keras atau lunak. Saat mati, Anda perlu menyesuaikan level secara manual.

Deteksi otomatis masalah mikrofon

Secara otomatis mendeteksi masalah mikrofon dan menampilkan pesan dengan informasi tentang langkah-langkah pemecahan masalah.

Deteksi bisu

Saat dipilih, menampilkan peringatan saat Anda berbicara dengan mikrofon yang diredam.

Dorong untuk berbicara

Saat dipilih, memungkinkan Anda untuk membisukan dan menonaktifkan mikrofon Anda dengan menekan bilah spasi pada keyboard Anda.

Pengaturan audio sistem yang benar secara otomatis.

Saat dipilih, secara otomatis menyesuaikan audio sistem Anda ke pengaturan sebelumnya.

Interaksi perangkat kontrol panggilan headset

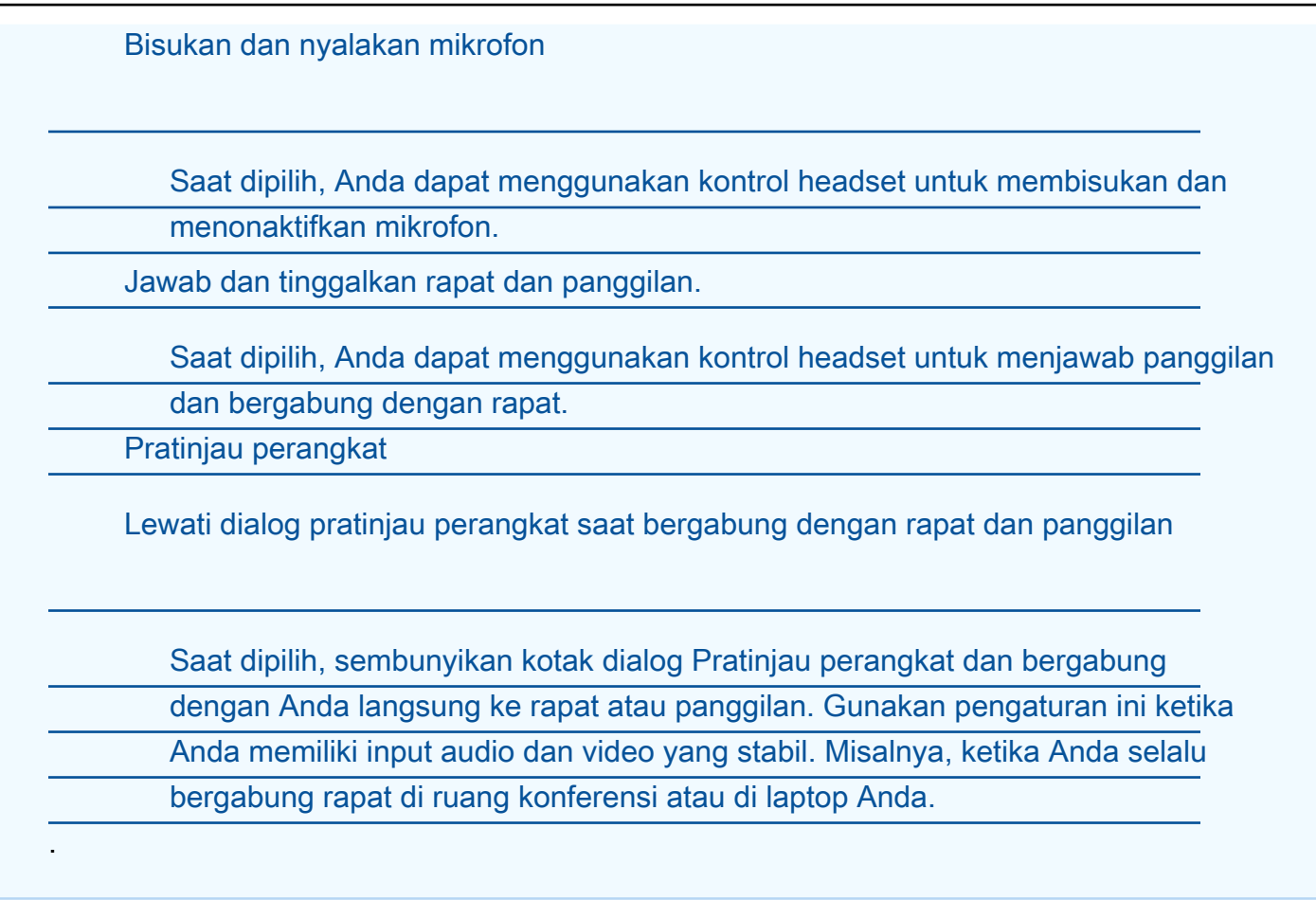

### <span id="page-79-0"></span>Menyortir speaker aktif menjadi tampilan

Dalam pertemuan dengan banyak ubin video, Anda mungkin tidak selalu melihat ubin orang yang berbicara. Untuk mengatasi masalah itu, Anda dapat secara otomatis mengurutkan ubin speaker aktif menjadi tampilan.

Untuk mengurutkan ubin speaker

1. Di bilah kontrol kiri, pilih ikon tata letak Media  $( \Box$ 

2. Pilih Urutkan speaker aktif menjadi tampilan.

Tanda centang muncul di sebelah opsi, yang tetap dipilih sampai Anda mengubahnya.

## <span id="page-80-0"></span>Membuka cermin pandangan diri Anda

Secara default, ubin video Anda menampilkan gambar cermin Anda selama rapat. Misalnya, tangan kiri Anda muncul di sisi kanan ubin video Anda, dan teks apa pun muncul secara terbalik. Ketika Anda hadir selama rapat, melepaskan pandangan diri Anda memungkinkan Anda untuk melihat apa yang dilihat peserta lain. Misalnya, jika Anda menggunakan papan tulis selama rapat, Anda tidak perlu melihatnya secara terbalik.

Untuk membuka cermin pandangan Anda

1. Buka menu Video, terletak di bawah jendela screenshare.

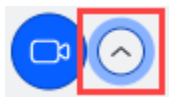

2. Pilih perintah Mirror my self view untuk menghapus tanda centang.

Ulangi langkah-langkah ini untuk mencerminkan pandangan diri Anda.

### <span id="page-80-1"></span>Membuka ubin video Anda

Secara default, Amazon Chime memotong semua ubin video selama rapat. Amazon Chime melakukan itu untuk memasukkan lebih banyak ubin di jendela rapat. Anda dapat membatalkan pemotongan itu setiap kali Anda menampilkan ubin video Anda. Un-cropping mengubah rasio aspek ubin Anda menjadi 16:9. Hanya Anda yang melihat perubahannya.

Untuk membuka ubin video Anda

- 1. Pada bilah kontrol panggilan, buka menu Video (^).
- 2. Pilih Tunjukkan pandangan diri saya tidak dipotong.

Ulangi langkah-langkah ini untuk memotong ubin video Anda.

# Berbagi layar Anda selama rapat Amazon Chime

Anda dapat membagikan layar jika Anda menggunakan klien desktop atau aplikasi web untuk bergabung dengan rapat, atau Anda memiliki sistem video dalam ruangan yang didukung. Jika Anda menggunakan klien desktop, Anda juga dapat menghentikan notifikasi agar tidak muncul saat Anda membagikan layar. Ingat hal berikut:

- Jika koneksi jaringan Anda melambat, Amazon Chime memprioritaskan audio daripada video. Sistem menghentikan semua video kecuali ubin video Anda dan pembagian layar, dan pesan kesalahan berikut muncul: Video dijeda untuk memprioritaskan koneksi audio Anda. Sistem mengembalikan video setelah menyelesaikan masalah jaringan.
- Aplikasi web Amazon Chime mendukung berbagi layar di Google Chrome dan Mozilla Firefox untuk desktop Windows, macOS, dan Linux. Anda tidak memerlukan plugin atau ekstensi. Jika Anda menginstal ekstensi berbagi layar Amazon Chime untuk Google Chrome versi 34 -71, dan sekarang Anda menjalankan versi Google Chrome yang lebih baru, Amazon Chime melewati ekstensi dan menggunakan kemampuan asli browser.

### **a** Note

Jika Anda ingin orang lain melihat penunjuk mouse Anda saat Anda hadir, Anda harus membagikan seluruh layar Anda alih-alih jendela individual.

Langkah-langkah di bagian berikut menjelaskan cara berbagi layar Anda dan menggunakan berbagai alat berbagi layar.

Topik

- [Berbagi layar Anda](#page-81-0)
- [Menggunakan bilah kontrol berbagi layar](#page-82-0)
- [Menghentikan notifikasi saat berbagi](#page-82-1)
- [Memutar video sambil berbagi layar](#page-83-0)
- [Menyembunyikan tampilan screenshare Anda](#page-83-1)

# <span id="page-81-0"></span>Berbagi layar Anda

Ketika Anda berbagi layar, Anda dapat berbagi jendela program yang terbuka, atau Anda dapat berbagi seluruh layar Anda. Langkah-langkah berikut menjelaskan cara melakukan keduanya.

### **a** Note

Jika Anda ingin orang lain melihat penunjuk mouse Anda saat Anda hadir, Anda harus membagikan seluruh layar Anda alih-alih jendela individual.

Untuk berbagi layar Anda selama rapat

1. Pada bilah kontrol panggilan di bagian bawah jendela rapat, pilih layar Mulai.

Kotak dialog Pilih apa yang akan dibagikan muncul dan menampilkan gambar thumbnail dari aplikasi yang sedang Anda jalankan.

- 2. Lakukan salah satu hal berikut:
	- Untuk berbagi jendela aplikasi, pilih gambar thumbnail yang diinginkan.
	- Untuk berbagi layar, pilih Seluruh layar, lalu pilih Seluruh layar lagi.
- 3. Pilih Bagikan.

Pengguna desktop dalam rapat melihat pop-up layar bersama, dan pengguna seluler melihat peringatan untuk melihat atau mengabaikan layar bersama. Peserta rapat yang melihat layar bersama Anda dapat menggunakan pointer mereka untuk memperbesar dan memperkecil.

## <span id="page-82-0"></span>Menggunakan bilah kontrol berbagi layar

Saat tuan rumah rapat atau peserta membagikan layarnya, bilah kontrol berbagi layar akan muncul:

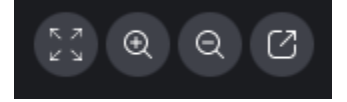

Bergerak dari kiri ke kanan:

- Sembunyikan semua video Menyembunyikan semua ubin video peserta, termasuk milik Anda.
- Zoom in Memperbesar layar bersama.
- Perkecil Memperkecil layar bersama.
- Buka sambungan layar untuk berbagi di jendela baru Memindahkan layar bersama ke jendela terpisah. Peserta lain terus melihat jendela yang tidak dirapat. Untuk memasang ulang, tutup jendela yang tidak dirapat. Layar bersama muncul di lokasi aslinya.

### <span id="page-82-1"></span>Menghentikan notifikasi saat berbagi

Untuk menghentikan notifikasi agar tidak muncul saat Anda membagikan layar, perbarui pengaturan Amazon Chime Anda. Ini hanya berlaku untuk klien desktop.

Untuk menghentikan notifikasi

- 1. Di klien desktop, buka menu elipsis horizontal di sebelah nama Anda dan pilih Pengaturan.
- 2. Pilih Rapat, dan di bawah Pemberitahuan, pilih Menekan semua notifikasi saat berbagi layar.

## <span id="page-83-0"></span>Memutar video sambil berbagi layar

Saat Anda memutar video sambil berbagi layar, peserta rapat lainnya dapat melihat video, tetapi mereka tidak dapat mendengar audio. Kenapa? Secara desain, Amazon Chime hanya menangkap dan mendistribusikan audio dari mikrofon.

Untuk menyertakan audio dengan video, Anda dapat menggunakan alat berikut untuk mengarahkan audio sebagai input mikrofon ke Amazon Chime.

- OBS dan kamera virtual: [https://streamlabs.com/streamlabs-obs.](https://streamlabs.com/streamlabs-obs)
- Kabel VB: [https://vb-audio.com/Cable/index.htm.](https://vb-audio.com/Cable/index.htm)
- Kabel adaptor HDMI ke USB. Anda merutekan sinyal keluar dari HDMI dan masuk kembali melalui USB.
- [Loopback: https://rogueamoeba.com/loopback/.](https://rogueamoeba.com/loopback/)

## <span id="page-83-1"></span>Menyembunyikan tampilan screenshare Anda

Jika Anda memilih jendela rapat Amazon Chime saat berbagi layar, Anda dan orang lain akan melihat jumlah jendela rapat yang tak terbatas. Sebagai contoh:

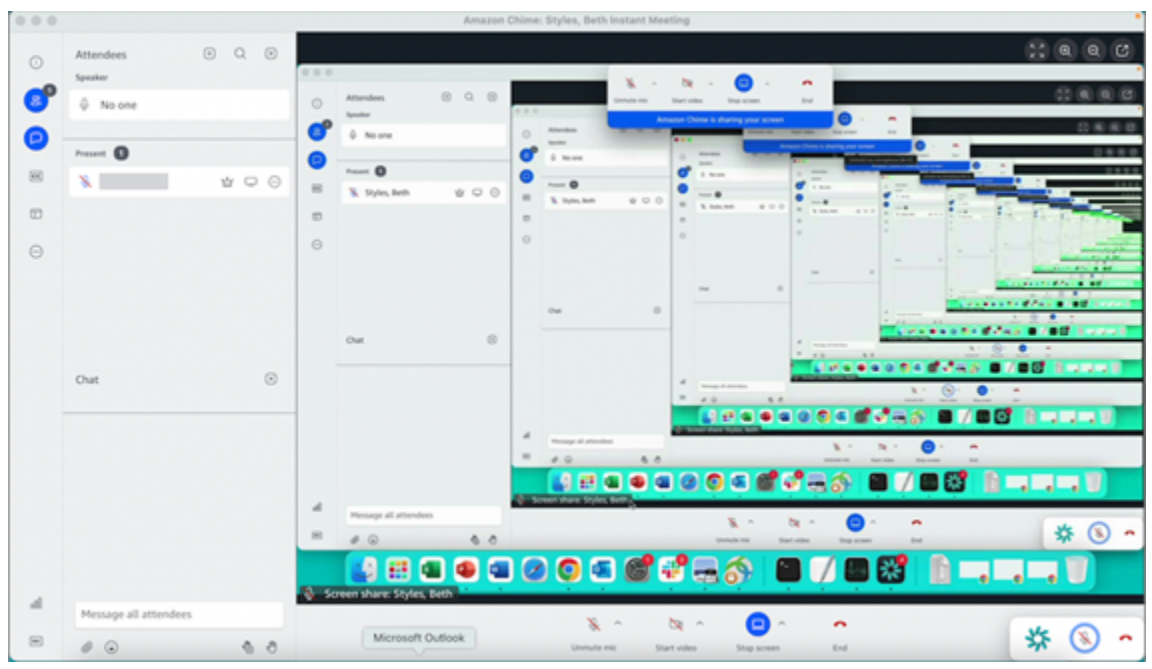

Menyembunyikan tampilan screenshare Anda mencegah hal itu terjadi.

Untuk menyembunyikan tampilan

- 1. Di bilah kontrol kiri, pilih ikon tata letak Media  $(\Box$
- 2. Pilih Sembunyikan tampilan screenshare saya sendiri.

Tanda centang muncul di sebelah opsi, yang tetap dipilih sampai Anda mengubahnya.

# <span id="page-85-1"></span>Menjadwalkan rapat menggunakan Amazon Chime

Pengguna Amazon Chime Pro dapat menjadwalkan rapat Amazon Chime dari aplikasi kalender seperti Outlook atau Kalender Google. Mereka juga dapat menggunakan panggilan otomatis untuk secara otomatis memanggil peserta rapat mereka.

#### **a** Note

Saat pengguna Amazon Chime Pro menjadwalkan rapat, atau seseorang menjadwalkan rapat atas nama mereka, mereka menjadi tuan rumah rapat. Hosting memungkinkan Anda untuk mengambil beberapa tindakan, seperti mengaktifkan mode acara. Untuk informasi lebih lanjut tentang hosting[Menyelenggarakan rapat,](#page-108-0) lihat, dan [Siapa tuan rumah pertemuan dan](https://answers.chime.aws/questions/1374/who-is-the-host-of-a-meeting-and-what-can-they-do.html) [apa yang dapat mereka lakukan?](https://answers.chime.aws/questions/1374/who-is-the-host-of-a-meeting-and-what-can-they-do.html) posting blog.

### Topik

- [Memenuhi batas ukuran](#page-85-0)
- [Mengatur opsi rapat](#page-86-0)
- [Menjadwalkan rapat dengan aplikasi kalender](#page-88-0)
- [Menjadwalkan rapat dengan Google Kalender](#page-89-0)
- [Menjadwalkan rapat dengan Add-In untuk Outlook](#page-91-0)
- [Membatalkan rapat](#page-94-0)
- [Penjadwalan praktik terbaik](#page-95-0)
- [Membuat delegasi](#page-98-0)
- [Menjadwalkan rapat yang dimoderasi](#page-100-0)
- [Menjadwalkan ulang rapat saat tuan rumah pergi](#page-103-0)

# <span id="page-85-0"></span>Memenuhi batas ukuran

Maksimal 250 peserta dapat bergabung dengan rapat Amazon Chime yang dijadwalkan oleh pengguna dengan izin Amazon Chime Pro. Jika Anda ingin menggunakan panggilan otomatis, Anda harus menyertakan **meet@chime.aws** dalam undangan rapat.

Namun, undangan rapat dapat mencakup maksimal 300 peserta. Amazon Chime mendukung angka itu karena beberapa peserta menolak rapat, beberapa tidak bergabung dalam rapat, dan beberapa keluar dari rapat.

Panggilan otomatis tidak dihitung sebagai peserta. Daftar distribusi dihitung sebagai peserta tunggal kecuali Anda memperluasnya. Selain itu, Anda harus memperluas daftar distribusi jika Anda ingin menggunakan panggilan otomatis.

Jika Anda mengundang lebih dari 300 pengguna individu:

- Amazon Chime menonaktifkan panggilan otomatis dan memberi tahu penyelenggara rapat.
- Peserta harus bergabung dengan rapat secara manual pada waktu yang dijadwalkan.
- Peserta tidak melihat nama rapat atau waktu akhir yang dijadwalkan.
- Panel Peserta dan subbagiannya, seperti Diundang dan dijatuhkan, dapat menampilkan maksimum gabungan 300 item. Jika panel mencapai batas 300 item, atau 250 peserta terhubung ke rapat, peserta baru akan menerima pemberitahuan "rapat penuh" dan tidak dapat bergabung dengan rapat.

Untuk informasi selengkapnya tentang menjalankan rapat besar, lihat [Melakukan rapat besar](https://answers.chime.aws/articles/1062/conducting-large-meetings-using-amazon-chime.html) [menggunakan Amazon Chime](https://answers.chime.aws/articles/1062/conducting-large-meetings-using-amazon-chime.html), di Pusat Bantuan Amazon Chime. Untuk informasi selengkapnya tentang menggunakan panggilan otomatis, liha[tMenggunakan panggilan otomatis](#page-96-0), nanti di bagian ini. Untuk informasi selengkapnya tentang berbagai izin Amazon Chime, lihat halaman [harga Amazon](https://aws.amazon.com/chime/pricing) Chime.

# <span id="page-86-0"></span>Mengatur opsi rapat

Saat menjadwalkan rapat Amazon Chime, Anda dapat mengatur atau mengubah opsi berikut:

- ID Rapat Anda dapat memilih beberapa jenis ID rapat. Pilihan Anda dapat mencegah back-toback rapat agar tidak tumpang tindih, memblokir peserta yang tidak diinginkan, atau menetapkan kode sandi moderator.
- Pengguna eksternal Anda dapat mengizinkan atau memblokir peserta dari luar perusahaan Anda, dan mengontrol apakah mereka dapat menggunakan sistem konferensi video atau telepon untuk terhubung ke rapat.

Topik

- [Memilih ID Rapat](#page-87-0)
- [Mengizinkan peserta eksternal](#page-87-1)

## <span id="page-87-0"></span>Memilih ID Rapat

Saat Anda menjadwalkan rapat Amazon Chime, Anda mulai dengan memilih ID rapat. Jenis ID yang tepat dapat memblokir pengguna yang tidak diinginkan, mencegah back-to-back rapat tumpang tindih, dan banyak lagi.

- Buat ID baru Opsi ini menghasilkan ID rapat unik yang dapat Anda gunakan untuk menghosting rapat individual atau berulang. Kami merekomendasikan pertemuan eksternal, rahasia, tumpang tindih, dan ini. back-to-back Anda dapat menggunakan ID unik sebanyak yang diperlukan. Selain itu, ID unik memberikan instruksi untuk bergabung dengan rapat atau seri rapat. Ini membantu mencegah back-to-back rapat bergabung jika seseorang berjalan lembur.
- Buat ID baru dan minta moderator untuk memulai Opsi ini menghasilkan ID rapat baru yang unik untuk rapat yang dimoderasi, dan meminta Anda untuk menetapkan kode sandi moderator 4-8 digit ke ID. Rapat yang dimoderasi dimulai hanya ketika moderator bergabung dengan memasukkan kode sandi. Moderator juga memiliki kontrol host. Host rapat dan delegasi yang masuk ke klien Amazon Chime saat mereka bergabung dalam rapat menjadi moderator secara default. Saat bergabung melalui telepon atau sistem konferensi di dalam ruangan, tuan rumah dan delegasi dapat bergabung sebagai moderator dengan memasukkan ID rapat 13 digit mereka. Untuk informasi selengkapnya, lihat [Menjadwalkan rapat yang dimoderasi.](#page-100-0)
- ID rapat pribadi saya Opsi ini menghasilkan instruksi rapat menggunakan ID rapat yang ditetapkan kepada Anda saat Anda mendaftar untuk Amazon Chime. Kami merekomendasikan ini untuk rapat internal, dan Anda dapat menggunakannya untuk pertemuan individu atau berulang. Jika Anda menyiapkan tautan rapat yang dipersonalisasi, tautan tersebut disertakan dalam instruksi rapat yang dikirimkan kepada peserta Anda. Untuk informasi selengkapnya, lihat [5.](#page-24-0)  [\(Opsional\) Tetapkan tautan rapat yang dipersonalisasi](#page-24-0). Jenis pertemuan ini dimulai segera setelah ada yang bergabung. Karena tipe rapat ini lebih terbuka, jangan gunakan ID rapat pribadi untuk rahasia atau back-to-back rapat. Untuk membatasi akses ke rapat Anda, pilih salah satu jenis rapat lainnya.

### <span id="page-87-1"></span>Mengizinkan peserta eksternal

Setelah memilih ID rapat, Anda memilih apakah akan mengizinkan peserta eksternal lainnya untuk bergabung dengan rapat Anda. Pilih satu atau beberapa opsi akses peserta berikut:

• Peserta di luar perusahaan saya yang masuk — Memungkinkan peserta eksternal untuk bergabung dengan rapat Anda, tetapi hanya jika mereka masuk ke Amazon Chime. Para peserta ini melewatkan ruang tunggu dan bergabung dengan rapat secara langsung.

Jika Anda menghapus kotak centang ini, peserta eksternal yang masuk akan pergi ke ruang tunggu.

- Siapa pun yang memiliki ID rapat Memungkinkan siapa pun untuk bergabung dengan rapat Anda jika mereka memiliki ID rapat. Opsi ini memungkinkan peserta tanpa akun Amazon Chime terdaftar untuk bergabung.
- Sistem video dalam kamar Memungkinkan sistem video dalam ruangan untuk bergabung dengan rapat Anda jika peserta memiliki ID rapat.

Menghapus opsi ini memblokir sistem dalam ruangan dari rapat.

- Dial-in Memungkinkan siapa pun yang memiliki ID rapat untuk menghubungi rapat.
	- **a** Note

Peserta dari perusahaan Anda selalu dapat bergabung dengan rapat Anda. Peserta yang diundang juga dapat bergabung, tetapi mereka harus masuk ke Amazon Chime menggunakan alamat email dalam undangan rapat. Juga, Anda harus menambahkan **meet@chime.aws** sebagai peserta rapat. Untuk informasi selengkapnya, lihat [Menggunakan](#page-96-0) [panggilan otomatis.](#page-96-0)

# <span id="page-88-0"></span>Menjadwalkan rapat dengan aplikasi kalender

Anda dapat menjadwalkan rapat dengan aplikasi kalender yang ada.

Untuk menjadwalkan rapat dengan aplikasi kalender

1. Di klien desktop, pilih ikon Rapat di bilah navigasi di bagian atas layar, lalu pilih Jadwalkan rapat.

 $-$  ATAU $-$ 

Di aplikasi web, di bawah Tautan cepat, pilih Jadwalkan rapat.

- 2. Pilih opsi rapat, lalu pilih Berikutnya.
- 3. Untuk Pilih aplikasi kalender Anda, pilih Lainnya.
- 4. Di aplikasi kalender Anda, buat rapat baru.
- 5. Di aplikasi Amazon Chime, pilih Salin alamat, dan tempel alamat email yang diperlukan ke undangan kalender Anda.
- 6. Pilih Salin undangan, dan salin teks undangan ke undangan kalender Anda.
- 7. (Opsional) Jika Anda membuat rapat yang dimoderasi dengan kode sandi, pilih Salin info moderator dan kirim informasi ke peserta yang akan bertindak sebagai moderator. Undangan rapat tidak berisi informasi moderator. Anda harus mengirimkannya secara terpisah. Untuk informasi selengkapnya, lihat [Menjadwalkan rapat yang dimoderasi.](#page-100-0)
- 8. Di aplikasi kalender Anda, perbarui undangan rapat dengan peserta tambahan sesuai kebutuhan.
- 9. Kirim undangan rapat dari aplikasi kalender Anda.
- 10. Di aplikasi Amazon Chime, pilih I am done.

Untuk memperbarui rapat, perbarui di aplikasi kalender Anda seperti biasa, tetapi pastikan untuk mengirim undangan ke semua peserta. Ini memastikan bahwa undangan diperbarui di Amazon Chime juga.

# <span id="page-89-0"></span>Menjadwalkan rapat dengan Google Kalender

Jika Anda menggunakan Kalender Google, Anda juga dapat menjadwalkan rapat Amazon Chime.

Untuk menjadwalkan rapat menggunakan Google Kalender

1. Di klien desktop, pilih ikon Rapat di bilah navigasi di bagian atas layar, lalu pilih Jadwalkan rapat.

 $-$  ATAU $-$ 

Di aplikasi web, di bawah Tautan cepat, pilih Jadwalkan rapat.

- 2. Pilih opsi rapat, lalu pilih Berikutnya.
- 3. Untuk Pilih aplikasi kalender Anda, pilih Google Kalender.
- 4. Tinjau bidang Pratinjau instruksi Rapat, yang diisi secara otomatis, lalu pilih Jadwalkan dengan Google.
- 5. Undangan rapat muncul di tab baru di browser default Anda. Undangan termasuk meet@chime.aws pada daftar tamu. Itu memungkinkan panggilan otomatis dan secara otomatis memulai rapat untuk peserta terdaftar pada waktu mulai yang dijadwalkan.

Lakukan hal-hal berikut:

- Di bagian atas formulir, ganti Tambahkan judul dengan nama rapat.
- Gunakan kontrol di bawah judul untuk memilih tanggal, waktu mulai, dan waktu akhir.
- Pada tab Detail acara, tambahkan lokasi dan atur opsi pemberitahuan apa pun.
- (Opsional) Edit teks undangan sesuai kebutuhan.
- (Opsional) Pada Temukan waktu tab, gunakan kalender untuk menemukan tanggal dan waktu.
- Di bawah Tamu, pilih Tambahkan tamu dan pilih peserta rapat.
- 6. Pilih Simpan.
- 7. Ketika ditanya apakah Anda ingin mengirim undangan, pilih Kirim.
- 8. (Opsional) Jika Anda membuat rapat yang dimoderasi dengan kode sandi, pilih Salin info moderator dan kirim informasi moderator ke peserta yang akan bertindak sebagai moderator. Undangan rapat Amazon Chime tidak menyertakan informasi moderator. Anda harus mengirimkannya secara terpisah.

Untuk membuat rapat yang dimoderasi sebagai delegasi, minta host rapat untuk menyelesaikan prosedur sebelumnya untuk membuat ID rapat dan kode sandi moderator. Kemudian, minta host rapat menyalin dan menempelkan informasi berikut dari aplikasi Amazon Chime mereka, dan kirimkan kepada Anda:

- Untuk Salin alamat, alamat email peserta.
- Untuk Copy undangan peserta, instruksi dalam undangan rapat.
- Untuk Salin info moderator, instruksi rapat moderator dan kode sandi, yang akan dikirim hanya ke moderator rapat.

Buat rapat baru di kalender tuan rumah dan gunakan informasi di atas untuk mengisi bidang Tambahkan tamu dan Tambahkan deskripsi. Kirim kode sandi moderator ke moderator rapat secara terpisah. Untuk informasi selengkapnya tentang rapat yang dimoderasi, lihat[Menjadwalkan rapat](#page-100-0) [yang dimoderasi](#page-100-0).

Untuk menambahkan Amazon Chime ke rapat Kalender Google yang ada

- 1. Dari aplikasi Amazon Chime, pilih Rapat, lalu Jadwalkan rapat.
- 2. Pilih opsi rapat, lalu pilih Berikutnya.
- 3. Untuk Pilih aplikasi kalender Anda, pilih Lainnya.
- 4. Pilih Salin alamat, lalu arahkan ke kalender Google Anda dan buka rapat yang ingin Anda perbarui.
- 5. Di bawah Tambahkan tamu, tempel alamat email peserta dan pilih Tambah.
- 6. Kembali ke Amazon Chime dan pilih Salin undangan.
- 7. Kembali ke kalender Google Anda, tempelkan detail undangan ke bidang Deskripsi, pilih Simpan, lalu Kirim.
- 8. (Opsional) Jika Anda membuat rapat yang dimoderasi dengan kode sandi, pilih Salin info moderator dan kirim informasi moderator ke satu atau beberapa peserta yang bertindak sebagai moderator rapat. Informasi moderator tidak termasuk dalam undangan rapat Amazon Chime dan harus dikirim ke moderator secara terpisah.

# <span id="page-91-0"></span>Menjadwalkan rapat dengan Add-In untuk Outlook

Amazon Chime menyediakan dua add-in untuk Outlook: Amazon Chime Add-In untuk Outlook di Windows dan Amazon Chime Add-In untuk Outlook. Add-in ini menawarkan fitur penjadwalan yang sama, tetapi mendukung berbagai jenis pengguna.

- Amazon Chime Add-In untuk Outlook Direkomendasikan untuk pelanggan Microsoft Office 365, dan untuk delegasi Amazon Chime yang menggunakan macOS.
- Amazon Chime Add-In untuk Outlook di Windows Jika Anda menjalankan Windows dan Outlook 2010, Anda harus menggunakan add-in ini. Juga direkomendasikan untuk delegasi Amazon Chime yang menggunakan Windows.

Untuk informasi tentang memilih add-in untuk Anda dan organisasi, lihat [Memilih Add-In Outlook yang](https://answers.chime.aws/articles/663/choosing-the-right-outlook-add-in.html) **Tepat** 

Untuk informasi tentang menginstal add-in, lihat [Panduan Instalasi Amazon Chime Add-in untuk](https://answers.chime.aws/articles/673/amazon-chime-add-in-for-outlook-installation-guide-1.html)  [Outlook untuk Pengguna Akhir.](https://answers.chime.aws/articles/673/amazon-chime-add-in-for-outlook-installation-guide-1.html)

Kedua add-in menyediakan metode serupa untuk menjadwalkan rapat dari Outlook, tetapi add-in memiliki beberapa perbedaan:

• Amazon Chime Add-In untuk Outlook - Buka di panel samping di Outlook dan menampilkan opsi dalam formulir.

• Amazon Chime Add-In untuk Outlook di Windows - Membuka jendela baru dan meminta Anda untuk memilih jenis ID rapat sebelum mengisi acara Anda.

Langkah-langkah berikut menjelaskan cara menggunakan kedua add-in.

Untuk menjadwalkan pertemuan baru menggunakan add-in untuk Outlook

- 1. Di kalender Outlook Anda, pada tab Beranda, pilih Rapat Baru.
- 2. Pada rapat kosong yang muncul, pilih Jadwalkan Rapat Lonceng.

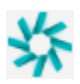

- 3. Pilih jenis ID Rapat. Untuk informasi selengkapnya tentang jenis ID, lihat[Memilih ID Rapat.](#page-87-0)
- 4. (Opsional) Di bawah Pilih orang lain yang diizinkan untuk bergabung dengan rapat saya, pilih salah satu atau kedua opsi.
- 5. (Opsional) Di bawah Izinkan siapa pun dengan ID rapat untuk bergabung menggunakan, pilih salah satu atau kedua opsi.

Jika Anda memilih Dial-in, Anda dapat menyimpan nomor telepon default atau membuka daftar dan memilih nomor yang berbeda, termasuk nomor telepon internasional.

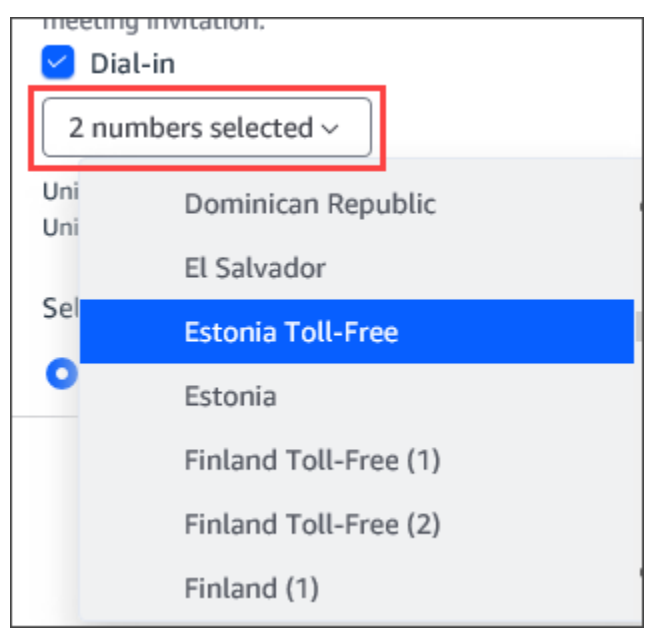

- 6. Pilih Tambahkan untuk mengundang.
- 7. (Opsional) Lakukan salah satu hal berikut:
	- Edit instruksi rapat.
- Jika Anda seorang delegasi, pastikan email pengguna Amazon Chime yang Anda jadwalkan cocok dengan kalender yang Anda pilih di Outlook. Misalnya, jika Anda menjadwalkan pertemuan atas nama Martha Rivera, pastikan Anda memilih kalendernya.
- Jika Anda membuat rapat yang dimoderasi dengan kode sandi, Anda harus mengirim kode sandi moderator ke peserta yang akan bertindak sebagai moderator. Informasi moderator tidak termasuk dalam undangan rapat Amazon Chime. Anda harus mengirimkannya ke moderator secara terpisah. Untuk informasi selengkapnya, lihat [Menjadwalkan rapat yang dimoderasi](#page-100-0).

Untuk menambahkan Amazon Chime ke rapat yang ada menggunakan add-in untuk Outlook

- 1. Buka rapat di kalender Outlook Anda.
- 2. Di jendela rapat, pilih Jadwalkan Rapat Lonceng.
- 3. (Opsional) Jika Anda seorang delegasi, pastikan email pengguna Amazon Chime yang Anda jadwalkan cocok dengan kalender yang Anda pilih di Outlook. Misalnya, jika Anda menjadwalkan pertemuan atas nama Martha Rivera, pastikan Anda memilih kalendernya.
- 4. Pilih jenis ID Rapat. Untuk informasi selengkapnya tentang jenis ID, lihat[Memilih ID Rapat.](#page-87-0)
- 5. (Opsional) Sertakan nomor telepon internasional dengan memilihnya dari menu tarik-turun di bawah Penambahan undangan di panel samping Outlook.
- 6. Sistem mengisi undangan dengan meet@chime.aws, instruksi untuk bergabung, tautan ke rapat, info dial-in, dan ID rapat.
- 7. Edit instruksi yang diisi otomatis seperlunya, pilih Simpan, lalu Kirim pembaruan ke semua.

Untuk menjadwalkan rapat menggunakan add-in untuk Outlook di Windows

1. Di kalender Outlook Anda, pilih Jadwalkan rapat Amazon Chime, lalu Jadwalkan Rapat.

#### **a** Note

Pada penggunaan pertama, add-in meminta Anda untuk masuk ke Amazon Chime. Masukkan kredenal yang Anda gunakan untuk masuk ke klien Amazon Chime Anda yang lain, lalu pilih Masuk/Daftar.

- 2. (Opsional) Jika Anda seorang delegasi, kotak dialog akan muncul dan meminta Anda untuk memilih akun. Pilih salah satu dari daftar, lalu pilih OK.
- 3. Tetapkan opsi rapat, lalu pilih Jadwal.
- 4. Undangan Outlook muncul dan menampilkan instruksi rapat, ditambah meet@chime.aws. Itu memungkinkan panggilan otomatis dan secara otomatis memulai rapat untuk peserta terdaftar pada waktu mulai yang dijadwalkan.
- 5. Masukkan tanggal, waktu, peserta tambahan, dan pengulangan (jika ada).
- 6. Kirim undangannya.

# <span id="page-94-0"></span>Membatalkan rapat

Jika Anda menjadwalkan rapat untuk diri sendiri, atau menjadwalkannya sebagai delegasi untuk orang lain, Anda dapat membatalkan rapat. Anda dapat membatalkan rapat individual dan berulang, termasuk rapat yang terus melakukan panggilan otomatis setelah Anda membatalkannya.

### Daftar Isi

- [Membatalkan pertemuan individu](#page-94-1)
- [Membatalkan pertemuan berulang](#page-94-2)
- [Menghapus diri Anda dari pertemuan berulang yang tidak Anda miliki](#page-95-1)

## <span id="page-94-1"></span>Membatalkan pertemuan individu

Jika Anda menggunakan aplikasi kalender untuk membuat rapat individual, Anda menggunakan aplikasi yang sama untuk membatalkan rapat. Jika aplikasi kalender meminta Anda, kirim pembatalan ke semua peserta.

Kami berasumsi bahwa Anda tahu cara menggunakan aplikasi kalender Anda untuk melakukan tugas itu.

## <span id="page-94-2"></span>Membatalkan pertemuan berulang

Jika Anda menggunakan aplikasi kalender untuk membuat rapat berulang, Anda menggunakan aplikasi tersebut untuk membatalkan rapat. Pastikan Anda mengirimkan pembatalan ke meet@chime.aws. Jika aplikasi kalender meminta Anda untuk melakukannya, kirim pembatalan ke semua peserta.

### **a** Note

Aplikasi kalender Anda perlu mengirim file iCalendar (.ics) ke meet@chime.aws untuk membatalkan rapat. Namun, beberapa aplikasi kalender tidak mengirim file ICS. Akibatnya, Amazon Chime dapat memanggil peserta secara otomatis meskipun rapat tidak muncul di kalender mereka. Ketika itu terjadi, Anda harus membatalkan rapat selama jangka waktu tertentu. Anda dapat membatalkan rapat dari 30 menit sebelum mereka mulai sampai mereka mencapai waktu akhir yang dijadwalkan atau seseorang mengakhiri rapat. Anda harus menunggu jangka waktu tersebut.

Untuk membatalkan rapat berulang selama jendela

- 1. Di klien desktop atau aplikasi web, pilih Beranda.
- 2. Daftar Rapat yang sedang berlangsung dan Rapat mendatang —rapat yang dimulai dalam 30 menit berikutnya—muncul.
- 3. Pilih rapat yang Anda host, lalu pilih Hapus seri rapat.
- 4. Saat diminta, konfirmasikan penghapusan.
- 5. Amazon Chime mengakhiri pertemuan untuk semua peserta, jika sudah dimulai. Tuan rumah dan peserta yang diundang tidak akan menerima panggilan otomatis untuk rapat tersebut.

## <span id="page-95-1"></span>Menghapus diri Anda dari pertemuan berulang yang tidak Anda miliki

Anda memiliki rapat saat membuat dan menyelenggarakan rapat itu, atau ketika Anda memiliki delegasi, buat rapat untuk Anda. Untuk menghapus diri Anda dari rapat berulang yang tidak Anda miliki, ikuti langkah-langkah dalam [Menghapus diri Anda dari rapat berulang.](https://docs.aws.amazon.com/chime/latest/ug/remove-recurring.html)

# <span id="page-95-0"></span>Penjadwalan praktik terbaik

Apa pun aplikasi yang Anda gunakan untuk menjadwalkan pertemuan Amazon Chime Anda, tips ini dapat membantu Anda menjadwalkan rapat.

## Membuat tautan yang dipersonalisasi

Saat Anda membuat akun dengan Amazon Chime, Anda menerima 10 digit ID Rapat Pribadi. Untuk memudahkan peserta bergabung dengan rapat, Anda dapat membuat tautan yang dipersonalisasi. Untuk informasi selengkapnya, lihat [5. \(Opsional\) Tetapkan tautan rapat yang dipersonalisasi.](#page-24-0)

## Membantu pengguna seluler bergabung dengan rapat Anda

Saat mengundang pengguna seluler ke rapat Anda, salin dan tempel Panggilan Seluler Sekali Klik ke bidang Lokasi undangan rapat Anda. Saat pengingat kalender muncul untuk rapat di perangkat selulernya, mereka dapat memilih string untuk dipanggil secara otomatis.

### <span id="page-96-0"></span>Menggunakan panggilan otomatis

Saat rapat dimulai, Amazon Chime dapat memanggil setiap peserta secara otomatis di semua perangkat terdaftar dengan panggilan otomatis. Anda dan peserta Anda tidak perlu menonton kalender untuk bergabung dalam rapat.

Untuk menggunakan panggilan otomatis, tambahkan **meet@chime.aws** ke daftar undangan saat Anda menjadwalkan rapat.

Anda dapat menghapus meet@chime.aws dari undangan rapat untuk menghindari perangkat semua orang berdering secara bersamaan. Misalnya, ketika semua orang berada di kantor yang sama. Anda juga dapat menghapus meet@chime.aws jika peserta Anda lebih suka membuka undangan dan memilih tautan rapat.

#### **a** Note

- Panggilan otomatis tidak berfungsi jika undangan rapat berisi daftar distribusi, seperti myteam@amazon.com. Pastikan untuk menggunakan alamat email peserta individu.
- Sistem mematikan panggilan otomatis untuk pengguna yang menyetel status Amazon Chime mereka ke Jangan ganggu.

## Mengundang sejumlah besar peserta dengan cepat

Anda dapat mengundang hingga 300 orang ke pertemuan Amazon Chime. Untuk menambahkan sejumlah besar orang dengan cepat, Anda mengundang meet@chime.aws dan daftar distribusi, jika ada. Anda kemudian memperluas daftar distribusi. Itu menambahkan setiap peserta secara terpisah dan memungkinkan panggilan otomatis.

Untuk mengundang daftar distribusi

1. Ikuti salah satu langkah yang tercantum sebelumnya di bagian ini untuk membuat rapat Amazon Chime. Sebagai praktik terbaik, gunakan ID rapat unik, atau ID dengan kode sandi moderator.

Melakukan hal itu menghasilkan PIN yang dapat digunakan peserta untuk bergabung dalam rapat.

- 2. Tambahkan daftar distribusi ke undangan.
- 3. Perluas daftar distribusi.
- 4. Tambahkan atau hapus peserta sesuai kebutuhan.
- 5. Tetapkan tanggal, waktu, dan pengulangan apa pun.
- 6. Edit instruksi rapat sesuai kebutuhan.
- 7. Kirim undangannya.

### Mengundang daftar distribusi tanpa panggilan otomatis

Jika Anda perlu menjadwalkan pertemuan dengan tim besar, Anda dapat mengundang daftar distribusi tim. Namun, hal itu mencegah Amazon Chime dari panggilan otomatis saat rapat dimulai.

Untuk mengundang daftar distribusi

- 1. Ikuti salah satu langkah yang tercantum sebelumnya di bagian ini untuk membuat rapat Amazon Chime. Sebagai praktik terbaik, gunakan ID rapat unik, atau ID dengan kode sandi moderator. Melakukan hal itu menghasilkan PIN yang dapat digunakan peserta untuk bergabung dalam rapat.
- 2. Tambahkan daftar distribusi ke undangan.
- 3. Hapus meet@chime.aws, tetapi tinggalkan PIN yang ditambahkan sistem.
- 4. Tetapkan tanggal, waktu, dan pengulangan apa pun.
- 5. Edit instruksi rapat sesuai kebutuhan.
- 6. Kirim undangannya.

Peserta dapat memilih tautan rapat dalam instruksi, lalu memilih Rapat, Bergabung dengan Rapat, dan memasukkan PIN secara manual.

### Mengubah detail rapat

Saat mengubah detail rapat atau menambahkan **meet@chime.aws** ke rapat yang sudah ada, ingatlah untuk memilih Kirim Pembaruan ke Semua.

# <span id="page-98-0"></span>Membuat delegasi

Jika Anda memiliki izin Amazon Chime Pro, Anda dapat menetapkan status delegasi ke pengguna Pro lainnya. Status ini memungkinkan mereka menjadwalkan rapat atas nama Anda dan menggunakan tindakan tuan rumah rapat. Untuk informasi selengkapnya tentang tindakan host yang tersedia untuk delegasi, lihat[Menyelenggarakan rapat.](#page-108-0)

Topik

- [Membuat delegasi](#page-98-1)
- [Mengatur izin delegasi di Microsoft Outlook](#page-98-2)
- [Menghapus delegasi](#page-99-0)
- [Menjadwalkan rapat sebagai delegasi dengan aplikasi kalender](#page-99-1)
- [Menjadwalkan rapat sebagai delegasi menggunakan Outlook Add-In](#page-100-1)

### <span id="page-98-1"></span>Membuat delegasi

Anda menggunakan klien desktop Amazon Chime atau aplikasi web untuk membuat delegasi.

Untuk membuat delegasi

- 1. Pada menu elipsis di sebelah nama Anda, pilih Pengaturan.
- 2. Pilih Delegasi.
- 3. Pilih Tambahkan delegasi.
- 4. Cari dan pilih nama delegasi Anda, lalu pilih Tambah.

### <span id="page-98-2"></span>Mengatur izin delegasi di Microsoft Outlook

Jika Anda menggunakan Amazon Chime dengan Microsoft Outlook, beberapa delegasi mungkin tidak dapat menjadwalkan rapat kecuali mereka memiliki izin Pemilik ke kotak masuk Anda. Jika delegasi Anda tidak dapat menjadwalkan rapat, ikuti langkah-langkah berikut:

Untuk mengatur izin delegasi

- 1. Di Outlook, buka menu konteks (klik kanan) untuk kotak masuk Anda dan pilih Properties.
- 2. Dalam kotak dialog Properti Kotak Masuk, pilih tab Izin, lalu pilih Tambah.
- 3. Di kotak dialog Tambah Pengguna, cari dan pilih nama delegasi Anda, lalu pilih OK.
- 4. Di kotak dialog Properti Kotak Masuk, di bawah Izin, buka daftar Izin dan pilih Pemilik, lalu pilih Terapkan.

## <span id="page-99-0"></span>Menghapus delegasi

Anda menggunakan klien desktop Amazon Chime atau aplikasi web untuk menghapus delegasi.

Untuk menghapus delegasi

- 1. Pada menu Amazon Chime di sebelah nama Anda, pilih Pengaturan.
- 2. Di bawah Pengaturan, pilih Rapat.
- 3. Pilih delegasi dari daftar, dan pilih Hapus.

## <span id="page-99-1"></span>Menjadwalkan rapat sebagai delegasi dengan aplikasi kalender

Jika Anda menjadwalkan rapat untuk pengguna lain, dan mereka menggunakan aplikasi kalender selain Microsoft Outlook, minta host rapat untuk mengikuti langkah-langkah ini.

Sebelum tuan rumah memulai prosedur ini, minta mereka untuk memastikan bahwa Anda adalah delegasi mereka di Amazon Chime. Untuk informasi selengkapnya, lihat [Membuat delegasi](#page-98-1).

Untuk mendelegasikan rapat menggunakan aplikasi kalender

- 1. Dari klien desktop Amazon Chime atau aplikasi web, pilih Rapat, Jadwalkan rapat.
- 2. Pilih Hasilkan ID baru.
- 3. Pilih Berikutnya.
- 4. Untuk Pilih aplikasi kalender Anda:, pilih Lainnya.
- 5. Lakukan hal-hal berikut:
	- Pilih Salin alamat, dan tempel alamat ke badan pesan email baru.
	- Pilih Salin undangan peserta, dan tempel informasi ini ke email yang sama.
	- Di klien Amazon Chime, pilih I am done.
- 6. Ulangi langkah 1-5 untuk menghasilkan tiga set ID rapat.
- 7. Kirim email dengan informasi rapat ke delegasi Anda.

Setelah Anda menerima informasi ini dari tuan rumah rapat, ikuti langkah-langkah berikut untuk menjadwalkan rapat.

Untuk menjadwalkan pertemuan sebagai delegasi

- 1. Dari kalender tuan rumah rapat, buka atau buat janji temu rapat.
- 2. Salin dan tempel salah satu dari tiga set alamat email ke bidang Kepada. Misalnya, meet@chime.aws dan pin+ *meeting-id* @chime .aws.
- 3. Salin dan tempel instruksi pertemuan yang sesuai ke dalam badan janji temu. Pastikan instruksi menyertakan tautan ke rapat, seperti https://chime.aws/ *meeting-id*.
- 4. Tambahkan peserta rapat lainnya ke janji temu dan selesaikan penjadwalannya.

Saat menjadwalkan back-to-back rapat, gunakan serangkaian detail rapat yang berbeda untuk menjadwalkannya. Melakukan hal itu mencegah rapat dari tumpang tindih.

**a** Note

Sebagai delegasi, jangan gunakan ID rapat Amazon Chime pribadi Anda. Melakukannya dapat menyebabkan kegagalan penjadwalan, atau membagi peserta rapat ke jembatan rapat yang berbeda.

## <span id="page-100-1"></span>Menjadwalkan rapat sebagai delegasi menggunakan Outlook Add-In

Saat menjadwalkan rapat dengan add-in Outlook, Anda menerima prompt untuk memilih siapa Anda menjadwalkan rapat. Untuk informasi selengkapnya, lihat [Menjadwalkan rapat dengan Add-In untuk](#page-91-0)  [Outlook](#page-91-0).

# <span id="page-100-0"></span>Menjadwalkan rapat yang dimoderasi

Host rapat dan delegasi dengan izin Pro dapat menjadwalkan rapat yang dimoderasi, yang hanya dimulai saat moderator bergabung. Sampai seorang moderator bergabung, peserta rapat yang dimoderasi tidak dapat berinteraksi satu sama lain. Audio, video, berbagi layar, obrolan rapat, dan daftar visual tetap tidak tersedia. Setelah rapat yang dimoderasi dimulai, fitur-fitur tersebut tersedia sampai rapat berakhir, bahkan jika moderator meninggalkan rapat.

Secara default, host rapat dan delegasi memiliki izin moderator, dan rapat dapat memiliki lebih dari satu moderator. Host dan delegasi dapat berbagi kode sandi moderator dengan peserta lain, dan mereka juga dapat bergabung dalam rapat sebagai moderator. Ketika mereka melakukannya, mereka dapat mengunci, merekam, dan mengakhiri rapat, dan membisukan semua peserta lainnya. Lihat informasi yang lebih lengkap di [Tindakan moderator menggunakan aplikasi Amazon Chime](#page-102-0) dan [Tindakan moderator menggunakan telepon atau sistem video dalam kamar.](#page-103-1)

Topik

- [Bergabung dalam rapat sebagai moderator](#page-101-0)
- [Menjadwalkan pertemuan yang dimoderasi](#page-101-1)
- [Tindakan moderator menggunakan aplikasi Amazon Chime](#page-102-0)
- [Tindakan moderator menggunakan telepon atau sistem video dalam kamar](#page-103-1)

## <span id="page-101-0"></span>Bergabung dalam rapat sebagai moderator

Untuk bergabung dengan rapat, moderator memasukkan kode sandi moderator. Moderator dapat memasukkan kode sandi melalui telepon, sistem video dalam kamar yang didukung, atau klien desktop Amazon Chime, aplikasi web, atau aplikasi seluler. Saat rapat host atau delegasi bergabung saat masuk ke klien desktop, mereka secara otomatis terhubung ke rapat sebagai moderator tanpa harus memasukkan kode sandi moderator.

**a** Note

Alexa for Business tidak mendukung bergabung dengan rapat sebagai moderator.

## <span id="page-101-1"></span>Menjadwalkan pertemuan yang dimoderasi

Jadwalkan rapat yang dimoderasi dari aplikasi Amazon Chime.

Untuk menjadwalkan pertemuan yang dimoderasi

- 1. Dari aplikasi Amazon Chime, pilih Rapat, Jadwalkan rapat.
- 2. Di asisten penjadwalan Rapat, pilih Hasilkan ID baru dan minta moderator untuk memulai.
- 3. Masukkan kode sandi moderator 4-8 digit.
- 4. Selesai memilih opsi rapat Anda yang lain.
- 5. Pilih Salin info moderator untuk menyalin dan menempelkan informasi moderator untuk rapat yang dimoderasi.

6. Kirim informasi moderator kepada peserta yang akan memoderasi rapat. Untuk melindungi kode sandi moderator, undangan rapat Amazon Chime tidak berisi informasi moderator. Anda harus mengirimkan informasi tersebut ke moderator secara terpisah.

#### **a** Note

Anda tidak dapat menambahkan atau mengubah kode sandi moderator untuk rapat yang sudah ada. Jika Anda lupa kode sandi moderator, jadwalkan ulang rapat dengan ID rapat dan kode sandi baru.

Jika Anda menggunakan salah satu Add-In Amazon Chime Outlook, untuk menjadwalkan rapat yang dimoderasi, pilih Hasilkan ID baru dan minta moderator untuk memulai dan memasukkan kode sandi moderator. Kirim kode sandi moderator ke satu atau lebih peserta yang akan bertindak sebagai moderator.

Peserta yang memiliki kode sandi moderator dapat menjadi moderator dengan memasukkan kode sandi setelah mereka bergabung dalam rapat. Untuk memasukkan kode sandi moderator selama rapat sedang berlangsung, pilih Lainnya dari aplikasi Amazon Chime, lalu pilih Masukkan kode sandi moderator.

### <span id="page-102-0"></span>Tindakan moderator menggunakan aplikasi Amazon Chime

Jika moderator masuk ke rapat yang dimoderasi menggunakan salah satu aplikasi Amazon Chime, moderator tersebut dapat melakukan tindakan yang sama seperti rapat host dan delegasi. Untuk daftar tindakan yang tersedia, liha[tMenyelenggarakan rapat](#page-108-0).

Jika moderator bergabung dengan rapat yang dimoderasi tanpa masuk, moderator dapat menggunakan subset tindakan host berikut:

- Bisukan semua peserta lainnya.
- Mulai dan berhenti merekam rapat.
- Kunci dan buka kunci rapat.
- Akhiri pertemuan untuk semua peserta.

## <span id="page-103-1"></span>Tindakan moderator menggunakan telepon atau sistem video dalam kamar

Saat bergabung dengan rapat yang dimoderasi melalui telepon atau sistem video di dalam ruangan, moderator dapat melakukan tindakan rapat tambahan berikut dari papan tombol:

- Bisukan semua peserta lainnya \*97
- Mulai dan hentikan perekaman rapat \*2

#### **a** Note

Jika Anda menggunakan telepon atau sistem konferensi di kamar untuk mulai merekam, tuan rumah menerima rekaman secara default.

- Kunci dan buka kunci rapat \*4
- Akhiri pertemuan untuk semua ##
- Lihat menu (hanya sistem video dalam kamar)  $-$  \*0

Setiap peserta rapat, termasuk moderator, dapat menekan \*7 untuk membisukan dan menonaktifkan diri mereka sendiri.

# <span id="page-103-0"></span>Menjadwalkan ulang rapat saat tuan rumah pergi

Ketika host rapat meninggalkan organisasi mereka, administrator atau sistem seperti Active Directory menangguhkan akun mereka dan rapat mereka menjadi tidak aktif.

Ketika itu terjadi, panggilan otomatis berhenti bekerja. Namun, rapat berulang dan individual yang dijadwalkan oleh host tersebut mungkin masih muncul di kalender Anda.

Anda tidak dapat membuat ID jembatan rapat lain untuk rapat yang tidak aktif tersebut, atau menggunakan ID rapat host sebelumnya. Anda harus menjadwal ulang rapat.

Untuk menjadwal ulang rapat

- 1. Jika host sebelumnya membuat Anda menjadi delegasi untuk rapat, gunakan aplikasi kalender Anda untuk membatalkan rapat. Jika Anda bukan delegasi, lanjutkan ke langkah 2.
- 2. Buat dan jadwalkan pertemuan baru, dan undang peserta dari pertemuan lama. Anda dapat menyelenggarakan rapat, atau meminta orang lain untuk menjadi tuan rumah.

Untuk informasi selengkapnya tentang pembatalan rapat, liha[tMembatalkan rapat](#page-94-0). Untuk informasi selengkapnya tentang menjadwalkan rapat, lihat topik d[iMenjadwalkan rapat menggunakan Amazon](#page-85-1) [Chime.](#page-85-1)

# Menghapus diri dari rapat berulang

Bagian berikut menjelaskan cara menghapus diri Anda dari rapat berulang. Anda mulai dengan menghapus rapat dari kalender Anda. Jika rapat masih memanggil Anda, Anda kemudian menggunakan klien desktop atau aplikasi web untuk menghentikan panggilan tersebut.

Topik

- [Menghapus rapat dari kalender Anda](#page-105-0)
- [Menghentikan panggilan dari rapat yang dihapus](#page-105-1)

# <span id="page-105-0"></span>Menghapus rapat dari kalender Anda

Untuk menjadwalkan rapat berulang, penyelenggara menggunakan aplikasi kalender, seperti Google Calendar atau Microsoft Outlook Add-in untuk Amazon Chime. Anda meninggalkan rapat berulang dengan menghapusnya dari kalender Anda. Misalnya, jika Anda menggunakan Outlook Add-in, Anda mengikuti langkah-langkah berikut:

Untuk menghapus rapat berulang

- 1. Di kalender Anda, pilih contoh rapat berulang.
- 2. Pada tab Seri Rapat, pilih Hapus.
- 3. Pada menu yang muncul, di bawah Seri, pilih salah satu opsi notifikasi:
	- Edit Respons sebelum Mengirim
	- Kirim Responsnya Sekarang
	- Jangan Kirim Tanggapan

<span id="page-105-1"></span>Jika rapat terus menghubungi Anda, ikuti langkah-langkah di bagian berikutnya.

# Menghentikan panggilan dari rapat yang dihapus

Jika Anda menerima panggilan otomatis dari rangkaian rapat yang dihapus, Anda menggunakan klien desktop Amazon Chime atau aplikasi web untuk menghentikan panggilan.

### **a** Note

- Anda hanya dapat mengikuti langkah-langkah ini pada waktu tertentu, dari 30 menit sebelum rapat dimulai hingga rapat berakhir. Misalnya, jika rapat terjadi setiap minggu, Anda harus menunggu hingga 30 menit sebelum rapat tersebut mulai menyelesaikan langkah-langkah di bawah ini.
- Jangan ikuti langkah-langkah ini untuk menghapus diri Anda dari satu pertemuan dalam satu seri. Selain itu, jangan ikuti langkah-langkah ini jika Anda mengatur atau menyelenggarakan rapat. Sebagai gantinya, lihat [Membatalkan rapat.](https://docs.aws.amazon.com/en_us/chime/latest/ug/cancel-meeting.html)

Untuk menghapus diri Anda dari rapat berulang

- 1. Di Amazon Chime, pilih Home.
- 2. Daftar Rapat yang sedang berlangsung dan Rapat yang akan datang muncul.
- 3. Pilih rapat, lalu pilih Hapus saya dari seri.

#### **a** Note

Jika Anda tidak melihat perintah ini, lakukan hal berikut:

- Tunggu hingga 30 menit sebelum rapat dimulai. Perintah tetap tersedia sampai pertemuan berakhir.
- Selama waktu itu, segarkan jendela Home. Untuk melakukan itu, buka bagian lain dari Amazon Chime, seperti obrolan, lalu kembali ke jendela Beranda.
- 4. Saat diminta, konfirmasikan penghapusan.

Amazon Chime berhenti memanggil Anda secara otomatis untuk rapat yang tersisa dalam seri, dan nama Anda berhenti muncul di daftar rapat.

#### **a** Note

Jika Anda meminta untuk dihapus tetapi Anda masih dalam undangan kalender, Anda mungkin menerima panggilan otomatis jika seseorang memperbarui acara. Untuk

memastikan penghapusan, hubungi penyelenggara rapat dan minta dihapus dari rangkaian rapat.
# <span id="page-108-0"></span>Menyelenggarakan rapat

Jika Anda memiliki akun Amazon Chime Pro, Anda dapat menjadwalkan rapat di Amazon Chime. Saat Anda menjadwalkan rapat, Anda secara otomatis menjadi tuan rumah. Host dapat menggunakan seperangkat alat manajemen rapat yang tidak tersedia untuk peserta.

Saat Anda menjadwalkan rapat, Anda juga dapat menunjuk moderator dan delegasi, dan mereka juga dapat menggunakan alat manajemen. Alat yang tersedia untuk host, moderator, dan delegasi berbeda-beda, tergantung pada apakah Anda bergabung dengan rapat sebagai pengguna yang diautentikasi, artinya Anda menggunakan kredenal Amazon Chime untuk bergabung dalam rapat. Host, moderator, dan delegasi yang diautentikasi dapat mengambil tindakan berikut:

- Tambahkan peserta.
- Akui peserta dari ruang tunggu.
- Hapus peserta. (Hanya tuan rumah yang dapat menghapus diri mereka sendiri, moderator, dan delegasi dari rapat.)
- Kunci dan buka kunci rapat.
- Rekam pertemuan.
- Mulai dan hentikan Mode Acara.
- Mengaktifkan atau menonaktifkan notifikasi rapat.
- Bisukan semua peserta.
- Matikan kemampuan peserta untuk menonaktifkan diri mereka sendiri.
- Akhiri pertemuan untuk semua peserta.

Host, moderator, dan delegasi yang tidak diautentikasi dapat mengambil tindakan berikut:

- Kunci dan buka kunci rapat.
- Rekam pertemuan.
- Bisukan semua peserta.
- Akhiri pertemuan untuk semua peserta.

Untuk informasi selengkapnya tentang rapat yang dimoderasi, lihat[Menjadwalkan rapat yang](#page-100-0) [dimoderasi.](#page-100-0)

#### Topik

- [Bagaimana rapat berubah saat Anda mengaktifkan Mode Acara](#page-109-0)
- [Menambahkan peserta](#page-110-0)
- [Menggunakan Ruang Tunggu](#page-110-1)
- [Menghapus peserta](#page-115-0)
- [Mengunci rapat](#page-115-1)
- [Merekam rapat](#page-116-0)
- [Menggunakan Mode Acara](#page-117-0)
- [Menggunakan pemberitahuan acara rapat](#page-120-0)
- [Membisukan semua peserta](#page-120-1)
- [Mengelola unmute peserta](#page-120-2)
- [Mengakhiri rapat untuk semua peserta](#page-121-0)
- [Menggunakan pengaturan rapat besar](#page-121-1)

# <span id="page-109-0"></span>Bagaimana rapat berubah saat Anda mengaktifkan Mode Acara

Saat Anda mengaktifkan Mode Acara, rapat akan berubah dengan cara berikut:

- Host, delegasi, atau moderator secara otomatis menerima izin penyaji saat mereka bergabung dengan rapat.
- Sistem membisukan setiap peserta yang sudah ada dalam rapat.
- Sistem membisukan peserta yang bergabung dalam rapat setelah Anda mengaktifkan Mode Acara kecuali mereka bergabung dari sistem konferensi video di dalam ruangan. Peserta yang bergabung dari sistem konferensi dapat menggunakan perangkat konferensi video mereka untuk membisukan diri mereka sendiri. Peserta lain juga dapat membisukan mereka di klien Amazon Chime.
- Hanya presenter yang dapat membagikan layar mereka, menyalakan video mereka, atau membisukan presenter lain.
- Notifikasi tidak muncul untuk perubahan daftar berikut:
	- Peserta yang bergabung dalam rapat.
	- Peserta yang meninggalkan pertemuan.
	- Peserta yang mampir dari pertemuan.
- Peserta yang mencoba melakukan tugas terbatas menerima pesan bahwa host mematikan tindakan yang dipilih.
- Jika peserta bergabung dari sistem konferensi di dalam kamar dengan Mode Acara aktif, Amazon Chime memblokir berbagi konten dan video. Peserta lain hanya dapat melihat video dari penyaji atau dari sistem konferensi di dalam ruangan yang bergabung sebelum Anda mengaktifkan Mode Acara.

Untuk memungkinkan ruang konferensi baru bergabung dengan video atau hadiah, matikan Mode Acara sebelum ruangan baru bergabung. Jika ruangan bergabung sebelum Anda mematikan Mode Acara dan ingin berbagi media atau video, mereka harus keluar dan bergabung kembali dengan rapat setelah Anda mematikan Mode Acara.

#### **a** Note

Jika peserta bergabung dari sistem konferensi di dalam ruangan sebelum Anda mengaktifkan Mode Acara, mereka dapat menggunakan sistem konferensi untuk berbagi media dan video.

# <span id="page-110-0"></span>Menambahkan peserta

Host, delegasi, dan moderator dapat menambahkan peserta ke rapat setelah pertemuan dimulai. Misalnya, Anda dapat menambahkan peserta yang tidak diundang ke rapat tetapi memiliki keahlian yang Anda atau peserta lain butuhkan.

Untuk menambahkan peserta

1. Di bilah kontrol kiri, buka menu Opsi lainnya

```
(\dddot{\qquad}),
```
lalu pilih Tambahkan peserta.

2. Dalam kotak dialog Tambah peserta, pilih peserta yang ingin Anda tambahkan, lalu pilih Tambah.

# <span id="page-110-1"></span>Menggunakan Ruang Tunggu

Ketika pengguna anonim mencoba bergabung dengan rapat Amazon Chime, mereka secara otomatis pergi ke Ruang Tunggu, dan bagian Ruang Tunggu muncul di panel Peserta.

Anda menjadi pengguna anonim ketika:

- Anda tidak memiliki akun Amazon Chime.
- Anda memiliki akun Amazon Chime, tetapi Anda tidak menggunakan kredensi akun Anda untuk masuk.

Pengguna eksternal yang terdaftar dan masuk tetapi bukan bagian dari grup Amazon Chime penyelenggara rapat juga pergi ke Ruang Tunggu. Namun, penyelenggara rapat dapat memilih untuk membiarkan pengguna eksternal melewati Ruang Tunggu. Untuk informasi lebih lanjut tentang melakukan itu, lihat[Mengizinkan peserta eksternal](#page-87-0), dalam panduan ini.

Pengguna yang diautentikasi selalu bergabung dengan rapat Amazon Chime tanpa pergi ke Ruang Tunggu. Anda menjadi pengguna yang diautentikasi ketika:

- Anda menggunakan kredensi Amazon Chime untuk masuk ke rapat dan Anda termasuk dalam grup Amazon Chime yang sama dengan penyelenggara.
- Penyelenggara termasuk meet@chime.aws dalam undangan rapat dan menambahkan Anda ke daftar peserta.
- Penyelenggara membuat Anda menjadi delegasi atau moderator.
- Kau penyelenggara.

Untuk informasi lebih lanjut tentang delegasi dan moderator, lihat [Membuat delegasi](#page-98-0) da[nMenjadwalkan rapat yang dimoderasi,](#page-100-0) dalam panduan ini.

#### Topik

- [Panduan memulai cepat visual](#page-111-0)
- [Mengakui atau menolak pengguna anonim](#page-112-0)
- [Mematikan atau menghidupkan Ruang Tunggu](#page-113-0)
- [Meninggalkan Ruang Tunggu](#page-114-0)

## <span id="page-111-0"></span>Panduan memulai cepat visual

Saat pengguna anonim mencoba bergabung dengan rapat, bagian Ruang Tunggu muncul di panel Peserta. Gambar berikut menunjukkan bagian tersebut. Angka dalam gambar sesuai dengan teks bernomor di bawah ini.

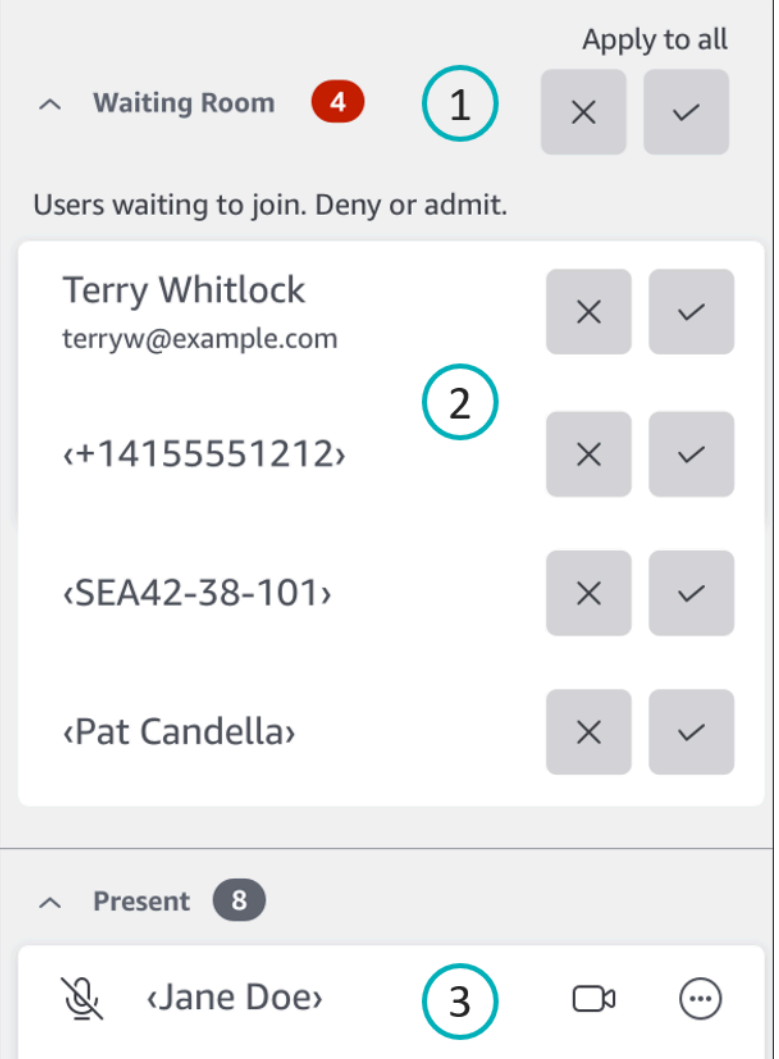

Dalam gambar:

- 1. Oval merah menampilkan jumlah pengguna di Ruang Tunggu. Di bawah Terapkan ke semua, pilih X untuk menolak semua pengguna, atau pilih tanda centang untuk menerima semua pengguna.
- 2. Untuk menolak atau menerima pengguna individu, pilih X atau tanda centang di samping nama pengguna, nomor telepon, atau ID ruang konferensi tersebut.
- 3. Pengguna yang Anda akui pada rapat muncul di bagian Sekarang. Tanda kurung (< >) menunjukkan pengguna anonim.

## <span id="page-112-0"></span>Mengakui atau menolak pengguna anonim

Tuan rumah rapat, moderator, delegasi, dan peserta yang berwenang dapat menerima pengguna anonim atau mencegah mereka hadir.

Anda adalah peserta yang berwenang ketika:

- Anda menggunakan kredensi Amazon Chime untuk masuk ke rapat.
	- —dan—

Anda termasuk dalam akun Amazon Chime yang sama dengan penyelenggara rapat.

Kumpulan langkah berikut menjelaskan cara melakukan kedua tugas tersebut.

Untuk menerima peserta dari Ruang Tunggu

• Di bagian Ruang Tunggu panel Peserta, pilih tanda centang di sebelah peserta yang ingin Anda akui.

 $-$  atau $-$ 

Untuk menerima semua orang di Ruang Tunggu, pilih tanda centang di bawah Terapkan ke semua.

Untuk menolak peserta di Ruang Tunggu

- Di bagian Ruang Tunggu panel Peserta, pilih X di sebelah peserta yang ingin Anda tolak.
	- $-$  atau  $-$

Untuk menolak masuk ke semua orang di Ruang Tunggu, pilih X di bawah Terapkan ke semua.

## <span id="page-113-0"></span>Mematikan atau menghidupkan Ruang Tunggu

Langkah-langkah di bagian ini menjelaskan cara mematikan dan menghidupkan Ruang Tunggu selama rapat. Anda juga dapat mematikan ruang tunggu untuk peserta eksternal. Untuk informasi lebih lanjut tentang melakukan itu, lihat[Mengatur opsi rapat](#page-86-0), dalam panduan ini.

#### **A** Important

- Anda harus menjadi tuan rumah rapat, delegasi, atau moderator untuk mematikan atau menghidupkan Ruang Tunggu.
- Saat Anda mematikan Ruang Tunggu, semua peserta anonim saat ini dan yang akan datang dapat bergabung dengan rapat secara langsung.

• Jika Anda kemudian mengaktifkan ruang tunggu, pengguna baru anonim atau terbatas harus menunggu untuk diterima

Tuan rumah, moderator, dan delegasi juga dapat mengunci rapat untuk mencegah peserta yang tidak berwenang bergabung. Saat Anda mengunci rapat, hanya peserta saat ini dan yang diundang yang dapat bergabung. Untuk informasi lebih lanjut, liha[tMengunci rapat](#page-115-1), dalam panduan ini.

#### **a** Note

Anda harus memiliki setidaknya satu orang di ruang tunggu untuk mematikannya.

#### Untuk mematikan Ruang Tunggu

- 1. Di bilah kontrol kiri, buka menu Lainnya (... ).
- 2. Pilih Matikan Ruang Tunggu.

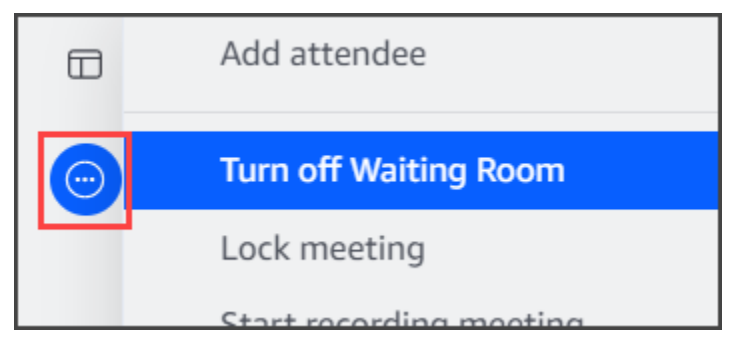

<span id="page-114-0"></span>Untuk mengaktifkan Ruang Tunggu, ulangi langkah-langkah yang tercantum di atas.

# Meninggalkan Ruang Tunggu

Jika Anda menemukan diri Anda di Ruang Tunggu, Anda dapat pergi kapan saja.

### Meninggalkan Ruang Tunggu

- 1. Pilih Tinggalkan rapat.
- 2. Di kotak dialog Apakah Anda yakin ingin meninggalkan rapat ini, pilih Tinggalkan rapat.

#### **a** Note

Kotak dialog tidak muncul saat Anda meninggalkan rapat yang dimoderasi.

# <span id="page-115-0"></span>Menghapus peserta

Tuan rumah, moderator, dan delegasi dapat menghapus peserta lain dari rapat kecuali peserta lain juga tuan rumah, moderator, atau delegasi. Jika Anda menghapus peserta yang diundang ke rapat, Amazon Chime juga menghapusnya dari undangan rapat dan menghapus rapat dari layar beranda Amazon Chime mereka.

Untuk menghapus peserta

- 1. Dalam daftar rapat, pilih elipsis horizontal di sebelah nama peserta.
- 2. Di menu opsi peserta, pilih Hapus dari rapat.

# <span id="page-115-1"></span>Mengunci rapat

Tuan rumah, moderator, dan delegasi dapat mengunci rapat. Saat Anda mengunci rapat, peserta yang dihapus tidak dapat bergabung kembali dengan rapat. Selain itu, pengguna yang tidak diundang dan tidak diautentikasi tidak dapat bergabung dengan rapat yang terkunci.

Untuk mengunci rapat

- 1. Di bilah kontrol kiri, pilih menu Opsi lainnya  $(\ddot{\mathbb{C}})$  ).
- 2. Pilih Lock meeting

Aturan berikut berlaku untuk rapat saat Anda mengunci rapat:

- Jika peserta tidak memiliki akun Amazon Chime, atau tidak diundang ke rapat, mereka menerima pesan bahwa rapat terkunci jika mereka mencoba bergabung.
- Jika peserta yang diundang masuk ke akun Amazon Chime mereka, mereka dapat bergabung dengan rapat yang terkunci. Mereka juga dapat drop dan terhubung kembali setelah Anda mengunci rapat.

• Peserta dapat bergabung dengan rapat terkunci dari sistem konferensi di dalam ruangan, atau dengan opsi Dial-in atau Beralih ke panggilan masuk. Namun, mereka harus memasukkan ID rapat 13 digit dari desktop Amazon Chime atau klien seluler, atau dari aplikasi web Amazon Chime.

# <span id="page-116-0"></span>Merekam rapat

Tuan rumah rapat, moderator, atau delegasi dapat merekam rapat. Saat Anda merekam rapat, Amazon Chime merekam audio dan, jika Anda berbagi media selama rapat, konten ubin media apa pun. Tuan rumah, moderator, atau delegasi yang mengaktifkan rekaman menerima rekaman dalam pesan obrolan setelah rapat berakhir.

#### **a** Note

- Amazon Chime hanya merekam video saat seseorang membagikan layarnya. Setiap bagian rapat tanpa berbagi layar kosong selama pemutaran. Rekaman rapat tidak termasuk ubin video peserta.
- File rekaman muncul di jendela obrolan Amazon Chime biasa, bukan jendela rapat. File rekaman muncul di panel navigasi di bawah Pesan Terbaru. Gambar ini menunjukkan pesan rekaman yang khas.

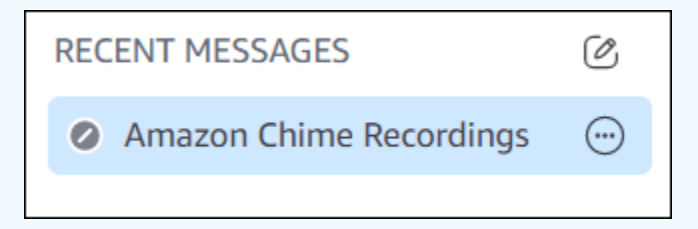

Untuk memulai atau menghentikan rekaman rapat

- 1. Untuk mulai merekam, lakukan salah satu hal berikut:
	- Di bilah kontrol kiri, pilih ikon Rekam rapat  $($  | REC  $)$  .
	- Di bilah kontrol kiri, pilih menu Opsi lainnya

 $(\dddot{\qquad})$ ,  $),$ lalu pilih Rekam rapat.

• Jika Anda bergabung dengan rapat dari telepon atau sistem konferensi di dalam ruangan, tekan\*2.

- 2. Untuk berhenti merekam, lakukan salah satu hal berikut:
	- Di bilah kontrol kiri, pilih ikon Rekam rapat, yang terletak di bagian bawah bilah.
	- Buka menu Opsi lainnya
		- $\left( \begin{matrix} \cdots \end{matrix} \right)$

dan pilih Rekam rapat.

• Dari telepon atau sistem video di kamar, tekan \*2.

Saat peserta rapat bergabung dengan rapat yang Anda rekam, Amazon Chime memberi tahu mereka bahwa Anda sudah mulai merekam. Ketika Anda berhenti merekam, peserta menerima pembaruan bahwa Anda telah berhenti merekam. Perekaman otomatis berhenti saat rapat berakhir.

Tuan rumah rapat, moderator, atau delegasi yang memulai perekaman menerima rekaman dalam pesan obrolan Amazon Chime biasa, bukan jendela rapat. Namun, jika moderator atau delegasi memulai rapat dari telepon atau sistem konferensi mereka, hanya tuan rumah yang menerima rekaman tersebut. Tuan rumah juga menerima rekaman jika moderator atau delegasi yang mulai merekam tidak masuk ke Amazon Chime.

Amazon Chime mengirimkan file M4A untuk rekaman yang hanya menyertakan audio. Jika presenter menggunakan pembagian layar selama rapat yang direkam, Amazon Chime mengirimkan file MP4. Setiap bagian rapat yang tidak menyertakan berbagi layar kosong selama pemutaran video.

#### **a** Note

File rapat yang direkam bisa berukuran besar. Untuk membagikannya dengan peserta, kami sarankan Anda mengunggahnya ke layanan berbagi file seperti Amazon. WorkDocs Setelah diunggah, Anda dapat membagikan tautan file dengan peserta.

# <span id="page-117-0"></span>Menggunakan Mode Acara

Anda menggunakan Mode Acara untuk meminimalkan kebisingan latar belakang, mengontrol siapa yang menampilkan layar mereka, dan mengontrol siapa yang memulai video mereka. Hanya host rapat, moderator, dan delegasi yang dapat mengaktifkan Mode Acara setelah rapat dimulai. Mode Acara mengubah rapat dengan beberapa cara:

• Host, moderator, dan delegasi harus masuk dengan kredenal Amazon Chime mereka untuk memulai Mode Acara.

- Hanya tuan rumah, moderator, dan delegasi yang dapat hadir selama rapat.
- Mode Acara tidak secara otomatis membisukan sistem konferensi di dalam ruangan. Peserta harus menggunakan tombol bisu pada perangkat keras di dalam kamar. Host, delegasi, moderator, atau presenter lain dapat menggunakan daftar rapat untuk membisukan dan membunyikan ruang konferensi, tetapi bisu perangkat keras di dalam ruangan menggantikan pembisuan dari daftar Amazon Chime.
- Jika sistem konferensi di dalam ruangan bergabung dengan rapat dengan Mode Acara sudah aktif, peserta di ruangan tidak dapat memulai video atau berbagi konten.
- Untuk memungkinkan sistem dalam ruangan memulai video dan berbagi konten, tuan rumah rapat dapat menunggu ruangan bergabung sebelum mengaktifkan Mode Acara. Sesuai kebutuhan, host, delegasi, moderator, dan presenter dapat menonaktifkan Mode Acara, lalu meminta ruangan bergabung.

#### Topik

- [Memulai dan menghentikan mode acara](#page-118-0)
- [Menambahkan dan menghapus presenter](#page-119-0)

## <span id="page-118-0"></span>Memulai dan menghentikan mode acara

Untuk mengelola Mode Acara, lakukan hal berikut:

Untuk memulai Mode Acara

1. Buka menu Opsi lainnya

 $(\cup')$ ,  $\qquad$ 

lalu pilih Mulai mode acara.

2. Dalam kotak dialog Mulai mode acara, tinjau informasi tentang mode Acara, lalu pilih Mulai mode acara.

#### Untuk menghentikan Mode Acara

• Buka menu More options

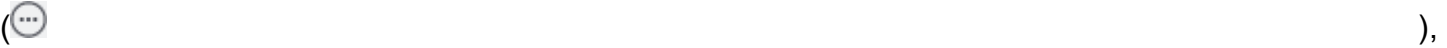

lalu pilih Stop event mode.

# <span id="page-119-0"></span>Menambahkan dan menghapus presenter

Secara default dalam Mode Acara, hanya host, moderator, dan delegasi yang dapat bertindak sebagai penyaji. Namun, host, moderator, dan delegasi yang masuk ke akun Amazon Chime mereka dapat memberikan status penyaji kepada peserta lain.

Untuk mempromosikan peserta ke presenter

- 1. Di bilah kontrol kiri, buka menu Opsi lainnya
	- $(\dddot{\qquad})$ .

Kemudian, pilih Tambahkan penyaji mode acara.

2. Di kotak dialog yang muncul, pilih satu atau beberapa peserta dan pilih Tambah.

Peserta yang dipilih menerima pemberitahuan, dan ikon mode acara

### $(\tilde{\ominus})$

muncul di sebelah nama mereka di daftar.

Untuk menurunkan peserta dari presenter

- 1. Dalam daftar rapat, buka menu elipsis horizontal di sebelah peserta yang ingin Anda turunkan.
- 2. Pilih Hapus dari penyaji.

Host rapat, moderator, atau delegasi yang masuk ke aplikasi Amazon Chime juga dapat melakukan tindakan berikut dalam Mode Peristiwa:

- Untuk menghapus peserta dari daftar penyaji, pilih nama mereka di daftar, lalu pilih Hapus dari Penyaji.
- Untuk mematikan Mode Acara, buka menu Opsi lainnya

lalu pilih Nonaktifkan Mode Acara. Setelah Anda mematikan Mode Acara, peserta dapat membisukan dan menonaktifkan diri mereka sendiri, membagikan layar mereka, dan mematikan atau menghidupkan video mereka.

# <span id="page-120-0"></span>Menggunakan pemberitahuan acara rapat

Secara default, Amazon Chime menampilkan notifikasi untuk berbagai acara rapat. Misalnya, peserta melihat pemberitahuan saat orang lain bergabung atau meninggalkan rapat. Host rapat, moderator, dan delegasi dapat mematikan semua notifikasi. Kami menyarankan agar Anda menonaktifkan pemberitahuan rapat saat Anda menjalankan rapat di mana sejumlah besar peserta dapat bergabung atau pergi.

Untuk mematikan notifikasi untuk semua peserta, lakukan hal berikut:

- 1. Di bilah kontrol kiri, buka menu Opsi lainnya  $(\ddot{\mathbb{C}})$  ).
- 2. Pilih Beri tahu untuk semua acara rapat untuk menghapus tanda centang.

# <span id="page-120-1"></span>Membisukan semua peserta

Tuan rumah rapat, moderator, dan delegasi dapat membisukan semua peserta. Ini memberi tuan rumah, moderator, dan delegasi kontrol lebih besar atas siapa yang dapat berbicara selama rapat. Kami menyarankan Anda menonaktifkan notifikasi rapat saat fitur ini aktif saat Anda menyelenggarakan rapat besar.

Untuk membisukan semua peserta

- 1. Di bilah kontrol kiri, buka menu Opsi lainnya  $(\ddot{\mathbb{C}})$  ).
- 2. Pilih Bisukan semua yang lain.

<span id="page-120-2"></span>Untuk membunyikan semua peserta, ulangi langkah sebelumnya.

# Mengelola unmute peserta

Tuan rumah rapat, moderator, dan delegasi dapat mencegah peserta melepaskan diri. Ketika Anda mengontrol siapa yang dapat menonaktifkan mikrofon mereka, Anda memiliki kontrol lebih besar atas siapa yang dapat berbicara selama rapat. Kami menyarankan Anda mengaktifkan fitur ini saat Anda menyelenggarakan rapat besar.

#### Untuk mematikan unmute peserta

- 1. Di bilah kontrol kiri, buka menu Opsi lainnya
	- $(\ddot{\cup})$ .
- 2. Pilih Nonaktifkan unmute peserta.

<span id="page-121-0"></span>Untuk mengaktifkan unmute peserta, ulangi langkah sebelumnya dan pilih Aktifkan unmute peserta.

# Mengakhiri rapat untuk semua peserta

Tuan rumah rapat, moderator, dan delegasi dapat mengakhiri rapat untuk semua peserta.

Untuk mengakhiri rapat untuk semua peserta

• Di bilah kontrol panggilan di bawah jendela rapat, pilih Akhiri. Dalam kotak dialog Akhiri rapat ini, pilih Akhiri rapat untuk semua.

## <span id="page-121-1"></span>Menggunakan pengaturan rapat besar

Saat Anda menyelenggarakan rapat dengan lebih dari 25 undangan, Amazon Chime melakukan hal berikut saat rapat dimulai:

- Membungkam peserta ketika mereka bergabung dengan rapat kecuali mereka bergabung dari sistem konferensi di dalam kamar.
- Menonaktifkan notifikasi saat peserta bergabung, meninggalkan, menjatuhkan, atau menolak rapat.
- Matikan bergabung dan tinggalkan nada.
- Menampilkan pesan dalam obrolan rapat tentang perubahan ini.

Host, moderator, dan delegasi dapat menonaktifkan pengaturan pengalaman rapat besar. Untuk melakukan itu, gunakan aplikasi desktop atau web. Prosedurnya bervariasi tergantung pada klien mana yang Anda gunakan.

Untuk mematikan pengaturan rapat besar di klien desktop

- 1. Buka menu File, lalu pilih Pengaturan.
- 2. Pilih Rapat.
- 3. Di bawah Rapat besar, kosongkan kotak centang untuk Bisukan peserta baru, matikan nada bergabung dan tinggalkan, dan tekan pemberitahuan daftar.
- 4. Tutup panel Pengaturan untuk kembali ke jendela Beranda.

Untuk menonaktifkan setelan rapat besar di aplikasi web

- 1. Pilih ikon profil Anda. Ikon profil di aplikasi web adalah lingkaran abu-abu yang berisi inisiasi Anda.
- 2. Pilih Pengaturan.
- 3. Pilih Rapat.
- 4. Di bawah Rapat besar, kosongkan kotak centang untuk Bisukan peserta baru, matikan nada bergabung dan tinggalkan, dan tekan pemberitahuan daftar.
- 5. Tutup panel Pengaturan untuk kembali ke jendela Beranda.

Untuk mengaktifkan pengaturan rapat besar, ulangi langkah-langkah untuk klien yang Anda pilih dan pilih Bisukan peserta baru, matikan bergabung dan tinggalkan nada, dan tekan pemberitahuan daftar.

# <span id="page-123-1"></span>Memulai rapat dan panggilan instan

Jika Anda memerlukan rapat cepat, Anda dapat:

- Mulai rapat instan. Saat memulai rapat instan, Anda mengundang satu atau beberapa kontak sebelum rapat dimulai. Anda juga dapat mengundang orang lain untuk bergabung setelah rapat dimulai.
- Hubungi kontak. Anda dapat memanggil kontak dari panel obrolan, atau dari daftar kontak. Panggilan dimulai saat kontak menjawab. Sekali lagi, Anda dapat mengundang orang lain untuk bergabung dalam panggilan.
- Panggil ruang obrolan. Anda dapat menghubungi satu atau lebih anggota di ruang obrolan. Anda juga dapat menghubungi semua orang di ruang obrolan.
- Gunakan riwayat panggilan Anda untuk memanggil kontak atau ruang obrolan lagi.

Rapat dan panggilan instan berlangsung di Jendela Rapat. Saat memulai rapat atau panggilan instan, Anda menjadi tuan rumah, dan Anda dapat menggunakan kontrol rapat tambahan. Untuk informasi selengkapnya tentang kontrol tersebut, lihat[Menyelenggarakan rapat.](#page-108-0)

Topik

- [Memulai rapat instan](#page-123-0)
- [Memanggil kontak](#page-124-0)
- [Menggunakan riwayat panggilan Anda untuk menelepon orang lain](#page-124-1)

# <span id="page-123-0"></span>Memulai rapat instan

Rapat instan memungkinkan Anda mengundang satu atau beberapa kontak sebelum rapat dimulai. Anda dapat mengundang orang lain untuk bergabung setelah rapat dimulai. Para undangan dapat menolak untuk bergabung.

Untuk memulai rapat instan

- 1. Di klien desktop atau aplikasi web, pilihRapat,Memulai Rapat Instan.
- 2. PilihID rapat pribadi sayaatauBuat ID baru. Untuk informasi selengkapnya tentang ID rapat, lihat[Memilih ID Rapat.](#page-87-1)
- 3. Pilih Mulai.
- 4. Di panel pratinjau, pilihBergabungatauBergabunglah dengan video.
- 5. DalamTambah pesertakotak dialog, pilih satu atau lebih kontak dan pilihMenambahkan.

Jendela rapat muncul saat Anda memilihMenambahkan. Orang yang Anda undang dapat menerima atau menolak undangan.

# <span id="page-124-0"></span>Memanggil kontak

Langkah-langkah di bagian ini menjelaskan cara memanggil kontak. Langkah-langkah mengasumsikan bahwa Anda memiliki satu atau lebih kontak di Amazon Chime.

Untuk memanggil kontak

- 1. Lakukan salah satu dari berikut:
	- Ikuti langkah-langkahnya di [Mengobrol dengan pengguna lain](#page-128-0).
	- Ikuti langkah-langkahnya di [Mengobrol dengan grup](#page-129-0).
- 2. Pilih ikon telepon di pojok kanan atas jendela.

Panggilan dimulai dengan semua pengguna obrolan segera. Pengguna dapat menolak panggilan, dan mereka dapat meninggalkan panggilan kapan saja.

# <span id="page-124-1"></span>Menggunakan riwayat panggilan Anda untuk menelepon orang lain

Untuk memulai panggilan dari riwayat Anda

- 1. Lakukan salah satu dari berikut:
	- Dari klien desktop atau aplikasi web Amazon Chime, di bawahRapat dan Panggilan, pilihSejarah.
	- Dari aplikasi seluler Amazon Chime, pilihPanggilan.
- 2. Pilih kontak yang ingin Anda panggil, dan pada menu yang muncul, pilihPanggilan.

# Berkolaborasi menggunakan obrolan Amazon Chime

Amazon Chime memberi Anda dua cara untuk mengobrol — obrolan Amazon Chime biasa dan obrolan dalam rapat. Topik di bagian ini menjelaskan cara menggunakan obrolan Amazon Chime biasa. Untuk informasi tentang menggunakan obrolan dalam rapat, lihat[Menggunakan obrolan dalam](#page-56-0) [rapat](#page-56-0).

Anda menggunakan obrolan biasa untuk berkolaborasi dengan orang-orang di daftar kontak Anda. Saat Anda memilih kontak untuk obrolan, nama orang tersebut muncul di bilah samping. Anda dapat:

- Mengobrol dengan kontak secara langsung.
- Tambahkan emoji ke pesan Anda dan gunakan penurunan harga untuk memformat teks pesan Anda.
- Bagikan lampiran hingga 50 MB.
- Buat obrolan grup dengan menambahkan beberapa kontak ke pesan.
- Buat ruang obrolan dan kirim pesan ke semua orang di ruangan itu.
- Buat daftar Favorit percakapan dan ruang obrolan.
- Cari kontak, percakapan, dan ruang obrolan.
- Baca percakapan di semua perangkat yang didukung.
- Hubungi kontak, beberapa atau semua orang dalam obrolan grup, atau semua orang di ruang obrolan.

### **A** Important

Secara desain, Amazon Chime tidak memungkinkan Anda untuk menghapus pesan obrolan setelah Anda mengirimnya. Amazon Chime melakukan ini untuk mematuhi kebijakan penyimpanan data. Jika Anda perlu menghapus pesan, Anda harus menghubungi administrator sistem atau departemen TI Anda. Namun, kebijakan penyimpanan data juga dapat mencegah administrator menghapus pesan.

Topik

- [Memahami jendela obrolan](#page-126-0)
- [Mengobrol dengan pengguna lain](#page-128-0)
- [Mengobrol dengan grup](#page-129-0)
- [Menemukan obrolan sebelumnya](#page-132-0)
- [Menggunakan riwayat panggilan untuk mengobrol](#page-133-0)
- [Menyesuaikan ukuran teks obrolan](#page-133-1)
- [Menghapus pesan terkirim](#page-134-0)
- [Menggunakan notifikasi obrolan](#page-135-0)
- [Menggunakan ruang obrolan](#page-136-0)
- [Mengelola ruang obrolan](#page-142-0)
- [Menggunakan fitur obrolan tambahan](#page-146-0)
- [Menggunakan pesan status](#page-148-0)

# <span id="page-126-0"></span>Memahami jendela obrolan

Jika Anda baru mengenal Amazon Chime, bagian ini memperkenalkan Anda ke fitur obrolan Amazon Chime. Perluas setiap bagian untuk mempelajari lebih lanjut.

### Status ketersediaan

Di jendela obrolan, status berikut menunjukkan apakah pengguna tersedia untuk mengobrol.

- Otomatis
- Available
- Sibuk
- Jangan ganggu
- Privat

Jika Anda membuat pesan status kustom, Anda juga dapat menggunakan status ini.

- Segera kembali
- Perjalanan
- Pada panggilan
- Keluar sakit
- Berlibur

Untuk informasi selengkapnya tentang menyetel status dan menggunakan status kustom, lihat[Menggunakan pesan status](#page-148-0).

## **Sidebar**

Jendela rumah dan obrolan menampilkan bilah sisi di sebelah kiri. Sidebar mengatur panggilan, ruang obrolan, dan kontak Anda ke dalam bagian berikut.

### Rapat dan panggilan

Bagian ini menampilkan rapat dan panggilan yang sedang berlangsung hingga berakhir. Buka menu elipsis (... ) di sebelah kanan untuk bergabung dengan rapat, memulai rapat instan, menjadwalkan rapat, dan melihat informasi jembatan rapat Anda.

Pilih Riwayat panggilan untuk melihat daftar panggilan sebelumnya yang masuk, tidak terjawab, dan keluar.

### Ruang obrolan

Daftar ruang obrolan Anda. Pilih ruang obrolan untuk membukanya dan mengirim pesan. Gunakan menu elipsis (... ) di sebelah kanan untuk menyembunyikan ruangan dari bilah samping, meninggalkan ruang obrolan, dan mengubah pengaturan notifikasi Anda.

### Pesan terbaru

Daftar kontak yang telah Anda ajak ngobrol selama tujuh hari kalender terakhir. Bagian ini dapat mencantumkan 25 kontak. Pilih kontak untuk mengirim pesan dan melihat pesan sebelumnya.

### Semua pesan

Menampilkan pesan sebelumnya dari semua kontak yang telah Anda ajak mengobrol selama periode penyimpanan data yang ditetapkan oleh perusahaan Anda.

### <span id="page-127-0"></span>Daftar pesan

Pesan yang Anda tukarkan dengan kontak atau grup muncul di sebelah kanan sidebar. Nama kontak muncul di atas pesan. Untuk obrolan grup, nama semua orang di grup muncul di atas pesan. Saat Anda menggunakan ruang obrolan, nama kamar muncul di atas pesan. Gambar ini menunjukkan obrolan grup:

## Mary Major . Bob Smith

Satu set ikon muncul di sebelah kanan nama. Gunakan mereka untuk memanggil kontak atau grup, ubah pengaturan notifikasi Anda, dan buka menu tindakan, masing-masing.

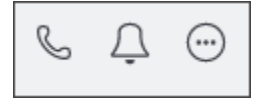

## Kontrol pesan dan menu

Set kontrol lain muncul di sebelah kanan setiap pesan. Mereka menunjukkan kepada Anda ketika pesan dikirim, ditambah menu tindakan lain. Anda menggunakan menu untuk mengutip pesan, menyalin pesan, atau menyalin ID pesan. Untuk obrolan grup, Anda juga melihat jumlah anggota grup yang telah membaca pesan. Jumlah itu berubah karena lebih banyak anggota grup membuka utas obrolan.

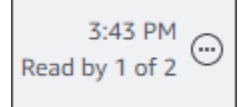

# <span id="page-128-0"></span>Mengobrol dengan pengguna lain

Anda dapat melakukan percakapan one-on-one obrolan dengan salah satu kontak Amazon Chime Anda.

### **A** Important

Hati-hati dengan pesan yang Anda kirim. Secara desain, Amazon Chime tidak memungkinkan Anda untuk menghapus pesan obrolan setelah Anda mengirimnya. Amazon Chime melakukan ini untuk mematuhi kebijakan penyimpanan data. Jika Anda perlu menghapus pesan, Anda harus menghubungi administrator sistem atau departemen TI Anda. Namun, kebijakan penyimpanan data juga dapat mencegah administrator Anda menghapus pesan. Untuk informasi lebih lanjut, lihat[Menghapus pesan terkirim](#page-134-0), nanti di bagian ini.

Untuk mengobrol langsung dengan pengguna lain

- 1. Di klien desktop atau aplikasi web, lakukan salah satu hal berikut:
	- Di sidebar, pilih kontak.
	- Jika bilah sisi tidak menampilkan kontak, buka bilah navigasi, pilih Kontak, lalu gulir ke dan pilih kontak.
- 2. Masukkan pesan Anda.
- 3. (Opsional) untuk menambahkan jeda baris ke pesan, tekan Ctrl+Enter atau Shift+Enter.
- 4. (Opsional) Pilih Lampirkan file

 $\left( \omega \right)$ 

untuk melampirkan file ke pesan. Anda dapat melampirkan file hingga 50 MB.

5. (Opsional) Pilih Pilih emoji

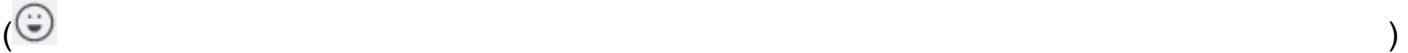

untuk menambahkan emoji.

#### **a** Note

Anda juga dapat menambahkan kode emoji ke pesan, seperti :-) atau:(. Emoji muncul setelah Anda mengirim pesan.

6. Pilih send

```
(\triangleright
```
atau tekan Enter.

# <span id="page-129-0"></span>Mengobrol dengan grup

Anda dapat memulai obrolan grup dengan hingga 50 pengguna di Amazon Chime. Saat Anda berada dalam obrolan grup, Anda dapat melakukan hal berikut:

- Mulai rapat instan dengan beberapa atau semua kontak dalam grup.
- Buat obrolan grup tambahan hanya dengan kontak yang Anda pilih.

Bagian berikut menjelaskan cara memulai dan menggunakan obrolan grup. Langkah-langkah tersebut berlaku untuk klien desktop dan aplikasi web.

Topik

- [Memulai obrolan grup](#page-130-0)
- [Memanggil semua orang di ruang obrolan](#page-131-0)
- [Menambahkan dan menghapus anggota grup](#page-131-1)
- [Meninggalkan obrolan grup](#page-131-2)

## <span id="page-130-0"></span>Memulai obrolan grup

Saat Anda memulai obrolan grup, orang yang Anda undang dapat menolak undangan. Daftar orang yang bergabung dengan obrolan muncul di bagian atas jendela obrolan. Satu set kontrol, termasuk kotak pencarian, muncul di sebelah kanan daftar.

Untuk memulai obrolan grup

- 1. Di bilah sisi, di samping Pesan Terbaru, pilih ikon Pesan kontak  $\left( \begin{matrix} \boxed{\mathcal{C}} \end{matrix} \right)$ .
- 2. Di bidang Kepada, tambahkan hingga 50 pengguna. Dua nama pertama yang Anda masukkan muncul di sidebar, bersama dengan ikon ini: 앍
- 3. Masukkan pesan Anda.
- 4. (Opsional) Pilih Lampirkan file

```
\left( \omega \right)
```
untuk melampirkan file ke pesan. Anda dapat melampirkan file hingga 50 MB.

5. (Opsional) Pilih Pilih emoji

 $(\cup)$ 

untuk menambahkan emoji.

### **a** Note

Anda juga dapat memasukkan kode emoji ke pesan, seperti :-) atau:(. Emoji muncul setelah Anda mengirim pesan.

6. Pilih send

 $(\triangleright$ 

atau tekan Enter.

Obrolan grup muncul di sidebar klien desktop dan aplikasi web. Jika Anda menggunakan aplikasi seluler Amazon Chime, pesan obrolan grup akan muncul sebagai pemberitahuan push jika Anda mengaktifkan layanan tersebut. Untuk informasi selengkapnya tentang pemberitahuan push di aplikasi seluler, liha[tPengaturan Amazon Chime tambahan](#page-177-0).

# <span id="page-131-0"></span>Memanggil semua orang di ruang obrolan

Langkah-langkah berikut berlaku untuk klien desktop dan aplikasi web.

Untuk memulai rapat instan

• Di sidebar, buka menu elipsis (... ) di sebelah obrolan grup.

 $-$  ATAU $-$ 

Pilih ikon telepon di sudut kanan atas jendela obrolan ().

C

# <span id="page-131-1"></span>Menambahkan dan menghapus anggota grup

Setelah Anda membuat obrolan grup, Anda dapat menambah atau menghapus pengguna. Ketika Anda melakukannya, Amazon Chime membuat obrolan grup baru yang hanya mencakup pengguna baru.

Untuk mengedit pengguna obrolan grup

1. Di bilah samping salah satu klien, pilih obrolan grup yang ingin Anda edit.

Nama-nama semua orang dalam obrolan muncul di bagian atas jendela obrolan.

- 2. Pilih Pengaturan obrolan (... ), di sebelah kanan daftar nama, lalu pilih Edit anggota.
- 3. Di bidang Kepada, masukkan nama baru. Untuk menghapus nama, pilih saja.

Saat Anda menambah atau menghapus anggota, Amazon Chime memuat percakapan sebelumnya dengan grup pengguna yang Anda pilih. Jika Anda tidak memiliki percakapan sebelumnya dengan grup, Amazon Chime membuat obrolan grup kosong baru.

# <span id="page-131-2"></span>Meninggalkan obrolan grup

Untuk meninggalkan obrolan grup, hubungi orang yang membuat obrolan dan minta dihapus dari percakapan.

# <span id="page-132-0"></span>Menemukan obrolan sebelumnya

Ketika kontak tidak lagi muncul di sidebar, Anda dapat menggunakan metode berikut untuk memulihkannya dan melihat pesan yang telah Anda tukarkan.

## Menggunakan daftar Kontak

Ketika kontak menghilang dari sidebar, buka daftar Kontak Anda dan pilih kontak.

Untuk menambahkan kontak (klien desktop)

- 1. Pada bilah navigasi, pilih Kontak.
- 2. Di kotak dialog Kontak, pilih kontak.

Untuk menambahkan kontak (aplikasi web)

- 1. Di bawah Tindakan cepat, pilih Lihat kontak saya.
- 2. Di kotak dialog Kontak, pilih kontak.

## Menggunakan perintah Semua pesan

Daftar kontak Anda mungkin tidak menampilkan beberapa kontak sebelumnya. Misalnya, kontak mungkin telah meninggalkan perusahaan Anda. Jika Anda perlu melihat pesan yang Anda tukarkan, gunakan perintah Semua pesan. Langkah-langkah ini berlaku untuk kedua klien.

Untuk menggunakan perintah

- 1. Di sidebar, pilih Semua pesan.
- 2. Gulir pesan dan pilih kontak.

### **a** Note

Jumlah kontak dan pesan sebelumnya bervariasi, tergantung pada kebijakan penyimpanan data perusahaan Anda. Untuk informasi selengkapnya tentang kebijakan perusahaan Anda, hubungi manajer atau administrator TI Anda.

# <span id="page-133-0"></span>Menggunakan riwayat panggilan untuk mengobrol

Amazon Chime menyimpan daftar panggilan (rapat instan) yang Anda buat, panggilan yang Anda lewatkan, dan panggilan yang Anda terima. Daftar untuk setiap panggilan termasuk kontak yang mengirim atau menerima panggilan. Anda dapat mengirim pesan kepada kontak tersebut langsung dari riwayat panggilan Anda.

Untuk mengirim pesan kontak dari riwayat panggilan

- 1. Di klien desktop atau aplikasi web, di bawah Rapat dan panggilan, pilih Riwayat panggilan.
- 2. Di jendela Riwayat panggilan, pilih Masuk, Tidak Terjawab, atau Keluar.
- 3. Dalam daftar panggilan, buka menu elipsis (... ) dan pilih Pesan.
- 4. Masukkan pesan Anda.
- 5. (Opsional) Pilih Lampirkan file

 $\left( \omega \right)$ 

untuk melampirkan file ke pesan. Anda dapat melampirkan file hingga 50 MB.

6. (Opsional) Pilih Pilih emoji

 $(\searrow)$ 

untuk menambahkan emoji.

#### **a** Note

Anda juga dapat memasukkan kode emoji ke pesan, seperti :-) atau:(. Emoji muncul setelah Anda mengirim pesan.

7. Pilih send

```
\qquad \qquad \qquad \qquad \text{or} \qquad \qquad \text{or} \qquad \qquad \text{or} \qquad \text{or} \qquad \text
```
atau tekan Enter.

# <span id="page-133-1"></span>Menyesuaikan ukuran teks obrolan

#### Untuk memilih ukuran font obrolan Anda

1. Di klien desktop atau aplikasi web, pilih nama Anda

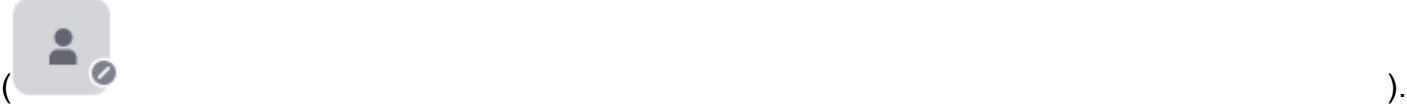

- 2. Pilih Pengaturan, lalu pilih Aksesibilitas.
- 3. Di bawah Ukuran jenis obrolan, pilih ukuran.
- 4. Tutup panel Pengaturan untuk kembali ke jendela Beranda.

# <span id="page-134-0"></span>Menghapus pesan terkirim

Secara desain, Amazon Chime mencegah Anda menghapus pesan obrolan setelah Anda mengirimnya. Ini berlaku untuk pesan yang dikirim dalam percakapan, grup, dan ruang obrolan. Amazon Chime melakukan ini untuk mematuhi kebijakan penyimpanan data.

Jika Anda perlu menghapus pesan obrolan, Anda harus menyalin ID pesan, dan ID percakapan atau ruang obrolan, dan mengirim nilai tersebut ke administrator sistem Amazon Chime Anda.

Langkah-langkah berikut menjelaskan cara menemukan dan menyalin ID yang diperlukan agar pesan dihapus.

Untuk menyalin ID pesan

- 1. Dalam percakapan, grup, atau ruang obrolan, buka menu elipsis di sebelah pesan yang ingin Anda hapus.
- 2. Pilih Salin ID pesan.

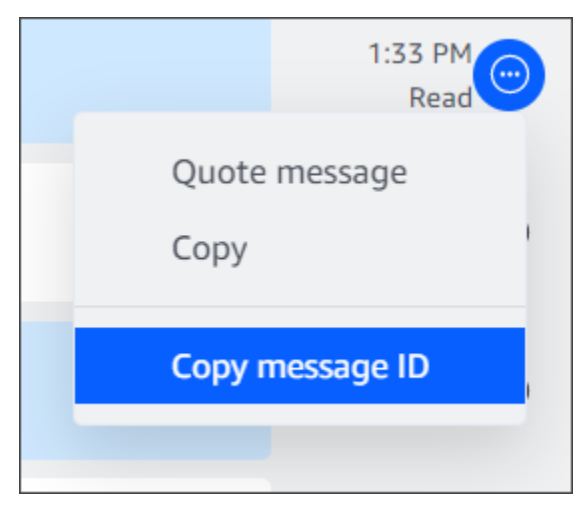

Amazon Chime menyalin ID pesan dan ID percakapan atau ruang obrolan, tergantung pada lokasi pesan. Administrator membutuhkan kedua nilai tersebut.

3. Kirim ID ke administrator Amazon Chime Anda dan minta agar pesan dihapus.

# <span id="page-135-0"></span>Menggunakan notifikasi obrolan

Secara default, Amazon Chime menampilkan notifikasi setiap kali Anda menerima pesan obrolan. Anda dapat mengambil beberapa tindakan pada notifikasi. Misalnya, Anda dapat menggunakan pengaturan sistem operasi untuk mematikan notifikasi. Anda juga dapat menyeret notifikasi ke bagian lain layar Anda, atau menggunakan pengaturan Amazon Chime untuk mematikan hanya suara notifikasi.

### **a** Note

Untuk informasi tentang menonaktifkan notifikasi obrolan selama rapat, lihat[Menyembunyikan](#page-58-0)  [notifikasi obrolan saat berbagi layar,](#page-58-0) di panduan ini.

Topik

- [Mematikan notifikasi](#page-135-1)
- [Memindahkan jendela notifikasi](#page-135-2)
- [Mematikan suara notifikasi](#page-135-3)

# <span id="page-135-1"></span>Mematikan notifikasi

Untuk menonaktifkan notifikasi obrolan, Anda mengubah pengaturan notifikasi sistem operasi. Kami berasumsi bahwa Anda tahu cara mengubah pengaturan tersebut. Untuk informasi selengkapnya, lihat bantuan untuk sistem operasi Anda.

## <span id="page-135-2"></span>Memindahkan jendela notifikasi

Anda dapat memindahkan notifikasi kapan saja. Cukup seret dan lepas.

## <span id="page-135-3"></span>Mematikan suara notifikasi

Anda menggunakan pengaturan Amazon Chime untuk mematikan suara notifikasi.

#### Untuk mematikan suara

1. Di klien desktop atau aplikasi web, pilih nama Anda, dan pada menu yang muncul, pilih Pengaturan.

Halaman Pengaturan umum muncul secara default.

- 2. Di bawah Aplikasi, kosongkan kotak centang Putar suara untuk notifikasi.
- 3. Tutup jendela pengaturan.

# <span id="page-136-0"></span>Menggunakan ruang obrolan

Topik di bagian ini menjelaskan cara membuat dan menggunakan ruang obrolan. Anda dapat membuat ruang obrolan kapan pun Anda perlu berkolaborasi dengan sekelompok orang, biasanya untuk masalah atau proyek yang sedang berlangsung. Anda dapat mengundang sejumlah pengguna ke ruang obrolan Anda, dan pengguna dapat bergabung dengan sejumlah ruang obrolan.

#### **a** Note

Untuk mematuhi kebijakan penyimpanan data, Amazon Chime tidak mengizinkan Anda menghapus ruang obrolan. Sebagai gantinya, Anda menyembunyikan ruang obrolan untuk menghapusnya dari bilah sisi. Untuk informasi lebih lanjut, lihat[Menyembunyikan ruang](#page-140-0)  [obrolan dari sidebar](#page-140-0), di bagian ini.

Kecuali dinyatakan lain, langkah-langkah di bagian berikut berlaku untuk klien desktop dan aplikasi web.

#### Topik

- [Membuat ruang obrolan](#page-137-0)
- [Bergabung dengan chat room](#page-138-0)
- [Berbagi URL ruang obrolan \(hanya aplikasi web\)](#page-138-1)
- [Mengirim pesan di ruang obrolan](#page-127-0)
- [Memanggil anggota ruang obrolan](#page-139-0)
- [Melihat detail ruang obrolan.](#page-140-1)
- [Mengubah setelan notifikasi ruang obrolan](#page-140-2)
- [Menyembunyikan ruang obrolan dari sidebar](#page-140-0)
- [Menghapus ruang obrolan](#page-141-0)
- [Meninggalkan ruang obrolan](#page-141-1)
- [Mengirim notifikasi @](#page-141-2)

# <span id="page-137-0"></span>Membuat ruang obrolan

Langkah-langkah di bagian ini menjelaskan cara menggunakan klien desktop Amazon Chime dan aplikasi web untuk membuat ruang obrolan.

Anda dapat membuat ruang obrolan sebanyak yang Anda butuhkan. Saat Anda membuat ruang obrolan, Anda secara otomatis menjadi administrator. Untuk informasi tentang mengelola ruang obrolan, lihat[Mengelola ruang obrolan](#page-142-0), nanti dalam topik ini.

Untuk membuat ruang obrolan (klien desktop)

- 1. Di klien desktop, pada bilah navigasi, pilih Kamar.
- 2. Dalam kotak dialog Lihat semua ruang obrolan, pilih Buat ruang obrolan.
- 3. Di kotak dialog Buat ruang obrolan, masukkan nama untuk ruang obrolan, lalu pilih Buat.
- 4. Dalam kotak dialog Tambahkan anggota ke nama ruang obrolan baru, pilih satu atau beberapa kontak, lalu pilih Tambah.

Untuk membuat ruang obrolan (aplikasi web)

- 1. Di aplikasi web, di bawah Tindakan cepat, pilih Buat ruang obrolan baru.
- 2. Di kotak dialog Buat ruang obrolan, masukkan nama untuk ruang obrolan, lalu pilih Buat.
- 3. Dalam kotak dialog Tambahkan anggota ke nama ruang obrolan baru, pilih satu atau beberapa kontak, lalu pilih Tambah.

Ruang obrolan baru muncul di sidebar di bawah CHAT ROOMS.

Para undangan menerima pemberitahuan Amazon Chime tentang ruangan tersebut. Pengguna seluler menerima pemberitahuan push. Undangan dapat menolak untuk bergabung dengan ruang obrolan, dan mereka dapat pergi kapan saja.

## <span id="page-138-0"></span>Bergabung dengan chat room

Untuk bergabung dengan ruang obrolan, terima undangan ruang obrolan. Jika Anda menolak undangan karena kesalahan, hubungi administrator ruang obrolan.

Untuk menemukan administrator ruang obrolan

1. Di sidebar, pilih ruang obrolan.

Ruangan terbuka, dan panel di sebelah kanan menunjukkan anggota ruang obrolan. Ikon mahkota menunjukkan administrator ruangan.

2. Hubungi administrator dan minta ditambahkan ke ruang obrolan.

Jika Anda menggunakan aplikasi web, Anda dapat membagikan URL ruang obrolan dengan pengguna lain. Untuk informasi selengkapnya, lihat [Berbagi URL ruang obrolan \(hanya aplikasi web\)](#page-138-1).

## <span id="page-138-1"></span>Berbagi URL ruang obrolan (hanya aplikasi web)

Pengguna aplikasi web dapat mengundang orang lain ke ruang obrolan dengan membagikan URL kamar.

#### Untuk berbagi URL kamar

- 1. Di aplikasi web, buka ruang obrolan.
- 2. Di bilah alamat browser Anda, salin seluruh URL.
- 3. Rekatkan URL ke pesan obrolan, email, atau saluran komunikasi lainnya dan kirimkan ke penerima yang diinginkan.

## Mengirim pesan di ruang obrolan

Saat Anda mengirim pesan ke ruang obrolan, semua orang di ruangan itu melihatnya. Jika Anda ingin berkomunikasi secara pribadi, kirim pesan ke kontak itu saja.

Untuk mengirim pesan di ruang obrolan

1. Di sidebar, pilih ruang obrolan.

Ruangan terbuka dan menampilkan pesan apa pun. Panel di sebelah kanan menunjukkan anggota yang hadir di ruang obrolan, dan anggota yang tidak hadir. Ikon mahkota menunjukkan administrator ruangan.

- 2. Masukkan pesan Anda.
- 3. (Opsional) Lampirkan file atau tambahkan emoji ke pesan.
- 4. Pilih Kirim.

## <span id="page-139-0"></span>Memanggil anggota ruang obrolan

Anda dapat menghubungi satu atau lebih anggota ruang obrolan. Anda juga dapat menghubungi seluruh ruang obrolan.

Semua panggilan berlangsung di Jendela Rapat. Saat memulai panggilan, Anda secara otomatis menjadi host rapat, dan Anda dapat menggunakan kontrol rapat tambahan. Lihat informasi yang lebih lengkap di [Memulai rapat dan panggilan instan](#page-123-1) dan [Menyelenggarakan rapat](#page-108-0).

Untuk menelepon ruang obrolan

- 1. Di sidebar, pilih ruang obrolan.
- 2. Pilih ikon Pilih orang untuk dipanggil, di sebelah kanan nama ruang obrolan  $(\mathbb{S}^1)$ .
- 3. Di kotak dialog Pilih orang untuk dipanggil, pilih satu orang atau lebih.

 $-$  ATAU $-$ 

Untuk menelepon seluruh ruangan, pilih Tambahkan semua anggota kamar.

4. Pilih Mulai.

Jika Anda menambahkan seseorang ke panggilan secara tidak sengaja, Anda dapat menghapusnya sebelum memulai panggilan.

Untuk menghapus seseorang dari panggilan

• Di kotak dialog Pilih orang yang akan dipanggil, pilih orang yang ingin Anda hapus.

## <span id="page-140-1"></span>Melihat detail ruang obrolan.

Rincian ruang obrolan memberikan informasi tentang ruangan, termasuk siapa yang membuatnya dan berapa lama pesan disimpan.

Untuk melihat detail

- 1. Buka ruang obrolan.
- 2. Buka menu Pengaturan kamar (... ), di sebelah kiri kotak Pencarian.
- 3. Pilih Detail kamar.

## <span id="page-140-2"></span>Mengubah setelan notifikasi ruang obrolan

Secara default, Amazon Chime memberi tahu Anda saat pesan tiba di ruang obrolan. Anda dapat mengubah pengaturan notifikasi kapan saja.

Untuk mengubah pengaturan

- 1. Di sidebar, buka menu tindakan (... ) di sebelah ruang obrolan.
- 2. Pilih Pengaturan pemberitahuan.
- 3. Di kotak dialog Pemberitahuan kamar untuk nama kamar, pilih salah satu opsi, lalu pilih Simpan.

## <span id="page-140-0"></span>Menyembunyikan ruang obrolan dari sidebar

Ruang obrolan sering menjadi tidak aktif, biasanya ketika sebuah proyek berakhir. Anda dapat mengelola daftar ruang obrolan dengan menyembunyikannya dari bilah samping.

Untuk menyembunyikan ruang obrolan

- 1. Di sidebar, buka ruang obrolan.
- 2. Pilih menu elipsis yang terletak di sebelah kanan nama ruang obrolan, lalu pilih Sembunyikan dari bilah samping.

Untuk memulihkan ruang obrolan tersembunyi

- 1. Di bilah samping, buka menu elipsis di sebelah CHAT ROOMS.
- 2. Pilih Lihat semua ruang obrolan saya.

#### 3. Pilih ruang obrolan.

## <span id="page-141-0"></span>Menghapus ruang obrolan

Untuk menghapus ruang obrolan, hubungi administrator Amazon Chime Anda. Administrator hanya dapat menghapus ruang obrolan di akun perusahaan.

Untuk mengelola daftar chat room di sidebar Anda, lihat topik sebelumnya[Menyembunyikan ruang](#page-140-0)  [obrolan dari sidebar](#page-140-0).

## <span id="page-141-1"></span>Meninggalkan ruang obrolan

Anda dapat meninggalkan ruang obrolan kapan saja, tetapi Anda harus diundang kembali untuk kembali. Langkah-langkah berikut berlaku untuk klien desktop dan aplikasi web.

Untuk meninggalkan ruang obrolan

- 1. Di sidebar, buka ruang obrolan.
- 2. Pilih menu elipsis (... ) di sebelah kanan nama ruang obrolan.
- 3. Pilih Tinggalkan ruang obrolan.

#### **a** Note

Anda tidak dapat meninggalkan ruang obrolan jika Anda satu-satunya administrator. Anda harus mempromosikan anggota lain ke administrator sebelum Anda dapat pergi. Untuk informasi selengkapnya, silakan lihat

# <span id="page-141-2"></span>Mengirim notifikasi @

Karena ruang obrolan adalah percakapan berkelanjutan, Anda dapat mengirim pemberitahuan yang dapat didengar untuk menarik perhatian ke pesan baru. Klien desktop dan aplikasi web mengirim suara. Klien seluler mengirimkan pemberitahuan push.

Masukkan **@** atau pilih AT-mention dan pilih nama anggota, seluruh ruang obrolan, atau anggota yang ada. Anggota terpilih melihat pesan baru dicetak tebal dengan nama mereka disorot. Jika mereka online tetapi ruang obrolan ditutup, ruang obrolan terbuka secara otomatis di layar mereka.

#### **a** Note

Ruang obrolan dengan lebih dari 50 pengguna tidak mendukung pemberitahuan @all dan @present. Selain itu, pengguna Windows yang masuk **@** untuk menyebutkan anggota ruang obrolan tidak melihat status kehadiran anggota tersebut dalam daftar pengguna AT-mention ketika ruang obrolan memiliki lebih dari 50 pengguna.

# <span id="page-142-0"></span>Mengelola ruang obrolan

Saat Anda membuat ruang obrolan, Anda secara otomatis menjadi administrator ruangan. Administrator ruang obrolan dapat melakukan sejumlah tugas, seperti menambahkan anggota.

Untuk informasi selengkapnya tentang membuat ruang obrolan, liha[tMembuat ruang obrolan.](#page-137-0)

Bagian berikut mencantumkan dan menjelaskan tugas yang dapat diselesaikan oleh administrator. Perluas mereka untuk mempelajari lebih lanjut.

Topik

- [Menambahkan anggota ke ruang obrolan](#page-142-1)
- [Mempromosikan anggota menjadi administrator](#page-143-0)
- [Menambahkan webhook ke ruang obrolan](#page-143-1)
- [Menambahkan bot obrolan ke ruang obrolan](#page-144-0)
- [Mengedit ruang obrolan](#page-145-0)
- [Menghapus ruang obrolan](#page-141-0)

## <span id="page-142-1"></span>Menambahkan anggota ke ruang obrolan

Anda dapat menambahkan siapa pun di daftar kontak Amazon Chime Anda ke ruang obrolan. Secara default, semua anggota dapat mengirim pesan, dan membaca semua pesan terkirim.

Untuk menambah anggota kamar

- 1. Di sidebar, buka ruang obrolan.
- 2. Pilih menu elipsis yang terletak di sebelah kanan nama ruang obrolan, lalu pilih Tambah anggota.
- 3. Dalam kotak dialog Tambahkan anggota ke nama kamar, pilih kontak yang ingin Anda tambahkan.
- 4. Pilih Tambahkan.

Amazon Chime memberi tahu kontak yang Anda tambahkan. Mereka dapat menerima atau menolak undangan.

## <span id="page-143-0"></span>Mempromosikan anggota menjadi administrator

Secara default, anggota ruang obrolan hanya dapat mengirim dan membaca pesan. Sesuai kebutuhan, Anda dapat mempromosikan anggota ke administrator, dan mereka dapat melakukan tugas yang tercantum di bagian ini. Juga, jika Anda ingin meninggalkan ruang obrolan, dan Anda satu-satunya administrator, Anda harus mempromosikan seseorang ke administrator sebelum Anda dapat pergi.

Untuk mempromosikan anggota kamar

- 1. Di sidebar, buka ruang obrolan.
- 2. Pilih menu elipsis yang terletak di sebelah kanan nama ruang obrolan, lalu pilih Kelola anggota.
- 3. Temukan anggota yang ingin Anda promosikan, buka daftar di kolom Peran, dan pilih Administrator.
- 4. Pilih Selesai.

# <span id="page-143-1"></span>Menambahkan webhook ke ruang obrolan

Webhook mengirim pesan ke ruang obrolan secara terprogram. Misalnya, webhook dapat memberi tahu tim layanan pelanggan tentang pembuatan tiket baru dengan prioritas tinggi dan menambahkan tautan ke tiket dalam pesan obrolan. Webhook memerlukan pengembangan khusus atau alat pihak ketiga yang dapat membantu mengintegrasikan sistem eksternal dengan Amazon Chime.

Webhook hanya berfungsi dengan ruang obrolan. Anda tidak dapat membagikannya. Administrator ruang obrolan Amazon Chime dapat menambahkan hingga 10 webhook ke ruang obrolan.

### **a** Note

Anggota ruang obrolan tidak dapat berinteraksi dengan webhook atau mengirim pesan kembali kepada mereka.
Untuk menambahkan webhook ke ruang obrolan

- 1. Di sidebar, buka ruang obrolan.
- 2. Pilih menu elipsis yang terletak di sebelah kanan nama ruang obrolan, lalu pilih Kelola webhook dan bot.
- 3. Di kotak dialog Kelola webhook dan bot masuk di nama ruang obrolan, pilih Tambahkan webhook.
- 4. Di kotak dialog Buat webhook untuk nama ruang obrolan, masukkan nama untuk bot.
- 5. Pilih Buat.
- 6. Pilih tautan Salin URL untuk menyalin URL webhook.
- 7. Kirim URL webhook ke pengembang webhook.

Pengembang webhook menggunakan URL webhook dalam aplikasi mereka untuk memungkinkannya mengirim pesan ke ruang obrolan Amazon Chime. Webhook muncul di daftar ruang obrolan dengan ikon webhook di sebelah namanya. Pesan ruang obrolan yang dikirim oleh webhook muncul di ruang obrolan di bawah nama webhook diikuti oleh (Webhook).

### Menambahkan bot obrolan ke ruang obrolan

Bot obrolan menyediakan antarmuka percakapan untuk ruang obrolan. Misalnya, bot obrolan dapat menjawab pertanyaan yang sering diajukan, lalu mengarahkan pengguna ke informasi lebih lanjut tentang masalah mereka. Bot obrolan juga dapat mengaktifkan percakapan suara dengan anggota ruang obrolan.

#### **A** Important

Untuk menggunakan bot obrolan, Anda harus memiliki akun Amazon Chime Enterprise. Selain itu, administrator akun Amazon Chime Anda harus membuat bot sebelum Anda dapat menambahkannya ke kamar. Setelah administrator membuat bot, dapatkan alamat email bot dari administrator.

Untuk menambahkan bot obrolan ke ruang obrolan

- 1. Dapatkan alamat email bot obrolan dari administrator sistem Amazon Chime Anda.
- 2. Di sidebar, buka ruang obrolan.
- 3. Pilih menu elipsis yang terletak di sebelah kanan nama ruang obrolan, lalu pilih Kelola webhook dan bot.
- 4. Di kotak dialog Kelola webhook dan bot masuk di nama ruang obrolan, pilih Tambahkan bot.
- 5. Masukkan alamat email yang diberikan oleh administrator Anda.
- 6. Pilih Tambahkan.

### Mengedit ruang obrolan

Saat Anda mengedit ruang obrolan, Anda dapat mengubah nama ruangan, dan mengontrol siapa yang dapat mengundang anggota baru.

Untuk mengedit ruang obrolan

- 1. Di sidebar, buka ruang obrolan.
- 2. Pilih menu elipsis yang terletak di sebelah kanan nama chat room, lalu pilih Edit chat room.
- 3. Di kotak Nama, masukkan nama baru untuk ruangan.
- 4. Di bawah Siapa yang dapat mengundang anggota baru ke ruangan ini? , pilih Administrator saja atau Semua anggota.
- 5. Pilih Simpan.

### Menghapus ruang obrolan

Administrator ruang obrolan dapat menghapus ruang obrolan kapan saja. Menghapus ruang obrolan juga menghapus semua pesan dan data lainnya, seperti lampiran. Penghapusan bersifat permanen. Anda tidak dapat membatalkan mereka.

Untuk menghapus ruang obrolan

- 1. Di sidebar, buka ruang obrolan.
- 2. Pilih menu elipsis yang terletak di sebelah kanan nama ruang obrolan, lalu pilih Hapus ruang obrolan.
- 3. Pilih Hapus.

# Menggunakan fitur obrolan tambahan

Bagian berikut mencantumkan fitur obrolan Amazon Chime tambahan dan menjelaskan cara menggunakannya.

Topik

- [Fitur dan tindakan](#page-146-0)
- [Mengirim pesan penurunan harga](#page-147-0)
- [Mengirim blok kode dalam pesan](#page-148-0)

## <span id="page-146-0"></span>Fitur dan tindakan

Daftar berikut menjelaskan fitur tambahan yang dapat Anda gunakan, dan tindakan yang dapat Anda lakukan, saat menggunakan obrolan Amazon Chime.

Cari saat Anda mengetik

Mencari kontak, percakapan, dan ruang obrolan Anda dan mulai menampilkan hasil saat Anda mengetik di bilah pencarian. Tekan Enter untuk mencari semua konten.

Pratinjau URL konten eksternal

Menampilkan pratinjau konten, seperti judul, deskripsi, dan thumbnail, saat menempelkan URL ke situs eksternal.

#### Tindakan pesan

Tindakan pesan muncul di menu di sebelah pesan. Pilih Salin untuk menyalin pesan ke clipboard Anda. Pilih Pesan kutipan untuk menyisipkan pesan yang dipilih ke bidang pesan tulis Anda sebagai kutipan. Untuk melaporkan pesan ke administrator untuk dihapus, pilih Salin ID pesan untuk menyalin informasi ID pesan ke clipboard Anda, lalu kirim informasi ke administrator Anda.

Dukungan teks kaya untuk penurunan harga dan blok kode

Gunakan [sintaks penurunan harga](http://commonmark.org/help) untuk memformat teks menggunakan font tebal, daftar, dan tingkat judul, dan opsi lainnya. Amazon Chime juga mendukung pengiriman blok kode. Lihat informasi yang lebih lengkap di [Mengirim pesan penurunan harga](#page-147-0) dan [Mengirim blok kode dalam](#page-148-0)  [pesan.](#page-148-0)

#### Dukungan Emoji dan .gif

Untuk menyisipkan emoji di obrolan Amazon Chime biasa—bukan obrolan dalam rapat—pilih Pilih emoji di sebelah kolom input obrolan. Anda juga dapat memilih Lampirkan file untuk mengunggah file.gif yang disimpan ke bidang input obrolan dan memutarnya sebaris, atau gunakan penurunan harga untuk menampilkan file.gif dari web.

Anda juga dapat mengirim emoji dalam pesan obrolan selama rapat, tetapi metode yang Anda gunakan bergantung pada mesin Anda dan cara Anda menjalankan Chime. Jika Anda menjalankan klien desktop Amazon Chime di PC atau Mac, Anda menggunakan kode emoji, kata, atau angka yang dikelilingi oleh titik dua. Jika Anda menjalankan Amazon Chime di browser, atau di mesin iOS dan Android, Anda menggunakan pemilih emoji. Untuk informasi selengkapnya tentang penggunaan penurunan harga, liha[tMengirim pesan penurunan harga](#page-147-0). Untuk informasi selengkapnya tentang menggunakan kode emoji dalam obrolan rapat, lihat[Menambahkan emoji](#page-58-0) [ke pesan obrolan dalam rapat.](#page-58-0)

#### Seret dan lepas file

Seret dan lepas file ke panel obrolan, atau salin dan tempel gambar langsung dari clipboard Anda.

### <span id="page-147-0"></span>Mengirim pesan penurunan harga

Untuk mengirim pesan obrolan Amazon Chime menggunakan [sintaks penurunan harga](http://commonmark.org/help), masukkan /md diikuti dengan spasi di awal pesan Anda. Tulis pesan Anda menggunakan sintaks penurunan harga. Tekan Enter untuk mengirim.

Contoh berikut menunjukkan cara memformat pesan obrolan Amazon Chime menggunakan sintaks penurunan harga.

/md \*\*Hello world!\*\*

Pesannya terlihat seperti ini saat dikirim.

#### **Hello world!**

Sintaks penurunan harga dalam contoh berikut menunjukkan cara memformat tautan ke file.gif. Tautan ini menampilkan file.gif dalam pesan obrolan Amazon Chime Anda.

```
/md ![](https://example.com/filename.gif)
```
### <span id="page-148-0"></span>Mengirim blok kode dalam pesan

Untuk mengirim blok kode dalam pesan obrolan Amazon Chime, masukkan /code diikuti dengan spasi di awal pesan Anda. Salin dan tempel blok kode Anda ke dalam pesan. Tekan Enter untuk mengirim.

Contoh berikut menunjukkan cara mengirim blok kode dalam pesan obrolan Amazon Chime.

```
/code CreateBotRequest createBotRequest = new CreateBotRequest() 
.withAccountId("chimeAccountId") 
.withDisplayName("exampleBot") 
.withDomain("example.com"); 
chime.createBot(createBotRequest);
```
Contoh berikut menunjukkan bagaimana pesan terkirim muncul di Amazon Chime.

```
CreateBotRequest createBotRequest = new CreateBotRequest() 
.withAccountId("chimeAccountId") 
.withDisplayName("exampleBot") 
.withDomain("example.com"); 
chime.createBot(createBotRequest);
```
## Menggunakan pesan status

Amazon Chime menyediakan beberapa pesan status preset, seperti Tersedia dan Sibuk. Anda juga dapat memilih dari serangkaian pesan status umum, seperti Be right back dan Out sick. Terakhir, Anda dapat memasukkan pesan khusus 40 karakter, seperti**Meeting a huge deadline**, dan Anda dapat menambahkan emoji atau grafik lain ke pesan tersebut.

Kumpulan langkah berikut menjelaskan cara menggunakan pesan status.

Untuk menggunakan status preset

- 1. Di klien desktop atau aplikasi web, pilih nama Anda.
- 2. Pada menu yang muncul, arahkan ke Otomatis.
- 3. Pada menu yang muncul, pilih status, baik Otomatis, Tersedia, Sibuk, Jangan ganggu, atau Pribadi.

Pilihan Anda tetap berlaku sampai Anda mengubahnya.

#### Untuk menggunakan pesan status lainnya

• Ulangi langkah 1 dalam prosedur di atas, lalu lakukan salah satu hal berikut.

Membuat pesan status kustom

- 1. Pilih Tambahkan pesan status kustom.
- 2. Di kotak dialog Pesan status, di bawah Masukkan emoji dan status di bawah ini, masukkan pesan status.
- 3. (Opsional) Pilih emoji tersenyum di samping pesan Anda, lalu pilih emoji.
- 4. Setelah selesai, pilih Simpan.

Menggunakan pesan preset

- 1. Di bawah Pilihan pilih cepat, pilih pesan.
- 2. (Opsional) Pilih Jangan ganggu. atau Internal saja.
- 3. (Opsional) Pilih Tambahkan pesan, lalu masukkan pesan yang dilihat orang lain saat Jangan ganggu aktif.
- 4. (Opsional) Pilih Internal hanya untuk menyembunyikan status Anda dari siapa pun di luar organisasi Anda.
- 5. Setelah selesai, pilih Simpan.

# Memanggil nomor telepon dengan Amazon Chime

Jika administrator Amazon Chime Anda mengaktifkan opsi panggilan untuk akun Anda, Anda dapat menggunakan klien desktop Amazon Chime dan aplikasi web untuk menghubungi nomor telepon. Anda juga dapat mengirim pesan teks, nomor telepon, menambahkan nomor telepon ke kontak, dan mengakses pesan suara. Untuk informasi selengkapnya, hubungi administrator Amazon Chime atau manajer Anda.

Anda juga dapat menggunakanRiwayat panggilanuntuk menelepon atau mengirim pesan ke nomor telepon atau orang di daftar kontak Anda dari 30 hari terakhir.

#### **a** Note

Amazon Chime tidak selalu merupakan pengganti telepon Anda. Anda hanya dapat melakukan panggilan darurat di AS

Topik

- [Memanggil nomor telepon](#page-150-0)
- [Mengirim pesan SMS ke nomor telepon](#page-151-0)
- [Menambahkan nomor telepon ke kontak](#page-152-0)
- [Mengakses pesan suara](#page-153-0)
- [Melakukan panggilan darurat dengan Amazon Chime](#page-153-1)

## <span id="page-150-0"></span>Memanggil nomor telepon

Langkah-langkah berikut menjelaskan cara menghubungi nomor telepon di Amazon Chime.

**a** Note

Perusahaan Anda dapat membatasi Anda untuk nomor telepon di buku alamat perusahaan.

#### Memanggil nomor telepon

- 1. Di sidebar, di sampingPesan Terbaru, pilihMengirim pesan ke kontakikon  $\left( \begin{matrix} \boxed{\mathcal{C}} \end{matrix} \right)$ .
- 2. DalamUntukbaris pesan yang muncul, cari dan pilih nomor telepon.

 $-$  ATAU $-$ 

Masukkan kode negara dan nomor telepon tanpa tanda hubung. Sebagai contoh, **+12065550100**.

3. PilihPanggil.

Ketika orang yang Anda hubungi menjawab telepon mereka, rapat instan terbuka di Amazon Chime. Karena Anda memulai rapat, Anda secara otomatis menjadi tuan rumah. Jika Anda memiliki akun Amazon Chime Pro atau izin Pro, Anda dapat mengundang orang lain ke panggilan tersebut dan menggunakan kontrol rapat tuan rumah. Untuk informasi selengkapnya, lihat [Menyelenggarakan](#page-108-0) [rapat](#page-108-0).

Memanggil nomor telepon dari riwayat

- 1. Lakukan salah satu dari berikut:
	- Dari klien desktop atau aplikasi web Amazon Chime, di bawahRapat dan Panggilan, pilihRiwayat panggilan.
	- Dari aplikasi seluler Amazon Chime, pilihPanggilan.
- 2. Pilih nomor telepon atau kontak untuk membuka menu tindakan.
- 3. PilihPanggilan.

## <span id="page-151-0"></span>Mengirim pesan SMS ke nomor telepon

Jika administrator Amazon Chime Anda mengaktifkan pesan SMS untuk akun Anda, Anda dapat mengirim pesan SMS ke nomor telepon di kontak Anda.

Untuk mengirim pesan

- 1. Dari klien Amazon Chime, pilihPesan.
- 2. Lakukan salah satu dari berikut:
- Untuk kontak baru, masukkan kode negara dan nomor telepon untuk dihubungi, tanpa tanda hubung. Sebagai contoh, **+12065550100**. PilihBuat kontak baru.
- Untuk kontak yang ada, cari dan pilih kontak.
- 3. Masukkan pesan Anda. TekanMemasukkanuntuk mengirimnya.

Pesan SMS dikirim ke nomor telepon, dan percakapan obrolan antara Anda dan penerima terbuka di Amazon Chime. Untuk memanggil penerima obrolan, pilih ikon telepon di percakapan obrolan.

**a** Note

Pesan teks ke dan dari kode pendek tidak didukung.

Untuk mengirim pesan SMS ke nomor telepon dari riwayat Anda

- 1. Lakukan salah satu dari berikut:
	- Dari klien desktop atau aplikasi web Amazon Chime, di bawahRapat dan Panggilan, pilihRiwayat panggilan.
	- Dari aplikasi seluler Amazon Chime, pilihPanggilan.
- 2. Pilih nomor telepon atau kontak untuk membuka menu tindakan.
- 3. PilihPesan.

## <span id="page-152-0"></span>Menambahkan nomor telepon ke kontak

Anda dapat menambahkan nomor telepon keKontakdaftar. Untuk mengedit nama kontak setelah Anda membuatnya, cari dan pilih kontak diKontakdaftar, dan pilihEdit nama kontak.

Menambahkan nomor telepon ke kontak

- 1. Dari klien Amazon Chime, pilihKontak.
- 2. Masukkan kode negara dan nomor telepon untuk ditambahkan, tanpa tanda hubung. Sebagai contoh, **+12065550100**.
- 3. PilihBuat kontak baru.

Menambahkan nomor telepon dari histori ke kontak

- 1. Lakukan salah satu dari berikut:
	- Dari klien desktop atau aplikasi web Amazon Chime, di bawahRapat dan Panggilan, pilihRiwayat panggilan.
	- Dari aplikasi seluler Amazon Chime, pilihPanggilan.
- 2. Pilih nomor telepon atau kontak untuk membuka menu tindakan.
- 3. PilihTambahkan ke kontak saya.

## <span id="page-153-0"></span>Mengakses pesan suara

Jika administrator Anda mengaktifkan panggilan masuk, panggilan yang tidak terjawab dan ditolak dari nomor telepon jaringan telepon switched public switched telephone network (PSTN) akan diarahkan ke pesan suara Anda.

**a** Note

Pesan suara saat ini hanya didukung untuk panggilan yang diterima dari nomor telepon PSTN. Panggilan masuk dari pengguna Amazon Chime tidak dirutekan ke pesan suara.

Untuk mengakses pesan suara di Amazon Chime

• Dari klien Amazon Chime, di bawahPesan Terbaru, pilihPesan Suara Amazon Chime.

Setiap pesan suara dapat diakses sebagai tautanMP3berkas.

Jika Anda menerima pesan suara dari nomor telepon PSTN diKontakdaftar, Anda dapat mengakses file pesan suara di bawahPesan Terbarudari kontak itu.

## <span id="page-153-1"></span>Melakukan panggilan darurat dengan Amazon Chime

Jika Anda memiliki nomor telepon Panggilan Bisnis Amazon Chime dan mengaktifkan panggilan keluar, Anda dapat melakukan panggilan darurat di Amerika Serikat.

Panggilan keluar memungkinkan Anda untuk memulai panggilan dari klien desktop dan aplikasi web.

- Windows, macOS, dan aplikasi web:
	- PadaRumahtab, pilihMemanggil nomor telepondariTindakan cepatdaftar.
	- PilihRapat, lalu pilihMemanggil nomor telepon.
	- Di panel navigasi, pilihTindakan rapat dan panggilanikon, terletak di sebelah kananRAPAT DAN PANGGILAN, lalu pilihMemanggil nomor telepon.
	- PilihRiwayat panggilandi bawahRAPAT DAN PANGGILAN, pilih entri nomor keluar sebelumnya dariMasuk,Melewatkan, atauKeluardaftar, pilihTindakan log panggilanikon, lalu pilihPanggilan.
- iOS dan Android:
	- PilihPanggilan, lalu pilih ikon dial pad
	- PilihPanggilan, makaRiwayat panggilan, lalu pilih nomor outbound sebelumnya

Semua pengguna dengan nomor Panggilan Bisnis dan panggilan keluar diaktifkan melihat banner berikut setelah memilihMemanggil nomor telepon:Amazon Chime bukan pengganti telepon Anda dan tidak dapat digunakan untuk panggilan darurat di luar Amerika Serikat.

Untuk menggunakan Panggilan Bisnis Amazon Chime, perangkat Anda harus terhubung ke jaringan. Jika tidak, panggilan dilakukan dengan memilihPanggiltidak akan selesai.

# Menggunakan aplikasi seluler Amazon Chime

Topik di bagian ini menjelaskan cara menginstal dan menggunakan aplikasi seluler Amazon Chime. Anda dapat menginstal aplikasi seluler Amazon Chime di perangkat Android dari Google Play, dan di perangkat iOS dari App Store. Perangkat Anda harus menjalankan versi yang didukung dari sistem operasi tersebut. Untuk informasi lebih lanjut tentang sistem operasi yang didukung, lihat [1. Ketahui](#page-10-0)  [persyaratan sistem](#page-10-0).

Topik

- [Panduan memulai cepat](#page-155-0)
- [Masuk ke aplikasi seluler](#page-157-0)
- [Menggunakan tampilan Rapat](#page-158-0)
- [Menggunakan tampilan Panggilan](#page-170-0)
- [Menggunakan tampilan Pesan](#page-170-1)
- [Menggunakan tampilan Kamar](#page-172-0)
- [Menggunakan tampilan Kontak](#page-173-0)
- [Mengubah status Anda](#page-174-0)
- [Mendapatkan dukungan tambahan](#page-175-0)
- [Mengubah pengaturan aplikasi seluler](#page-176-0)

# <span id="page-155-0"></span>Panduan memulai cepat

Tutorial berikut menjelaskan cara menavigasi di aplikasi seluler Amazon Chime.

Bilah navigasi

Gunakan bilah navigasi di bagian bawah jendela aplikasi seluler Amazon Chime untuk bergerak di sekitar aplikasi.

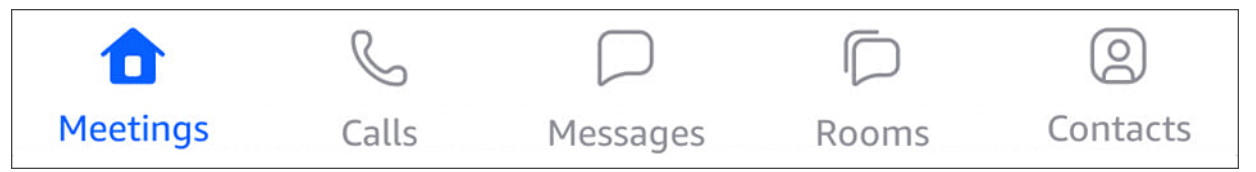

Anda dapat bergabung dengan rapat, melihat riwayat panggilan, mengirim pesan instan, dan mengelola ruang obrolan dan kontak Anda.

Memilih item pada bilah navigasi membuka tampilan yang sesuai. Setiap tampilan berisi halaman. Misalnya, saat Anda memilih tampilan Panggilan, halaman Riwayat panggilan akan muncul. Aplikasi ini menampilkan tampilan Rapat secara default.

#### **a** Note

Pada halaman tertentu di aplikasi, bilah navigasi tidak akan terlihat. Misalnya, bilah navigasi menghilang saat Anda mengirim pesan kepada seseorang. Untuk melihat bilah navigasi, pilih tombol Kembali di perangkat Anda.

#### Kontrol Jawaban

Saat rapat atau orang memanggil Anda di Amazon Chime, kontrol Jawaban akan muncul.

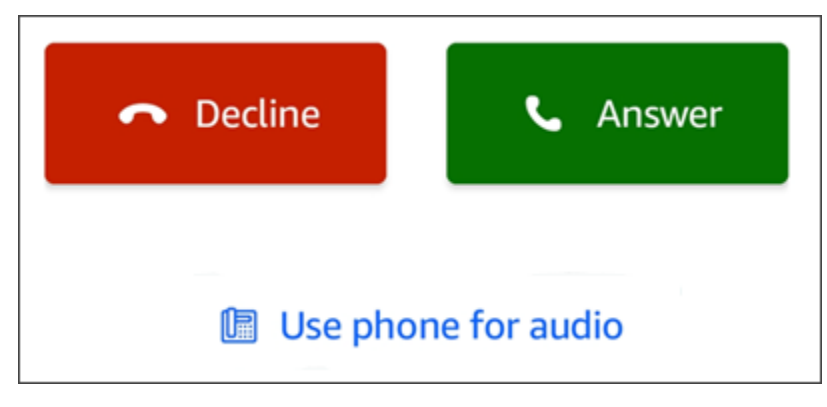

Kontrol muncul di tampilan apa pun di dalam aplikasi. Di perangkat iOS, kontrol juga dapat muncul di layar kunci. Untuk menggunakan kontrol Jawaban dari layar kunci di perangkat iOS, lihat [Pengaturan rapat dan panggilan](#page-176-1)

#### Menu tindakan

Anda dapat mengambil beberapa tindakan pada kontak, pesan, dan ruang obrolan Anda. Untuk melihat tindakan yang dapat Anda lakukan pada item tertentu, ketuk item untuk membuka menu tindakannya. Misalnya, menu Pesan dari tindakan muncul saat Anda mengetuk pesan obrolan apa pun:

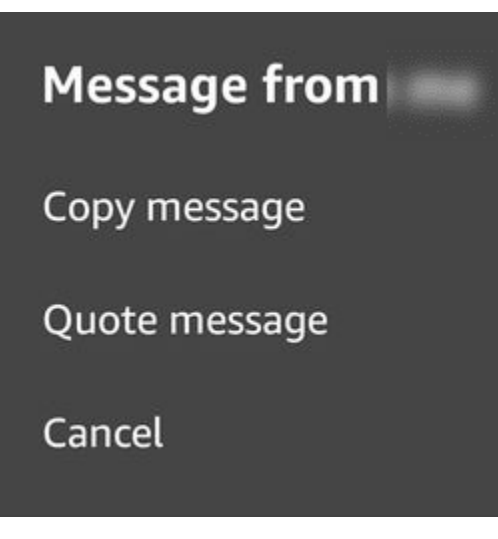

Perintah pada menu bervariasi tergantung pada item yang Anda ketuk. Saat Anda mengetuk untuk membuka menu Pesan dari tindakan, Anda dapat menyalin atau mengutip pesan, atau membatalkan untuk menutup menu.

Menu elipsis

Saat Anda bergabung dengan rapat, ikon elipsis vertikal muncul di sudut kanan atas jendela aplikasi.

 $\ddot{\bullet}$ 

Saat Anda mengobrol dengan seseorang atau memasuki ruang obrolan, ikon elipsis horizontal muncul di sudut kanan atas.

 $000$ 

Memilih salah satu jenis elipsis membuka menu opsi untuk rapat dan obrolan. Untuk mempelajari selengkapnya tentang opsi ini, lihat [Tindakan pertemuan tambahan.](#page-167-0)

## <span id="page-157-0"></span>Masuk ke aplikasi seluler

Langkah-langkah di bagian ini menjelaskan cara masuk ke aplikasi seluler Amazon Chime. Untuk menyelesaikan langkah-langkah ini, Anda harus memiliki akun pengguna Amazon Chime terdaftar, dan Anda harus menggunakan kredensi akun Anda.

#### **a** Note

Anda dapat bergabung dengan rapat Amazon Chime tanpa akun pengguna terdaftar, atau dengan menggunakan metode alternatif untuk bergabung dengan rapat. Misalnya, Anda dapat menggunakan nomor telepon dalam undangan rapat untuk menghubungi rapat. Namun, ketika Anda melakukan itu, Anda hanya bergabung dalam rapat. Anda memiliki cara terbatas untuk berpartisipasi dalam rapat, dan fitur Amazon Chime lainnya, seperti ruang obrolan, tetap tidak tersedia. Untuk informasi selengkapnya tentang bergabung dengan rapat tanpa akun, lihat[Bergabung dengan rapat tanpa akun pengguna Amazon Chime](#page-44-0), nanti di panduan ini.

#### Untuk masuk dengan akun

- 1. Mulai aplikasi seluler Amazon Chime.
- 2. Masukkan alamat email yang Anda gunakan untuk masuk ke akun Amazon Chime Anda.
- 3. Pilih Masuk/Daftar.
- 4. Berikan nama pengguna dan kata sandi Anda saat diminta.

## <span id="page-158-0"></span>Menggunakan tampilan Rapat

Bagian berikut menjelaskan cara menggunakan tampilan Rapat di aplikasi seluler Amazon Chime.

Topik

- [Bergabung dengan pertemuan terjadwal](#page-158-1)
- [Memulai rapat instan](#page-162-0)
- [Pertemuan penjadwalan](#page-163-0)
- [Menggunakan aplikasi seluler Amazon Chime selama rapat](#page-163-1)

### <span id="page-158-1"></span>Bergabung dengan pertemuan terjadwal

Di Amazon Chime, Anda memiliki pertemuan terjadwal ketika seseorang menempatkan rapat di kalender dan mengundang setidaknya satu peserta. Jika administrator Anda mengaktifkan panggilan otomatis, rapat akan memanggil Anda sebelum dimulai.

Untuk bergabung dengan rapat terjadwal di aplikasi seluler Amazon Chime, Anda harus menginstal aplikasi dari Google Play atau App Store terlebih dahulu. Setelah Anda masuk ke aplikasi, Amazon Chime akan memberi tahu Anda saat rapat dimulai, meskipun aplikasi tidak terbuka. Anda dapat bergabung dengan rapat saat terhubung ke jaringan, atau dengan menghubungi dari telepon Anda.

Sebagai praktik terbaik, instal aplikasi kalender Anda di ponsel Anda. Itu memungkinkan Anda untuk mencari undangan rapat dan menjadwalkan rapat. Untuk informasi selengkapnya tentang menjadwalkan rapat, lihat[Pertemuan penjadwalan](#page-163-0).

#### **a** Note

Jika Anda adalah tuan rumah atau delegasi untuk rapat yang dimoderasi, rapat hanya dimulai saat Anda bergabung. Untuk informasi selengkapnya, lihat [Menjadwalkan rapat yang](#page-100-0) [dimoderasi.](#page-100-0)

#### Topik

- [Bergabung dalam rapat](#page-159-0)
- [Memanggil ke rapat](#page-160-0)
- [Mengatur rapat untuk menelepon Anda](#page-161-0)
- [Membiarkan orang lain tahu Anda terlambat](#page-161-1)
- [Pesan semua peserta rapat](#page-162-1)

### <span id="page-159-0"></span>Bergabung dalam rapat

Saat terhubung ke seluler atau WiFi jaringan, aplikasi seluler Amazon Chime secara otomatis menggunakan koneksi jaringan perangkat Anda untuk menerima panggilan.

Jika administrator Amazon Chime mengaktifkan panggilan otomatis untuk rapat, Anda akan mendengar pemberitahuan dering saat rapat dimulai. Kontrol Jawaban juga muncul di layar perangkat Anda. Kontrol Jawaban juga ditampilkan ketika seseorang memanggil Anda untuk rapat instan.

Kumpulan langkah berikut menjelaskan berbagai cara untuk bergabung dengan rapat menggunakan panggilan otomatis.

#### Untuk bergabung dengan rapat panggilan otomatis

1. Saat rapat memanggil, halaman Gabung rapat akan muncul dan menampilkan serangkaian opsi rapat. Pilih Jawaban.

 $-$  ATAU $-$ 

Pilih salah satu opsi, seperti Bisukan, lalu pilih Jawaban.

**a** Note

Jika Anda bergabung dengan rapat yang dihosting, Anda tidak dapat menggunakan opsi kontrol Jawaban sampai tuan rumah bergabung.

2. Jika Anda melewatkan pemberitahuan dering, atau Anda secara tidak sengaja menolak panggilan, halaman Rapat mencantumkan rapat saat ini yang sedang berlangsung. Anda juga diperlihatkan setiap pertemuan yang dijadwalkan untuk dimulai dalam 30 menit ke depan. Pilih rapat untuk bergabung.

Untuk bergabung dengan pertemuan terjadwal dari semua pandangan lain

• Saat rapat memanggil Anda, kontrol Jawaban akan muncul. Untuk bergabung dengan panggilan, pilih Jawaban. Untuk mengabaikan panggilan, pilih Tolak.

Untuk bergabung dengan rapat saat perangkat Anda terkunci (hanya iOS)

- 1. Saat rapat memanggil Anda, kontrol Jawaban muncul di layar kunci. Perangkat Anda juga memutar notifikasi dering.
- 2. Dari kontrol Jawaban, pilih Jawaban. Perangkat Anda mungkin meminta Anda untuk membukanya sebelum membuka Amazon Chime.

#### <span id="page-160-0"></span>Memanggil ke rapat

Jika penyelenggara rapat menyertakan informasi panggilan masuk dalam undangan rapat, Anda dapat menghubungi rapat menggunakan telepon.

Untuk melakukan panggilan ke rapat

- 1. Pada layar Gabung rapat, atau dari kontrol Jawaban, pilih Gunakan telepon untuk audio.
- 2. Dari halaman Gunakan telepon untuk audio, pilih Dial-in sekarang.

#### <span id="page-161-0"></span>Mengatur rapat untuk menelepon Anda

Anda dapat menggunakan fitur Panggil saya untuk mengadakan rapat menelepon telepon Anda sebelum dimulai. Ikuti langkah-langkah berikut untuk menggunakan Hubungi saya untuk bergabung dalam rapat:

Untuk menggunakan Panggil saya

- 1. Dari layar Gabung rapat, atau pada kontrol Jawaban saat berada di tempat lain di aplikasi, pilih Gunakan ponsel untuk audio.
- 2. Pilih tab Panggil saya.
- 3. Masukkan kode negara dan nomor telepon Anda.

Untuk daftar kode negara yang didukung Amazon Chime dengan fitur Panggil saya, lihat [Persyaratan negara untuk nomor telepon](https://docs.aws.amazon.com/chime-sdk/latest/ag/phone-country-reqs.html) di Panduan Administrasi SDK Amazon Chime.

4. Pilih Panggil aku.

#### <span id="page-161-1"></span>Membiarkan orang lain tahu Anda terlambat

Anda dapat memberi tahu peserta lain bahwa Anda terlambat ke rapat dengan menggunakan kontrol Running late. Kontrol ini muncul di layar Gabung rapat.

#### **a** Note

Jika Anda bergabung dengan rapat yang dimoderasi, Anda tidak dapat menggunakan kontrol Menjalankan keterlambatan hingga moderator bergabung dengan rapat.

Untuk memberi tahu orang lain bahwa Anda terlambat

• Pada layar Gabung rapat, pilih Terlambat. Kemudian pilih berapa lama Amazon Chime harus menunggu sebelum cincin Anda lagi untuk rapat.

Peserta rapat lainnya dapat melihat nama Anda di bagian Running late dari daftar rapat. Mereka juga dapat melihat lamanya waktu yang Anda pilih saat Anda memilih fitur Running late. Pertemuan berdering lagi setelah waktu yang Anda pilih berlalu.

#### <span id="page-162-1"></span>Pesan semua peserta rapat

Jika Anda merasa terlambat menghadiri rapat, atau perlu menghubungi peserta lain, Anda dapat mengirim pesan kepada mereka tanpa bergabung dengan rapat tersebut.

Untuk mengirim pesan kepada semua peserta

- 1. Pada layar Gabung rapat, pilih Pesan semua.
- 2. Dari kontrol obrolan rapat, masukkan pesan Anda dan pilih ikon Kirim.

### <span id="page-162-0"></span>Memulai rapat instan

Untuk segera memulai rapat alih-alih menjadwalkannya terlebih dahulu, Anda dapat memulai rapat instan. Anda dapat memulai rapat instan dari beberapa tempat di aplikasi. Namun, jika Anda ingin mengundang beberapa peserta, Anda harus memulai rapat dari tampilan Rapat.

Rapat instan memberikan kontrol yang sama seperti rapat terjadwal. Untuk informasi selengkapnya tentang menggunakan kontrol tersebut, lihat[Menggunakan aplikasi seluler Amazon Chime selama](#page-163-1) [rapat](#page-163-1).

Untuk memulai rapat instan dalam tampilan Rapat

- 1. Pada bilah navigasi, pilih Rapat.
- 2. Dari halaman Rapat, pilih Instan.
- 3. Dari daftar kontak halaman Rapat instan, pilih satu atau beberapa kontak, atau pilih ruang obrolan.
- 4. Untuk memanggil kontak yang dipilih dan memulai rapat, pilih Mulai dari sudut kanan atas jendela aplikasi.

Untuk memulai rapat instan di semua tampilan lainnya

• Pilih kontak, dan pada menu yang muncul, pilih Panggil.

#### **a** Note

Anda juga dapat memilih ruang obrolan alih-alih kontak. Ketika Anda melakukannya, rapat memanggil semua anggota ruangan itu.

### <span id="page-163-0"></span>Pertemuan penjadwalan

Jika Anda memiliki aplikasi kalender di ponsel, seperti Microsoft Outlook atau Google Calendar, Anda dapat menggunakan aplikasi seluler Amazon Chime untuk menjadwalkan rapat.

Untuk menjadwalkan pertemuan

- 1. Pilih Rapat, lalu pilih Jadwal.
- 2. Pada halaman Jadwalkan rapat, baca tips penjadwalan, lalu pilih Jadwalkan untuk membuka aplikasi kalender Anda.
- 3. Gunakan alat dan kontrol di aplikasi kalender untuk menjadwalkan rapat.

Untuk informasi selengkapnya tentang menjadwalkan rapat, liha[tMenjadwalkan rapat menggunakan](#page-85-0) [Amazon Chime.](#page-85-0)

### <span id="page-163-1"></span>Menggunakan aplikasi seluler Amazon Chime selama rapat

Saat rapat, aplikasi seluler Amazon Chime menyediakan daftar rapat, obrolan dalam rapat, dan kontrol untuk menggunakan audio dan video. Bagian ini menjelaskan cara menggunakan masingmasing fitur ini.

Topik

- [Menggunakan daftar rapat](#page-164-0)
- [Menggunakan obrolan dalam rapat](#page-165-0)
- [Menggunakan kontrol audio](#page-165-1)
- [Matikan dan unmuting audio Anda](#page-165-2)
- [Menggunakan video](#page-166-0)
- [Merekam rapat](#page-167-1)
- [Tindakan pertemuan tambahan](#page-167-0)

### <span id="page-164-0"></span>Menggunakan daftar rapat

Secara default, daftar rapat muncul saat Anda pertama kali bergabung dengan rapat. Daftar menampilkan ubin dengan nama dan inisiasi setiap peserta rapat. Batas berwarna menunjukkan speaker aktif.

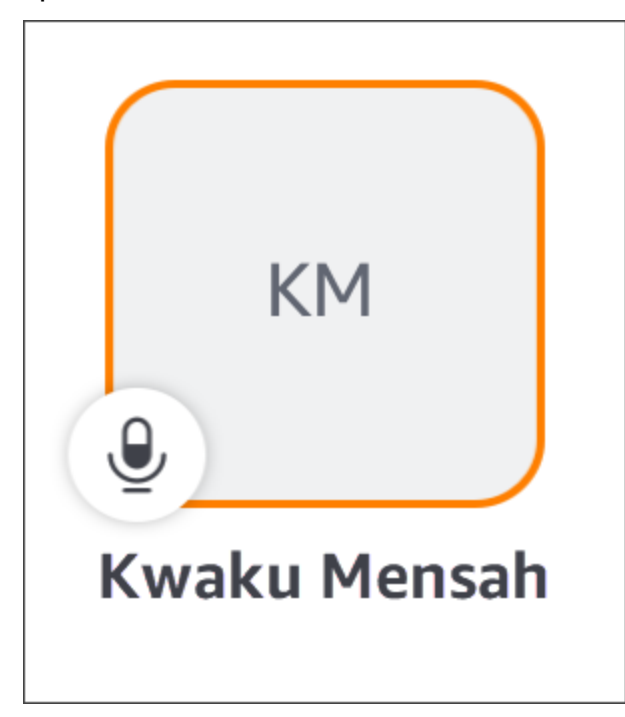

Ikon

mahkota,  $\mathbb{W}$ 

mewakili penyelenggara rapat atau tuan rumah.

Mikrofon menunjukkan apakah peserta dibisukan.

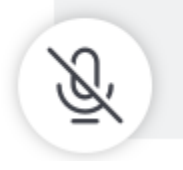

Untuk melihat halaman lain, seperti layar bersama atau ubin video peserta lainnya, cukup geser ke kiri atau kanan.

#### <span id="page-165-0"></span>Menggunakan obrolan dalam rapat

Untuk memulai obrolan dalam rapat, pilih ikon Obrolan di bagian atas jendela aplikasi.

Kontrol obrolan di aplikasi seluler bekerja dengan cara yang sama seperti kontrol di desktop dan klien web. Saat menggunakan obrolan dalam rapat, ingat hal berikut:

- Jendela obrolan mencakup semua kontrol rapat lainnya. Untuk kembali ke halaman rapat lainnya, pilih panah Kembali di sudut kiri atas halaman Obrolan.
- Semua peserta rapat dapat melihat pesan Anda.
- Amazon Chime menghapus pesan obrolan dalam rapat saat rapat berakhir.
- Anda dapat menyalin atau mengutip pesan individual selama rapat. Untuk menyalin atau mengutip pesan, ketuk dan tahan pesan hingga menu Pesan dari *pengirim* muncul. Kemudian pilih Salin pesan atau pesan Kutipan.

#### <span id="page-165-1"></span>Menggunakan kontrol audio

Anda dapat menggunakan kontrol audio untuk membisukan dan menonaktifkan audio selama rapat. Anda juga dapat menggunakan kontrol untuk beralih antara speaker ponsel Anda dan perangkat yang terhubung dengan Bluetooth atau perangkat audio lainnya. Kontrol audio muncul di semua halaman rapat kecuali halaman obrolan rapat. Memilih kontrol audio membuka menu, di mana Anda dapat mengambil salah satu tindakan berikut:

- Putuskan sambungan (bisukan) audio Anda. Saat Anda memilih tindakan ini, muncul pesan yang meminta Anda mengonfirmasi pilihan Anda. Pilih Matikan untuk mengonfirmasi.
- Dengarkan melalui handset ponsel Anda.
- Dengarkan melalui speaker ponsel Anda.

#### <span id="page-165-2"></span>Matikan dan unmuting audio Anda

Anda dapat membisukan dan membunyikan audio kapan saja selama rapat kecuali tuan rumah rapat membisukan semua peserta.

Untuk membisukan dan membunyikan audio Anda

• Pilih ikon mikrofon di bagian bawah jendela rapat.

#### <span id="page-166-0"></span>Menggunakan video

Kontrol video muncul di semua halaman rapat kecuali halaman obrolan rapat. Memilih kontrol video memulai kamera Anda dan menampilkan ubin video Anda.

Bagian berikut menjelaskan cara menggunakan video dalam rapat.

#### Bergerak di antara ubin video

Aplikasi seluler Amazon Chime dapat menampilkan 25 ubin video. Jika rapat memiliki terlalu banyak ubin agar sesuai dengan layar Anda, aplikasi akan memindahkan ubin tambahan ke halaman tambahan. Untuk berpindah antar halaman ubin video, geser dari sisi kiri atau kanan layar perangkat.

#### Menampilkan ubin video

Saat Anda menampilkan ubin video, ubin unggulan menggantikan ubin speaker aktif. Anda dapat menampilkan ubin peserta mana pun, termasuk milik Anda. Anda hanya melihat ubin yang dipilih dan ditampilkan.

• Pilih ubin yang ingin Anda tampilkan. Dari menu yang muncul, pilih Fitur video ini.

#### Membungkam audio peserta

Anda dapat menonaktifkan audio peserta lain baik dari daftar rapat atau ubin video mereka. Anda juga dapat menonaktifkan audio Anda sendiri menggunakan salah satu metode.

Untuk membisukan audio dalam daftar

• Pilih ubin peserta. Dari menu yang muncul, pilih Bisukan.

$$
-\mathsf{ATAU} -
$$

Jika Anda memilih ubin Anda, pilih Bisukan sendiri.

Untuk membisukan audio dari ubin video

• Pilih ubin video peserta. Dari menu yang muncul, pilih Bisukan.

#### $-$  ATAU $-$

Jika Anda memilih ubin video Anda, pilih Bisukan sendiri.

#### Mengirim pesan kepada peserta lain selama rapat

Anda dapat mengirim pesan langsung ke peserta lain selama rapat. Saat melakukannya, aplikasi mengalihkan Anda ke tampilan Pesan.

- 1. Pilih ubin video peserta. Dari menu yang muncul, pilih Pesan Langsung.
- 2. Gunakan kontrol obrolan di tampilan Pesan untuk menulis dan mengirim pesan Anda.

#### Menyalin alamat email peserta lain

Anda dapat menyalin alamat email peserta lain dan menggunakannya email peserta tersebut. Anda juga dapat menggunakan alamat email mereka untuk menambahkannya ke kontak Anda.

• Pilih ubin video peserta. Dari menu yang muncul, pilih Salin alamat email.

#### <span id="page-167-1"></span>Merekam rapat

Hanya penyelenggara rapat atau tuan rumah yang dapat merekam rapat. Setelah selesai merekam, Amazon Chime memproses video dan mengirimkannya kepada Anda sebagai pesan obrolan biasa di tampilan Pesan Anda.

#### Untuk merekam pertemuan

- 1. Pilih elipsis vertikal, lalu pilih Pengaturan rapat.
- 2. Pilih Rekam rapat ini, lalu pilih Rekam Rapat.

Untuk berhenti merekam rapat

- 1. Pilih elipsis vertikal, lalu pilih Pengaturan rapat.
- 2. Pilih Berhenti merekam.

#### <span id="page-167-0"></span>Tindakan pertemuan tambahan

Saat Anda bergabung dengan rapat, elipsis vertikal muncul di sudut kanan atas di semua halaman rapat kecuali untuk halaman Obrolan. Memilih elipsis membuka menu tindakan tambahan yang dapat Anda ambil selama rapat. Bagian berikut menjelaskan cara menggunakan perintah menu:

#### Menambahkan peserta ke rapat

Anda dapat menambahkan peserta baru saat rapat. Anda hanya dapat menambahkan peserta dari daftar kontak Anda.

Untuk menambahkan peserta

- 1. Buka menu dan pilih Tambahkan peserta.
- 2. Dari daftar Kontak, pilih satu atau beberapa kontak.
- 3. Pilih Kirim.

Orang yang Anda tambahkan mendengar pemberitahuan dering dan melihat kontrol Jawaban.

Membisukan semua peserta

Hanya tuan rumah rapat dan delegasi mereka yang dapat membisukan peserta. Ketika Anda membisukan semua peserta, mereka tidak dapat membisukan diri mereka sendiri.

#### Untuk membisukan peserta

- 1. Pilih elipsis vertikal, lalu pilih Pengaturan rapat.
- 2. Pilih Bisukan semua yang lain.

Tuan rumah rapat dan delegasi mereka juga dapat mencegah peserta melepaskan diri. Ketika Anda memilih opsi ini, hanya Anda, moderator, dan presenter yang dapat berbicara selama rapat.

Untuk mencegah peserta melepaskan diri

- 1. Pilih elipsis vertikal, lalu pilih Pengaturan rapat.
- 2. Pilih Nonaktifkan unmute peserta, lalu pilih Cegah peserta dari unmuting.

#### Memulai mode Acara

Hanya host rapat dan delegasi mereka yang dapat memulai mode Acara. Untuk informasi selengkapnya tentang mode Acara, liha[tMenggunakan Mode Acara](#page-117-0).

#### Untuk memulai mode acara

1. Pilih elipsis vertikal, lalu pilih Pengaturan rapat.

2. Pilih Mulai mode acara, lalu pilih Mulai Mode Acara.

#### Mengunci rapat

Saat Anda mengunci rapat, peserta baru tidak dapat bergabung.

Untuk mengunci rapat

- 1. Pilih elipsis vertikal, lalu pilih Pengaturan rapat.
- 2. Pilih Kunci rapat, lalu pilih Kunci Rapat Ini.

Beralih ke dial-in selama rapat

Anda dapat beralih ke dial-in kapan saja sebelum atau selama rapat.

Untuk beralih ke dial-in

- 1. Pilih elipsis vertikal, lalu pilih opsi Panggilan.
- 2. Pilih Beralih ke dial-in, lalu pilih Dial-In Now.

#### Mematikan Amazon Voice Focus

Amazon Voice Focus mengurangi tingkat suara suara yang dapat mengganggu rapat. Aplikasi seluler Amazon Chime memungkinkan Amazon Voice Focus secara default. Anda dapat mematikannya atau mengaktifkannya sesuai kebutuhan. Untuk informasi selengkapnya tentang Amazon Voice Focus, lihat[Menggunakan Amazon Voice Focus.](#page-69-0)

Untuk mematikan Amazon Voice Focus

- 1. Pilih elipsis vertikal, lalu pilih opsi Panggilan.
- 2. Pilih Matikan Fokus Suara.

Ulangi langkah-langkah ini untuk mengaktifkan Amazon Voice Focus.

Berbagi informasi jembatan pertemuan

Informasi jembatan rapat memungkinkan Anda menjadwalkan rapat dan memulai rapat instan. Ini juga memungkinkan orang lain untuk bergabung dengan rapat Anda.

Anda dapat membagikan informasi jembatan rapat Anda dengan orang lain sehingga mereka dapat bergabung dengan rapat Anda. Anda dapat membagikan informasi Anda dengan salah satu cara berikut:

- Menyalin dan menempelkannya ke dalam pesan.
- Menggunakan Bagikan di Android atau Airdrop di iOS untuk berbagi dengan orang-orang terdekat yang mengaktifkan Bluetooth.
- Mengirimnya ke kontak SMS terbaru.
- Mengirimnya ke kontak lain melalui aplikasi messenger lain di perangkat Anda, seperti Facebook Messenger, Slack, dan lainnya.

## <span id="page-170-0"></span>Menggunakan tampilan Panggilan

Tampilan Panggilan menampilkan daftar rapat instan terbaru Anda. Tampilan ini tidak termasuk pertemuan terjadwal yang Anda hadiri.

Untuk menggunakan tampilan Panggilan

- 1. Pada bilah navigasi, pilih Panggilan.
- 2. Dari daftar Riwayat panggilan, pilih kontak dari daftar, lalu pilih tindakan dari menu yang muncul.
	- Panggilan memulai pertemuan instan dengan kontak.
	- Pesan akan membawa Anda ke tampilan Pesan. Jika Anda sudah mengirim pesan ke kontak, aplikasi akan membawa Anda ke pesan yang sebelumnya Anda tukarkan.
	- Hapus dari riwayat menghapus kontak dari daftar riwayat Panggilan.
	- Batal menutup menu.

## <span id="page-170-1"></span>Menggunakan tampilan Pesan

Anda menggunakan tampilan Pesan untuk:

- Kirim pesan ke kontak individu, serta grup kontak. Anda dapat mengirim pesan ke maksimal 50 orang sekaligus. Untuk mengirim pesan ke ruang obrolan, gunakan [tampilan Kamar](#page-172-0).
- Hubungi kontak atau grup kontak.
- Sertakan gambar diam dan video dengan pesan Anda.

• Bisukan notifikasi dan kelola kontak dalam grup.

#### **a** Note

Langkah-langkah dalam topik ini mengasumsikan Anda telah memasukkan setidaknya satu kontak. Jika tidak, lihat bantuan [Menggunakan tampilan Kontak](#page-173-0) untuk memasukkan dan mengelola kontak.

Untuk mengirim pesan ke kontak

- 1. Pada bilah navigasi, pilih Pesan, lalu pilih kontak.
- 2. Pilih Ketik pesan baru untuk memulai keyboard Anda dan masukkan pesan.
- 3. Untuk melampirkan gambar ke pesan Anda, pilih ikon kamera. Anda dapat mengunggah gambar atau video yang ada, atau menggunakan perangkat Anda untuk mengambil foto atau video.
- 4. Pilih ikon Kirim.

Untuk mengirim pesan ke sekelompok kontak

1. Pada bilah navigasi, pilih Pesan, lalu pilih ikon Pesan baru

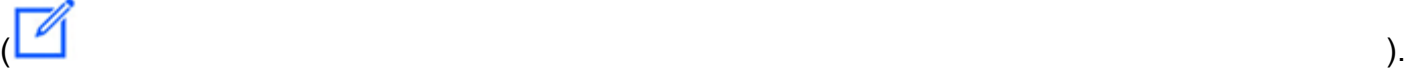

- 2. Dari daftar pada tampilan Pesan baru, pilih kontak untuk menambahkannya ke bidang Kepada.
- 3. Masukkan nama atau alias email dari kontak lain untuk disertakan dalam pesan ini. Setiap kontak yang Anda pilih ditambahkan ke bidang Kepada.
- 4. Setelah memasukkan kontak, pilih Ketik pesan baru untuk memasukkan pesan.
- 5. Untuk menambahkan gambar ke pesan Anda, pilih ikon kamera

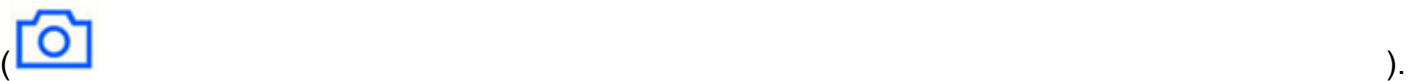

Anda dapat mengunggah gambar atau video yang ada, atau menggunakan perangkat Anda untuk mengambil foto atau video.

6. Pilih ikon Kirim.

Untuk memanggil kontak atau grup kontak

- 1. Pada bilah navigasi, pilih Pesan.
- 2. Pilih kontak atau pesan grup.
- 3. Pilih ikon telepon di sudut kanan atas halaman. Ketika Anda menelepon grup, Anda memanggil semua orang di grup itu.

#### Untuk membisukan notifikasi

- 1. Pada bilah navigasi, pilih Pesan.
- 2. Pilih pesan kontak atau grup, lalu pilih elipsis horizontal di sudut kanan atas halaman.
- 3. Untuk menyembunyikan notifikasi dari seseorang atau grup, pilih Bisukan notifikasi.

Untuk menambah atau menghapus kontak dalam pesan grup, pilih Edit.

Untuk mengedit anggota grup

- 1. Pada bilah navigasi, pilih Pesan.
- 2. Pilih kontak atau pesan grup, lalu pilih elipsis horizontal di sudut kanan atas halaman.
- 3. Dari menu tindakan, pilih Edit.
- 4. Pilih nama kontak untuk menghapusnya.
- 5. Ketuk area kosong di kotak Kepada untuk menambahkan kontak.

## <span id="page-172-0"></span>Menggunakan tampilan Kamar

Anda menggunakan tampilan Kamar untuk mengirim pesan atau menelepon orang di ruang obrolan. Anda juga dapat mengubah pengaturan notifikasi dan menghapus diri Anda dari ruang obrolan.

Untuk menggunakan tampilan Kamar

• Pada bilah navigasi, pilih Kamar. Pilih ruang obrolan dan lakukan salah satu hal berikut:

#### Untuk mengirim pesan ke kamar

• Pilih Ketik pesan baru, masukkan pesan Anda, lalu pilih ikon Kirim.

Untuk memanggil ruangan

• Pilih elipsis horizontal di sudut kanan atas, dan pilih Panggil dari menu. Kemudian, pilih Panggil di sudut kanan atas.

Untuk mengubah pengaturan notifikasi

- 1. Pilih elipsis di sudut kanan atas.
- 2. Pada menu yang muncul, pilih Pengaturan pemberitahuan, lalu pilih pengaturan.

Untuk menghubungi anggota kamar

- 1. Pilih elipsis di sudut kanan atas, lalu pilih Anggota.
- 2. Pilih seseorang dari daftar Anggota. Untuk memanggil orang itu, pilih Panggil. Untuk mengirim pesan kepada mereka, pilih Pesan.

Untuk meninggalkan ruang obrolan

• Pilih elipsis di sudut kanan atas, lalu pilih Tinggalkan ruang obrolan.

## <span id="page-173-0"></span>Menggunakan tampilan Kontak

Amazon Chime menyediakan dua jenis kontak: kontak pribadi dan pengguna terdaftar dari akun Amazon Chime Anda. Kontak pribadi adalah orang yang Anda undang untuk membuka akun Amazon Chime. Anda menambahkannya begitu mereka membuka akun mereka. Anda menambahkan pengguna terdaftar dengan memasukkan alamat email mereka. Anda juga dapat mencari pengguna terdaftar. Anda dapat menggunakan tampilan Kontak untuk mengundang kontak pribadi dan menemukan kontak terdaftar. Anda juga dapat menggunakan tampilan untuk menelepon, mengirim pesan, mengubah pengaturan notifikasi, dan menghapus kontak di daftar Anda.

Untuk menggunakan tampilan Kontak

- 1. Pada bilah navigasi, pilih Kontak.
- 2. Dari daftar Kontak, lakukan salah satu hal berikut:

Untuk menambahkan kontak pribadi

- 1. Pilih ikon tanda plus di sudut kanan atas.
- 2. Dari kotak dialog Undang, masukkan alamat email kontak, lalu pilih Kirim.

Setelah dikirim, kontak Anda menerima email yang mengundang mereka untuk membuat akun Amazon Chime gratis. Jika kontak menerima undangan dan membuat akun, Anda mengikuti langkah-langkah di bagian berikutnya untuk menambahkannya ke daftar kontak Anda.

Untuk menambahkan kontak terdaftar

- 1. Masukkan nama atau alias email di kotak Pencarian.
- 2. Dari daftar nama yang muncul di bawah kotak Pencarian, pilih nama, lalu pilih Tambahkan ke kontak saya.

Untuk mengirim pesan ke kontak

• Pilih kontak, lalu pilih Pesan dari menu.

Untuk memanggil kontak

• Pilih kontak, lalu pilih Panggilan dari menu.

Untuk membisukan notifikasi

• Pilih kontak, lalu pilih Bisukan notifikasi.

## <span id="page-174-0"></span>Mengubah status Anda

Anda dapat mengubah status Anda ketika Anda ingin memberi tahu orang lain bahwa Anda sedang sibuk atau dalam perjalanan. Status Anda menunjukkan apakah Anda tersedia, sibuk, atau sedang transit saat menggunakan Amazon Chime. Anda juga dapat memilih untuk tidak membagikan status Anda. Ketika Anda memilih untuk tidak membagikan status Anda, pengguna lain akan melihat ikon kunci di samping nama Anda.

Ikuti langkah-langkah berikut untuk mengubah atau tidak membagikan status kehadiran Anda:

#### Untuk mengubah status Anda

- 1. Dari aplikasi Amazon Chime, pilih ikon Pengaturan  $($ ) . The contract of  $\mathcal{L}$  is a set of  $\mathcal{L}$  is a set of  $\mathcal{L}$  is a set of  $\mathcal{L}$  is a set of  $\mathcal{L}$
- 2. Dari halaman Pengaturan, di bawah Status, pilih status saat ini.
- 3. Dari halaman Ubah status, pilih status baru, lalu pilih Selesai.

Untuk mengubah apakah status Anda ditampilkan secara publik

- 1. Dari aplikasi Amazon Chime, pilih ikon Pengaturan  $\sum_{i=1}^n$
- 2. Di bawah Bagikan kehadiran dengan, pilih Semua orang untuk berbagi status Anda dengan orang lain. Untuk menyembunyikan status Anda, pilih Tidak ada.

**a** Note

Saat Anda memilih Tidak ada orang dari layar Bagikan kehadiran dengan, pengguna lain akan melihat ikon kunci di samping nama Anda.

## <span id="page-175-0"></span>Mendapatkan dukungan tambahan

Jika administrator atau grup administratif mengundang Anda untuk menggunakan Amazon Chime, hubungi orang atau grup tersebut untuk mendapatkan bantuan jika Anda memerlukan dukungan teknis dengan aplikasi seluler Amazon Chime.

Jika Anda membuat akun Amazon Chime sebagai pengguna individu, atau sebagai bagian dari grup tanpa administrator, Anda dapat menggunakan Amazon Chime Assistant untuk mendapatkan lampiran atau menghapus akun Anda. Untuk informasi selengkapnya, lihat [Menggunakan Amazon](#page-184-0) [Chime Assistant.](#page-184-0)

Anda juga dapat menggunakan forum online di [https://answers.chime.aws/.](https://answers.chime.aws/)

## <span id="page-176-0"></span>Mengubah pengaturan aplikasi seluler

Anda menggunakan halaman Pengaturan di aplikasi seluler Amazon Chime untuk mengontrol pengaturan rapat dan audio, memblokir pengguna, dan mengaktifkan atau menonaktifkan layanan pemberitahuan push Amazon Chime.

Untuk membuka pengaturan Anda, pilih ikon Pengaturan

# $\overline{\mathcal{L}}$

dari mana saja di aplikasi. Halaman Pengaturan muncul dan mengelompokkan pengaturan yang tersedia berdasarkan kategori. Bagian berikut menjelaskan cara menggunakan pengaturan di setiap kategori.

### <span id="page-176-1"></span>Pengaturan rapat dan panggilan

Aplikasi seluler Amazon Chime mengaktifkan pengaturan ini secara default kecuali dinyatakan lain.

- Hubungi perangkat ini untuk rapat terjadwal Saat aktif, perangkat Anda berdering untuk rapat terjadwal dan instan. Saat mati, perangkat Anda hanya berdering untuk rapat instan.
- Mainkan nada dering Amazon Chime Nada dering Amazon Chime diputar untuk panggilan dan rapat. Jika Anda menonaktifkan pengaturan ini, nada dering tidak dapat diputar untuk panggilan dan rapat. Anda hanya menerima pemberitahuan saat rapat dimulai.
- Izinkan bergabung dari layar kunci Bergabunglah dengan rapat Amazon Chime dan panggilan langsung dari layar kunci ponsel Anda. Saat aktif, Anda dapat menjawab panggilan masuk tanpa membuka aplikasi Amazon Chime. Secara default, pengaturan ini dimatikan.

#### **G** Note

Pengaturan Izinkan bergabung dari layar kunci hanya tersedia di perangkat iOS.

• Meminta umpan balik — Saat aktif, Amazon Chime meminta umpan balik saat rapat berakhir atau saat Anda meninggalkan panggilan atau rapat. Saat mati, Anda tidak melihat prompt itu.

### Pengaturan audio

Aplikasi seluler Amazon Chime mengaktifkan pengaturan ini secara default.

• Sesuaikan level audio secara otomatis — Saat aktif, aplikasi mencegah audio menjadi terlalu keras atau lunak. Saat mati, Anda harus menyesuaikan level secara manual.

### Pengaturan privasi

Anda memblokir seseorang dengan memblokir alamat email mereka. Anda dapat memblokir alamat individual dan grup distribusi.

Untuk memblokir pengguna atau grup

- 1. Di bawah Privasi, pilih Kelola Pemblokiran.
- 2. Dari halaman Kelola Pemblokiran, pilih ikon tanda plus.
- 3. Dari kotak dialog Tambahkan ke daftar pengguna yang diblokir, masukkan alamat email orang atau daftar distribusi yang ingin Anda blokir. Kemudian pilih Blokir.

#### Pengaturan Amazon Chime tambahan

Pengaturan berikut memberikan informasi diagnostik tambahan tentang aplikasi Amazon Chime. Anda juga dapat mengaktifkan dan menonaktifkan pemberitahuan push dari layar ini.

- Kirim log diagnostik Kirim informasi diagnostik ke Amazon Chime ketika terjadi kesalahan.
- Tentang Menampilkan versi aplikasi dan informasi hak cipta.
- Layanan push Amazon Chime Saat aktif, Anda menerima pemberitahuan push perangkat setiap kali seseorang mengirim pesan kepada Anda. Saat mati, Anda tidak menerima pemberitahuan push dan harus membuka aplikasi Amazon Chime untuk melihat pesan baru.

# Menggunakan Aplikasi Amazon Chime Meetings for Slack

Anda menggunakan Amazon Chime Meetings App for Slack untuk memulai rapat instan atau panggilan dengan orang-orang di organisasi Slack atau ruang kerja Anda. Anda juga dapat menggunakan Amazon Chime Meetings App for Slack untuk bergabung dengan rapat terjadwal di ruang kerja Slack Anda.

Untuk menggunakan Amazon Chime Meetings App for Slack, Anda hanya perlu memberikan kredensi pengguna Slack Anda sekali, dan Anda tidak memerlukan akun Amazon Chime atau profil pengguna.

Topik

- [Menyiapkan Aplikasi Rapat Amazon Chime untuk Slack](#page-178-0)
- [Memulai panggilan atau rapat](#page-179-0)

## <span id="page-178-0"></span>Menyiapkan Aplikasi Rapat Amazon Chime untuk Slack

#### **a** Note

Administrator Amazon Chime Anda harus menginstal Amazon Chime Meetings App for Slack sebelum Anda dapat menggunakannya. Jika Anda tidak dapat menyelesaikan langkahlangkah ini, hubungi supervisor atau administrator sistem Anda.

Langkah-langkah berikut menjelaskan cara menyiapkan Amazon Chime Meetings App for Slack di ruang kerja Slack Anda.

Untuk menyiapkan Aplikasi Rapat Amazon Chime untuk Slack

- 1. Di thread atau saluran Slack, masukkan**/chime @attendee**, dimanapesertaadalah nama dari satu peserta lainnya. Masukkan nama seperti yang muncul di Slack. Anda dapat memasukkan nama Anda, jika Anda lebih suka. Sebagai contoh, **/chime @jane doe**.
- 2. PadaSyarat dan Ketentuanhalaman, pilihLanjutkan.
- 3. Pada halaman berikutnya, pilihIzinkan.

Saat proses penyiapan selesai, ikon telepon

 $\mathscr{O}$  ) and the set of  $\mathscr{O}$ 

<span id="page-179-0"></span>muncul di sudut kanan atas layar Slack. Ikon hanya muncul di utas pesan Anda, bukan saluran Anda.

# Memulai panggilan atau rapat

Langkah-langkah dalam topik ini menjelaskan cara memulai Aplikasi Amazon Chime Meetings untuk panggilan dan rapat Slack. Anda dapat melakukan salah satu dari berikut ini:

- Dalam utas pesan langsung, gunakanPanggilanperintah  $($
- Di saluran, masukkan**/chime @attendee1 @attendee2**. Anda harus menggunakan perintah ini untuk memulai rapat di saluran. Anda juga dapat menggunakannya di utas pesan langsung.

Untuk menggunakan perintah Panggilan

- 1. Di utas pesan langsung, pilihPanggilanikon di sudut kanan atas jendela Slack.
- 2. PilihPertemuan Amazon Chime.
- 3. PilihBuka Tautan.

Panggilan secara otomatis terbuka di browser Anda. Orang yang Anda undang dapat menolak panggilan Anda. Untuk informasi tentang beralih dari browser Anda ke klien desktop, lihat[Mengapa](#page-47-0)  [rapat terkadang terbuka di browser Anda](#page-47-0).

Untuk menggunakan perintah /chime

- 1. Di saluran atau utas pesan, masukkan**/chime @attendee @attendee**di manapesertaadalah nama anggota saluran lain, atau seseorang di utas pesan. Masukkan nama seperti yang ditunjukkan pada Slack. Anda dapat memasukkan maksimal 100 nama.
- 2. Tekan Enter.
- 3. Di blok panggilan yang dihasilkan, pilihBergabung.

Panggilan secara otomatis terbuka di browser Anda. Orang yang Anda undang dapat menolak panggilan Anda. Untuk informasi tentang beralih dari browser Anda ke klien desktop, lihat[Mengapa](#page-47-0)  [rapat terkadang terbuka di browser Anda](#page-47-0).
# Menyetel ulang kata sandi Anda

Cara Anda mengatur ulang kata sandi tergantung pada apakah Anda menggunakan Amazon Chime di tempat kerja atau di rumah.

- Di tempat kerja Hubungi administrator sistem Anda.
- Di rumah Anda menggunakan situs [Amazon.com](https://www.amazon.com/) untuk mengubah kata sandi Amazon Chime Anda. Anda dapat mengubah kata sandi yang terlupakan, dan kata sandi yang Anda ingat, tetapi ingin mengubah untuk alasan keamanan. Kumpulan langkah berikut menjelaskan cara melakukan kedua jenis reset.

Untuk mengubah kata sandi yang Anda lupa

- 1. Di browser Anda, buka [Amazon.com.](https://www.amazon.com/)
- 2. Pilih Akun & Daftar, lalu pilih Keluar.
- 3. Arahkan ke <https://app.chime.aws/>.
- 4. Masukkan alamat email yang Anda gunakan untuk masuk ke Amazon Chime, dan pilih Masuk/ Daftar.

#### **a** Note

Ini biasanya bukan alamat email yang Anda gunakan untuk berbelanja di Amazon.

- 5. Pilih Lupa kata sandi Anda.
- 6. Ikuti petunjuk untuk mengatur ulang kata sandi Anda.

Untuk mengubah kata sandi yang Anda ingat

- 1. Di browser Anda, buka [Amazon.com.](https://www.amazon.com/)
- 2. Jika Anda sudah masuk, pilih Akun & Daftar, lalu pilih Keluar.
- 3. Masuk ke [Amazon.com](https://www.amazon.com/) lagi dengan memasukkan alamat email yang Anda gunakan untuk masuk ke Amazon Chime.

#### **a** Note

Ini biasanya bukan alamat email yang Anda gunakan untuk berbelanja di Amazon.

- 4. Pilih Akun & Daftar, lalu pilih Login & Keamanan.
- 5. Di sebelah kotak Kata Sandi, pilih Edit dan masukkan kata sandi baru Anda.

# Memahami pembaruan otomatis

Amazon Chime menyediakan berbagai cara untuk memperbarui kliennya. Metode ini bervariasi, tergantung pada apakah Anda menjalankan Amazon Chime di browser, di desktop, atau di perangkat seluler.

Aplikasi web Amazon Chime [—https://app.chime.aws](https://app.chime.aws)- selalu memuat dengan fitur terbaru dan perbaikan keamanan.

Klien desktop Amazon Chime secara otomatis mengunduh pembaruan saat tersedia. Pesan di layar Beranda memberi tahu Anda tentang pembaruan. Untuk menginstalnya, cukup restart klien. Anda dapat memilih pesan untuk memulai ulang, atau membukaBerkasmenu, terletak di atas nama Anda di sudut kiri atas, dan pilihMulai Ulang Amazon Chime.

Di perangkat seluler Anda— Aplikasi seluler Amazon Chime menggunakan opsi pembaruan yang disediakan oleh App Store dan Google Play untuk menghadirkan versi terbaru dari klien Amazon Chime. Jika perusahaan Anda mengelola perangkat seluler Anda, pembaruan mungkin datang melalui sistem manajemen perangkat seluler departemen TI Anda.

# Mendapatkan dukungan dari administrator Amazon Chime

#### **a** Note

Untuk bantuan dengan akun belanja Amazon Anda, buka [Layanan Pelanggan di](https://www.amazon.com/hz/contact-us/foresight/hubgateway)  [amazon.com.](https://www.amazon.com/hz/contact-us/foresight/hubgateway)

Bagian berikut menjelaskan cara mendapatkan dukungan dari administrator Amazon Chime, dan cara menggunakan Amazon Chime Assistant.

Anda dapat meminta dukungan administrator jika administrator mengundang Anda untuk bergabung dengan Amazon Chime. Anda menggunakan Amazon Chime Assistant ketika administrator tidak mengundang Anda untuk menggunakan Amazon Chime dan Anda perlu mendapatkan file yang dilampirkan ke pesan obrolan, atau Anda perlu menghapus akun Amazon Chime Anda.

#### Topik

- [Mendapatkan dukungan administrator](#page-183-0)
- [Menggunakan Amazon Chime Assistant](#page-184-0)

## <span id="page-183-0"></span>Mendapatkan dukungan administrator

Jika administrator Amazon Chime mengundang Anda untuk bergabung dengan Amazon Chime, dan nanti Anda mengalami masalah dengan Amazon Chime, hubungi administrator tersebut untuk mendapatkan dukungan. Jika Anda tidak tahu siapa itu, hubungi manajer Anda.

Administrator akan menyelesaikan masalah Anda atau menjangkau dukungan tambahan.

#### **a** Note

Anda harus memiliki akun Tim atau Perusahaan untuk bekerja dengan administrator.

Jika bisa, berikan informasi berikut kepada administrator Amazon Chime Anda:

- Penjelasan rinci tentang masalah Anda.
- Waktu terjadinya masalah, termasuk zona waktu Anda.
- Versi Amazon Chime Anda. Untuk menemukan nomor versi Anda:
	- Di Windows, pilih Bantuan, Tentang Amazon Chime.
	- Di OS X, pilih Amazon Chime, Tentang Amazon Chime.
	- Di iOS dan Android, pilih Pengaturan, Tentang.
	- Di aplikasi web, buka menu di sebelah nama Anda  $(\bar{\equiv})$

dan pilih Tentang Amazon Chime.

- ID Referensi Log. Untuk menemukan ID ini:
	- Di Windows dan OS X, pilih Bantuan, Kirim Log Diagnostik.
	- Di iOS dan Android, pilih Pengaturan, Kirim Log Diagnostik.
	- Dalam aplikasi web, buka menu di sebelah nama Anda (buka menu di sebelah nama Anda  $(\bar{\equiv})$  ) and the contract of  $\bar{\equiv}$  and  $\bar{\equiv}$  and

dan pilih Kirim Log Diagnostik.

• Jika masalah Anda terkait dengan rapat, ID Rapat.

#### **a** Note

Jika Anda membuat akun Amazon Chime sebagai pengguna individu atau sebagai bagian dari grup tanpa administrator, Anda dapat menggunakan Amazon Chime Assistant untuk mendapatkan lampiran atau menghapus akun Anda. Untuk informasi selengkapnya, lihat [Menggunakan Amazon Chime Assistant](#page-184-0). Anda juga dapat menggunakan forum pengguna online di <https://answers.chime.aws/>dan menonton video [pengguna](https://aws.amazon.com/chime/how-to-videos) Amazon Chime.

### <span id="page-184-0"></span>Menggunakan Amazon Chime Assistant

Amazon Chime Assistant adalah alat swalayan yang dapat Anda gunakan untuk mendapatkan file apa pun yang dilampirkan ke pesan obrolan, atau untuk mengirimkan permintaan untuk menghapus akun Anda.

Anda harus memenuhi persyaratan berikut untuk menggunakan alat ini:

- Anda memiliki akun Amazon Chime.
- Anda menggunakan klien desktop Amazon Chime atau aplikasi seluler.

• Anda bukan anggota akun Tim atau Perusahaan, artinya administrator tidak mengundang Anda untuk bergabung dengan Amazon Chime.

#### Daftar Isi

- [Menyiapkan Asisten Amazon Chime](#page-185-0)
- [Perintah Asisten yang didukung](#page-185-1)

### <span id="page-185-0"></span>Menyiapkan Asisten Amazon Chime

Anda harus mengatur Amazon Chime Assistant sebelum Anda dapat menggunakannya.

Untuk mengatur Amazon Chime Assistant

- 1. Masuk ke akun Amazon Chime Anda menggunakan klien desktop atau aplikasi seluler.
- 2. Undang **assistant\_no\_reply@chime.aws** sebagai kontak:
	- Pada klien desktop pilih Kontak, Undang kontak.
	- Di aplikasi seluler, pada tab Kontak, pilih + di sudut kanan atas.
- 3. Mulai utas obrolan 1:1 dengan Amazon Chime Assistant (Webhook).
- 4. Pilih Pesan dan tambahkan Amazon Chime Assistant di bidang Kepada:.
- 5. Masukkan perintah yang didukung. Untuk informasi lebih lanjut, lihat bagian selanjutnya, [Perintah Asisten yang didukung.](#page-185-1)

### <span id="page-185-1"></span>Perintah Asisten yang didukung

Amazon Chime Assistant mendukung perintah berikut:

• Dapatkan lampiran saya memungkinkan Anda mengakses lampiran yang Anda unggah ke obrolan 1:1, obrolan grup, dan ruang obrolan yang Anda buat.

Setelah Anda mengirim perintah ini sebagai pesan obrolan ke Asisten, Anda menerima instruksi yang mirip dengan yang berikut ini.

Untuk mengonfirmasi permintaan lampiran Anda, salin dan tempel perintah yang tepat ini:

Get my attachments ktsben

Anda dapat mengirimkan perintah ini satu kali per periode 7 hari.

Setelah Anda memberikan konfirmasi yang diminta, tautan ke file muncul di utas obrolan. File membutuhkan waktu sekitar 24 jam untuk muncul, dan berisi daftar tautan yang ditandatangani secara digital ke lampiran Anda. Jika tidak ada lampiran yang memenuhi kriteria, file tersebut kosong. Pesan obrolan yang disertakan dengan file mencakup tanggal dan waktu ketika tautan kedaluwarsa, sekitar 6 hari setelah pengiriman.

Siapa pun yang mendapatkan file dapat mengunduh lampiran, jadi jaga agar file tetap aman.

• Hapus saya memungkinkan Anda untuk menghapus profil dan data Anda dari sistem Amazon Chime.

Setelah mengirim perintah sebagai pesan obrolan ke Asisten, Anda menerima instruksi yang mirip dengan yang berikut ini.

Untuk mengonfirmasi permintaan penghapusan akun Anda, salin dan tempel perintah yang tepat ini:

Delete me aofrkq

Anda menerima pesan konfirmasi. Konfirmasi berlaku selama 10 menit. Jika Anda tidak mengonfirmasi dalam waktu 10 menit, atau Anda tidak memasukkan perintah dengan benar, Asisten memberikan kode konfirmasi baru, dan Anda dapat mencoba kembali permintaan tersebut.

Setelah Anda memberikan konfirmasi yang diminta, sistem akan menandatangani Anda keluar dari Amazon Chime di semua perangkat Anda. Anda tidak lagi memiliki akses ke obrolan, ruang obrolan, kontak, atau rapat terjadwal.

#### **a** Note

Perintah Delete me menghapus tautan antara profil Amazon Chime Anda dan akun amazon.com Anda, yang Anda gunakan untuk masuk ke Amazon Chime. Akun amazon.com Anda disediakan oleh amazon.com. Untuk menghapus akun amazon.com terkait Anda, buka http://amazon.com.

• Bantuan memberikan deskripsi, dan instruksi untuk, menggunakan perintah yang dijelaskan di sini.

## Pengaturan program global Amazon Chime

Topik di bagian ini menjelaskan cara mengelola pengaturan global Amazon Chime. Bagian dalam topik ini sesuai dengan bagian yang Anda lihat saat Anda membukaPengaturanjendela di klien desktop dan aplikasi web.

Topik

- [Pengaturan klien desktop](#page-187-0)
- [Pengaturan aplikasi web](#page-193-0)

### <span id="page-187-0"></span>Pengaturan klien desktop

Perluas bagian berikut sesuai kebutuhan untuk mengaktifkan atau menonaktifkan pengaturan untuk klien desktop Amazon Chime.

Membuka panel Pengaturan

Ikuti langkah-langkah ini untuk membuka panel Pengaturan Amazon Chime.

Untuk membuka panel Pengaturan

• Di aplikasi desktop, pilih File, lalu Pengaturan.

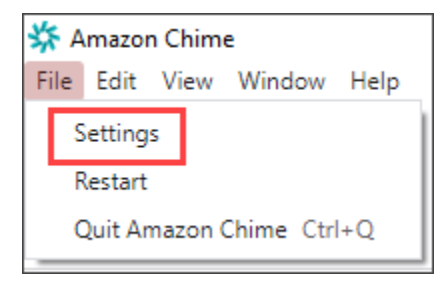

 $-$  ATAU $-$ 

Pilih nama Anda, dan pada menu yang muncul, pilih Pengaturan.

#### Pengaturan umum

Tab Umum menyediakan pengaturan ini:

#### Sinkronkan dengan pengaturan OS

Menyinkronkan mode visual Amazon Chime dengan mode visual sistem operasi Anda. Misalnya, saat Anda mengalihkan sistem operasi ke mode gelap, Amazon Chime juga beralih ke mode gelap.

#### Mode cahaya

Menjaga Amazon Chime dalam mode ringan terlepas dari mode sistem operasi Anda. Mode gelap

Menjaga Amazon Chime dalam mode gelap terlepas dari mode sistem operasi Anda. Mulai Amazon Chime saat komputer dinyalakan

Saat dipilih, mulai Amazon Chime secara otomatis saat Anda memulai komputer.

Animasikan ikon aplikasi secara terus menerus saat pesan diterima

Saat dipilih, ikon Amazon Chime di bilah tugas Windows atau korsel Macintosh berkedip. Putar suara untuk notifikasi

Saat dipilih, Amazon Chime memutar suara saat menerima pemberitahuan.

#### Pengaturan audio dan video

Tab Audio dan video menyediakan pengaturan berikut.

Pengaturan video

#### Latar belakang kabur

Memulai atau menghentikan keburaman latar belakang selama rapat. Juga menetapkan kekuatan blur default. Selama rapat, Anda dapat mengaktifkan dan menonaktifkan blur latar belakang dan mengubah kekuatan blur.

Cermin pandangan diri saya

Memulai atau menghentikan mirroring. Saat aktif, Anda melihat bayangan cermin diri Anda. Misalnya, dengan mirroring aktif, tangan kiri Anda muncul di sisi kiri layar Anda.

Tunjukkan pandangan diri saya tidak dipotong

Saat dipilih, simpan ubin video Anda dalam format 16:9.

Sembunyikan video yang tidak di-dock saat membagikan layar saya

Saat dipilih, sembunyikan ubin video yang tidak di-dock saat Anda membagikan layar.

Pengaturan audio

Bergabunglah dengan diredam

Saat dipilih, secara otomatis membisukan mikrofon Anda setiap kali Anda bergabung dengan rapat.

Fokus Suara (peredam bising)

Saat dipilih, memulai atau menghentikan Fokus Suara, yang membantu mengurangi kebisingan latar belakang selama rapat.

Sesuaikan level audio secara otomatis

Saat dipilih, mencegah audio menjadi terlalu keras atau lunak. Saat mati, Anda perlu menyesuaikan level secara manual.

Deteksi otomatis masalah mikrofon

Secara otomatis mendeteksi masalah mikrofon dan menampilkan pesan dengan informasi tentang langkah-langkah pemecahan masalah.

Deteksi bisu

Saat dipilih, menampilkan peringatan saat Anda berbicara dengan mikrofon yang diredam.

Dorong untuk berbicara

Saat dipilih, memungkinkan Anda untuk membisukan dan menonaktifkan mikrofon Anda dengan menekan bilah spasi pada keyboard Anda.

Pengaturan audio sistem yang benar secara otomatis.

Saat dipilih, secara otomatis menyesuaikan audio sistem Anda ke pengaturan sebelumnya.

Interaksi perangkat kontrol panggilan headset

Bisukan dan nyalakan mikrofon

Saat dipilih, Anda dapat menggunakan kontrol headset untuk membisukan dan menonaktifkan mikrofon.

Jawab dan tinggalkan rapat dan panggilan.

Saat dipilih, Anda dapat menggunakan kontrol headset untuk menjawab panggilan dan bergabung dengan rapat.

Pratinjau perangkat

Lewati dialog pratinjau perangkat saat bergabung dengan rapat dan panggilan

Saat dipilih, sembunyikan kotak dialog Pratinjau perangkat dan bergabung dengan Anda langsung ke rapat atau panggilan. Gunakan pengaturan ini ketika Anda memiliki input audio dan video yang stabil. Misalnya, ketika Anda selalu bergabung rapat di ruang konferensi atau di laptop Anda.

#### Pengaturan rapat

Tab Rapat menyediakan pengaturan ini:

Pengaturan panggilan otomatis

Panggilan otomatis

Putar nada dering untuk panggilan masuk dan rapat

Saat dipilih, Amazon Chime memainkan nada dering saat panggilan dan rapat dimulai. Hubungi perangkat ini untuk rapat terjadwal

Amazon Chime memanggil perangkat tempat Anda memilih pengaturan ini. Misalnya, jika Anda menggunakan tablet untuk memilih pengaturan ini, Amazon Chime selalu memanggil tablet itu. Ambil fokus keyboard untuk panggilan masuk dan dialog rapat

Saat dipilih, Anda dapat menggunakan pintasan keyboard saat bergabung dengan rapat.

Pertemuan besar

Bisukan peserta baru, matikan nada bergabung dan tinggalkan, dan tekan notifikasi daftar

Saat dipilih, selama rapat besar, Amazon Chime secara otomatis membisukan semua peserta, mematikan nada bergabung dan meninggalkan, dan mematikan pemberitahuan daftar. Untuk informasi selengkapnya, lihat [Menggunakan pengaturan rapat besar](#page-121-0).

#### Pemberitahuan

Menekan semua notifikasi Amazon Chime saat berbagi layar

Saat dipilih, nonaktifkan notifikasi dari Amazon Chime saat Anda membagikan layar.

Umpan balik

Minta umpan balik

Saat dipilih, pesan muncul di akhir setiap rapat dan meminta umpan balik Anda.

#### Tata Letak

Sembunyikan tampilan screenshare saya sendiri saat saya berbagi.

Saat dipilih, setelan ini mencegah Anda dan orang lain melihat jendela rapat Amazon Chime dalam jumlah tak terbatas jika Anda memilih jendela rapat saat Anda berbagi.

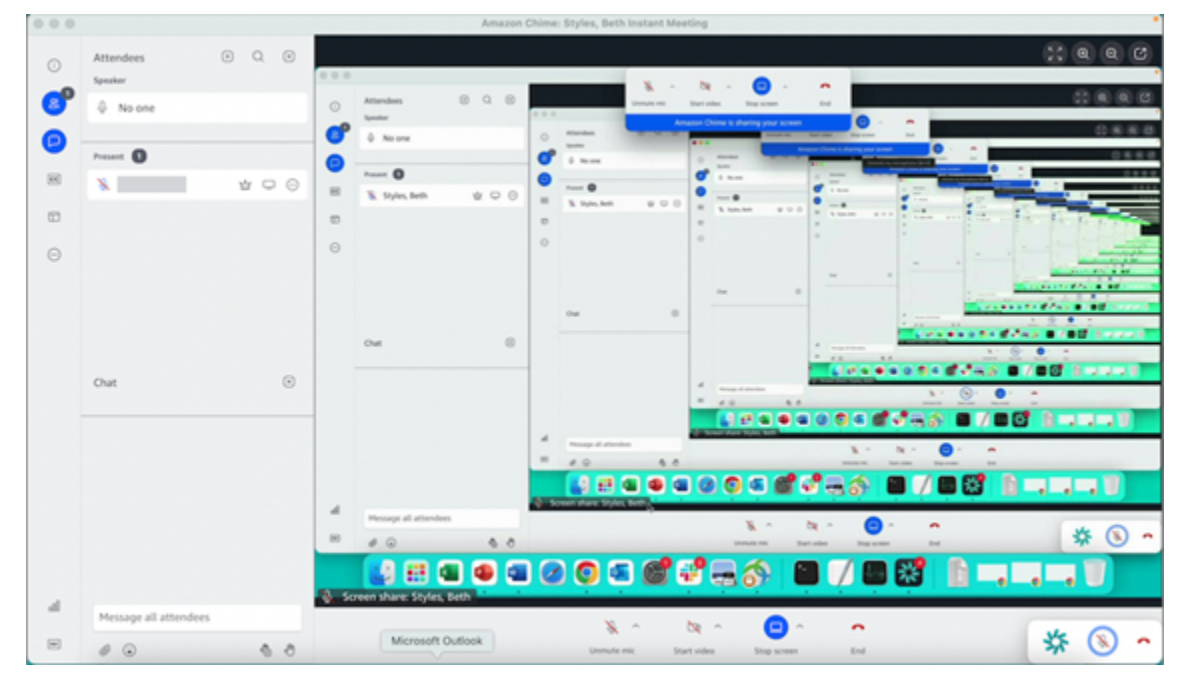

Tampilkan bilah kontrol rapat mengambang saat berada di latar belakang

Saat dipilih, bilah kontrol rapat tetap terlihat saat Anda beralih ke jendela program lain.

#### Lokasi baris video

#### Konten unggulan di atas

Saat dipilih, letakkan ubin video apa pun di atas jendela berbagi layar.

Di bawah konten unggulan

Saat dipilih, tempatkan ubin video apa pun di bawah jendela berbagi layar.

Untuk informasi selengkapnya, lihat [Menggunakan video selama rapat](#page-71-0).

Pengaturan obrolan

Tab Obrolan menyediakan pengaturan ini:

Penurunan harga otomatis

Gunakan penurunan harga untuk semua pesan

Saat dipilih, Anda tidak perlu memasukkan **/md** untuk menambahkan sintaks penurunan harga ke pesan teks Anda. Lihat informasi yang lebih lengkap di [Berkolaborasi menggunakan obrolan](#page-125-0) [Amazon Chime](#page-125-0) dan [Berpartisipasi dalam pertemuan.](#page-48-0)

#### Emoji

Ubah pintasan emoji ke emoji

Saat dipilih, secara otomatis mengonversi pintasan emoji, seperti **:-)** ke emoji. Lihat informasi yang lebih lengkap di [Berkolaborasi menggunakan obrolan Amazon Chime](#page-125-0) dan [Menambahkan](#page-58-0) [emoji ke pesan obrolan dalam rapat.](#page-58-0)

#### Pengaturan aksesibilitas

Tab Aksesibilitas menyediakan pengaturan ini:

Teks yang dihasilkan mesin

Gunakan teks yang dihasilkan mesin untuk semua rapat saya

Saat aktif, Amazon Chime secara otomatis menghasilkan teks tertutup selama rapat.

Bahasa untuk pertemuan saya

Buka daftar untuk memilih bahasa untuk teks tertutup.

#### Ukuran jenis keterangan

Buka daftar untuk mengubah ukuran teks teks tertutup.

#### Warna jenis keterangan

Buka daftar untuk mengubah warna font caption tertutup.

Ukuran jenis obrolan

Mengontrol ukuran teks di jendela obrolan rapat. Anda memiliki pilihan berikut:

- Terkecil
- Kecil
- Standar
- Besar (default)
- Lebih besar
- Terbesar

Optimalkan entri teks untuk pembaca layar

Entri teks alternatif

Saat dipilih, optimalkan kinerja pembaca layar.

Delegasikan pengaturan

Tab Delegasi menyediakan pengaturan ini:

Tambahkan delegasi

Pilih tombol untuk menambahkan satu atau beberapa kontak ke daftar delegasi rapat Anda. Untuk informasi lebih lanjut, lihat [Membuat delegasi](#page-98-0) di panduan ini.

### <span id="page-193-0"></span>Pengaturan aplikasi web

Perluas bagian berikut sesuai kebutuhan untuk mengaktifkan atau menonaktifkan pengaturan untuk aplikasi web Amazon Chime.

#### Membuka panel Pengaturan

Ikuti langkah-langkah ini untuk membuka panel Pengaturan Amazon Chime.

Untuk membuka panel Pengaturan

• Di aplikasi web, pilih nama Anda, dan pada menu yang muncul, pilih Pengaturan.

#### Pengaturan umum

Tab Umum menyediakan pengaturan ini:

Preferensi cookie browser web

Mengizinkan atau mencegah beberapa jenis cookie.

#### **a** Note

Mencegah cookie fungsional akan mematikan beberapa fitur aplikasi web.

Untuk mengizinkan atau mencegah cookie

- 1. Pilih Sesuaikan preferensi cookie
- 2. Pilih atau kosongkan kotak centang Diizinkan di sebelah jenis cookie yang diinginkan.
- 3. Pilih Simpan preferensi.

Sinkronkan dengan pengaturan OS

Menyinkronkan mode visual Amazon Chime dengan mode visual sistem operasi Anda. Misalnya, saat Anda mengalihkan sistem operasi ke mode gelap, Amazon Chime juga beralih ke mode gelap.

#### Mode cahaya

Menjaga Amazon Chime dalam mode cahaya terlepas dari mode visual sistem operasi Anda. Mode gelap

Menjaga Amazon Chime dalam mode gelap terlepas dari mode visual sistem operasi Anda.

#### Putar suara untuk notifikasi

Saat dipilih, Amazon Chime memutar suara saat menerima pemberitahuan.

Pengaturan audio dan video

Tab Audio dan video menyediakan pengaturan berikut.

Pengaturan video

Latar belakang kabur

Memulai atau menghentikan keburaman latar belakang selama rapat. Juga menetapkan kekuatan blur default. Selama rapat, Anda dapat mengaktifkan dan menonaktifkan blur latar belakang dan mengubah kekuatan blur.

Cermin pandangan diri saya

Memulai atau menghentikan pencerminan. Saat aktif, Anda melihat bayangan cermin diri Anda di mana. Misalnya, dengan mirroring aktif, tangan kiri Anda muncul di sisi kiri layar Anda.

Tunjukkan pandangan diri saya tidak dipotong

Saat dipilih, simpan ubin video Anda dalam format 16:9.

Pengaturan audio

Bergabunglah dengan diredam

Saat dipilih, secara otomatis membisukan mikrofon Anda setiap kali Anda bergabung dengan rapat.

Fokus Suara (peredam bising)

Saat dipilih, memulai atau menghentikan Fokus Suara, yang membantu mengurangi kebisingan latar belakang selama rapat.

Sesuaikan level audio secara otomatis

Saat dipilih, mencegah audio menjadi terlalu keras atau lunak. Saat mati, Anda perlu menyesuaikan level secara manual.

#### Deteksi otomatis masalah mikrofon

Secara otomatis mendeteksi masalah mikrofon dan menampilkan pesan dengan informasi tentang langkah-langkah pemecahan masalah.

#### Deteksi bisu

Saat dipilih, menampilkan peringatan saat Anda berbicara dengan mikrofon yang diredam.

Dorong untuk berbicara (Spacebar)

Saat dipilih, memungkinkan Anda untuk membisukan dan menonaktifkan mikrofon Anda dengan menekan bilah spasi pada keyboard Anda.

Pengaturan audio sistem yang benar secara otomatis.

Saat dipilih, secara otomatis menyesuaikan audio sistem Anda ke pengaturan sebelumnya.

#### Pratinjau perangkat

Lewati dialog pratinjau perangkat saat bergabung dengan rapat dan panggilan

Saat dipilih, sembunyikan kotak dialog Pratinjau perangkat dan bergabung dengan Anda langsung ke rapat atau panggilan. Gunakan pengaturan ini ketika Anda memiliki input audio dan video yang stabil. Misalnya, ketika Anda selalu bergabung rapat di ruang konferensi atau di laptop Anda.

#### Pengaturan rapat

Tab Rapat menyediakan pengaturan ini:

Pengaturan panggilan otomatis

#### Pertemuan besar

Bisukan peserta baru, matikan nada bergabung dan tinggalkan, dan tekan notifikasi daftar

Saat dipilih, selama rapat besar, Amazon Chime secara otomatis membisukan semua peserta, mematikan nada bergabung dan meninggalkan, dan mematikan pemberitahuan daftar. Untuk informasi selengkapnya, lihat [Menggunakan pengaturan rapat besar](#page-121-0).

#### Tata Letak

Sembunyikan tampilan screenshare saya sendiri saat saya berbagi.

Saat dipilih, setelan ini mencegah Anda dan peserta lain melihat jumlah jendela rapat Amazon Chime yang tak terbatas jika Anda memilih jendela rapat saat Anda berbagi.

Tampilkan bilah kontrol rapat mengambang saat berada di latar belakang

Saat dipilih, bilah kontrol rapat tetap terlihat saat Anda beralih ke jendela program lain.

Lokasi baris video

Konten unggulan di atas

Saat dipilih, letakkan ubin video apa pun di atas jendela berbagi layar.

Di bawah konten unggulan

Saat dipilih, tempatkan ubin video apa pun di bawah jendela berbagi layar.

Untuk informasi selengkapnya, lihat [Menggunakan video selama rapat](#page-71-0).

Pengaturan obrolan

Tab Obrolan menyediakan pengaturan ini:

Penurunan harga otomatis

Gunakan penurunan harga untuk semua pesan

Saat dipilih, Anda tidak perlu memasukkan **/md** untuk menambahkan sintaks penurunan harga ke pesan teks Anda. Lihat informasi yang lebih lengkap di [Berkolaborasi menggunakan obrolan](#page-125-0) [Amazon Chime](#page-125-0) dan [Berpartisipasi dalam pertemuan.](#page-48-0)

Emoji

Ubah pintasan emoji ke emoji

Saat dipilih, secara otomatis mengonversi pintasan emoji, seperti **:-)** ke emoji. Lihat informasi yang lebih lengkap di [Berkolaborasi menggunakan obrolan Amazon Chime](#page-125-0) dan [Menambahkan](#page-58-0) [emoji ke pesan obrolan dalam rapat.](#page-58-0)

#### Pengaturan aksesibilitas

Tab Aksesibilitas menyediakan pengaturan ini:

Teks yang dihasilkan mesin

Gunakan teks yang dihasilkan mesin untuk semua rapat saya

Saat aktif, Amazon Chime secara otomatis menghasilkan teks tertutup selama rapat. Bahasa untuk pertemuan saya

Buka daftar untuk memilih bahasa untuk teks tertutup.

#### Ukuran tipe caption

Buka daftar untuk mengubah ukuran teks teks tertutup.

#### Warna jenis keterangan

Buka daftar untuk mengubah warna font caption tertutup.

#### Ukuran jenis obrolan

Mengontrol ukuran teks di jendela obrolan rapat. Anda memiliki pilihan berikut:

- Terkecil
- Kecil
- Standar
- Besar (default)
- Lebih besar
- Terbesar

Optimalkan entri teks untuk pembaca layar

Entri teks alternatif

Saat dipilih, optimalkan kinerja pembaca layar.

#### Delegasikan pengaturan

Tab Delegasi menyediakan pengaturan ini:

#### Tambahkan delegasi

Pilih tombol untuk menambahkan satu atau beberapa kontak ke daftar delegasi rapat Anda. Untuk informasi lebih lanjut, lihat [Membuat delegasi](#page-98-0) di panduan ini.

# <span id="page-200-0"></span>Riwayat dokumen

Tabel berikut menjelaskan perubahan penting padaPanduan Pengguna Amazon Chime, dimulai pada April 2018. Untuk notifikasi tentang pembaruan dokumentasi ini, Anda dapat berlangganan umpan RSS.

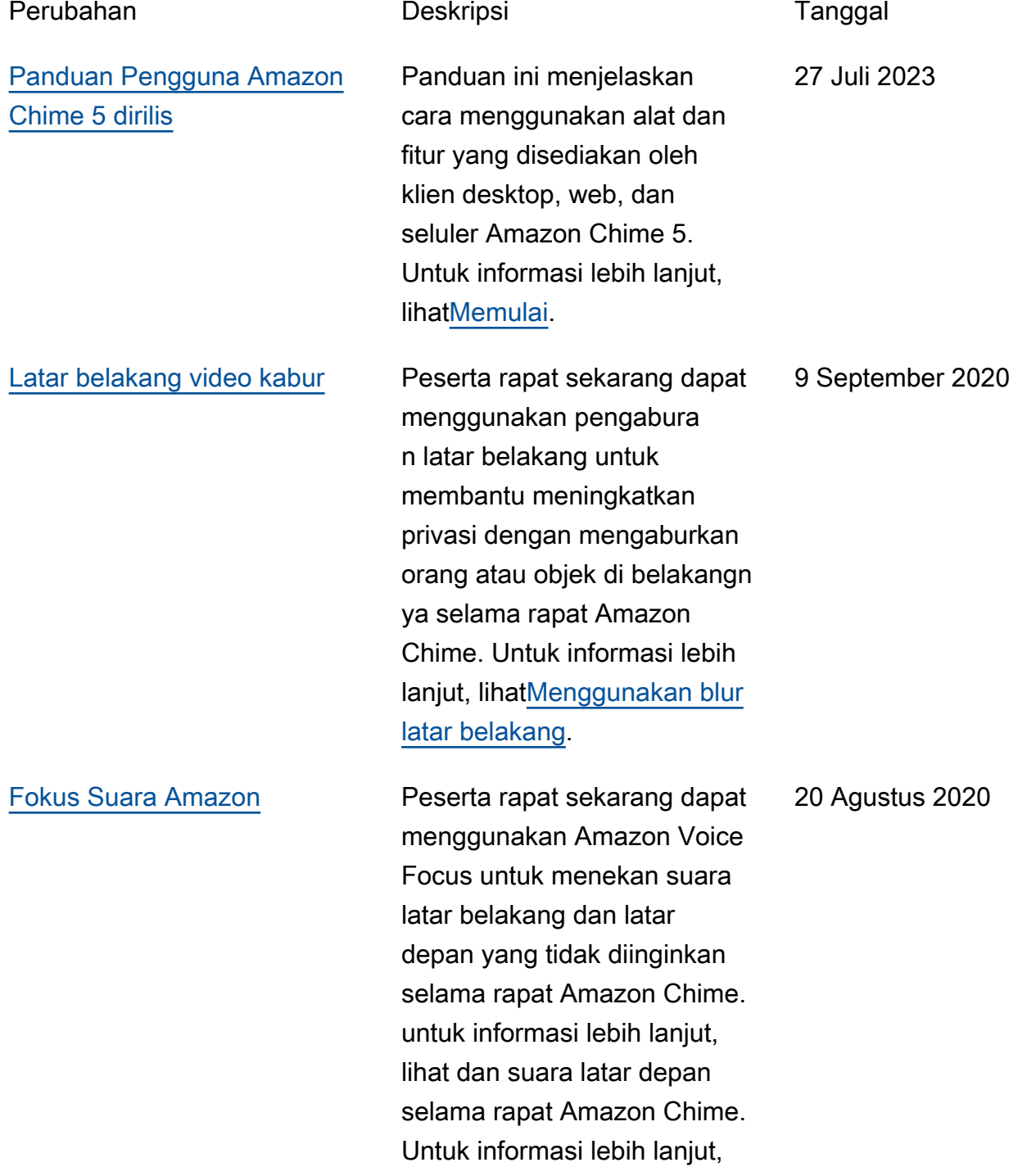

### [Voice Focus](https://docs.aws.amazon.com/chime/latest/ug/voice-focus.html). [Angkat tangan](#page-200-0) Peserta rapat dapat mengangkat tangan mereka selama pertemuan Amazon Chime untuk mendapatk an perhatian dari presenter pertemuan. Untuk informasi lebih lanjut, liha[tMengangka](https://docs.aws.amazon.com/chime/latest/ug/raise-hand.html) [t tanganmud](https://docs.aws.amazon.com/chime/latest/ug/raise-hand.html)i Panduan Pengguna Amazon Chime. 4 Agustus 2020 [Amazon Berpadu di Dolby](#page-200-0) [Voice Huddle](#page-200-0) Jika Dolby Voice Huddle diaktifkan dengan Amazon Chime, Anda dapat bergabung dengan rapat Amazon Chime dengan cepat dari ruang konferensi. Untuk informasi lebih lanjut, liha[tMenggunakan](https://docs.aws.amazon.com/chime/latest/ug/using-dolby.html)  [Amazon Chime di Perangkat](https://docs.aws.amazon.com/chime/latest/ug/using-dolby.html) [Keras Dolbyd](https://docs.aws.amazon.com/chime/latest/ug/using-dolby.html)i Panduan Pengguna Amazon Chime. 3 Juni 2020 [Opsi akses peserta](#page-200-0) Tetapkan opsi akses peserta untuk rapat yang Anda jadwalkan. Untuk informasi lebih lanjut, liha[tMemilih jenis](https://docs.aws.amazon.com/chime/latest/ug/choose-type.html)  [rapatd](https://docs.aws.amazon.com/chime/latest/ug/choose-type.html)i Panduan Pengguna Amazon Chime. 4 Mei 2020

liha[tMenggunakan Amazon](https://docs.aws.amazon.com/chime/latest/ug/voice-focus.html) 

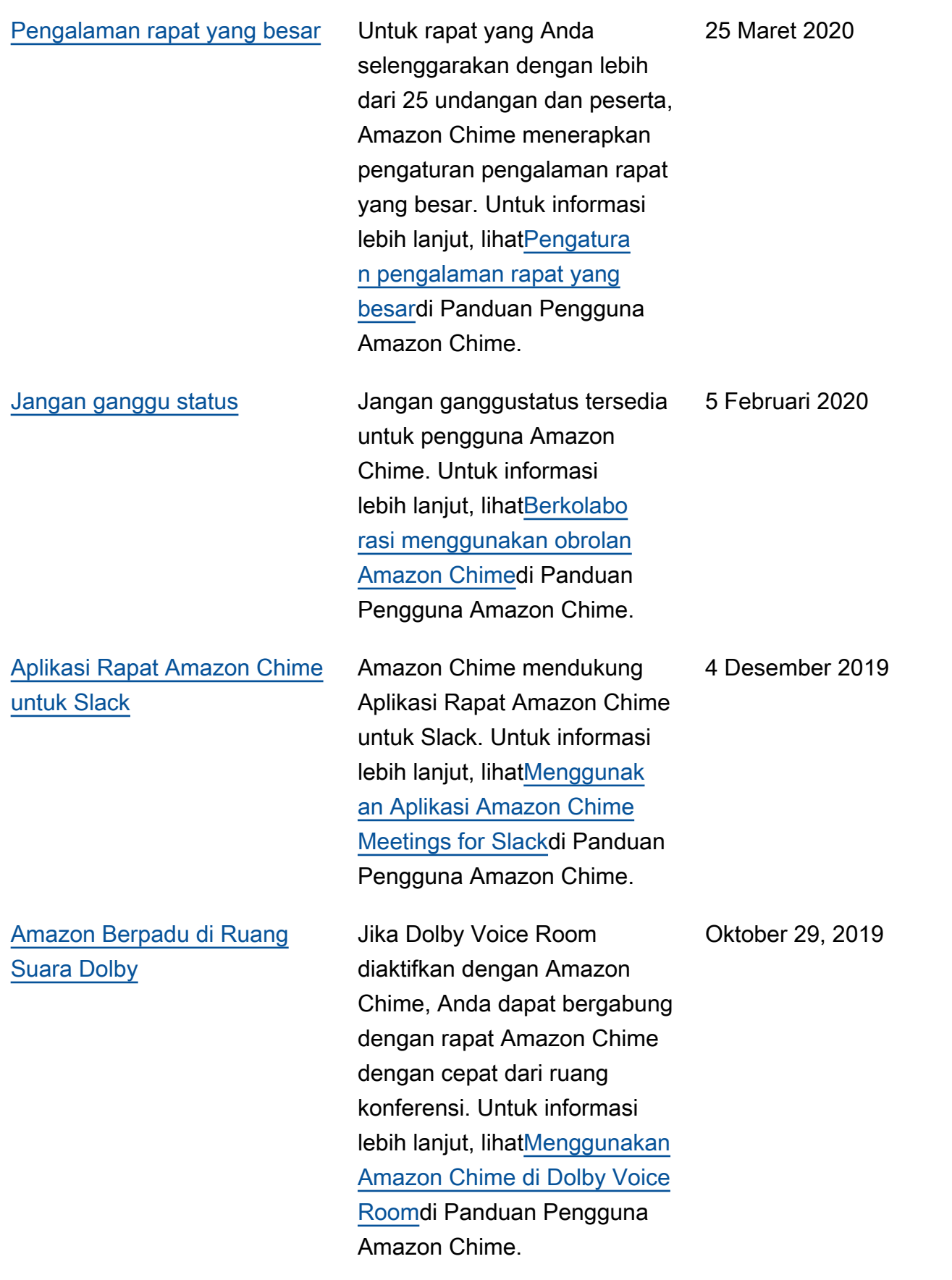

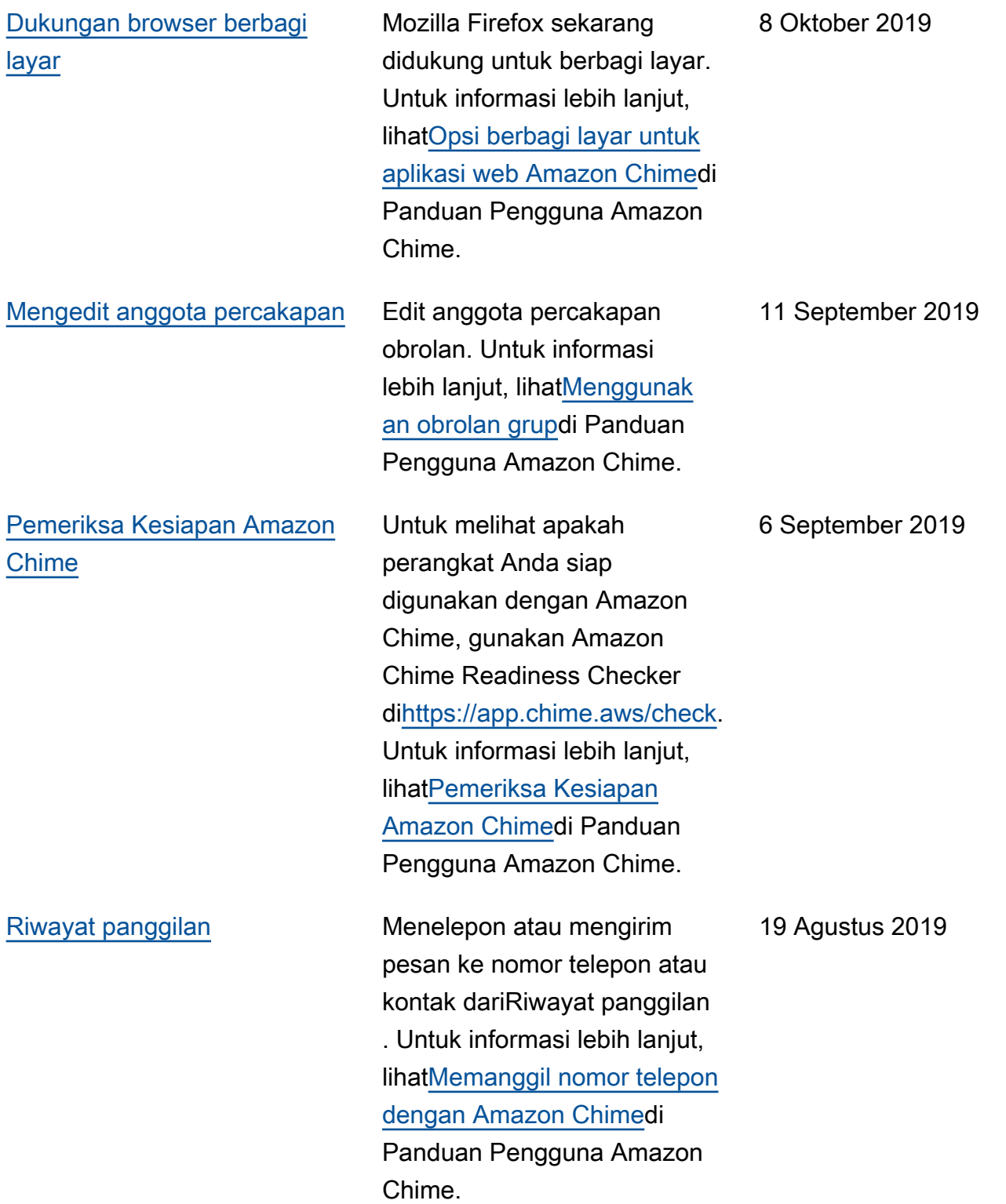

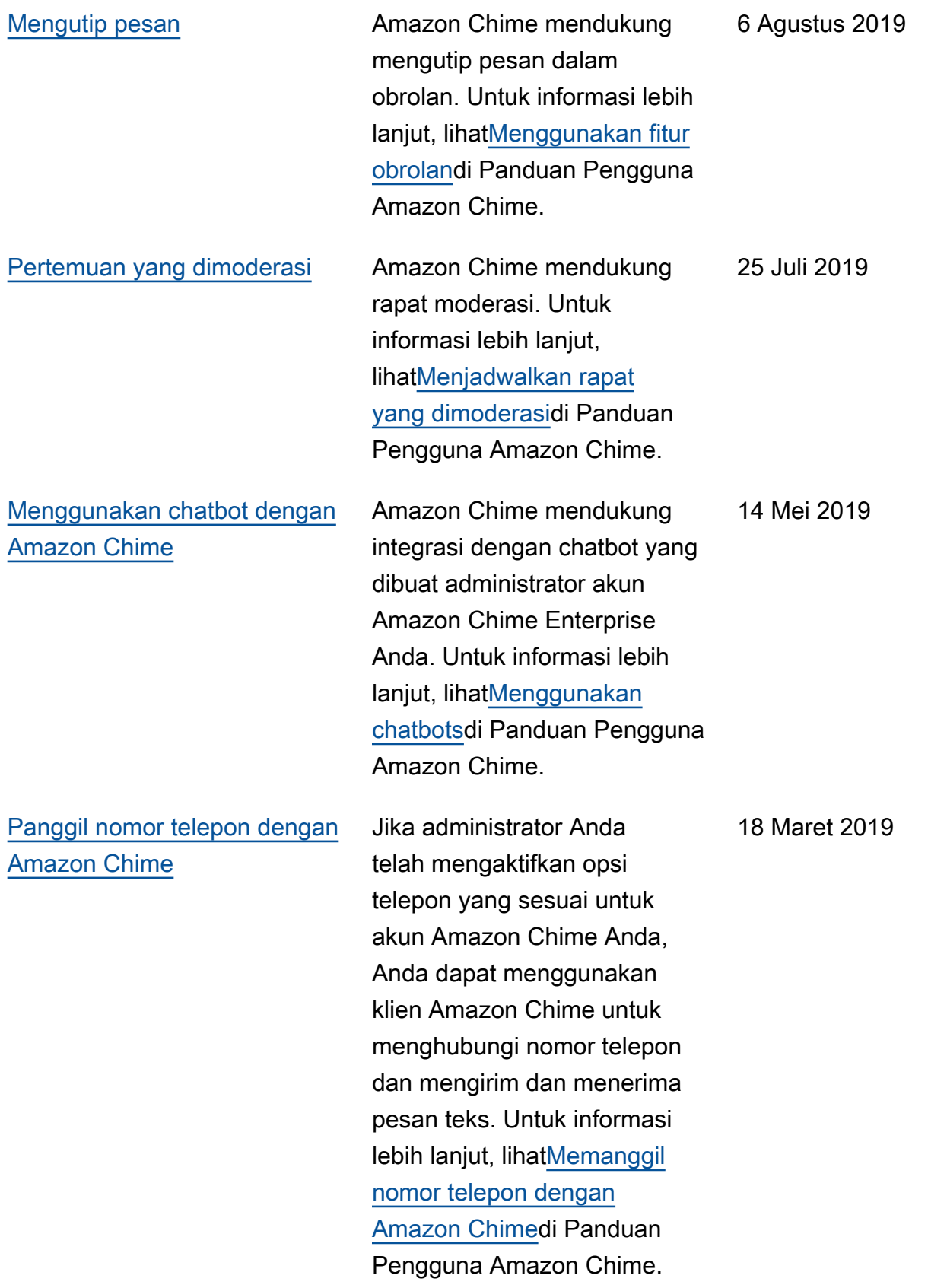

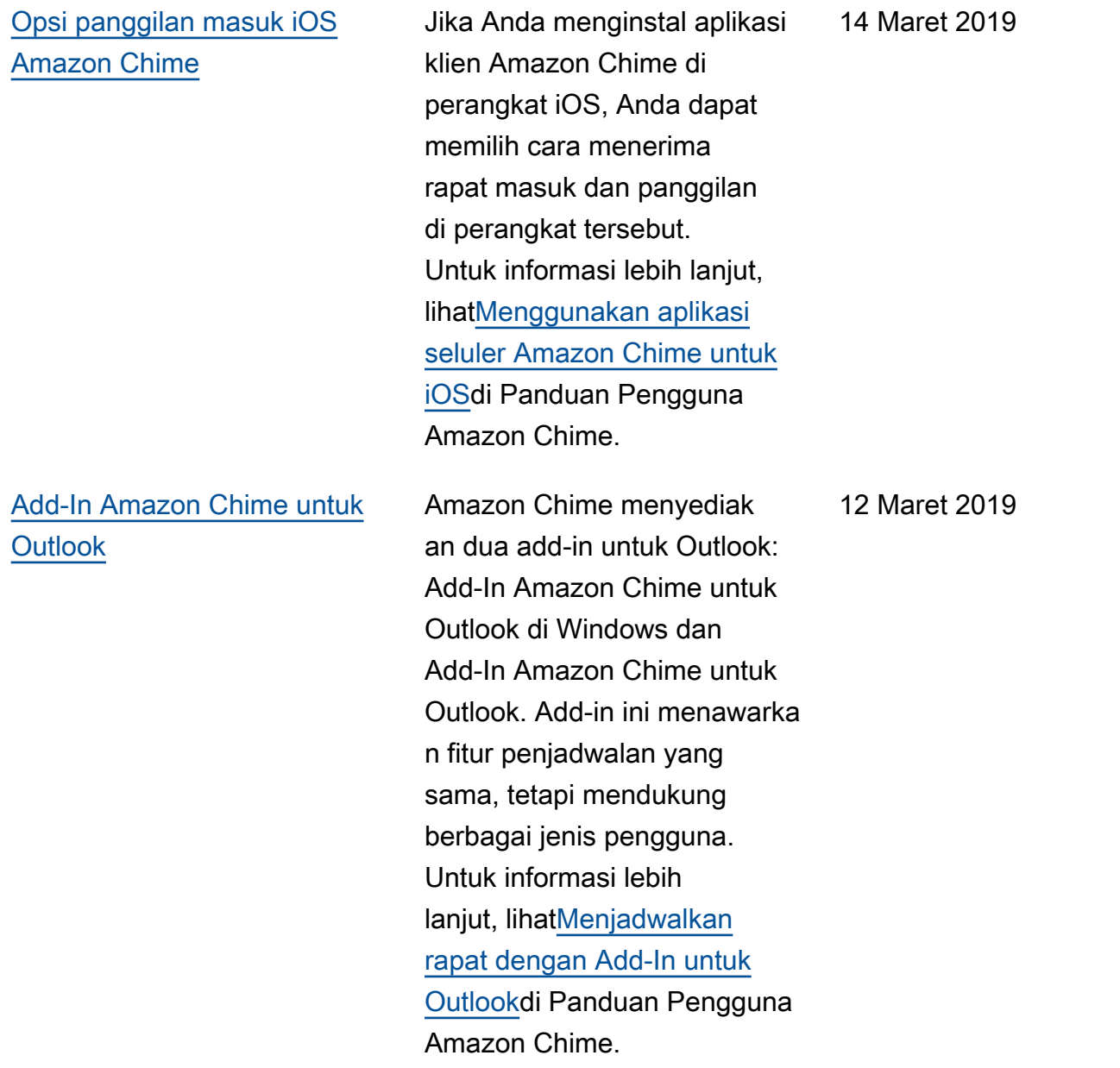

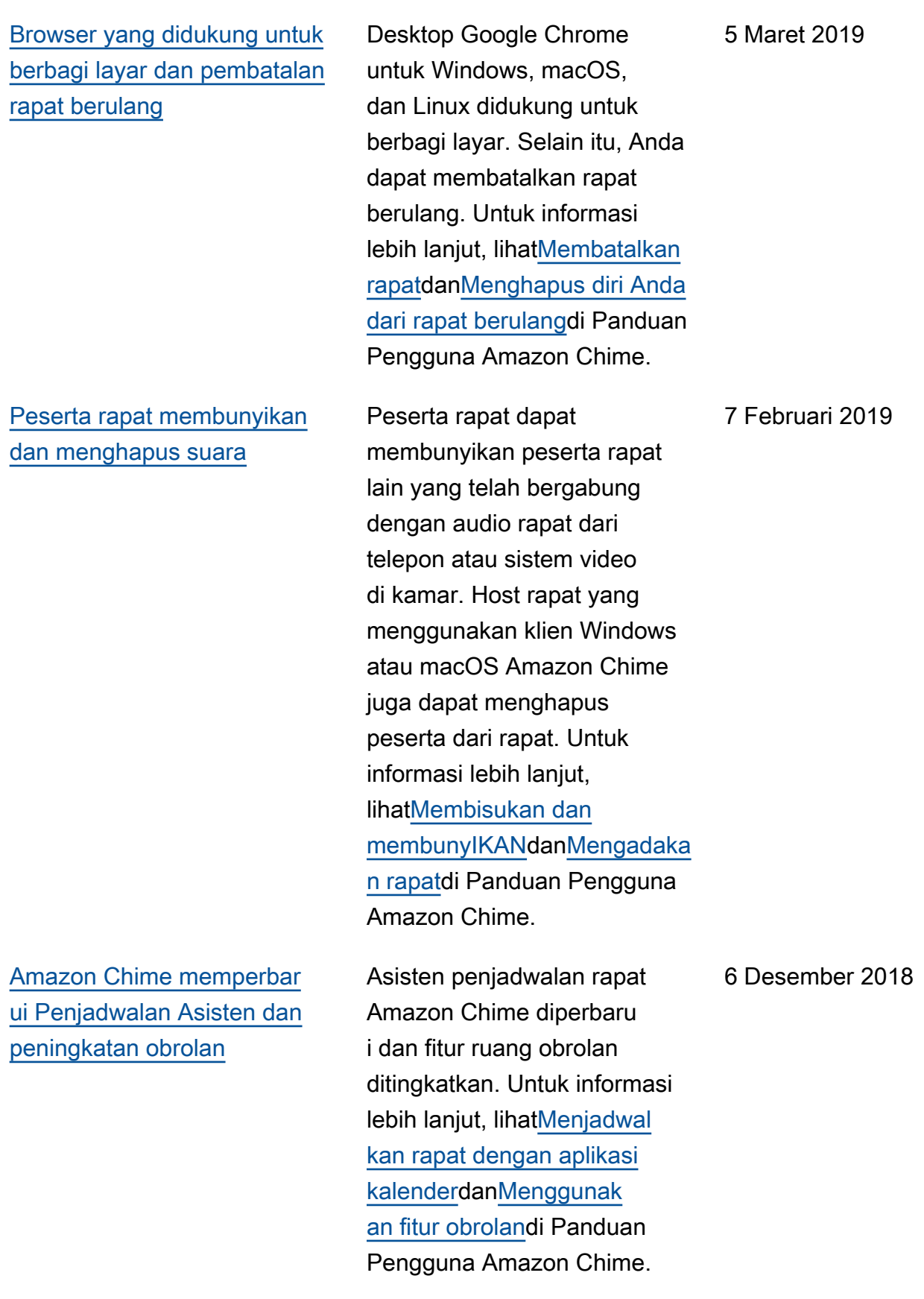

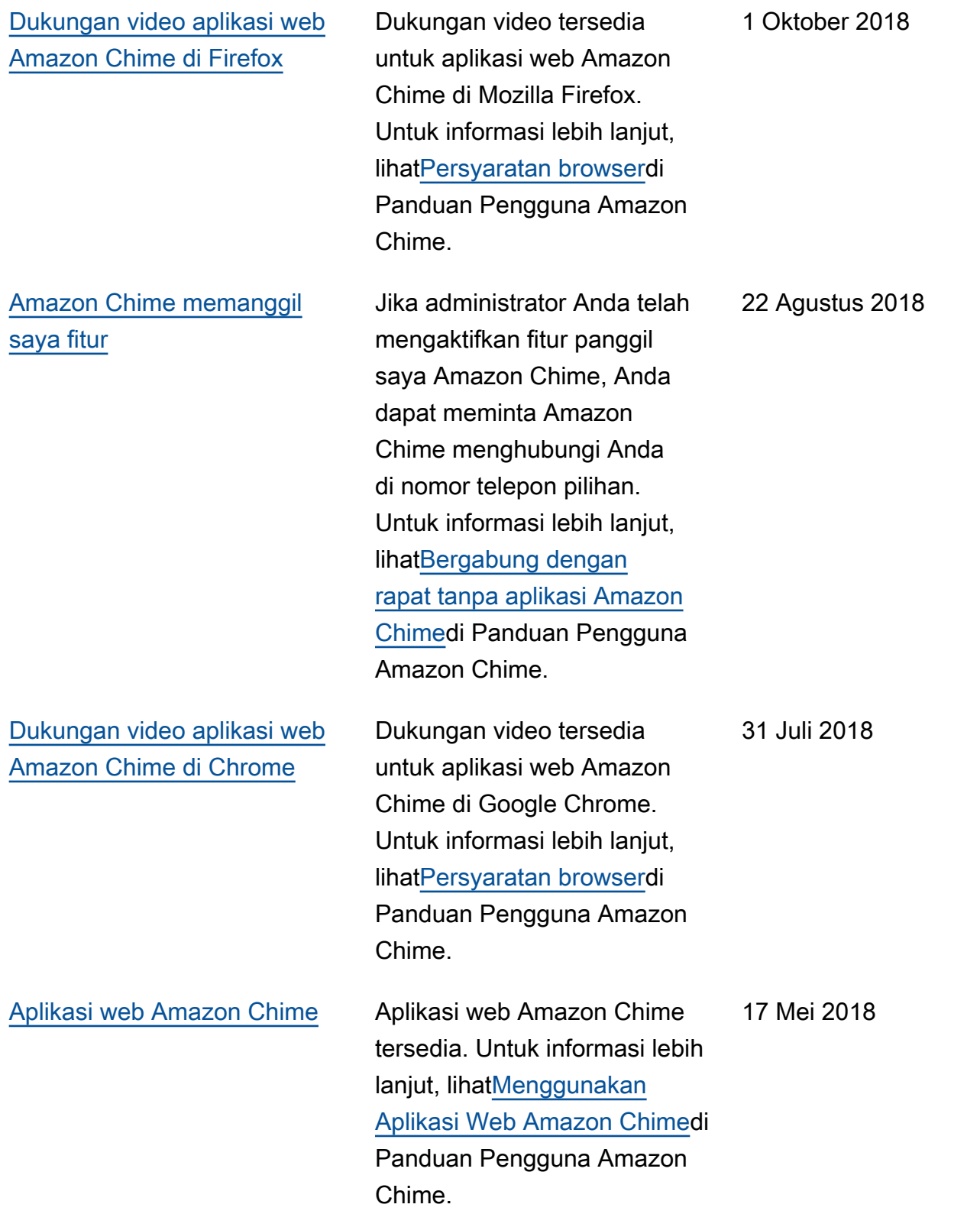

[Asisten Amazon Chime](#page-200-0)<br> **Amazon Chime Assistant** tersedia. Untuk informasi lebih lanjut, liha[tMenggunak](https://docs.aws.amazon.com/chime/latest/ug/chime-using-assistant.html) [an Asisten Amazon Chimed](https://docs.aws.amazon.com/chime/latest/ug/chime-using-assistant.html)i Panduan Pengguna Amazon Chime.

23 April 2018

Terjemahan disediakan oleh mesin penerjemah. Jika konten terjemahan yang diberikan bertentangan dengan versi bahasa Inggris aslinya, utamakan versi bahasa Inggris.